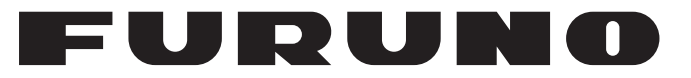

操作手册

彩色扫描声纳 彩色扫描,<br>Waveler Seaman.com<br>Martin Seaman.com

型号

**FSV-30**

**PEURUNO ELECTRIC CO., LTD.** 

www.furuno.com

**Party School Company** 

Pub. No. OZS-13230-F1 DATE OF ISSUE: SEP. 2011

## 重要注意事项

- ・ 本手册专为具有良好中文知识的读者而编写。
- ・ 未经书面许可,不得复制或转载本手册的任何内容。
- ・ 如果本手册丢失或破损,请咨询经销商如何更换。
- ・ 本手册内容和设备规格如有更改,恕不另行通知。
- ・ 请将本手册置于方便之处,以便日后参考。
- ・ 对因使用不当、被非授权代理或第三方改装设备(含软件)所造成的损害,FURUNO 概不负责。
- ・ 丢弃本产品时须遵从当地工业废品处理规范。 如在美国处理,请参照电子工业联盟规范 (http://www.eiae.org)。

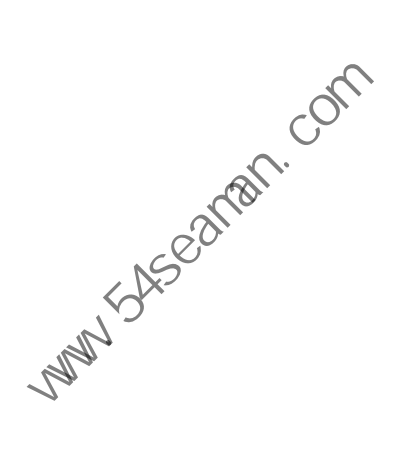

# △ 安全说明

#### 危险  $\bigwedge$

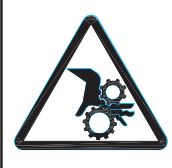

远离船体单元的移动轴。

齿轮可能会造成伤害。

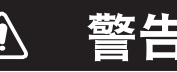

**ii** 中国海员之家网站(www.54seaman.com)会员专用。电源。

#### $\bigwedge$ 警告

#### 设备应远离热源。

热量会使设备变形,熔化电源线,导致火 灾或触电。

请使用合适的保险丝。

## **A 注意**

以下为伸出和升起或降下传感器时的最大 速度,以防止损坏传感器。

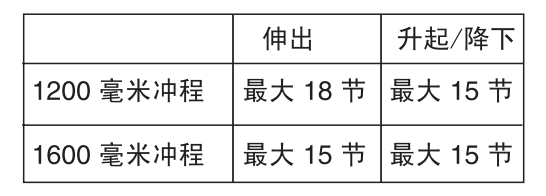

#### 系统单元上贴有警告标签。切勿移除这些 标签。如果标签丢失或受损,请联络 FURUNO 代理商或经销商。

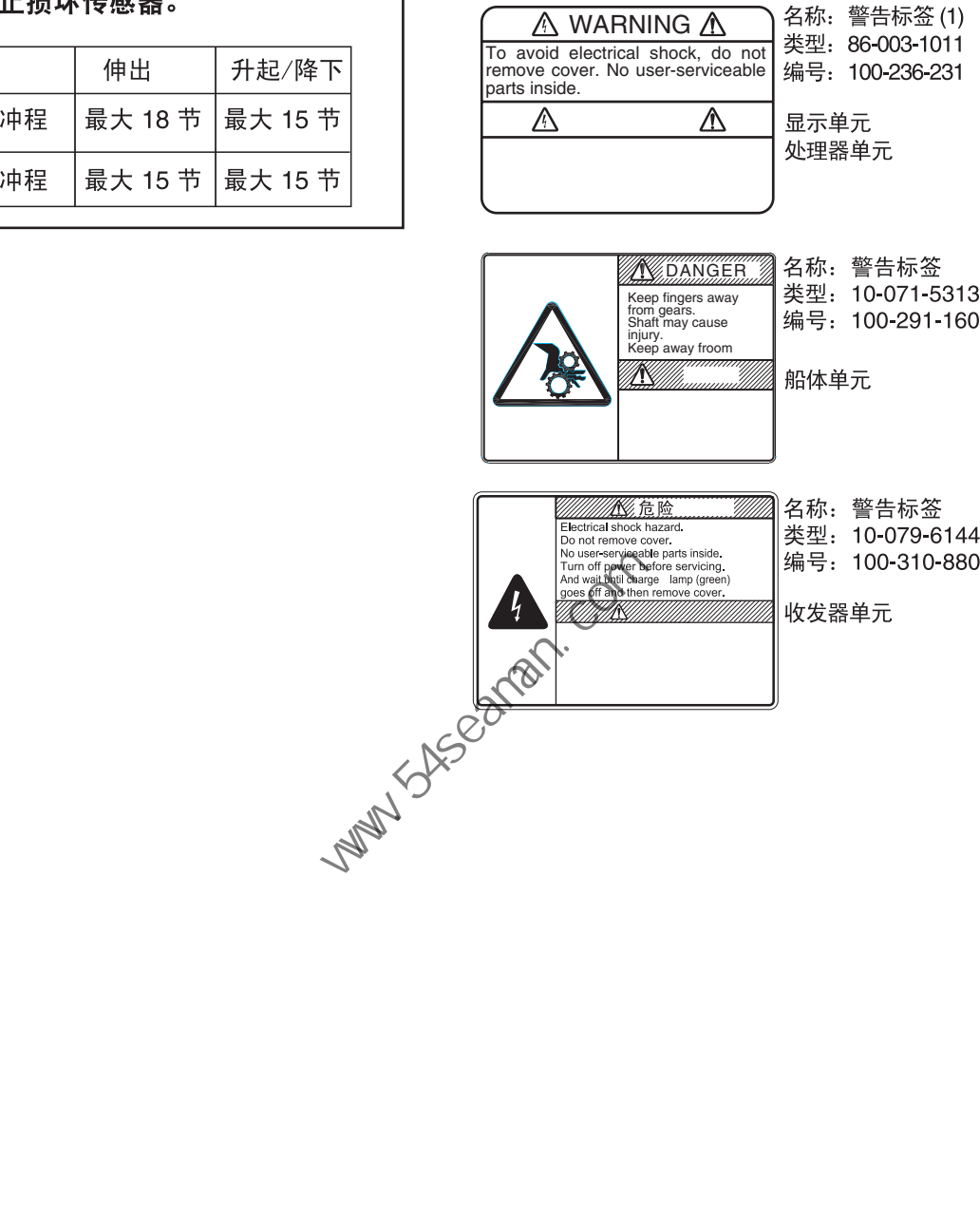

## 目录

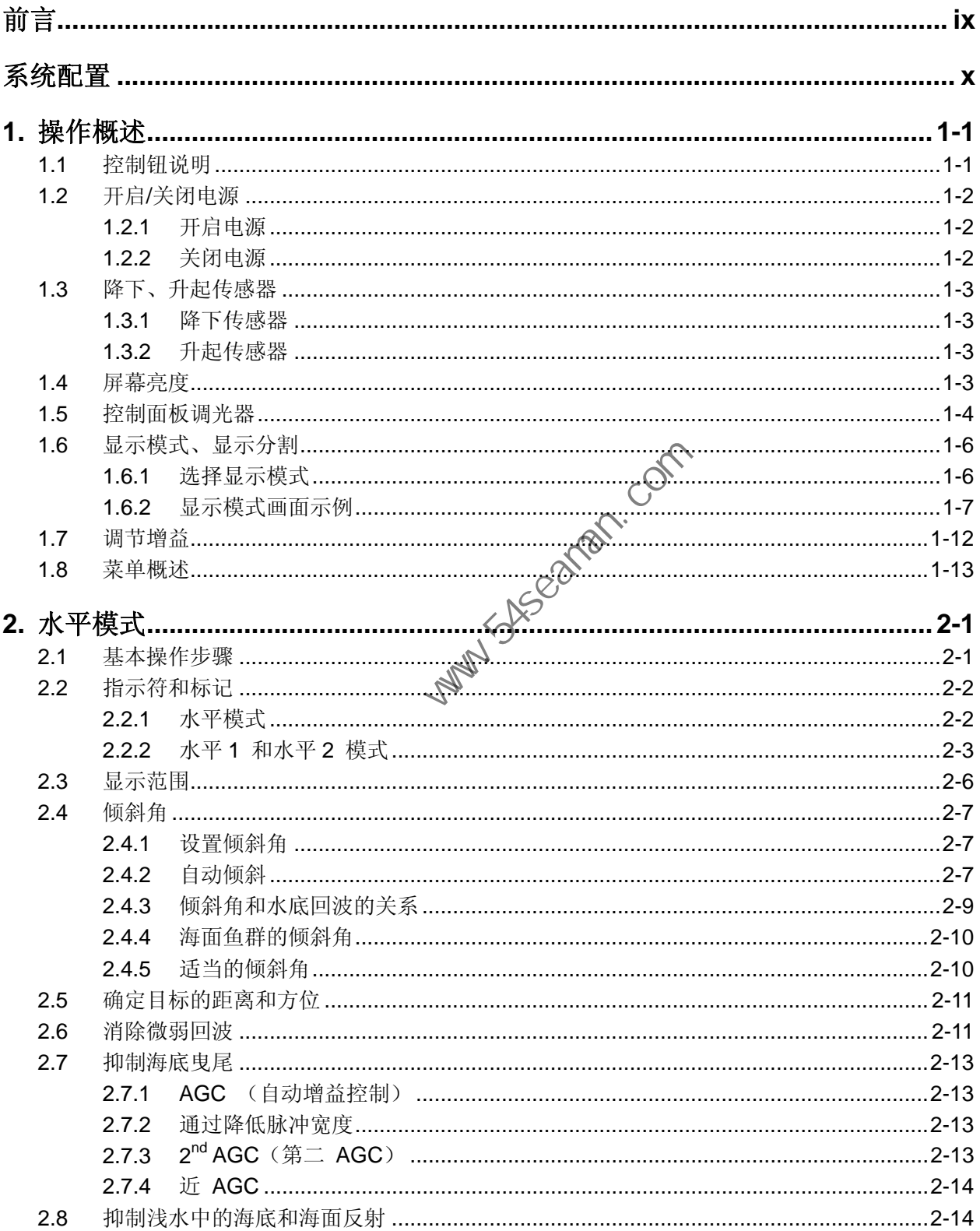

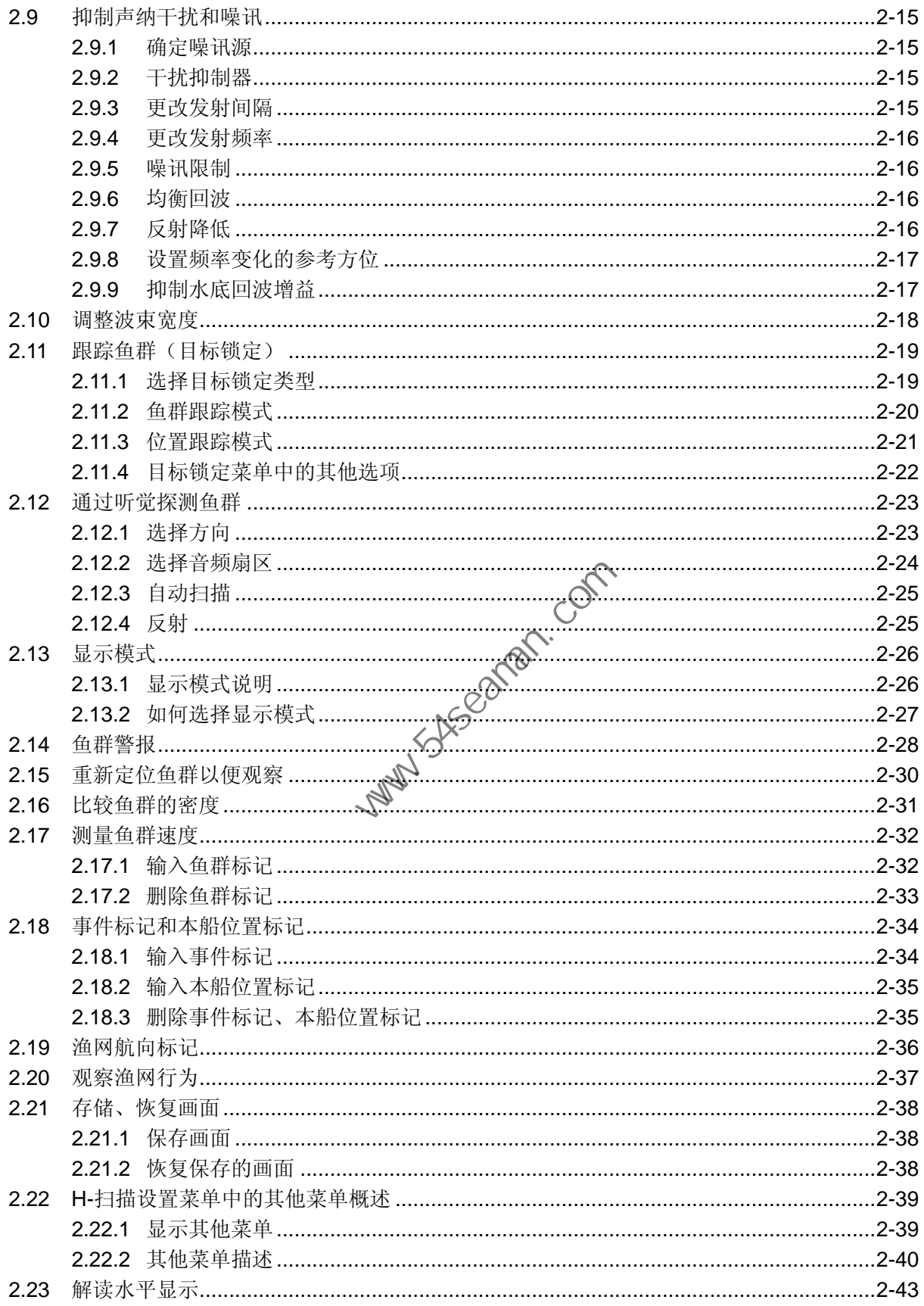

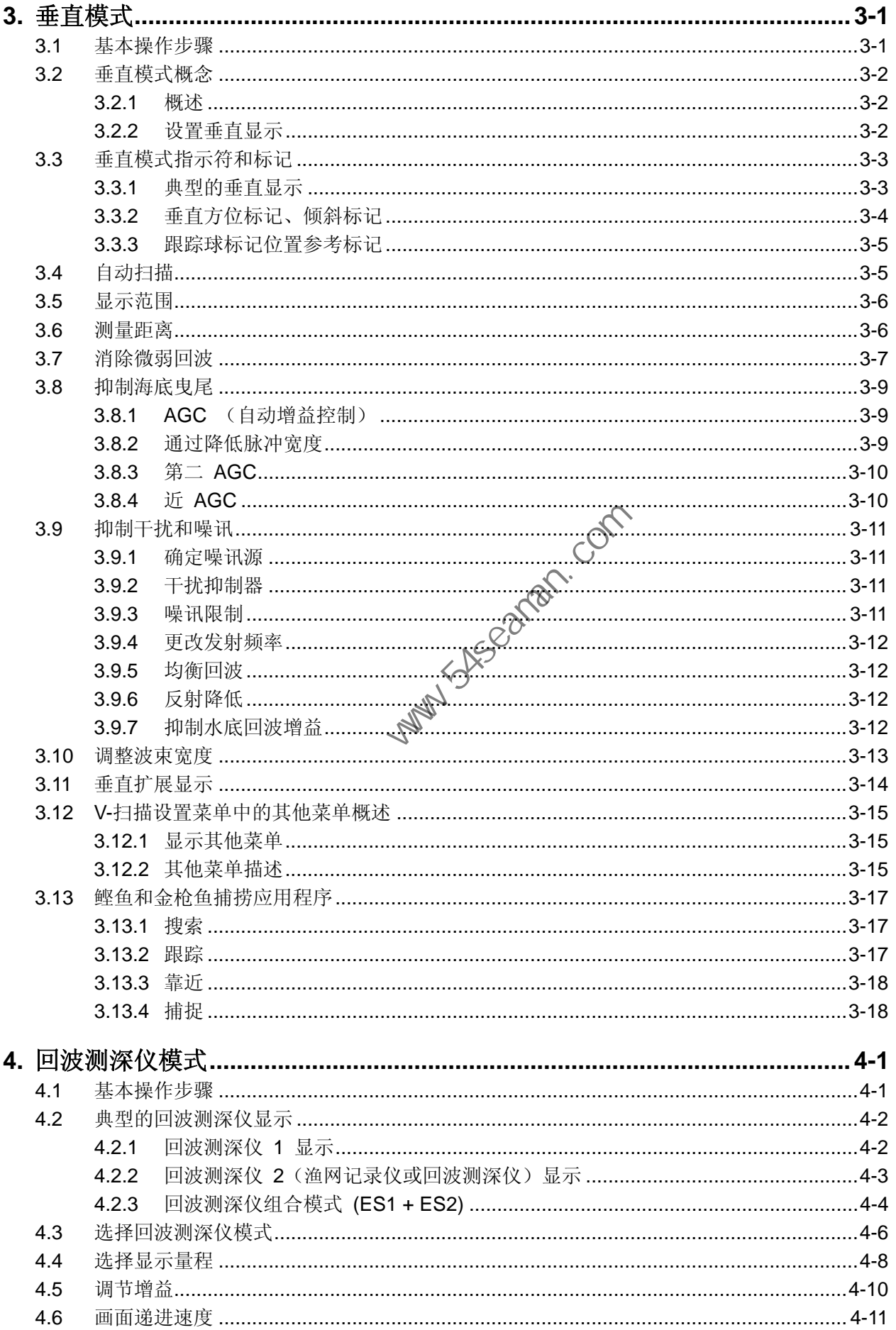

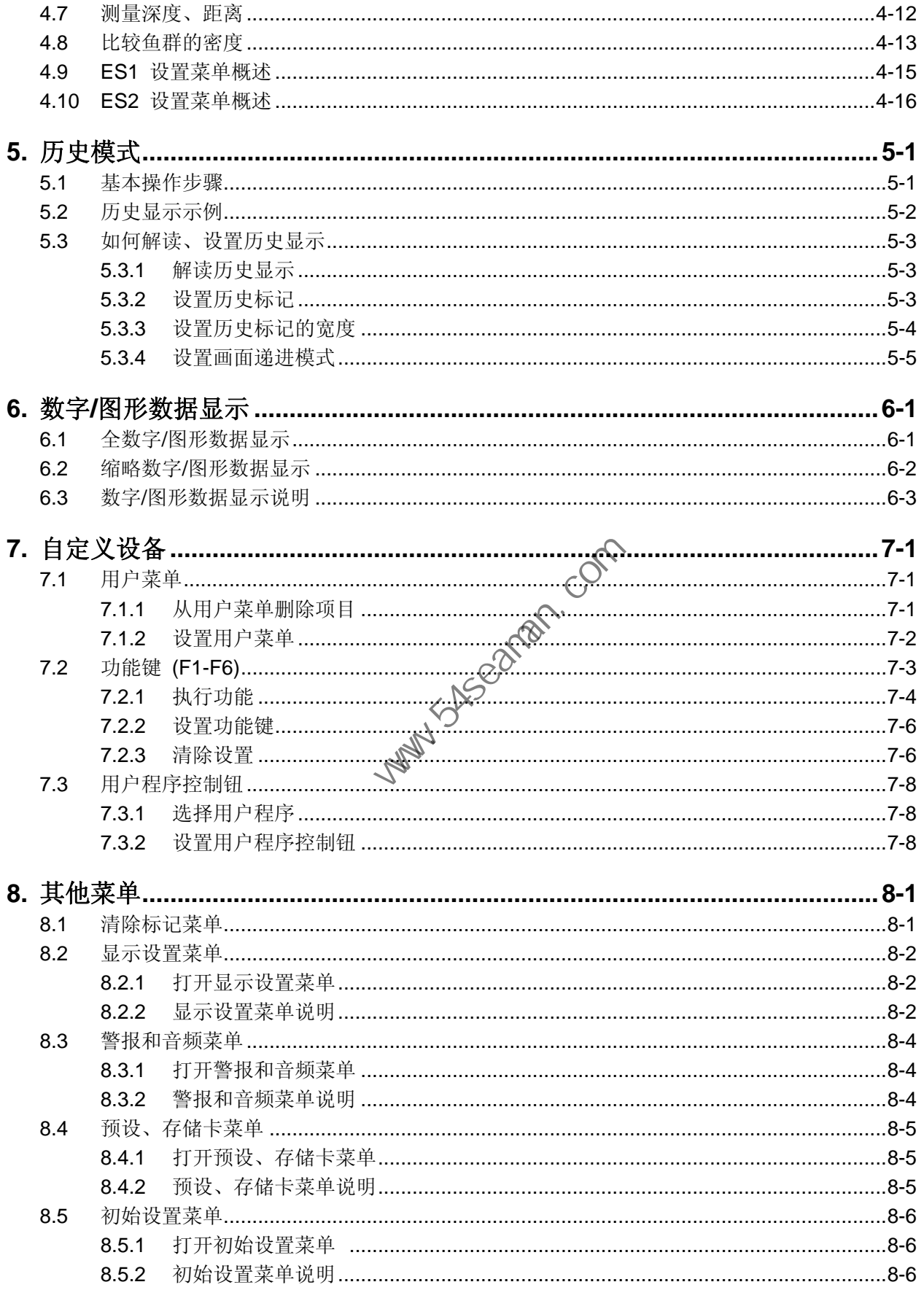

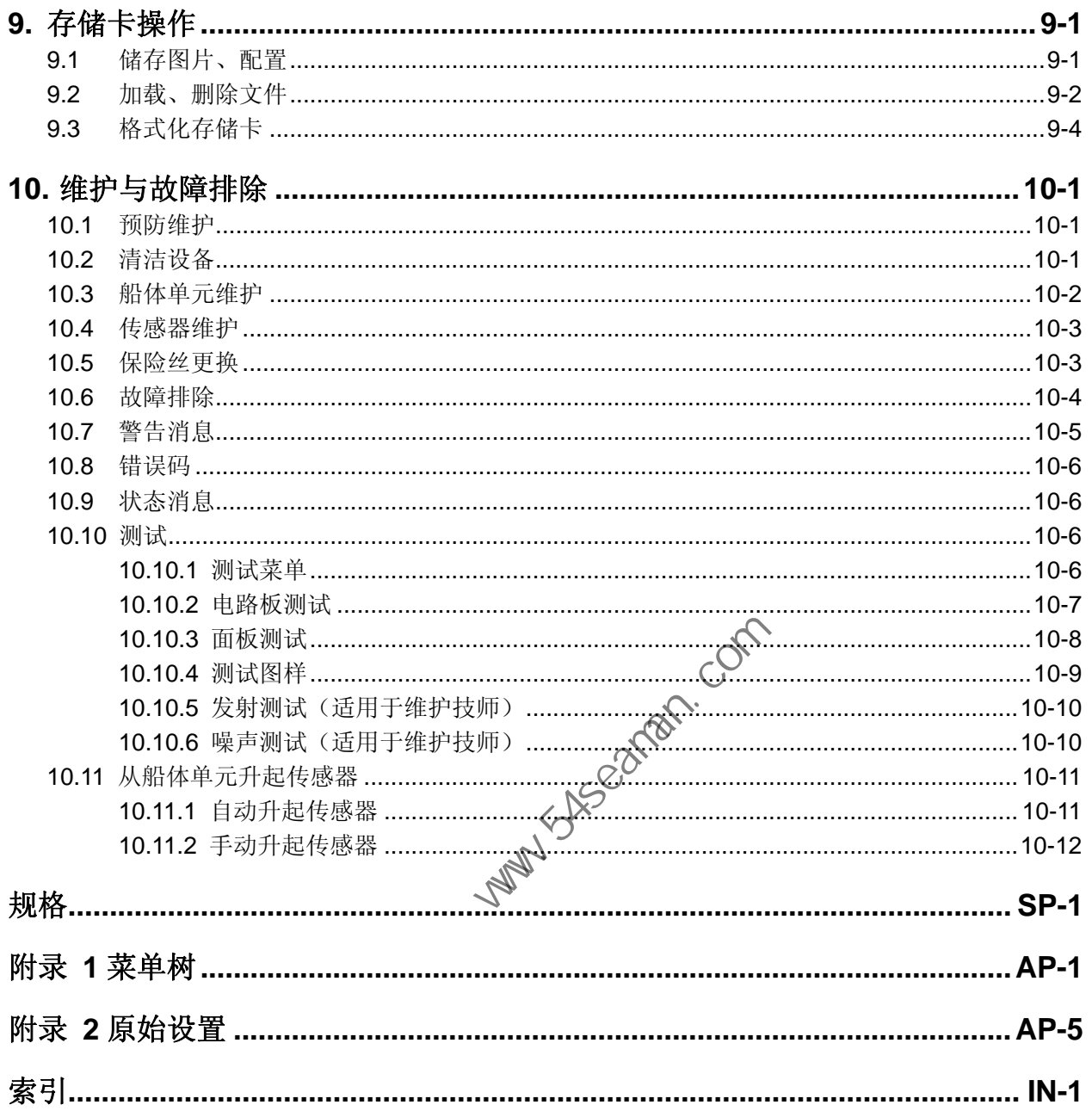

前言

## 尊敬的 **FURUNO FSV-30** 用户:

承蒙惠购 FURUNO FSV-30 彩色扫描声纳。相信您一定会逐渐体会到 FURUNO 品牌卓越的品质和可靠的性能。

60 年来,FURUNO 电气公司一直致力于优质船用电气设备,并因此而闻名遐尔。 本公司追求卓越,建立了庞大的全球代理商和销售商网络。

我们精心设计制造的设备可用于恶劣的航海环境。然而如果没有正确安装与维护, 任何机器都无法发挥它的预期效能。请仔细阅读并遵守安装、操作与维护步骤。

感谢您选购 FURUNO 设备。

### 产品特性

FSV-30 是一款整圆、多波数电子彩色扫描声纳,通过 21 寸无眩光、高清晰度彩 色显示器探测和显示鱼群。(不带显示器时系统也可用。)<br>FSV-30 的主要特征有 <<>>> ●

FSV-30 的主要特征有

- 较长的探测距离(5000 米)。
- 球形传感器提供 90 度垂直探测。
- 生动的 32 色显示, 根据回波强度显示, 可提高对水底及鱼群密度、分配和 数量的识别。 中国海员之家网站(www.54seaman.com)会员专用。
- 多种显示模式:水平、垂直、历史和回波测深仪。
- 直接访问所需菜单项目的功能键。
- 提供设备一键式设置的用户程序
- 菜单驱动操作。
- 鱼群柱状图显示评估标记内的回波信号强度分配。
- 各种标记和以字母数字显示的捕鱼和航海信息便于直观操作。
- 用于保存和重放画面和设置的存储卡。
- 音频功能可通过内置扬声器监听用户选择区域的回波。
- 鱼群标记估算鱼群速度。
- 鱼群估算功能可比较两个鱼群的数量。
- 目标锁定可自动跟踪鱼群。
- 渔网航向标记显示渔网相对潮汐的可能漂移。

## 系统配置

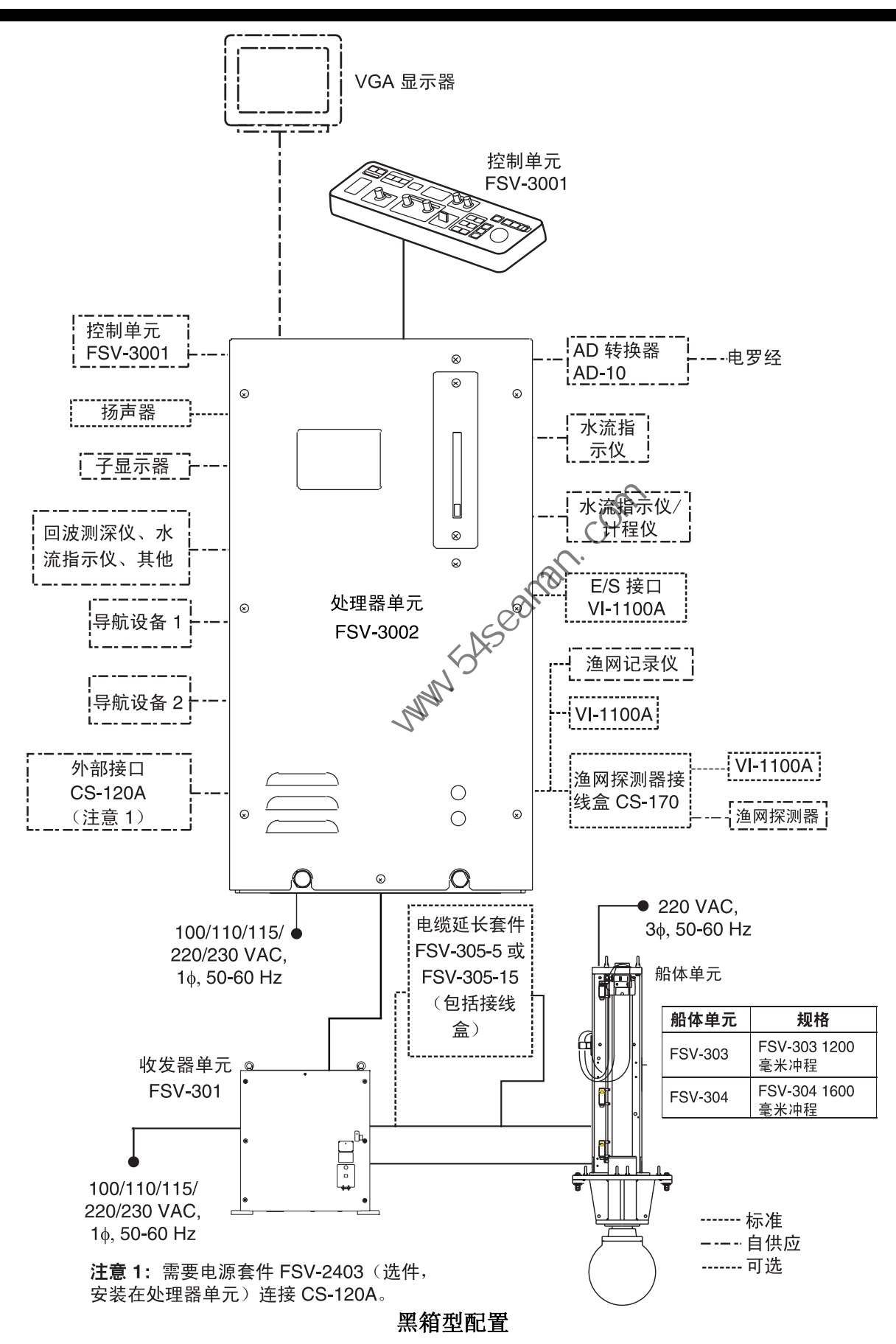

**1.** 操作概述

## **1.1** 控制扭说明

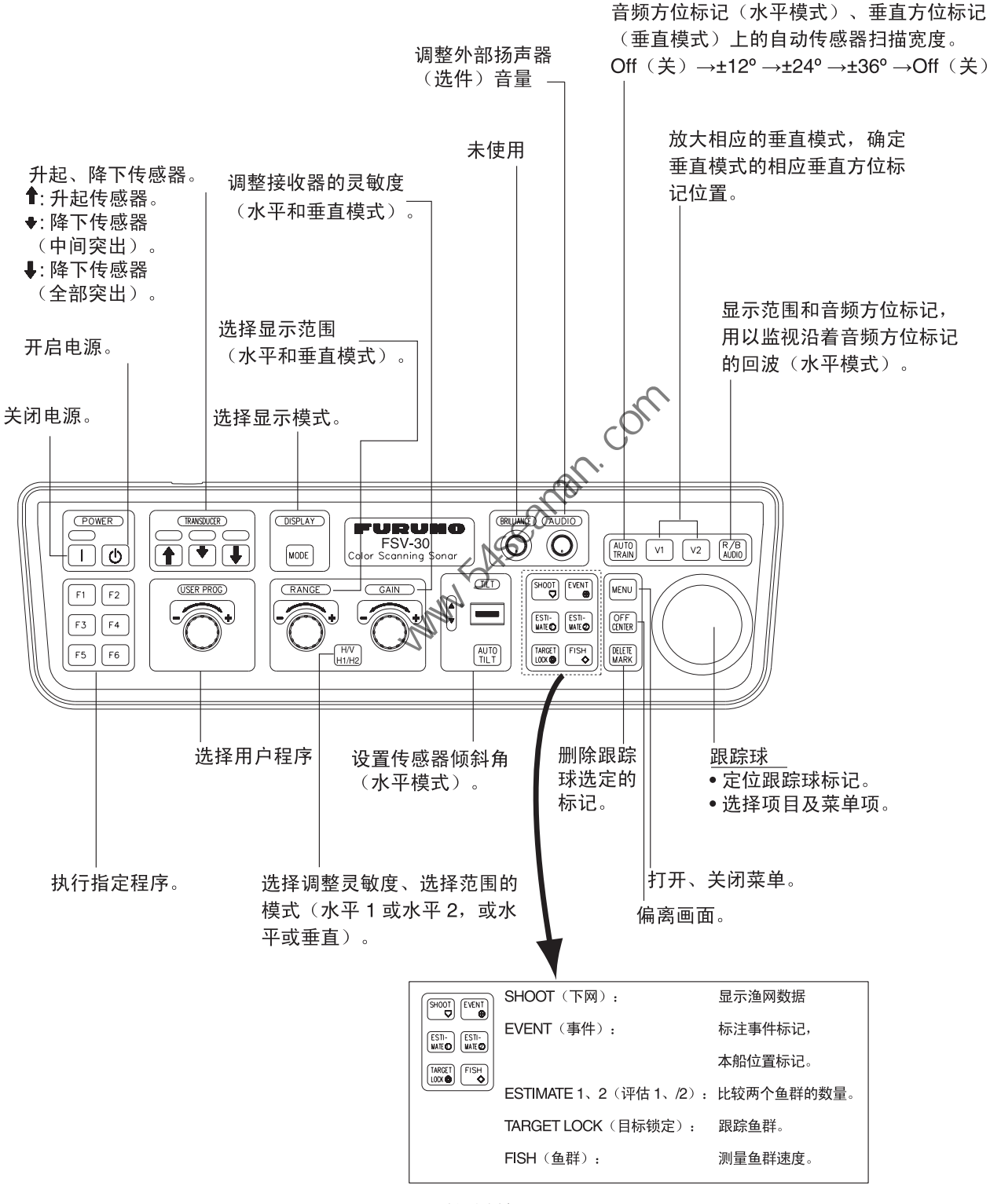

控制单元

1. 操作概述

## **1.2** 开启**/**关闭电源

#### **1.2.1** 开启电源

按下 POWER ON (I) (开启电源)开关。听见蜂鸣声后,开关上方的指示灯亮起 并显示上次使用的模式。

注意:本手册中展示的屏幕范例可能与您的屏幕显示不符。您所看到的屏幕取决于 您的系统配置和设备设置。

#### **1.2.2** 关闭电源

1. 首先使用 [1] 键收回传感器。当传感器升起时, 开关上方的灯闪烁; 当传感器 完全升起时,灯稳定亮起。

注意:升起传感器时,船只必须以下列速度行驶以防止损坏传感器和船体单元。 1200 毫米冲程:15 海里或更短 1600 毫米冲程:12 海里或更短

- 2. 在  $[$   $\uparrow$  键灯稳定亮起后按住 POWER OFF  $(\bigcirc$ ) (关闭电源)开关一秒钟以上。
	- 注意: 如果在收回传感器之前按下 POWER OF (3) (关闭电源) 开关, 传 感器会自动收回箱内。尽管如此,出于安全考虑,应养成在关闭电源之前 收回传感器的习惯。

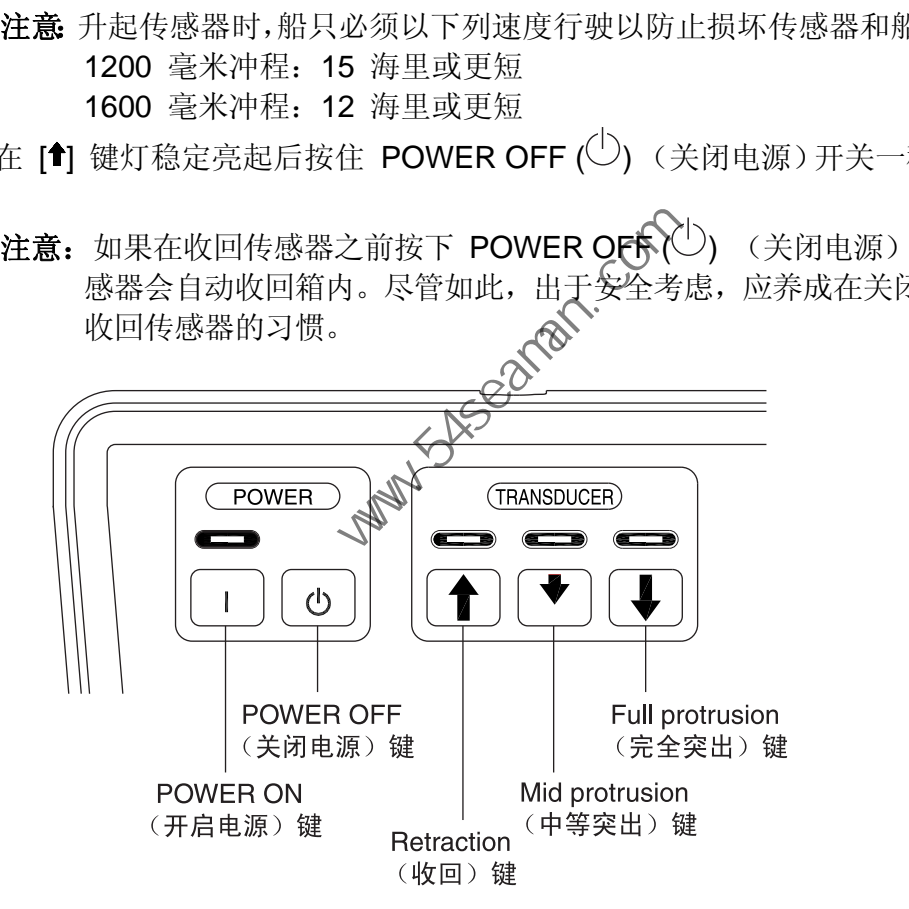

**POWER & TRANSDUCER**(电源及传感器)按键

## **1.3** 降下,升起传感器

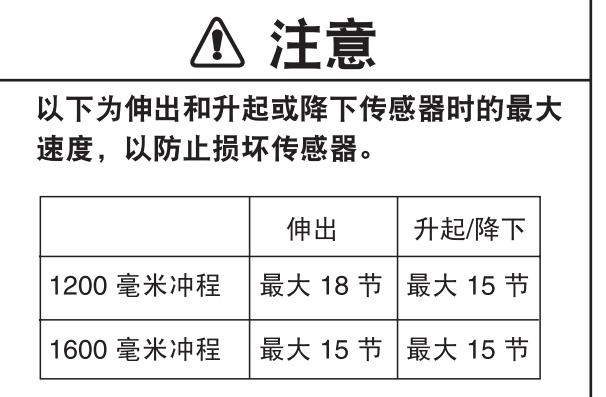

#### **1.3.1** 降下传感器

当船只到达渔场时, 按 [1] 或 [+] 键。当传感器降下时, 所按键上方的灯闪烁; 当传感器完全降下时,灯稳定亮起。对于 1200 毫米冲程的完全突出大约需要 22 秒,而 1600 毫米冲程的完全突出则需要 29 秒。在正常使用时,完全降低传感 器。如果由于某种原因传感器被缠绕在网上,用 [4 键部分升起传感器。这将升高 传感器 400 毫米。 年下传感器<br>当船只到达渔场时,按 [1] 或 [1] 键。当传感器降下时,所按键上方<br>当传感器完全降下时,灯稳定亮起。对于 1200 毫米冲程的完全突出<br>5. 如果由于某种原因传感器被缠绕在网上,用 [4] 键部分升起传感器<br>5. 如果由于某种原因传感器被缠绕在网上,用 [4] 键部分升起传感器<br>5. 如果由于某种原因传感器被缠绕在网上,用 [4] 键部分升起传感器<br>5. <sup>5.</sup><br>17 键升起传感器。当传感器升降时,开关上方的灯闪烁

#### **1.3.2** 升起传感器

按 [1〕 键升起传感器。当传感器升起时,开关上方的灯闪烁; 当传感器完全升起时, 灯稳定亮起。

### **1.4** 屏幕亮度

无法使用 [BRILLIANCE](亮度)键调节外部显示器的亮度。请使用显示器上的相 关控制钮进行调节。

1. 操作概述

## **1.5** 控制面板调光器

可按下列步骤在 DISPLAY SETTING(显示设置)菜单中调节控制面板的调光器。

1. 按 [MENU](菜单)键打开主菜单。

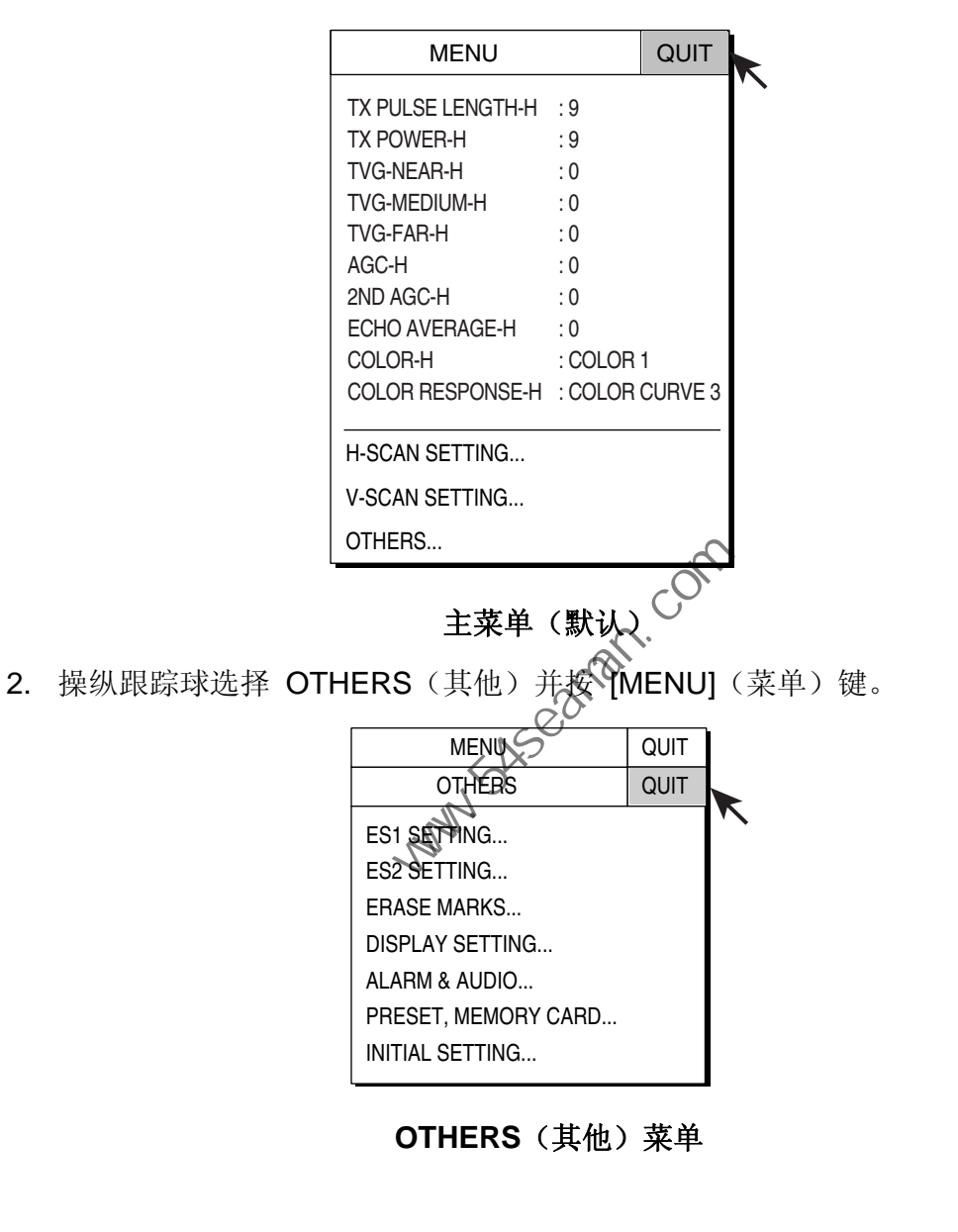

**OTHERS**(其他)菜单

3. 操纵跟踪球选择 DISPLAY SETTING (显示设置) 并按 [MENU] (菜单) 键。

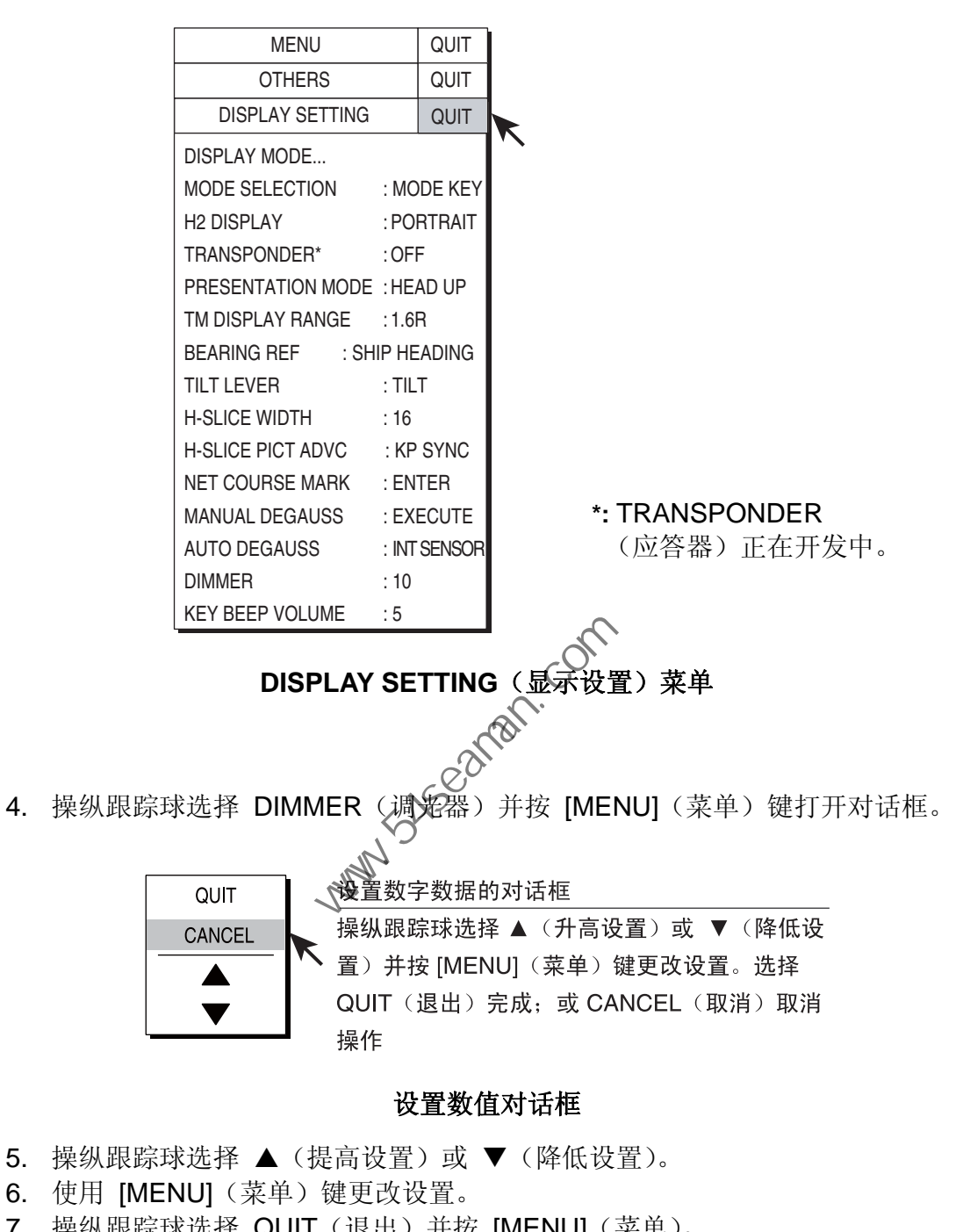

#### 设置数值对话框

- 5. 操纵跟踪球选择 ▲ (提高设置)或 ▼ (降低设置)。
- 6. 使用 [MENU](菜单)键更改设置。
- 7. 操纵跟踪球选择 QUIT(退出)并按 [MENU](菜单)。
- 8. 选择菜单画面顶部的 QUIT(退出)并按 [MENU](菜单)键关闭所有菜单。

## **1.6** 显示模式,显示分割

该声纳总共提供 10 个显示模式选项: Horizontal (水平)、Horizontal1 + Horizontal2(水平 1 + 水平 2)、Vertical1(垂直 1)、Vertical1 + Vertical2 (垂直 1 + 垂直 2)、Vertical1 + ES1 (垂直 1 + ES1 (回波测深仪))、Vertical 1 + ES2 (垂直 1 + ES2(回波测深仪或渔网记录仪))、 History(历史)、ES1、ES2、和 ES1 + ES2。用户可以预设所需的多种模式并用 [MODE](模式)键选择其中一个。

#### **1.6.1** 选择一种显示模式

按几次 [MODE](模式)键, 直到出现所需显示模式。默认模式为 Horizontal (垂 直)、Horizontal1 + Horizontal2(垂直 1 + 垂直 2)、Vertical1(垂直 1)、Vertical 1 + Vertical 2 (垂直 1 + 垂直 2) 和 History (历史)。详情请参阅第 8-2 页中的 "显示模式"。

请注意,可将 [MODE](模式)键设置为显示下拉菜单。详情请参阅第 8-2 页中 的"模式选择"。

1. 按 [MODE](模式)键。出现下列下拉菜单:

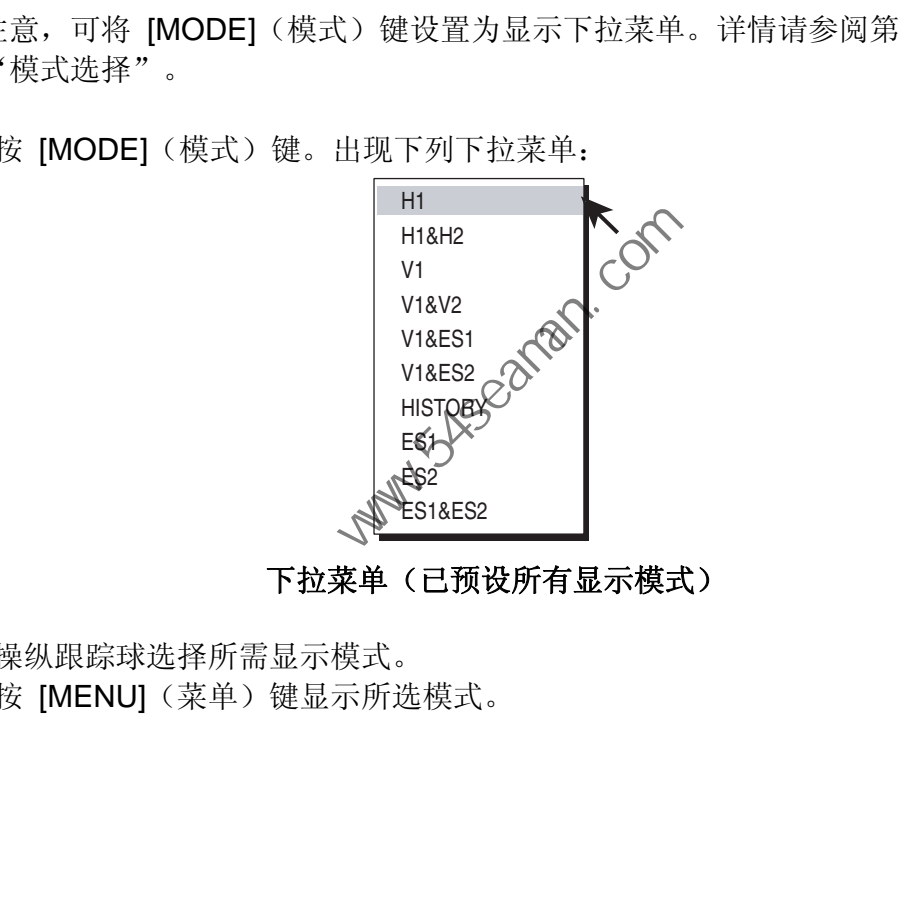

下拉菜单(已预设所有显示模式)

- 2. 操纵跟踪球选择所需显示模式。
- 3. 按 [MENU](菜单)键显示所选模式。

#### **1.6.2** 简单显示模式画面

以下为典型画面。为了简洁起见,不显示指示符或标记。

#### 水平模式

此模式提供船只的 360 度覆盖范围,对于一般搜索很有用。有关详情,请参阅 第 2 章。

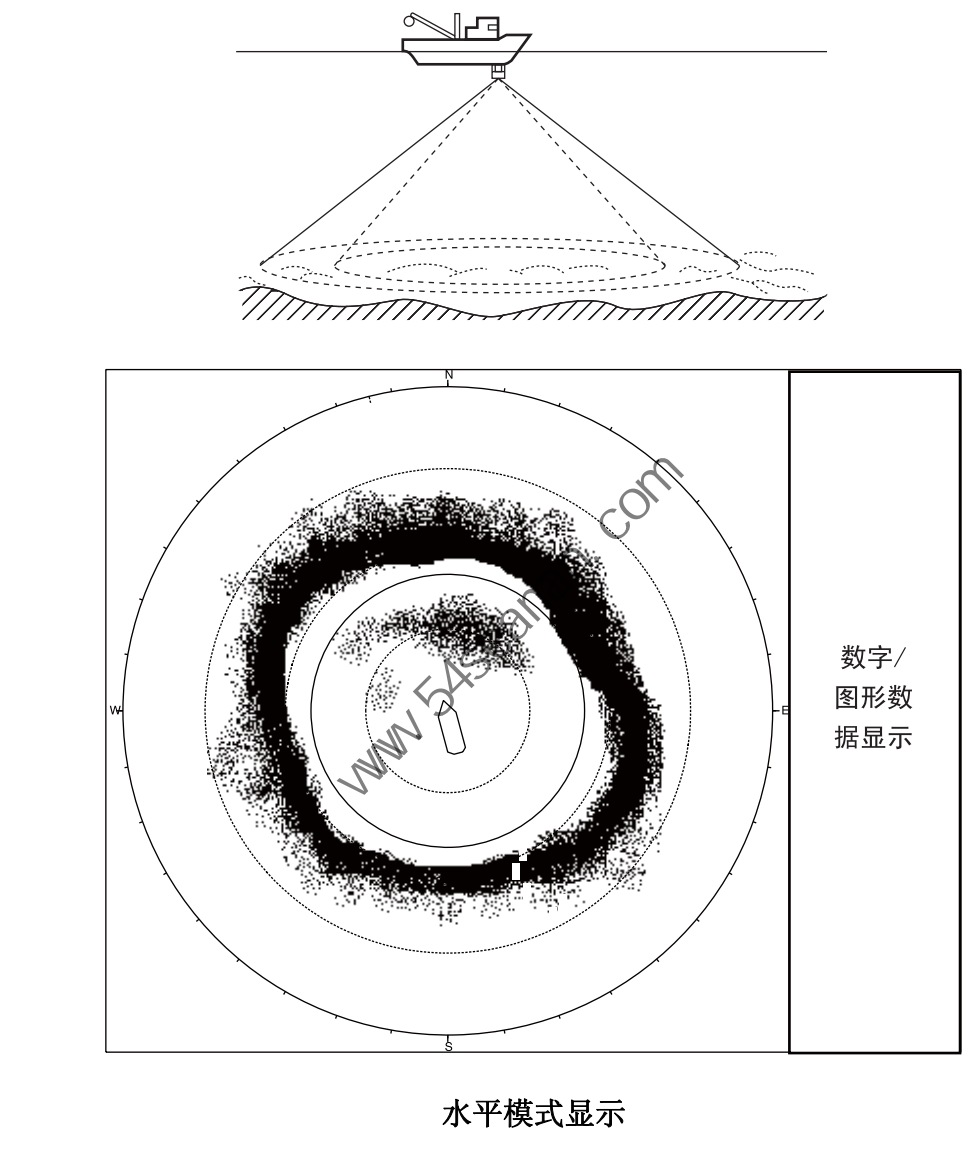

水平模式显示

#### **H1** 和 **H2** 模式

此模式在如下所示配置之一提供两个水平屏幕。默认配置为 LANDSCAPE(横向), 上下显示两个水平显示屏。其他可用配置如下所示。可以使用 DISPLAY SETTING (显示设置)菜单中的 H2 DISPLAY (H2 显示)选择所需配置。有关详情,请参 阅第 2 章。

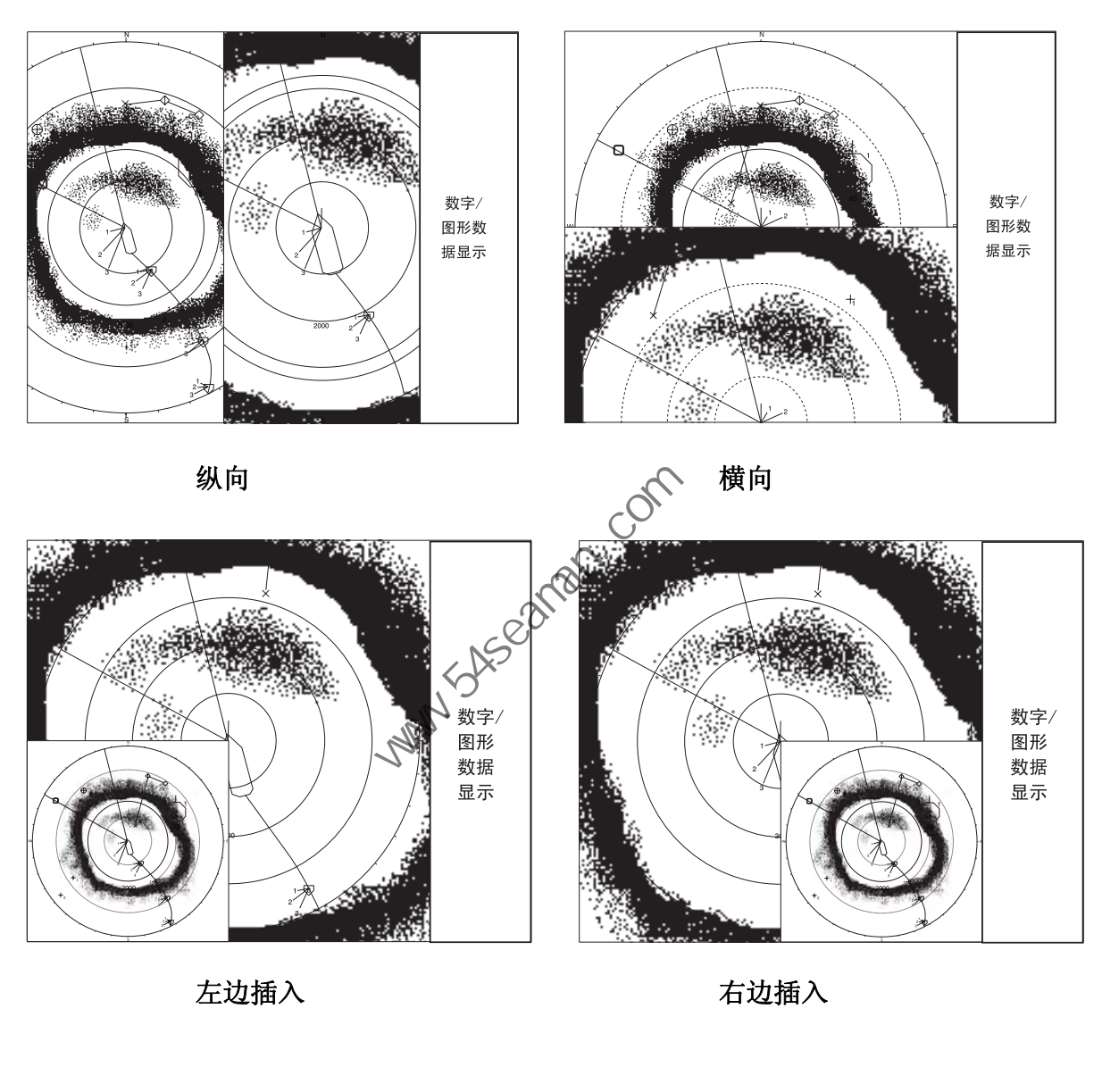

左边插入 右边插入

#### **V1** 及 **V2** 模式

V1 及 V2 模式可以在水平显示屏中显示通过垂直方位标记选择的方位垂直片段。 垂直 2 模式提供两个垂直片段。第 3 章讨论垂直模式。

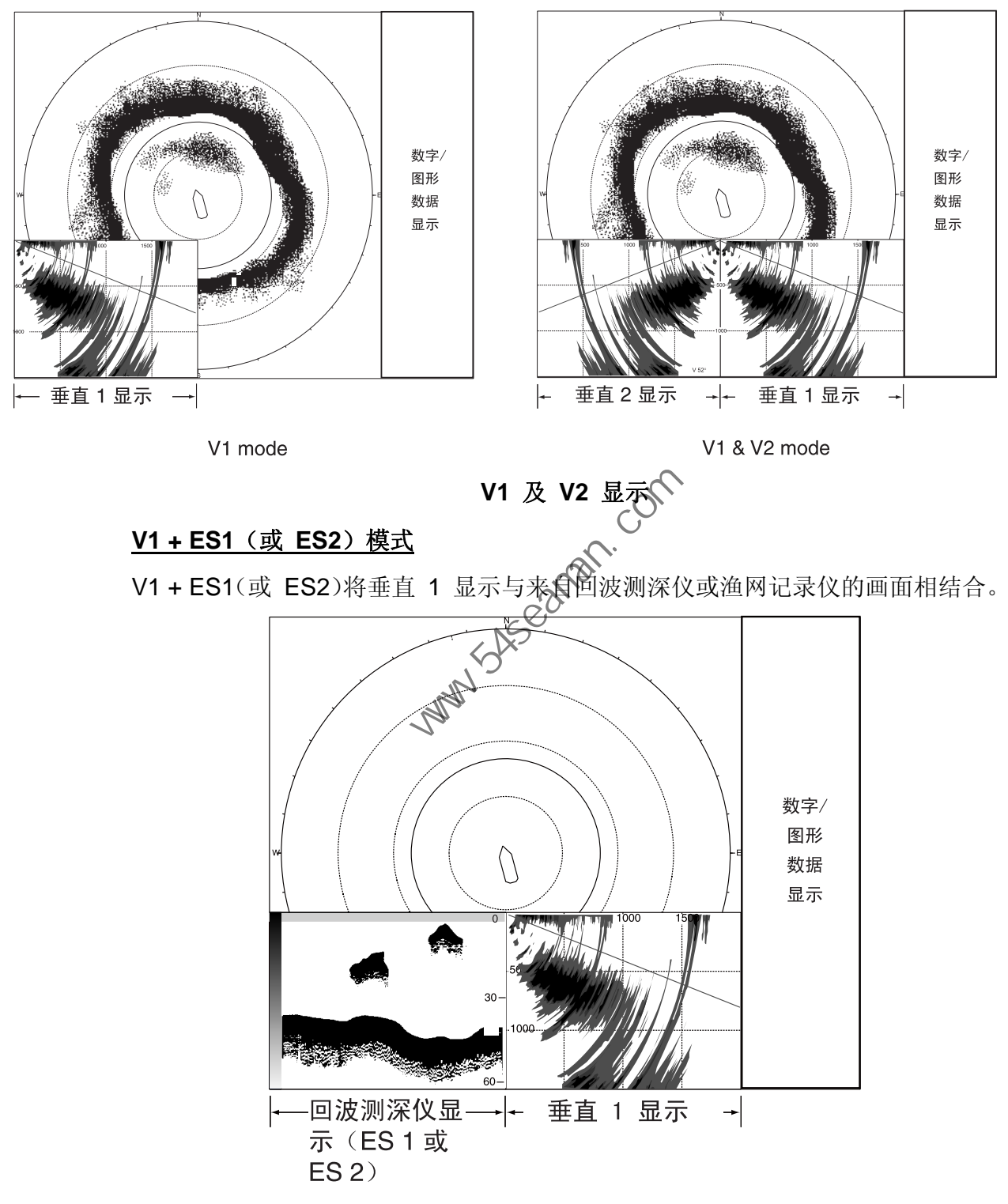

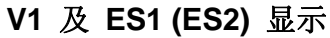

#### 历史模式

历史模式显示水平和历史显示。位于水平显示上的历史标记回波的回波数据可向下 滚动历史显示 - 最新回波位于顶部而最早回波位于底部。此模式非常适用于观察 随时间变化的鱼群回波。有关详情,请参阅第 5 章。

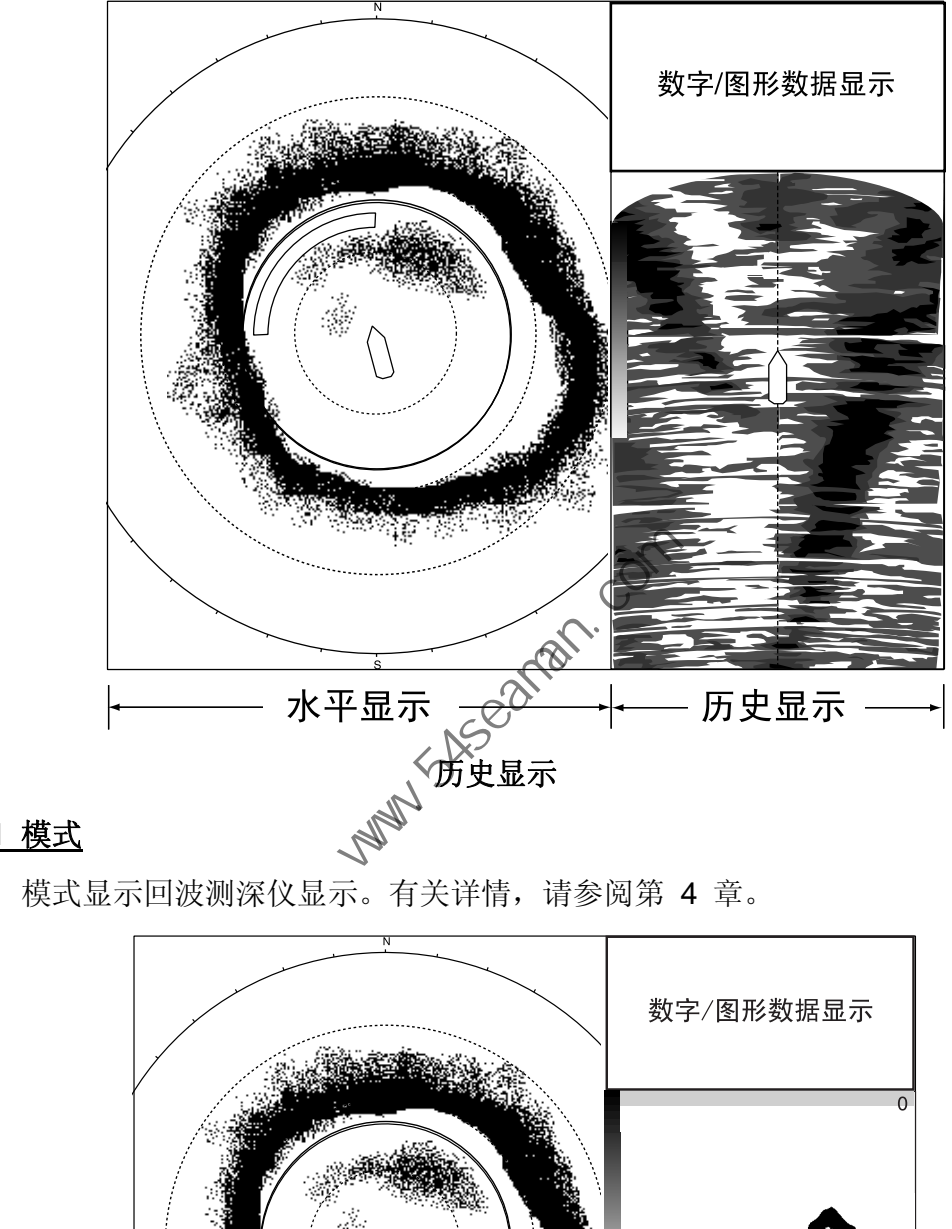

#### **ES1** 模式

ES1 模式显示回波测深仪显示。有关详情,请参阅第 4 章。

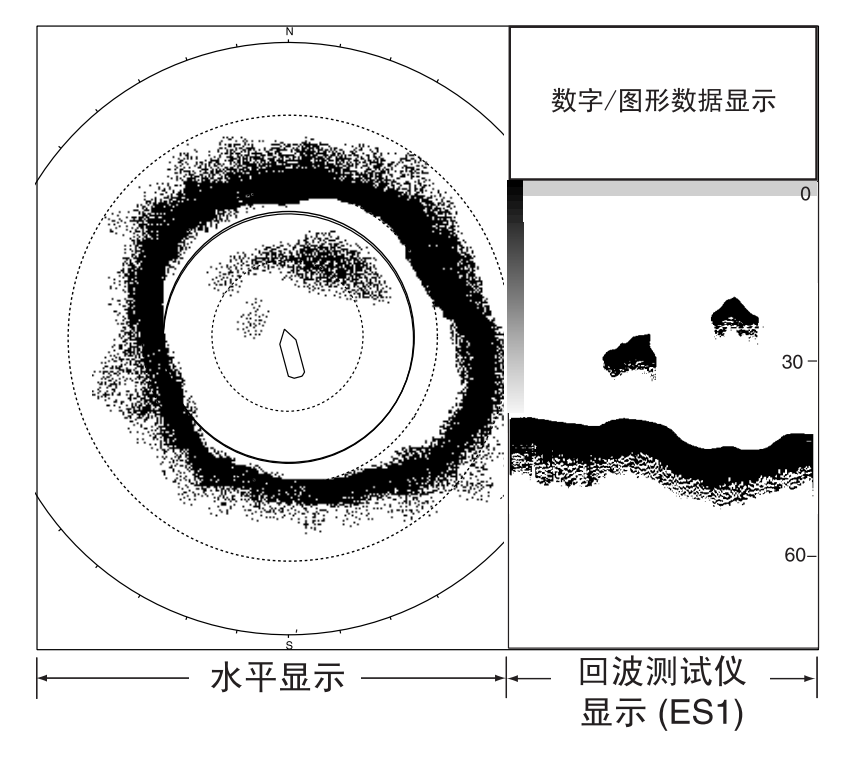

**ES1** 显示

#### **ES2** 模式

ES2 模式显示渔网记录仪显示仪显示可以单独显示俯视画面, 或同时 显示俯视画面和仰视画面。请注意此模式也可以显示回波测深仪画面。

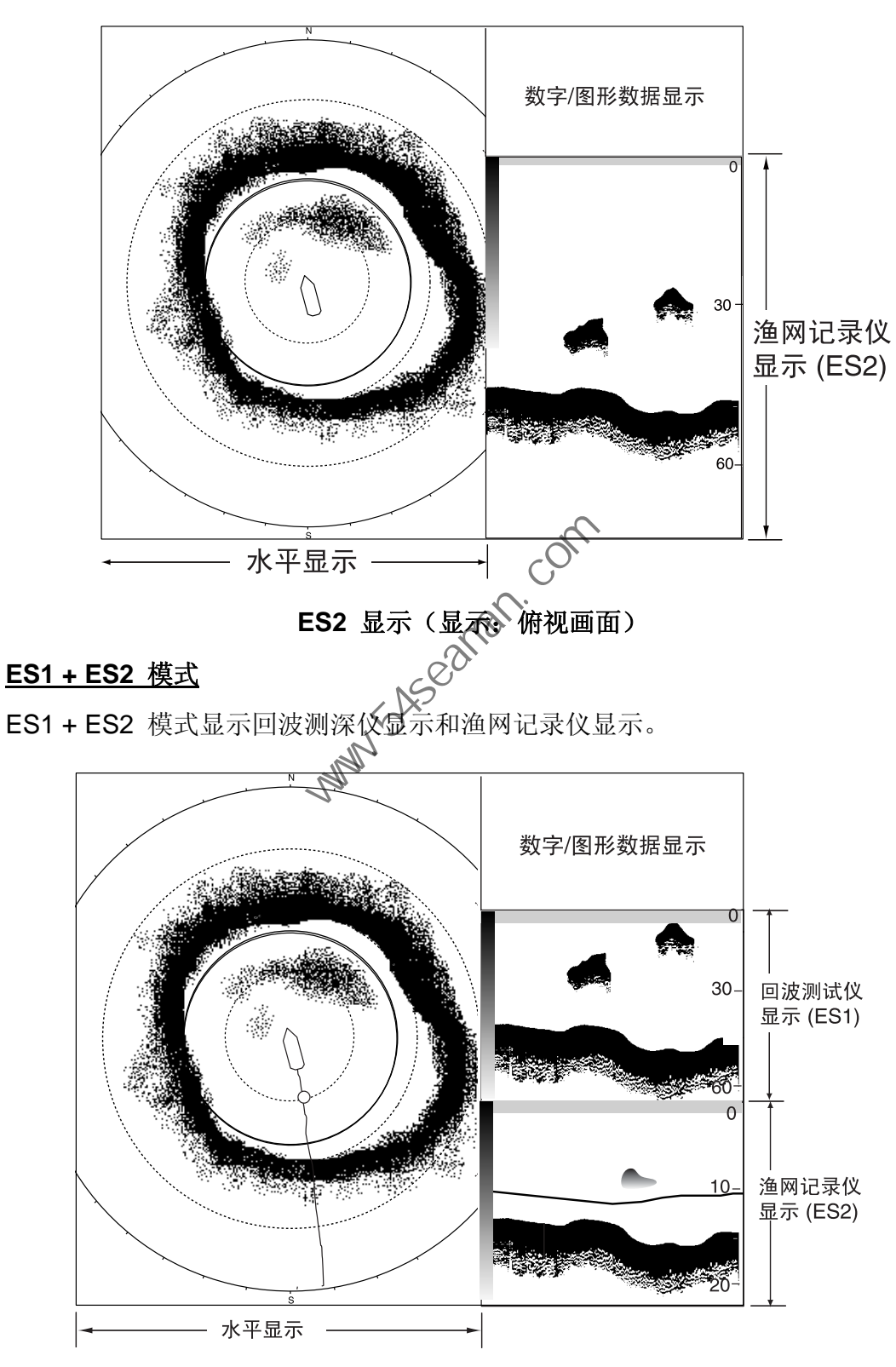

**ES1 + ES2** 显示

1. 操作概述

## **1.7** 调节增益

[GAIN](增益)控制钮用于调节水平和垂直模式时接收器的增益(灵敏度)。对其 进行调整,从而在屏幕上清晰显示鱼群回波,并含有最少的噪讯。增益设置太高时, 不仅显示多余噪讯,使得很难以分辨所需回波,而且水底回波的颜色也会很深,导 致水底反射波掩盖了回波。通常将控制钮设置在 3 和 7 之间。

- 1. 如果启用水平和垂直模式,则按 [H/V H1/H2] 键将距离和要调整的模式增益指 示符显示为黄色。按 [H/V H1/H2] 键将水平 1 和水平 2 之间, 或水平和垂直 之间的距离及增益指示符更改为黄色。
- 2. 调节 [GAIN](增益)控制钮。 新的增益设置以大号字体短暂显示在每个显示屏顶部。增益通常显示在水平显 示的右上角和垂直 1 显示的底部。

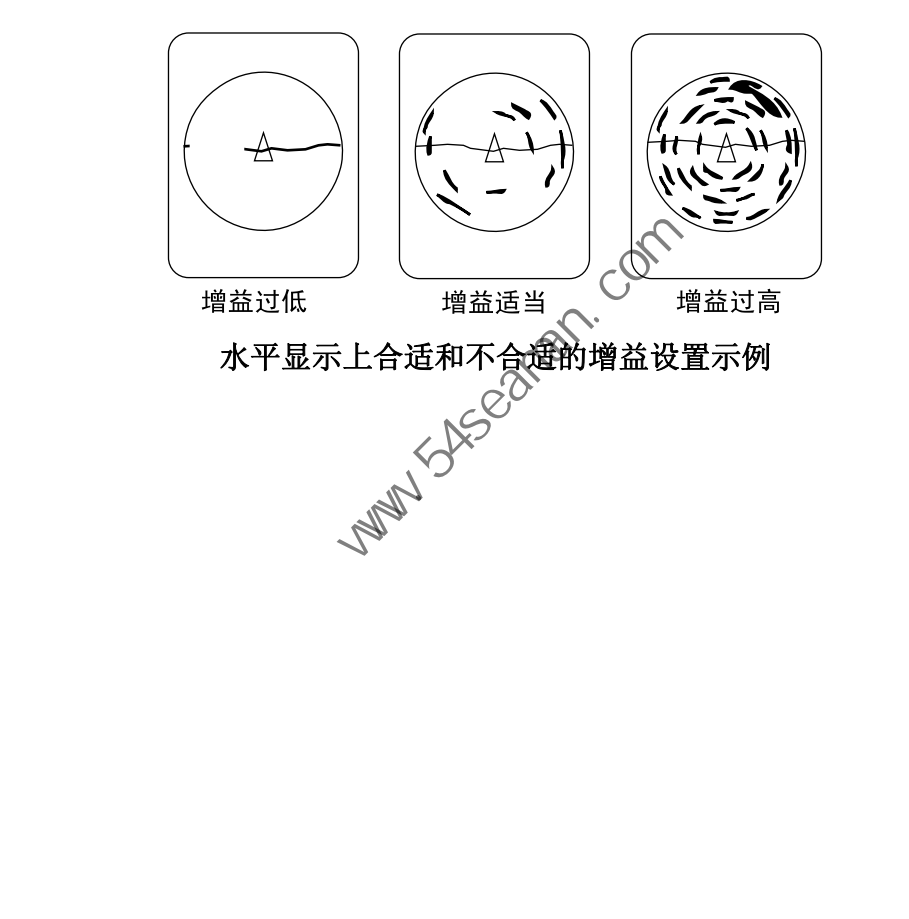

### **1.8** 菜单概述

大多数操作都通过菜单执行。本节提供了基本的菜单操作信息。

- 注意:本手册中展示的屏幕范例可能与您的屏幕显示不符。您所看到的屏幕取决于 您的系统配置和设备设置。
- 1. 按 [MENU](菜单)键打开主菜单。

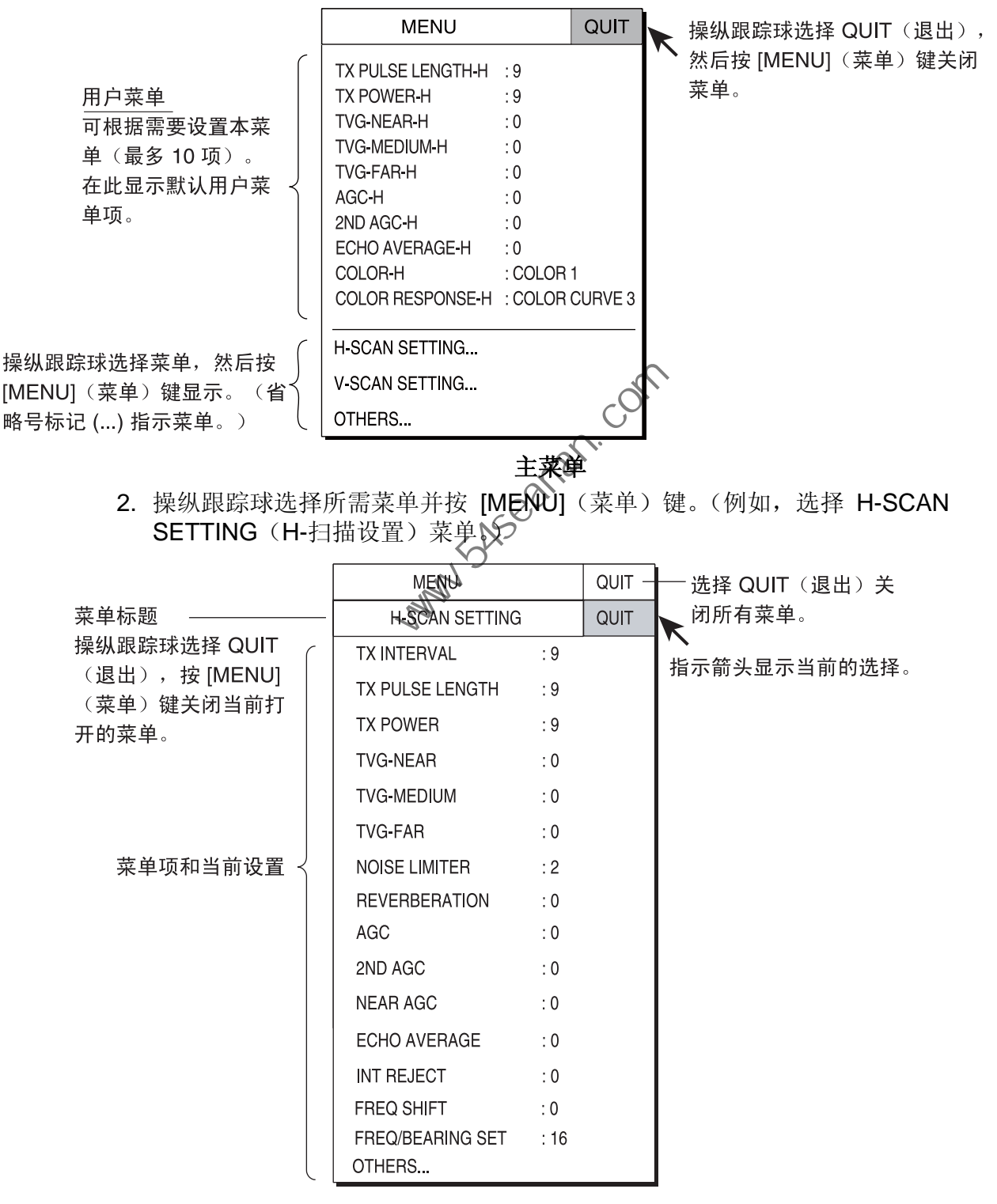

#### **H-SCAN SETTING** (H-扫描设置) 菜单

3. 操纵跟踪球选择所需菜单项并下 [MENU](菜单)键。(例如,选择 NOISE LIMITER (噪讯限制)。)出现对应菜单项的对话框。

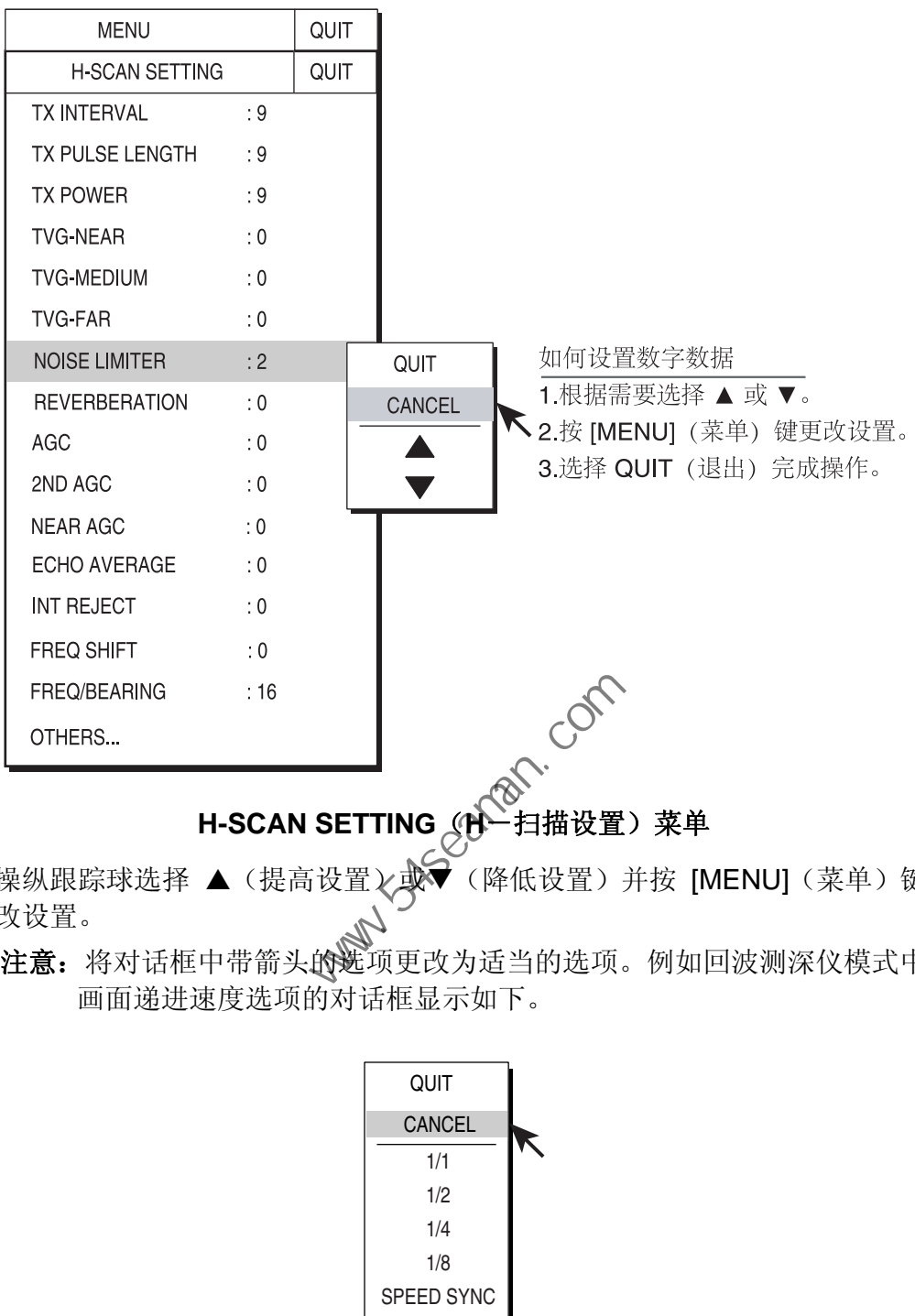

#### **H-SCAN SETTING (N-H描设置) 菜单**

- 4. 操纵跟踪球选择 ▲ (提高设置)、或→ (降低设置) 并按 [MENU] (菜单) 键更 改设置。
	- 注意: 将对话框中带箭头的选项更改为适当的选项。例如回波测深仪模式中的 画面递进速度选项的对话框显示如下。

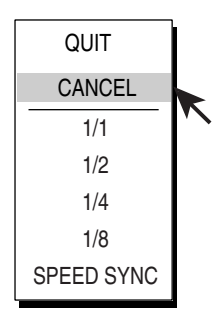

#### 回波测深仪画面递进速度对话框

- 5. 操纵跟踪球选择对话框中的 QUIT(退出),并按 [MENU](菜单)键关闭菜单。
- 6. 选择菜单画面顶部的 QUIT(退出)并按 [MENU](菜单)键关闭所有菜单。

注意: 默认设置中, 在 OTHERS (其他) 菜单中的子菜单项 INITIAL SETTING (初始设置)和 INITIALIZATION(初始化)菜单中的一些选项显示为红色。 这表示菜单是锁定的,以防意外更改设置。当您打开这些子菜单之一并选择 一个项目时,将显示以下信息。要更改所选项目设置,选择 YES(是)并按 [MENU](菜单)键, 所选项目的对话框出现。要退出, 选择 CANCEL(取 消)并按 [MENU](菜单)键。您可能希望不显示以下信息, 也就是说, 取 消设置保护功能。详情请参阅第 8-15 页中的"选项属性"。

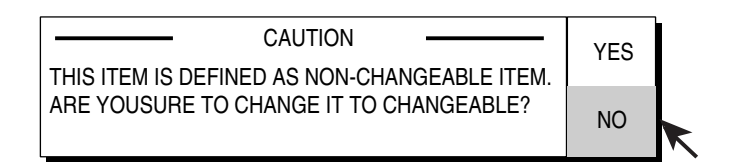

#### 菜单设置变化的注意事项

**Party Street Replyins** 

此页面特意留空。

**Party School (com)** 

## **2.** 水平模式

## **2.1** 基本操作步骤

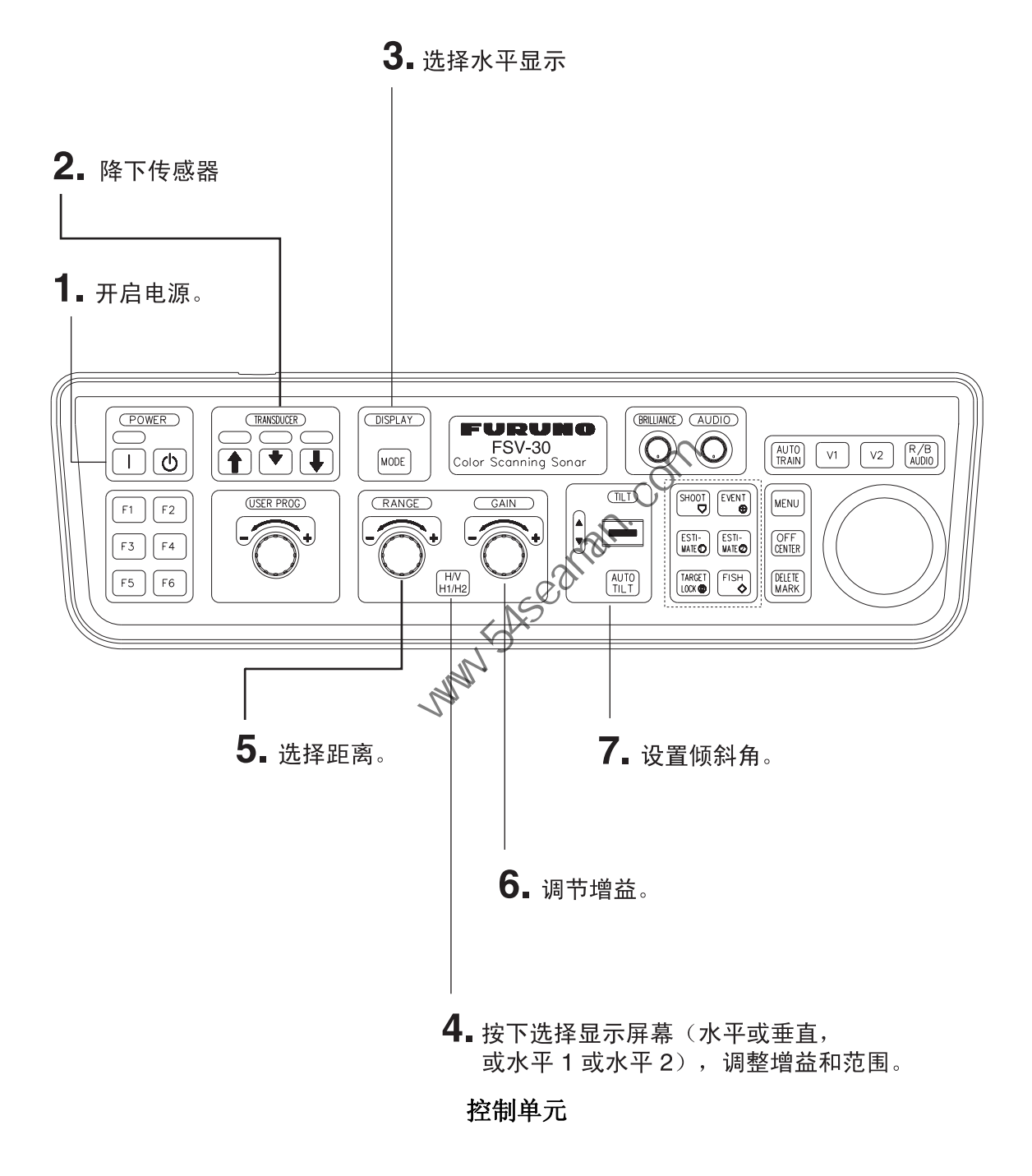

2. 水平模式

## **2.2** 指示符和标记

### **2.2.1** 水平模式

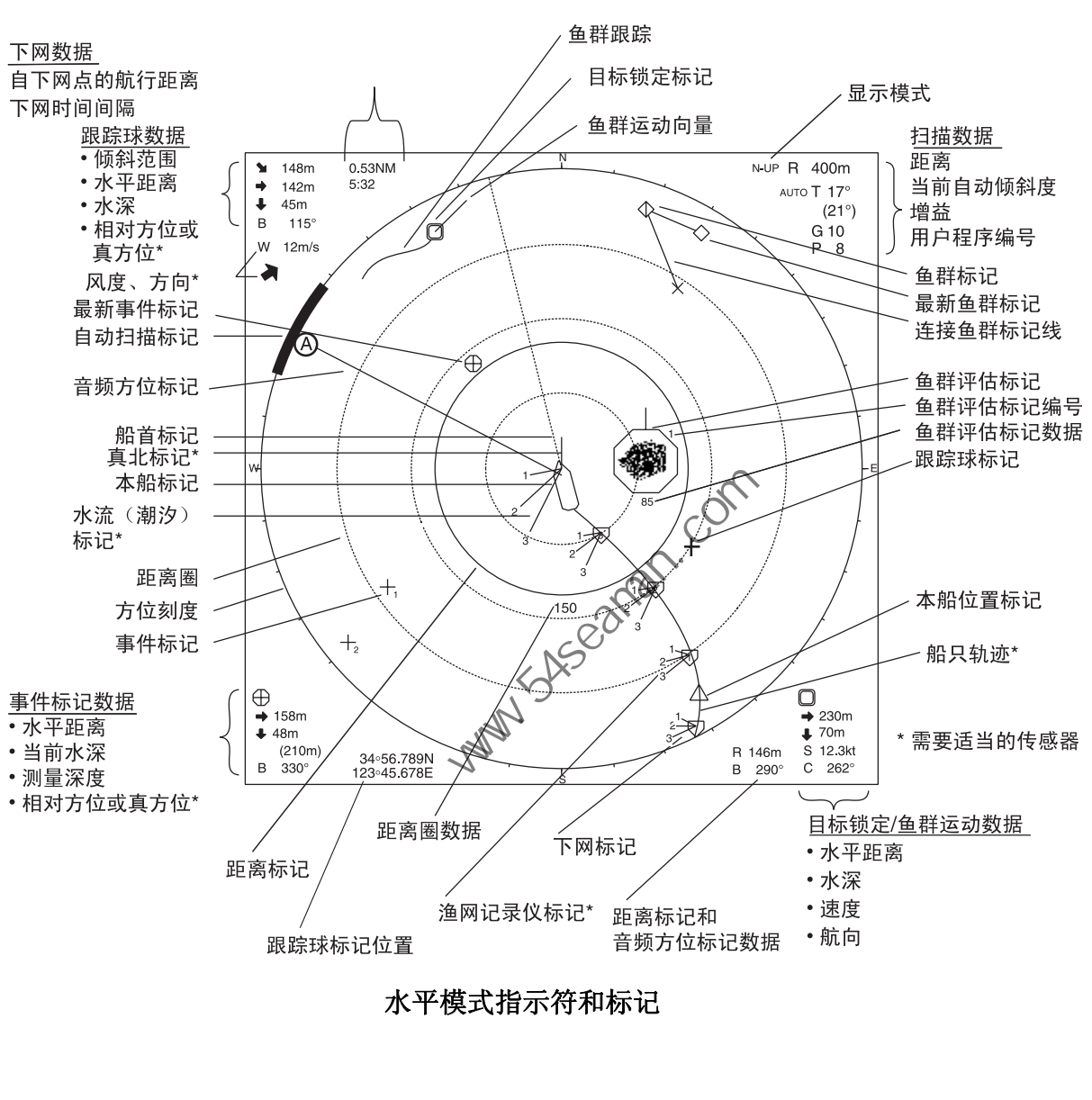

水平模式提供船只的 360° 画面。要显示水平模式画面, 请按 [MODE](模式)键。

水平模式指示符和标记

#### **2.2.2** 水平 **1** 和水平 **2** 模式

H1 和 H2 模式显示四种水平显示组合之一:LANDSCAPE(横向)、PORTRAIT (纵向)、RIGHT INSET(右侧插入)和 LEFT INSET(左侧插入)。 按照以下步骤选择组合显示。

1. 按 [MENU](菜单)键打开主菜单。

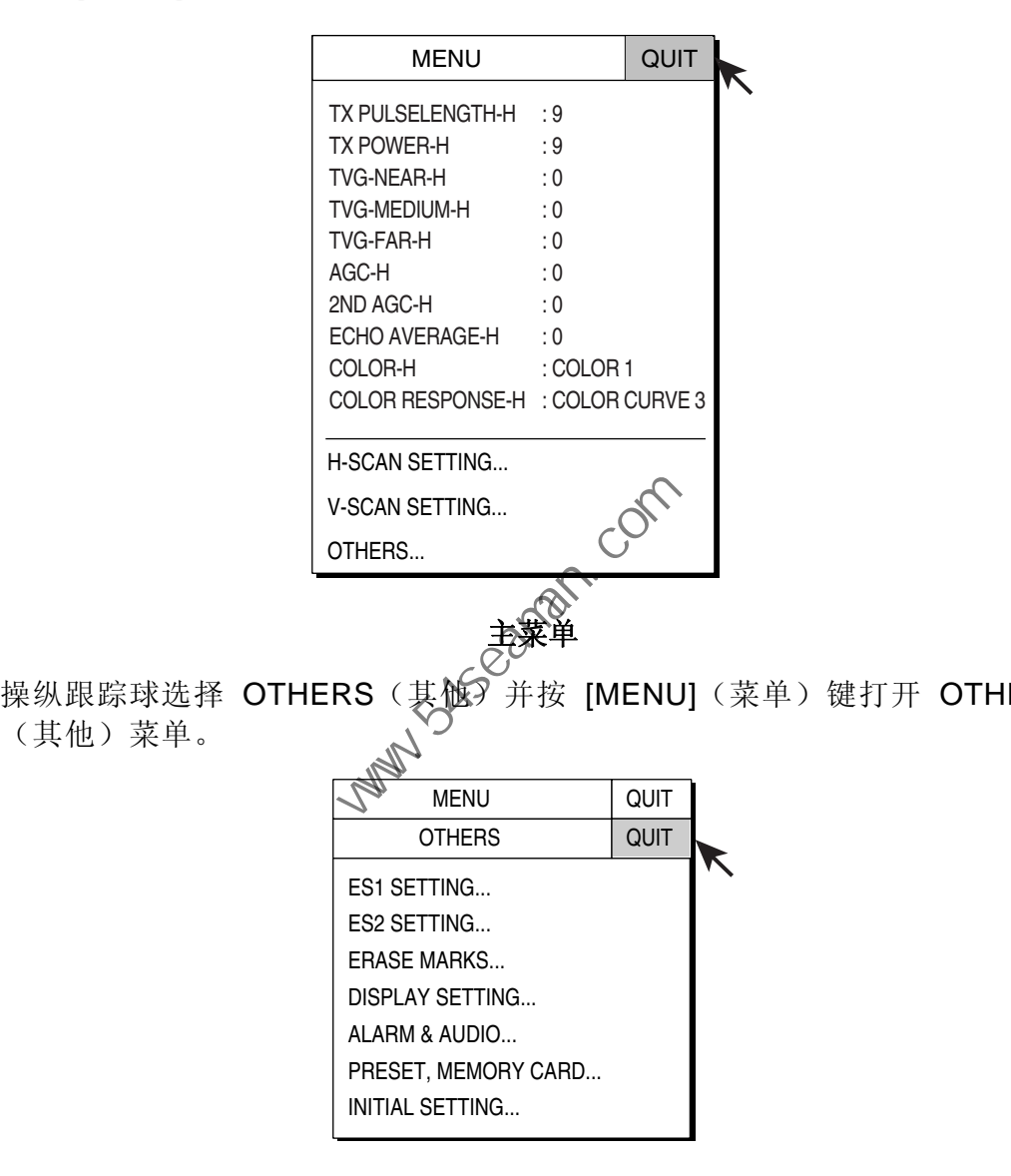

2. 操纵跟踪球选择 OTHERS (其他)并按 [MENU](菜单)键打开 OTHERS (其他)菜单。

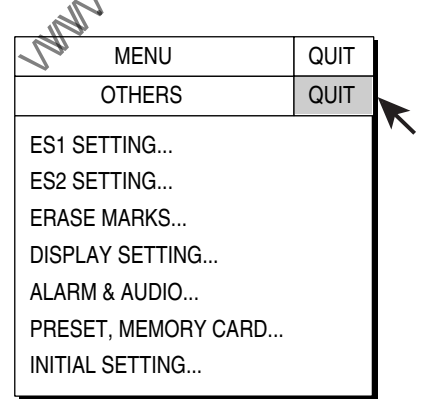

**OTHERS**(其他)菜单

3. 选择 DISPLAY SETTING (显示设置) 并按 [MENU] (菜单) 键打开 DISPLAY SETTING (显示设置) 菜单。

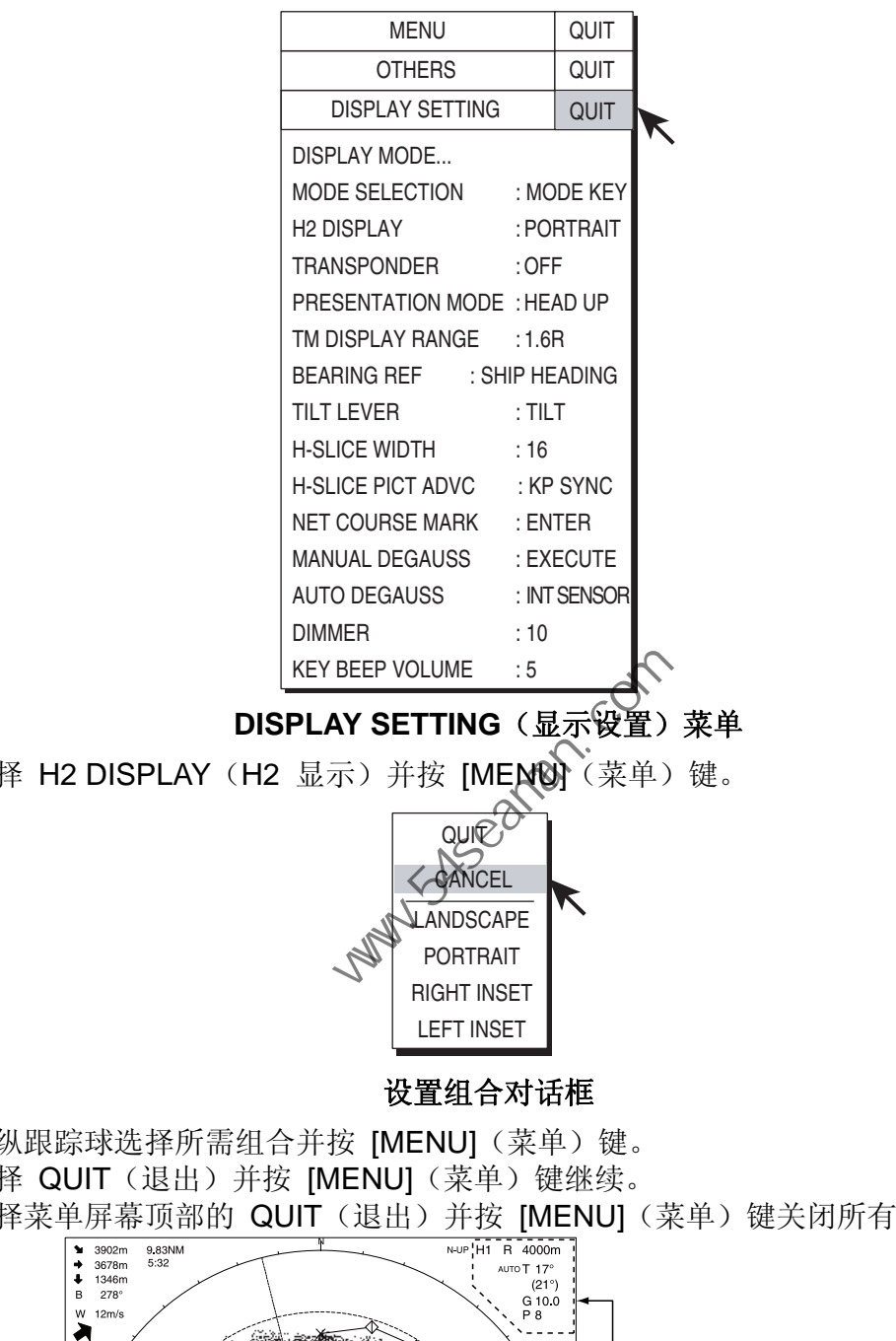

#### **DISPLAY SETTING** (显示设置) 菜单

4. 选择 H2 DISPLAY (H2 显示) 并按 [MENU] (菜单) 键。

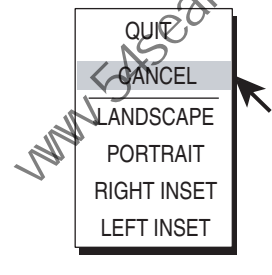

#### 设置组合对话框

- 5. 操纵跟踪球选择所需组合并按 [MENU] (菜单)键。
- 6. 选择 QUIT (退出) 并按 [MENU] (菜单) 键继续。
- 

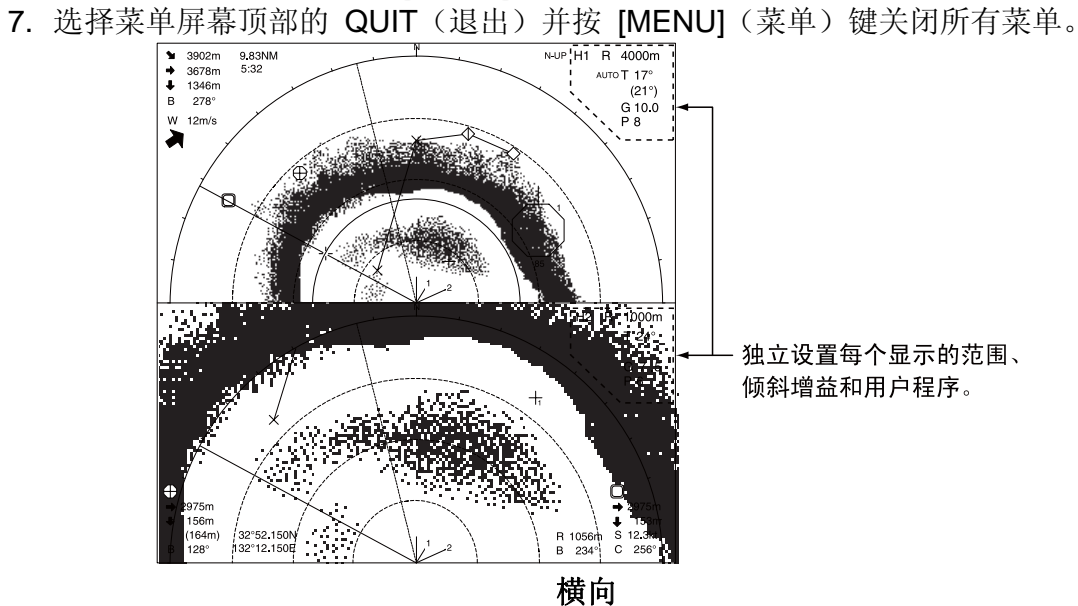

**2-4** 

2. 水平模式

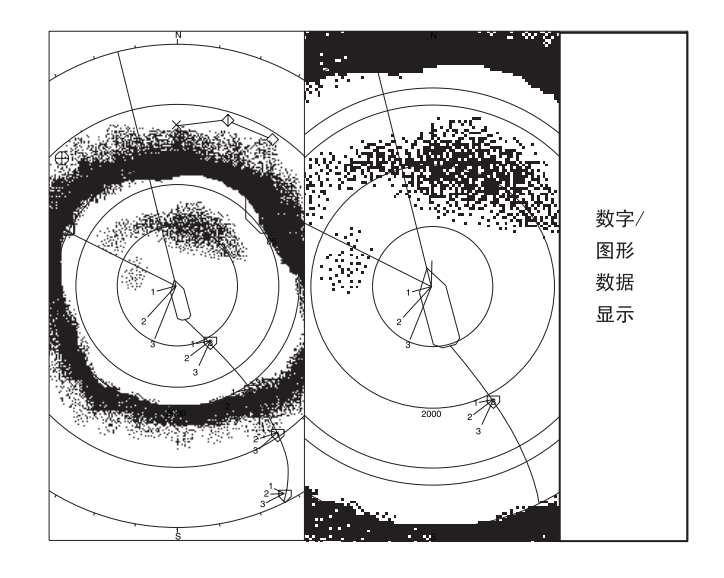

纵向

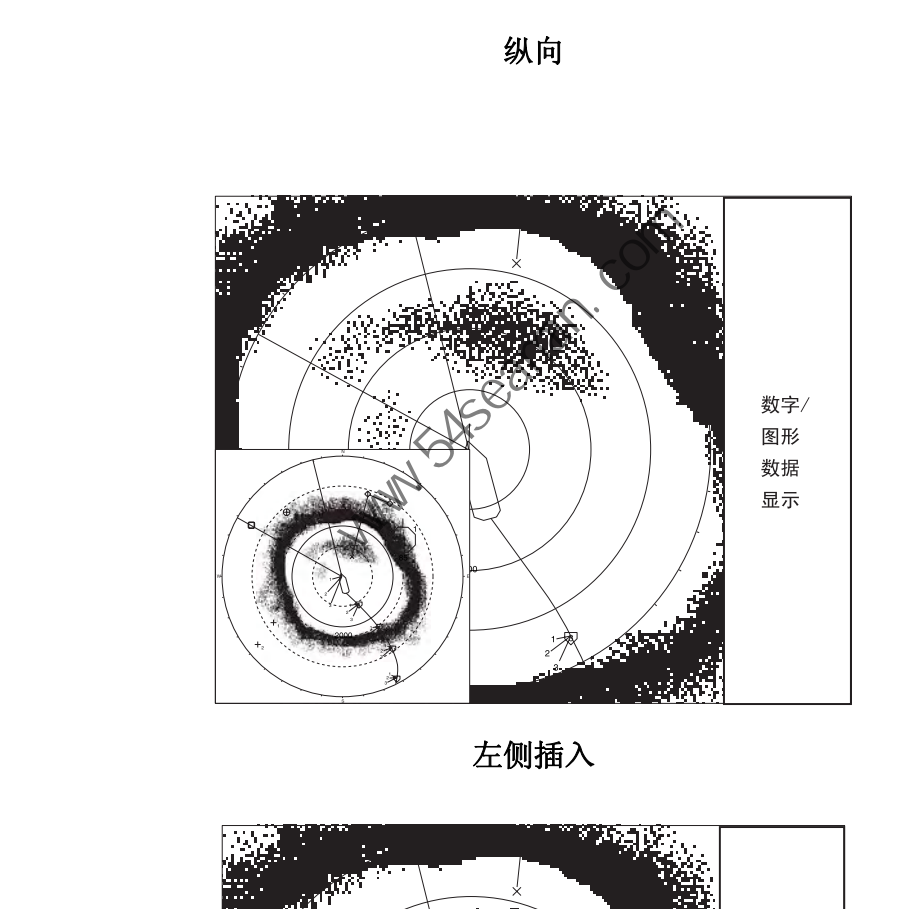

左侧插入

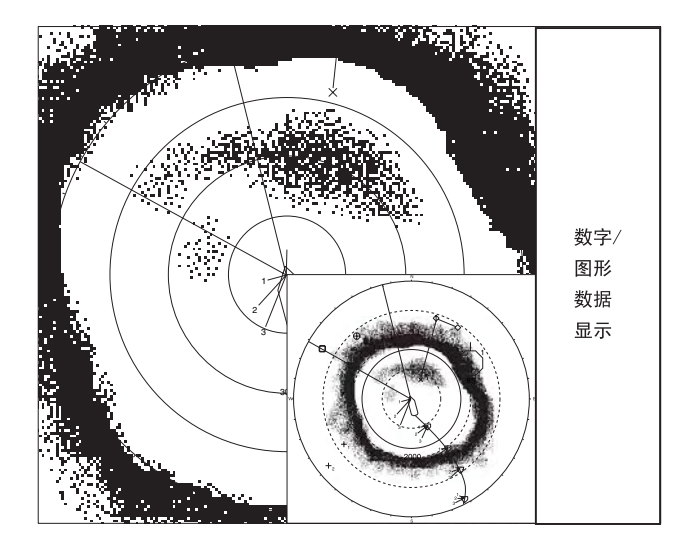

右侧插入

2. 水平模式

## **2.3** 显示范围

[RANGE](距离)控制钮可选择探测距离。所选距离以大号字体短暂显示在屏幕顶 部。距离始终显示在屏幕的右上角。

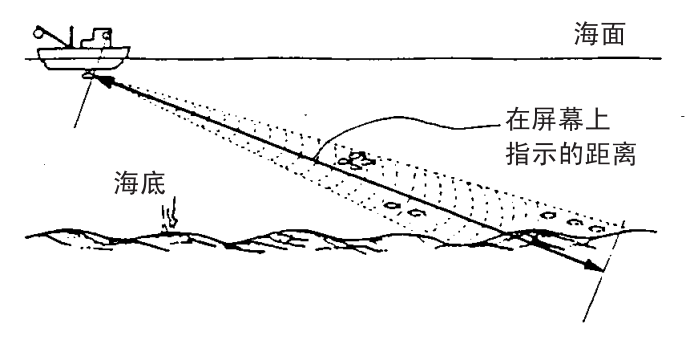

距离的概念

以下为默认距离(以米为单位)

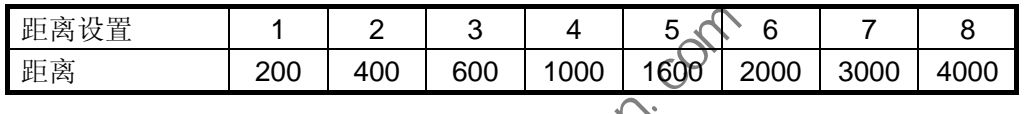

- 1. 如果启用双水平显示, 或水平及垂直显示,如按 [H/V H1/H2] 键将距离和水平 模式增益指示符显示为黄色。(仅启用水平模式时,则无需执行此步骤。) 注意: 在其他模式中,距离和增益指示符显示为白色。 中国海员之家网站(www.54seaman.com)会员专用。
- 2. 操纵 [RANGE] (距离) 控制钮选择所需距离。
- 注意 **1**:可在 PRESET(预设)、MEMORY CARD(存储卡)菜单根据需要预设 距离。详情请参阅第 8-5 页"H-扫描距离"。
- 注意 **2**:启用目标锁定功能后,距离将根据目标位置自动更改。(TARGET LOCK (目标锁定)菜单中的 INTERLOCK(联动)已设置为选项 TILT&RANGE (倾斜度及范围)。)

## **2.4** 倾斜角

倾斜角显示声波发射的方向。当声波水平发射时,倾斜角为 0°; 垂直发射时为 90°。 倾斜角能够从 -5°(向上)到 90°(向下)进行设置, 增量为 1°。水平 1 和水平 2 模式的倾斜角都可以单独调整。FSV-30 提供 90° 的垂直探测。

#### **2.4.1** 设置倾斜角

通过 [TILT](倾斜)控制钮手动设置倾斜角。注意观察屏幕右上角的倾斜角指示和 倾斜角指示符。

根据目标鱼群选择倾斜角。对于海面鱼群,选择较小的角度(大约 5 度),而对于 海底鱼群,则选择较大角度。

注意: TILT (倾斜) 控制钮在以下条件中被用作方位操纵杆:

- DISPLAY SETTING (显示设置) 菜单中的 TILT LEVER (倾斜操纵杆) 设置为 "TILT & V1"。
- 垂直模式中选择垂直显示。

#### **2.4.2** 自动倾斜

[AUTO TILT](自动倾斜)键自动扫描所选宽度内的倾斜角度。这有助于找到鱼群 的深度中心。

1. 按 [AUTO TILT] (自动倾斜) 键选择所需自动倾斜角度。每次按 [AUTO TILT] (自动倾斜)键,自动倾斜角度将按下列顺序更改。

$$
\longrightarrow \text{OFF} \rightarrow \left[ \bigstar \text{X}^{\text{X} \rightarrow c} \right] \rightarrow \left[ \pm 2 \cdot 6^{\circ} \right] \rightarrow \left[ \pm 3 \cdot 8^{\circ} \right] \longrightarrow (\text{R}^{\circ})
$$

AUTO TILT (自动倾斜) 键的自动倾斜范围(默认, 窄)

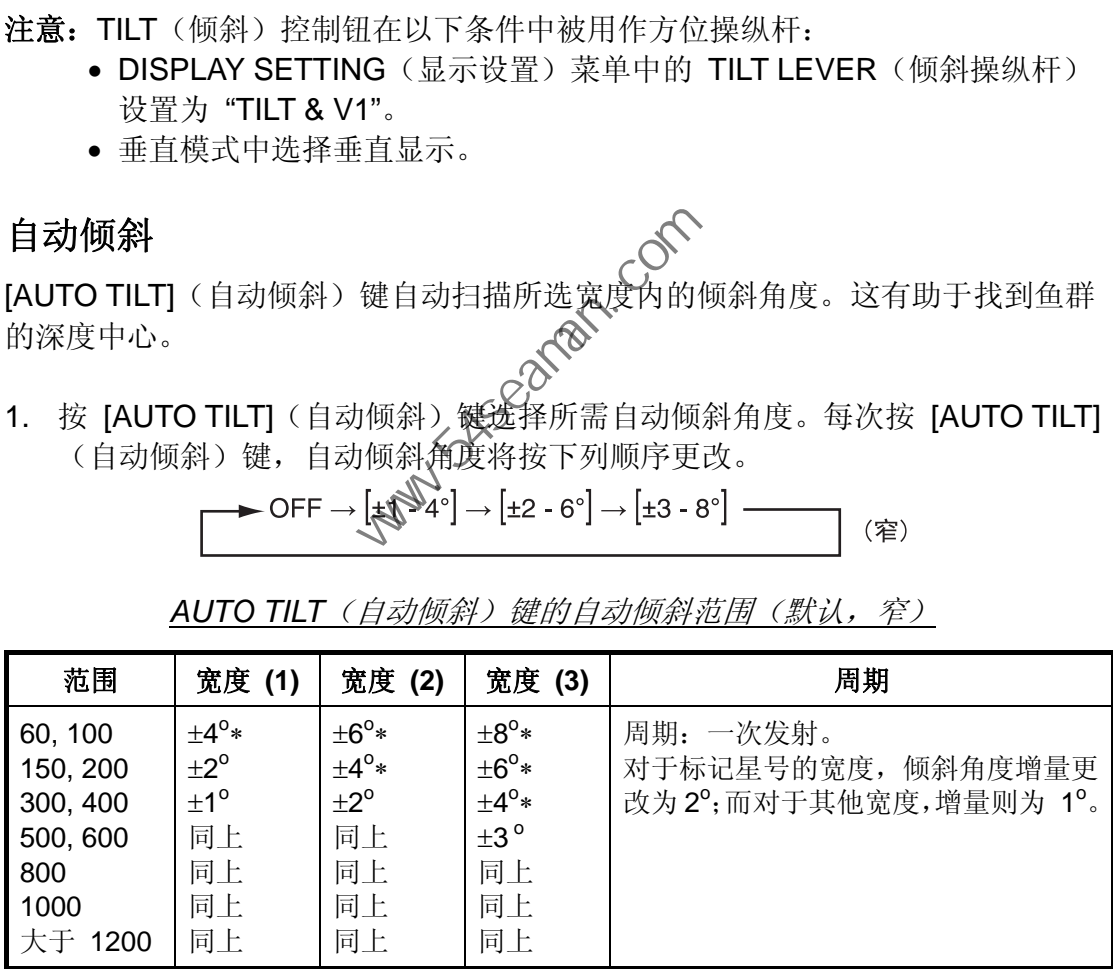

2. 开始自动倾斜, 使用 [TILT] (倾斜) 控制钮将倾斜角度设置为中心倾斜角度。

3. 如有必要, 使用 [TILT](倾斜)控制钮更改中心倾斜角。

注意:可从 SYSTEM(系统)菜单中获得宽倾斜角。有关详情,请联系您的经销 商或参阅《安装手册》。

$$
\longrightarrow \text{OFF} \rightarrow \left[\pm 2 - 10^{\circ}\right] \rightarrow \left[\pm 4 - 16^{\circ}\right] \rightarrow \left[\pm 6 - 20^{\circ}\right] \longrightarrow \text{(B)}
$$

| 范围           | 宽度 (1)          | 宽度 (2)          | 宽度 (3)          | 周期*     |
|--------------|-----------------|-----------------|-----------------|---------|
| 60, 100, 150 | $±10^{\circ}$   | $±16^{\circ}$   | $±20^{\circ}$   | 每 4 次发射 |
| 200          | 同上              | 同上              | 同上              | 每 3 次发射 |
| 300, 400     | 同上              | 同上              | 同上              | 每 2 次发射 |
| 500, 600     | $\pm 8^{\circ}$ | 同上              | 同上              | 同上      |
| 800          | $\pm 6^{\circ}$ | $±12^{\circ}$   | ±16°            | 同上      |
| 1000         | $±4^{\circ}$    | $\pm 8^{\circ}$ | $±12^{\circ}$   | 同上      |
| 大于 1200。     | $+2^{\circ}$    | $±4^{\circ}$    | $\pm 6^{\circ}$ | 同上。     |

AUTO TILT (自动倾斜) 键的自动倾斜范围(宽)

\*: 此周期适用于水平模式。在 V1/V2 模式, 每 2 次

发射距离为 60 至 200 米,而每次发射距离为 300 米或更大。

例如,当 [RANGE](距离)控制钮、[TILT](倾斜)操纵杆和 [AUTO TILT](自动 倾斜)键分别设置为 200 米、8°和宽度为 1 时, 每次发射时倾斜角将变化如下:

 $8^{\circ}$  → 9<sup>o</sup> → 10<sup>o</sup> → 9<sup>o</sup> → 8<sup>o</sup> → 7<sup>o</sup> → 6<sup>o</sup> → 7<sup>o</sup> → 8<sup>o</sup>→...

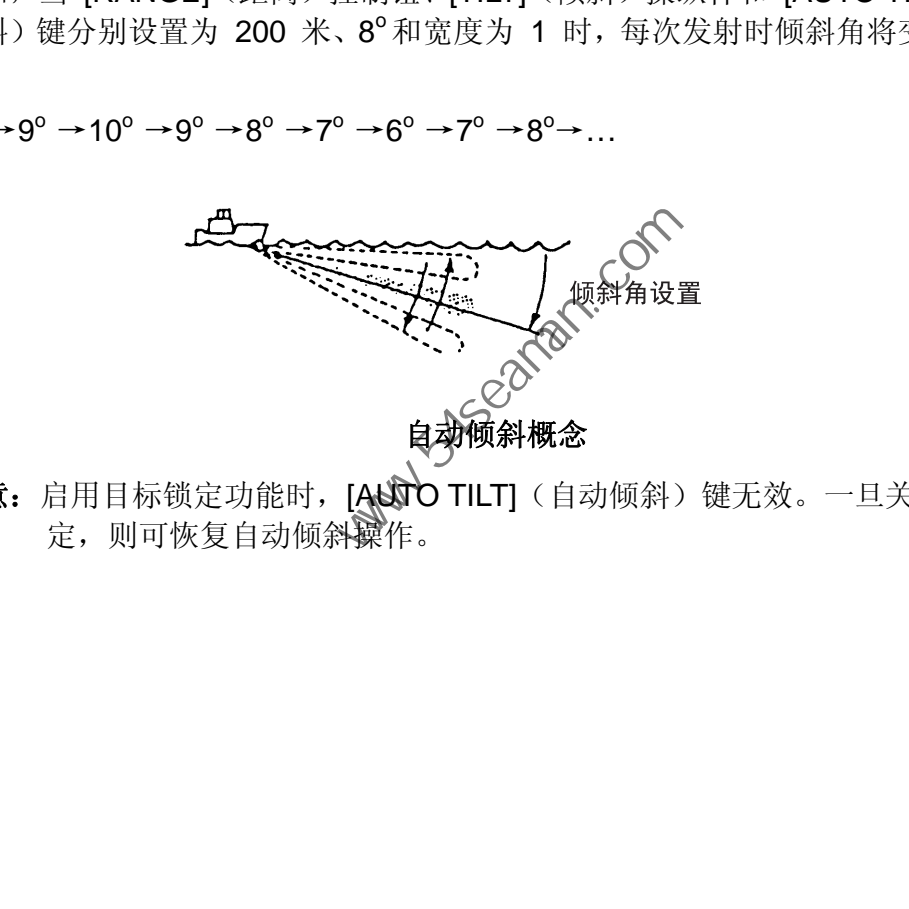

注意: 启用目标锁定功能时, [ANTO TILT] (自动倾斜) 键无效。一旦关闭目标锁 定, 则可恢复自动倾斜操作。
### **2.4.3** 水底回波和倾斜角的关系

下一页顶部的图说明了如何使用三种不同的倾斜角将鱼群 "a" 和 "b" 显示在屏幕上。

#### 方法 **1**:**30o** 至 **40<sup>o</sup>**倾斜角

此倾斜角会显示整个海底,因其可被波束的全部宽度探测到。海底使鱼群变得模糊。

#### 方法 **2**:**10o**至 **20<sup>o</sup>**倾斜角

此倾斜角仅显示半个海底,因其仅被波束的下半部探测到。鱼群位于海底上方。

#### 方法 **3**:**0<sup>o</sup>** 至 **5<sup>o</sup>**倾斜角

此倾斜角可能无法探测到海底,因为回波很微弱。鱼群位于海底附近。

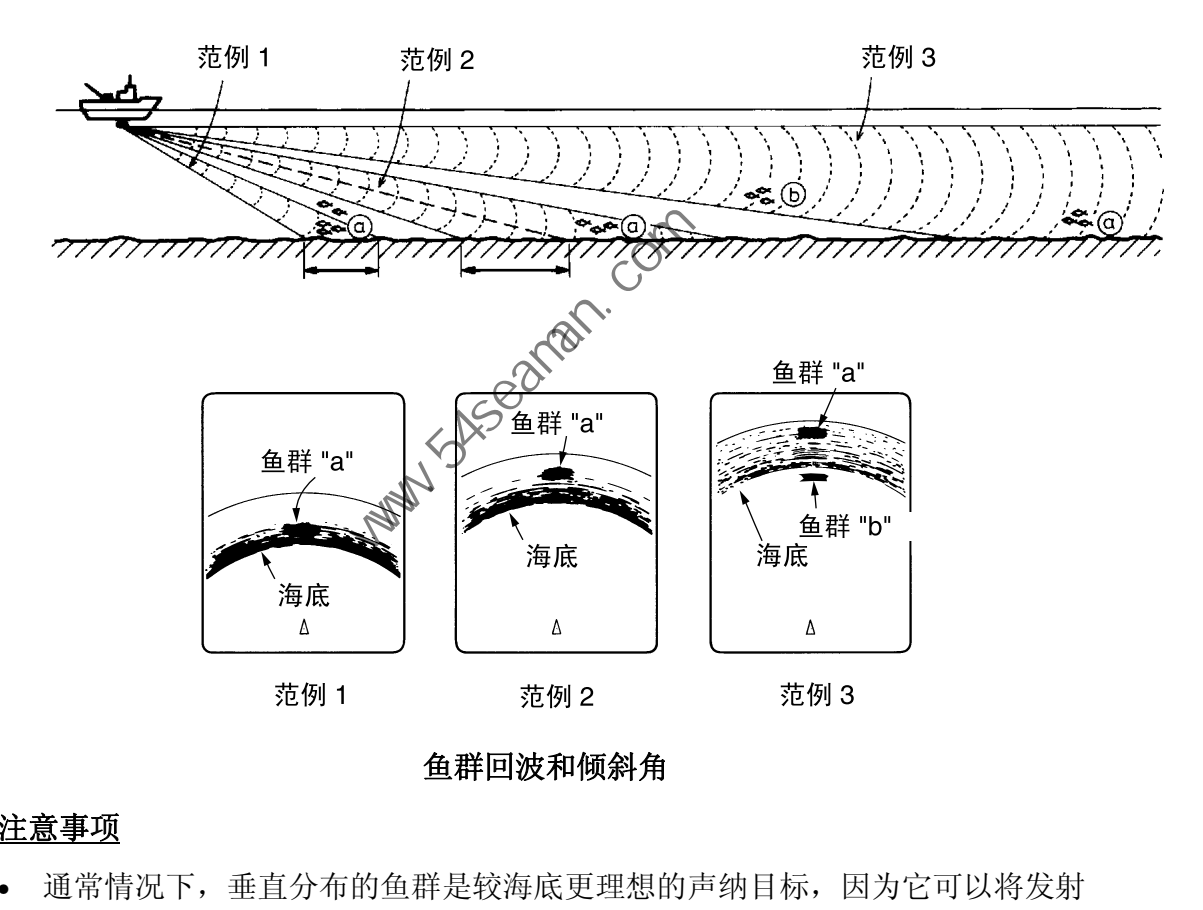

鱼群回波和倾斜角

#### 注意事项

- 通常情况下,垂直分布的鱼群是较海底更理想的声纳目标,因为它可以将发射 脉冲反射回传感器。
- 在范例 3 中,鱼群 "a" 和"b" 都显示出来了。总的说来,中层鱼群通常要比海 底鱼群更大,并且它们经常会显示在屏幕底部。
- 除非垂直分布,否则很难探测到海底鱼群。

### **2.4.4** 海面鱼群的倾斜角

声纳传感器发出的声波形成一个垂直方向宽度(垂直波束宽为 -6dB)大约为 18 度 的椭圆形波束。该倾斜角指波束中心线与水平面之间的角度。那么,如果将倾斜角 设定为 0 度, 则中心线与海面平行, 发射声波的一半会向上朝向海面。

这将使一半的发射声波反射回传感器,并在屏幕上显示为海面反射。当海面风平浪 静时,声波以低入射角反射并传播出去,就像光照在镜子上,此时海面反射可以忽 略不计。

然而如果海面有风浪,海面反射就会十分明显,并干扰观察所需的回波。要将海面 反射降至最低并有效搜索海面鱼群,倾斜角通常设定在 8 度和 9 度之间,此时波 束的上半部分与海面几乎平行。当海面风急浪大时,应将倾斜角稍微增大以减轻海 面反射的影响。

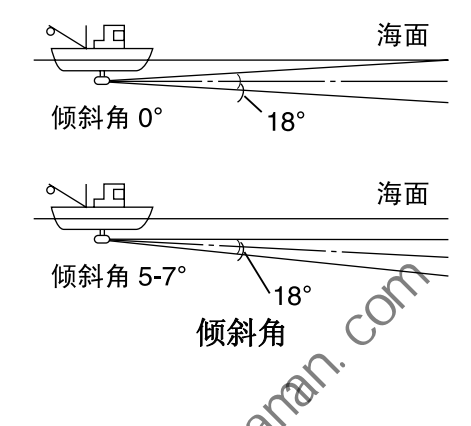

### **2.4.5** 适当的倾斜角

下图说明了倾斜角、深度和探测距离之间的关系。参阅该图表,为假定的深度和探 测距离确定适当的倾斜角。

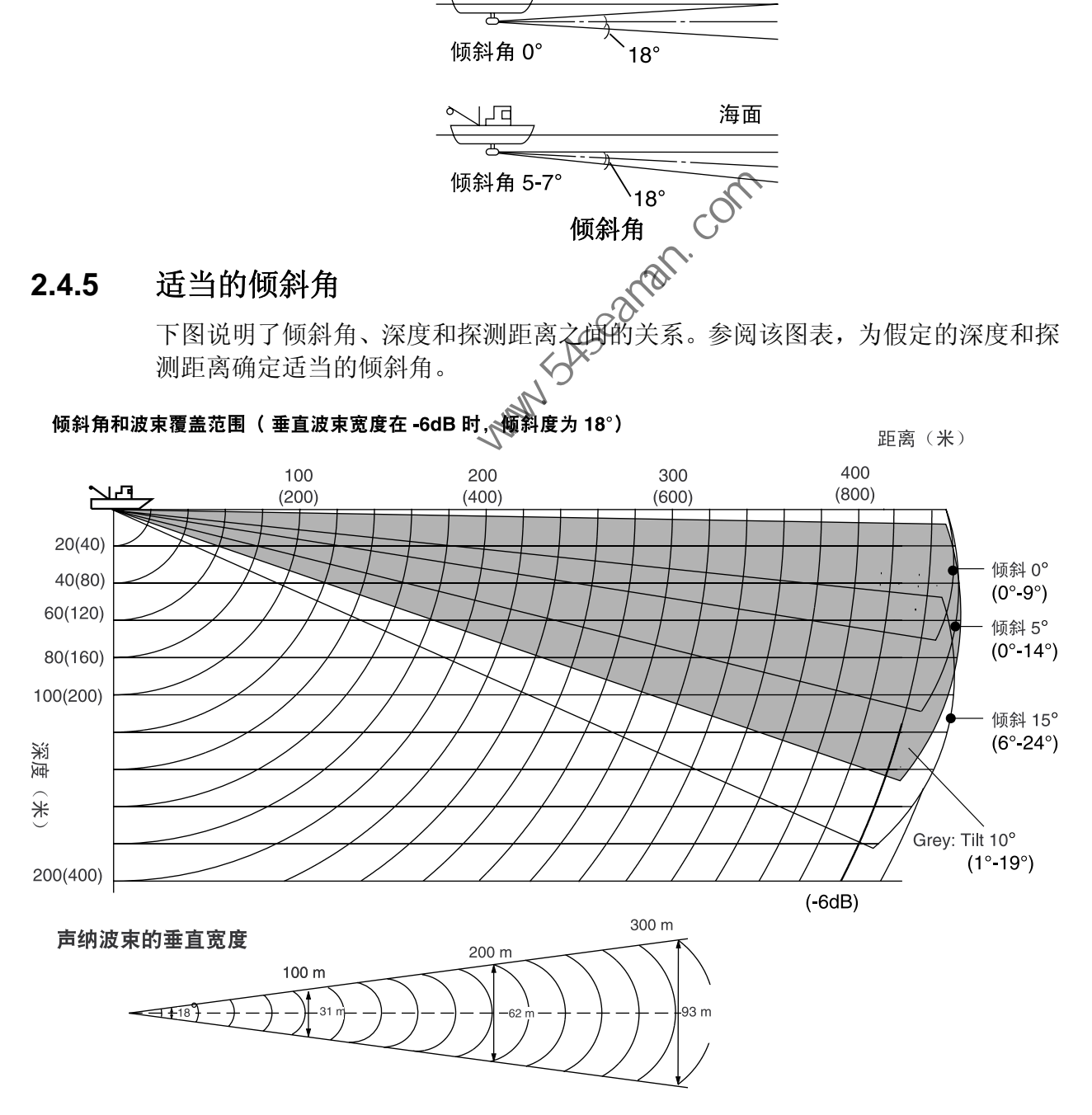

倾斜角和波束覆盖范围

# **2.5** 确定目标的距离和方位

操作跟踪球,将跟踪球标记放置在想要测量距离和方位的目标上。屏幕的左上角显 示目标的距离、方位和深度。

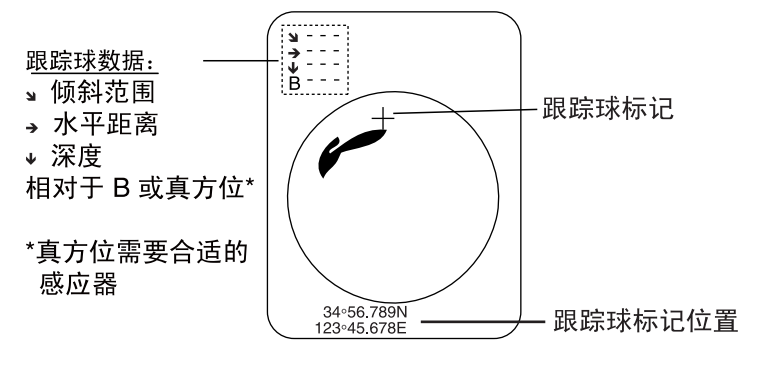

跟踪球数据的位置

# **2.6** 消除微弱回波

目标(例如海底或鱼群)回波返回至传感器时,其强度取决于目标与传感器的距离。 当我们比较这些回波时,会发现较近目标的回波要强一些,即使它们的反射属性基 本一致。如果这些回波直接显示在屏幕上, 会使声纳操作员感到不便,因为他们无 法通过显示在屏幕上的回波大小来判断目标的实际大小。使用 TVG 功能可解决该 问题。它可补偿声波在水中的传播损耗;缩小近距离回波的放大率,并随着距离增 大而逐渐增大放大率,如此一来,无论距离多远,类似的回波都会显示为类似强度。

FSV-30 拥有三项 TVG 功能》NEAR(近)、MEDIUM(中)和 FAR(远), 它们 分别用于补偿短距、中距和长距上的传播损耗(以下方显示的距离为中心)。TVG 设 置越高,回波的放大率越大。

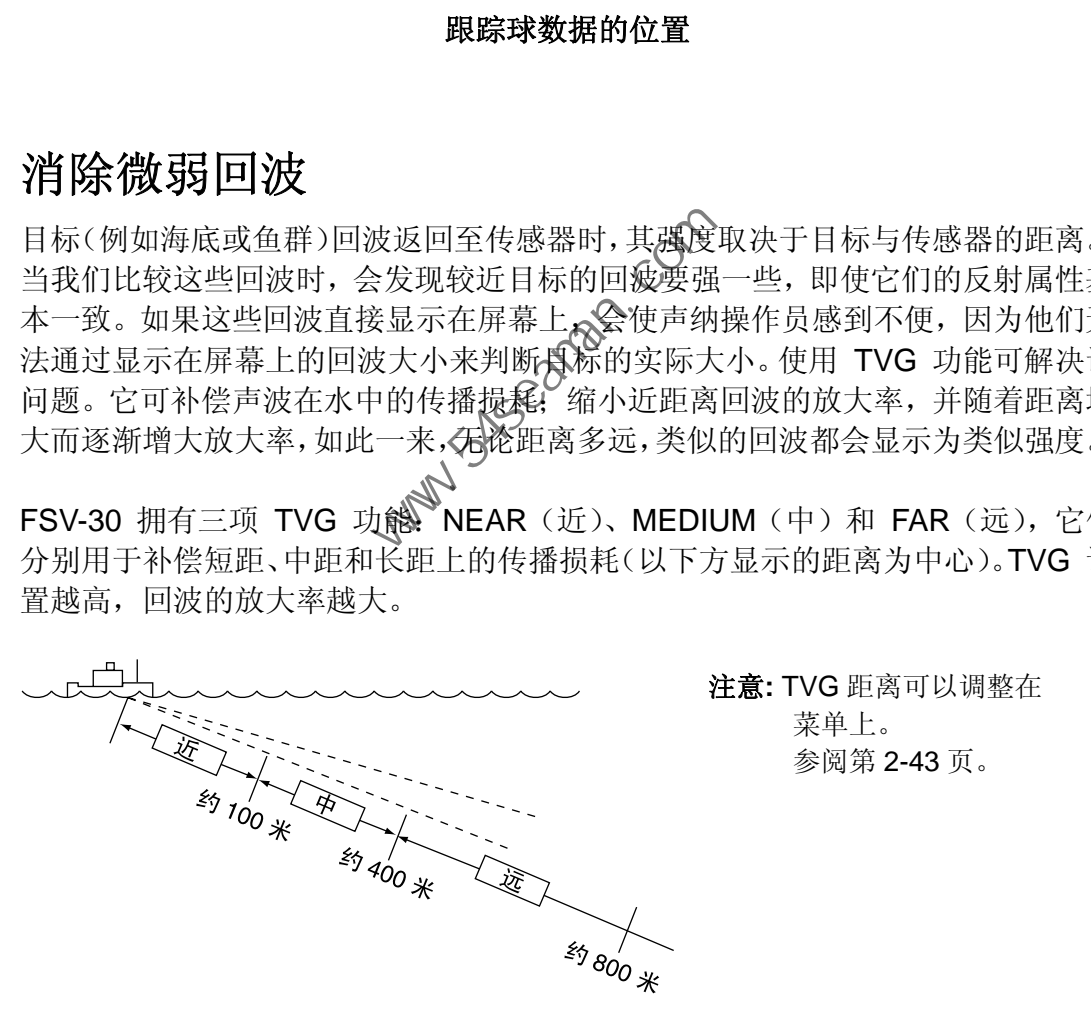

**TVG** 的原理

TVG 还可以抑制屏幕上特定距离区域中的多余回波和噪讯,例如海面反射和航行 噪讯。要正确设置 TVG, 请执行以下操作: 1. 按 [MENU](菜单)键打开主菜单。

2. 操纵跟踪球选择 H-SCAN SETTING (H-扫描设置) 并按 [MENU] (菜单) 键 打开 H-SCAN SETTING (H-扫描设置) 菜单。

|                                                                                                    | <b>MENU</b>                |                | QUIT |  |                  |
|----------------------------------------------------------------------------------------------------|----------------------------|----------------|------|--|------------------|
|                                                                                                    | <b>H-SCAN SETTING</b>      |                | QUIT |  |                  |
|                                                                                                    | <b>TX INTERVAL</b>         | : 9            |      |  |                  |
|                                                                                                    | TX PULSE LENGTH            | : 9            |      |  |                  |
|                                                                                                    | TX POWER                   | : 9            |      |  |                  |
|                                                                                                    | TVG-NEAR                   | $\therefore$ 0 |      |  |                  |
|                                                                                                    | <b>TVG-MEDIUM</b>          | $\therefore$ 0 |      |  |                  |
|                                                                                                    | <b>TVG-FAR</b>             | $\therefore$ 0 |      |  |                  |
|                                                                                                    | NOISE LIMITER              | : 2            |      |  |                  |
|                                                                                                    | REVERBERATION              | $\therefore$ 0 |      |  |                  |
|                                                                                                    | <b>AGC</b>                 | $\therefore$ 0 |      |  |                  |
|                                                                                                    | 2ND AGC                    | $\therefore$ 0 |      |  |                  |
|                                                                                                    | NEAR AGC                   | : 0            |      |  |                  |
|                                                                                                    | <b>ECHO AVERAGE</b>        | : 0            |      |  |                  |
|                                                                                                    | INT REJECT                 | : 0            |      |  |                  |
|                                                                                                    | BOTTOM SUPPRESS            | $\therefore$ 0 |      |  |                  |
|                                                                                                    | FREQ SHIFT                 | $\therefore$ 0 |      |  |                  |
|                                                                                                    | FREQ/BEARING SET           | :16            |      |  |                  |
|                                                                                                    | OTHERS                     |                |      |  |                  |
|                                                                                                    |                            |                |      |  |                  |
|                                                                                                    | H-SCAN SETTING (H-扫描设置) 菜单 |                |      |  |                  |
| 粟纵跟踪球选择 TVG-NEAR(TVG-                                                                                                    |                            | - JON          |      |  | 并按 [MENU](菜单)键显示 |
|                                                                                                    | OUT<br>CANCEL              |                |      |  |                  |
|                                                                                                    | 输入数字数据对话框                  |                |      |  |                  |
| 粟纵跟踪球选择 ▲ 或▼ 并按 [MENU](菜单)键设置。设置范围为<br>没置数值越大,增益越大。<br>先择 QUIT(退出)并按 [MENU](菜单)键继续。<br>重复步骤 3-5 设置 TVG-MEDIUM(TVG-中)和 TVG-FAR(TVO |                            |                |      |  |                  |
| 当海面反射或浮游生物层干扰画面时,通过一个或两个步骤降低对应<br>先项。                                                                                             |                            |                |      |  |                  |

**H-SCAN SETTING**(H-扫描设置)菜单

3. 操纵跟踪球选择 TVG-NEAR(TVG-近)并按 [MENU](菜单)键显示对话框。

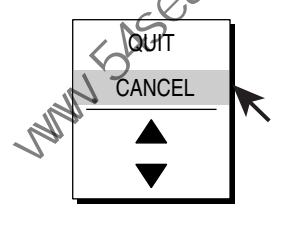

输入数字数据对话框

- 4. 操纵跟踪球选择 ▲ 或▼ 并按 [MENU](菜单)键设置。设置范围为 -5 至 5。 设置数值越大,增益越大。
- 5. 选择 QUIT (退出) 并按 [MENU] (菜单) 键继续。
- 6. 重复步骤 3-5 设置 TVG-MEDIUM(TVG-中)和 TVG-FAR(TVG-远)。 当海面反射或浮游生物层干扰画面时,通过一个或两个步骤降低对应的 TVG 选项。
- 7. 选择菜单屏幕顶部的 QUIT(退出)并按 [MENU](菜单)键关闭所有菜单。
- 当鱼群位于长距离设置(大约 800 米),并向本船靠近时,请执行以下步骤: 调节倾斜度,以便鱼群始终位于声纳波束的中央,即鱼群以尽可能强的颜色 显示。观察鱼群在游近时是否以同样的颜色显示。如果当鱼群进入 MEDIUM (远)和 NEAR(近)区域时,颜色突然变弱,说明 TVG 设置不当。调节 TVG。 如果此后还是会产生海面反射和噪讯,请尝试使用 AGC 和噪讯限制来消除 它们。
	- 注意: 如果以上步骤并不能得出令人满意的结果, 可在 H-SCAN SETTING (H-扫描设置)菜单中的 OTHERS(其他)子菜单更改 TVG 曲线。此外,要 调节 NEAR AGC(近 AGC)设置,请参阅下一节。

# **2.7** 抑制海底曳尾

### **2.7.1 AGC** (自动增益控制)

AGC 功能可自动降低对强回波(例如海底鱼群或大型鱼群)的接收器增益。由于 弱回波不受影响,因此也能更轻松地探测小型鱼群。调整 AGC 仅影响海底反射波。 不要设置得太高,否则会丢失弱的回波。

- 1. 按 [MENU](菜单)键打开菜单。
- 2. 选择 H-SCAN SETTING (H-扫描设置) 菜单然后按 [MENU] (菜单) 键。
- 3. 选择 AGC 并按 [MENU] (菜单) 键。
- 4. 从对话框适当调整设置并按 [MENU](菜单)键。设置范围为 0-9, 设置值越 高,抑制级别越高。
- 5. 选择 QUIT (退出) 并按 [MENU] (菜单) 键继续。
- 6. 选择菜单屏幕顶部的 QUIT(退出)并按 [MENU](菜单)键关闭所有菜单。

### **2.7.2** 缩短脉冲长度

脉冲长度决定了射入水中的发射脉冲的长度。长脉冲有利于长距测深,但分辨目标 的能力较差,也就是说,难以区分多个较近的目标。因此搜索海底鱼群时,可缩短 波长以区分鱼群回波和海底反射波。降低脉冲长度设置缩短脉冲长度。当搜索海底 反射波不太强的海面和中层鱼群时,应采用最长波长 "9"。 . 选择菜单屏幕顶部的 QUIT (退出) 并按 [MENU] (菜单) 键法<br><br><br>**宿短脉冲长度**<br>冰冲长度决定了射入水中的发射脉冲的长度。长脉冲有利于长距测深。<br><br>冰冲长度决定了射入水中的发射脉冲的长度。长脉冲有利于长距测深。<br><br>水中长度决定了射入水中的发射脉冲的长度。因此搜索海底鱼体<br><br>法长以区分鱼群回波和海底反射时,应采用最长波长 "9"。<br><br><br><br><br><br><br><br><br><br><br><br><br> 按 [MENU] 键打开菜单。<br><br><br><br><br><br><br><br><br><br><br> 按 [M

- 1. 按 [MENU] 键打开菜单。
- 1. 该 [WENU] & 32/2个于。<br>2. 选择 H-SCAN SETTING(KA扫描设置)然后按 [MENU] (菜单) 键。
- 3. 选择 TX PULSE LENGTHNS发射脉冲长度)并按 [MENU] (菜单)键。
- 4. 从对话框适当调整设置并按 [MENU](菜单)键。设置范围为 0-9, 设置值越 高,脉冲越长。
- 5. 选择 QUIT (退出) 并按 [MENU] (菜单) 键继续。
- 6. 选择菜单屏幕顶部的 QUIT(退出)并按 [MENU](菜单)键关闭所有菜单。

### **2.7.3** 第二 **AGC**

在有些渔场中,单独使用 AGC 无法有效地抑制海底回波。(大功率声纳有利于长 距探测,但也有不足,因为弱回波可能会隐藏在较强的多余回波中,例如海底回波) 如果单独使用 AGC 无法抑制海底回波或海面反射,请使用"2nd AGC"功能。合 适的设置值通常为 1 或 2。对于极强的回波,使用 3 或 4。

- 1. 按 [MENU](菜单)键打开菜单。
- 2. 选择 H-SCAN SETTING (H-扫描设置)然后按 [MENU] (菜单)键。
- 3. 选择 2<sup>nd</sup> AGC 并按 [MENU] (菜单) 键。
- 4. 从对话框适当调整设置并按 [MENU](菜单)键。设置范围为 0-9, 设置值越 高,抑制级别越高。
- 5. 选择 QUIT (退出) 并按 [MENU] (菜单) 键继续。
- 6. 选择菜单屏幕顶部的 QUIT(退出)并按 [MENU](菜单)键关闭所有菜单。

# **2.7.4** 近 **AGC**

当接收到来自浅水或有大量沉积水域的过强回波时,单独使用 TVG 控制并不能对 其抑制。在这种情况下,显示范围为 300 米以外的鱼群将会在船只靠近鱼群的过 程中逐渐消失。

使用近 TVG 功能抑制该强回波。通常将其设置为 3 和 4 之间,然而,此设置取 决于海洋区域。不要将其设置得过高,否则所有附近的回波(包括噪讯)可能都会 显示为清晰的红色。

- 1. 按 [MENU](菜单)键打开菜单。
- 2. 选择 H-SCAN SETTING (H-扫描设置)然后按 [MENU] (菜单)键。
- 3. 选择 NEAR AGC (近 AGC) 并按 [MENU] (菜单) 键。
- 4. 从对话框适当调整设置并按 IMENUI (菜单) 键。设置范围为 1-10, 设置值越 高,附近回波级别越高。
- 5. 选择 QUIT (退出) 并按 [MENU] (菜单) 键继续。
- 6. 选择菜单屏幕顶部的 QUIT(退出)并按 [MENU](菜单)键关闭所有菜单。

# **2.8** 抑制浅水中的海底和海面反射

在水底坚硬或布满岩石的浅水渔场中,海底反射经常会干扰所需的鱼群回波,而且 无法通过上述 TVG 和 AGC 功能有效消除,尤其当为了跟踪游近 400 米内的鱼群 而增大倾斜角时。遇到这种情况,请尝试在不降低增益的情况下减小输出功率。与 降低增益相比,减小输出功率可获得更清晰的画面,如下图所示。

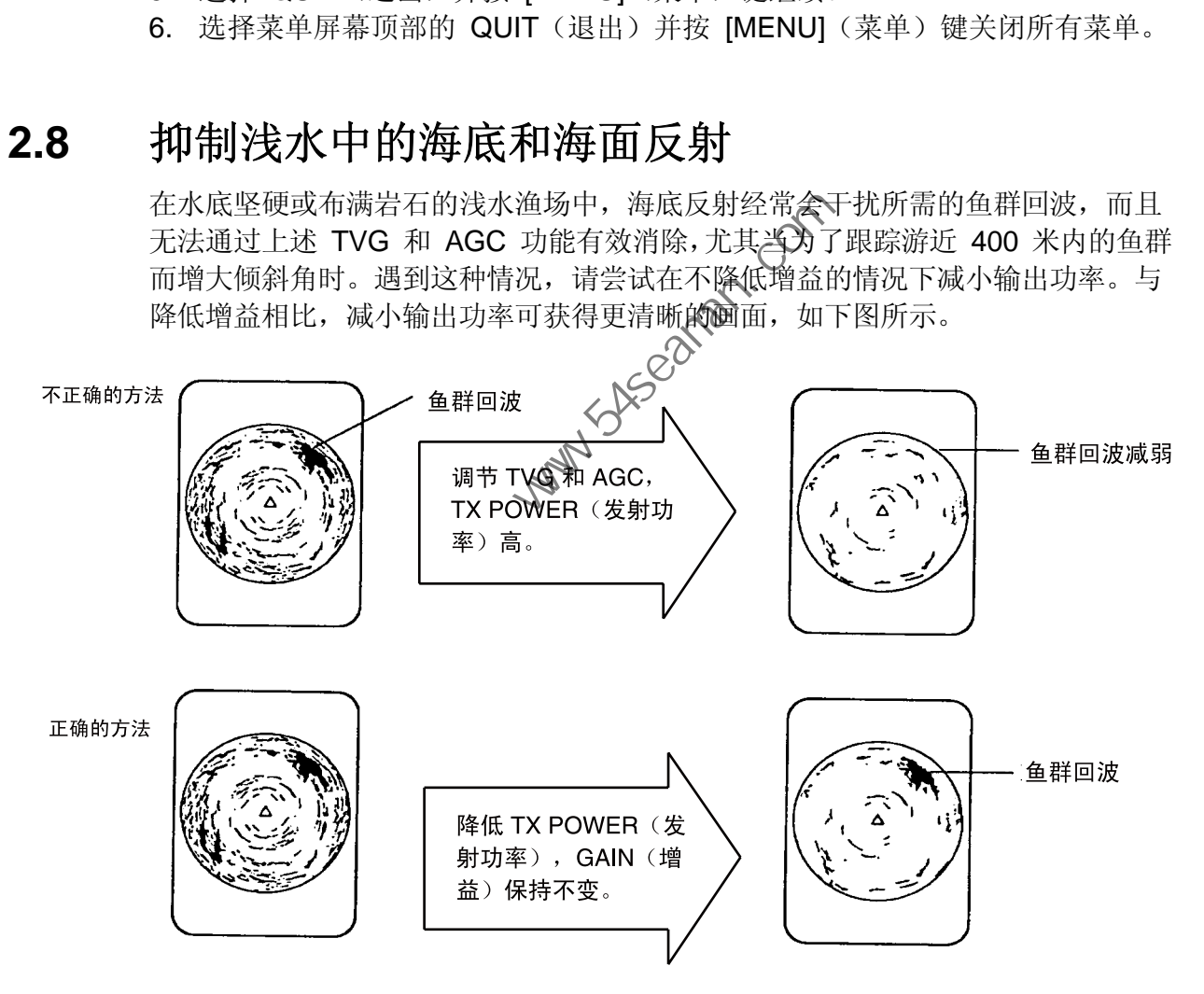

#### 如何抑制浅水中的海底和海面反射

- 1. 按 [MENU](菜单)键打开菜单。
- 2. 选择 H-SCAN SETTING (H-扫描设置)然后按 [MENU] (菜单) 键。
- 3. 选择 TX POWER(发射功率)并按 [MENU](菜单)键。
- 4. 从对话框适当调整设置并按 [MENU](菜单)键。设置范围为 0-9, 设置值越 高,发射功率越高。
- 5. 选择 QUIT (退出) 并按 [MENU] (菜单) 键继续。
- 6. 选择菜单屏幕顶部的 QUIT(退出)并按 [MENU](菜单)键关闭所有菜单。

# **2.9** 抑制声纳干扰和噪讯

观察声纳画面时,可能会偶尔看到间歇的噪讯和干扰。它们主要由船载电子设备、 引擎、螺旋桨噪讯或附近声纳工作时发出的电子噪讯导致。

### **2.9.1** 确定噪讯源

要有效消除噪讯,首先必须按照以下步骤确定其来源。

- 1. 参阅第 10-7 页通过 TEST (测试) 菜单停止发射, 然后逐一开启所有船上设 备的电源,同时观察画面。如果噪讯出现在声纳显示屏上,设备将发出噪音。 检查有问题设备的接地和安装。
- 2. 以不同的船速航行,检查噪讯是否与船速有关。

如果以上两个步骤对于画面都没有影响,则调整以下设备之一:

### **2.9.2** 干扰抑制器

该功能与回波测深仪和雷达上的干扰抑制功能类似, 可有效抑制恶劣海面状况中 的随机噪讯和海面反射。设置此功能消除噪讯。切勿使用过高设置,以免同时抑制 了需要的小回波。 「果以上两个步骤对于画面都没有影响,则调整以下设备之一:<br><br>**F扰抑制器**<br><br><br>S功能与回波测深仪和雷达上的于扰抑制功能类似, 可有效抑制恶?<br>S功能与回波测深仪和雷达上的于扰抑制功能类似, 可有效抑制恶?<br>S功能与回波测深仪和雷达上的于扰抑制功能类似, 对如便用过高设置,<br>- 接 [MENU] (菜单) 键打开菜单。<br>- 这选择 H-SCAN SETTING(H-与*指*设置)然后按 [MENU](菜单)键。<br>- 选择 H-SCAN

- 1. 按 [MENU](菜单)键打开菜单。
- 2. 选择 H-SCAN SETTING (H-扫描设置)然后按 [MENU] (菜单)键。
- 3. 选择 INT REJECT (干扰抑制)<并按 [MENU] (菜单)键。
- 4. 从对话框适当调整设置并按、MENU](菜单)键。设置范围为 0-3, 设置值越 高,抑制干扰级别越高。
- 5. 选择 QUIT (退出) 并接 [MENU] (菜单)键继续。
- 6. 选择菜单屏幕顶部的 QUIT(退出)并按 [MENU](菜单)键关闭所有菜单。

### **2.9.3** 更改发射间隔

当其他附近的声纳具有与本船相同的传输间隔时,在显示屏上将出现干扰环。要消 除屏幕上的干扰环,降低 H-SCAN SETTING (H-扫描设置)菜单上的 TX INTERVAL(发射间隔)。

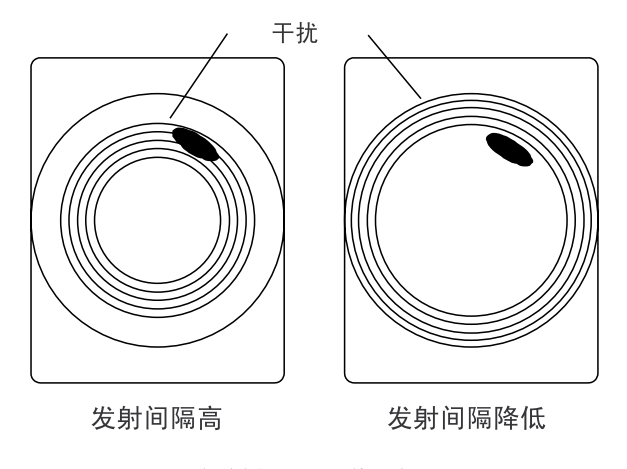

发射间隔工作原理

- 1. 按 [MENU](菜单)键打开菜单。
- 2. 选择 H-SCAN SETTING (H-扫描设置)然后按 [MENU] (菜单)键。
- 3. 选择 TX INTERVAL (发射间隔) 并按 [MENU] (菜单) 键。
- 4. 从对话框适当调整设置并按 [MENU](菜单)键。设置范围为 0-9, 设置值越 高,发射间隔越长。设置 0 与设置 9 相同。
- 5. 选择 QUIT (退出) 并按 [MENU] (菜单) 键继续。
- 6. 选择菜单屏幕顶部的 QUIT(退出)并按 [MENU](菜单)键关闭所有菜单。
- 注意:在浅水中使用声纳时,距离设置为 60 米至 200 米之间,且发射周期设置 为"9",由第二次到最后一次发射引起的海底反射将出现在近距离位置。通 过步骤 2 或步骤 3 降低发射间隔对其抑制。

#### **2.9.4** 转换发射频率

如果不能通过干扰抑制器或发射间隔抑制干扰, 则使用 H-SCAN SETTING (H-扫描设置)菜单中的 FREQ SHIFT (频率转换)转换发射频率。

- 1. 按 [MENU](菜单)键打开菜单。
- 2. 选择 H-SCAN SETTING (H-扫描设置)然后按 [MENU] (菜单) 键。
- 3. 选择 FREQ SHIFT (频率转换) 并按 [MENU]《菜单) 键。
- 4. 从对话框适当调整设置并按 [MENU](菜单)键。设置范围为 -30 至 +30 度。
- 5. 选择 QUIT (退出) 并按 [MENU] (菜单)《键继续。
- 6. 选择菜单屏幕顶部的 QUIT(退出) 获数 [MENU](菜单)键关闭所有菜单。

### **2.9.5** 噪讯限制

污水、浮游生物层或船只噪音都会导致产生较弱的浅蓝色或浅绿色的多余反射波。 噪讯限制可以降低这些多余反射波的影响。提高设置使得多余反射波在背景颜色中 显示为蓝色。合适的设置值通常为 3 或 4。 《不能通过干扰抑制器或发射间隔抑制干扰,则使用 H-SCAN SETTING<br><br>法国国家单位 SHIFT(频率转换)转换发射频率。<br>技 [MENU](菜单)键打开菜单。<br>技 [MENU](菜单)键打开菜单。<br>法 FREQ SHIFT(頻率持、并拔 [MENU](菜单)键、<br>法 FREQ SHIFT(頻率接、并拔 [MENU](菜单)键、<br>法择 FREQ SHIFT(頻率接、并拔 [MENU](菜单)键、30 至<br>法择 TREQ SHI

- 1. 按 [MENU](菜单)键打开菜单。
- 2. 选择 H-SCAN SETTING (H-扫描设置)然后按 [MENU] (菜单) 键。
- 3. 选择 NOISE LIMITER (噪讯限制)并按 [MENU] (菜单)键。
- 4. 从对话框适当调整设置并按 [MENU] (菜单) 键。设置范围为 0-15, 设置值越 高,抑制级别越高。
- 5. 选择 QUIT (退出) 并按 [MENU] (菜单) 键继续。
- 6. 选择菜单屏幕顶部的 QUIT(退出)并按 [MENU](菜单)键关闭所有菜单。

### **2.9.6** 均衡回波

调节回波余辉有助于在 H-SCAN SETTING(H-扫描设置)菜单中监视回波运动。 设置范围为 0-7, 设置值越高, 回波停留在屏幕的时间越长。

### **2.9.7** 降低回响

您可在 H-SCAN SETTING (H-扫描设置) 菜单中选择回波信号的回响程度。数 值越大,回响越短,从而更容易看到回波信号。设置范围为 0-5。

### 2.9.8 设置频率变化的参考方位

H-SCAN SETTING (H-扫描设置) 菜单中的 FREQ/BEARING SET (频率/方位 设置)功能用于避免其他设备的干扰。

如果噪讯(干扰)出现在某个方向, 在 H-SCAN SETTING(H-扫描设置)菜单 中更改 FREQ/BEARING SET (频率/方位设置) 的值。设置范围为 0(0°) 至 31(348.75°) 而默认设置为 16(180°)。

注意:只有当 SYSTEM MENU (系统菜单)中的 SIDELOBE SUPPRESSION (旁 波瓣抑制)设置为 1 或 2 时, FREQ/BEARING SET (频率/方位设置) 才 能启用。详情请联系 FURUNO 代理商或经销商。

#### **2.9.9** 抑制水底回波增益

可通过 H-SCAN SETTING (H-扫描设置) 菜单中的 BOTTOM SUPPRESS (水 底抑制)抑制不移动的回波(例如水底回波、浮游生物回波等等);移动回波(例 如鱼群回波)不受此设置影响。设置范围为 0 至 10。设置值越大,水底抑制级别 越高。

注意:过高的设置可能也会抑制缓慢移动的鱼群。

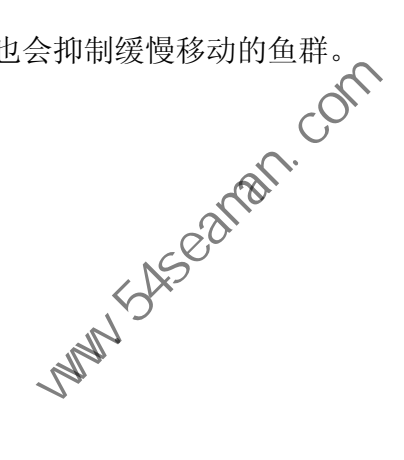

# **2.10** 调节波束宽度

可在 OTHERS(其他)菜单中按照以下步骤调整接收波束的水平波束宽度, 从而 提高水平分辨率。

- 1. 按 [MENU](菜单)键打开菜单。
- 2. 选择 H-SCAN SETTING (H-扫描设置)然后按 [MENU] (菜单)键。
- 3. 选择 OTHERS (其他) 并按 [MENU] (菜单) 键。

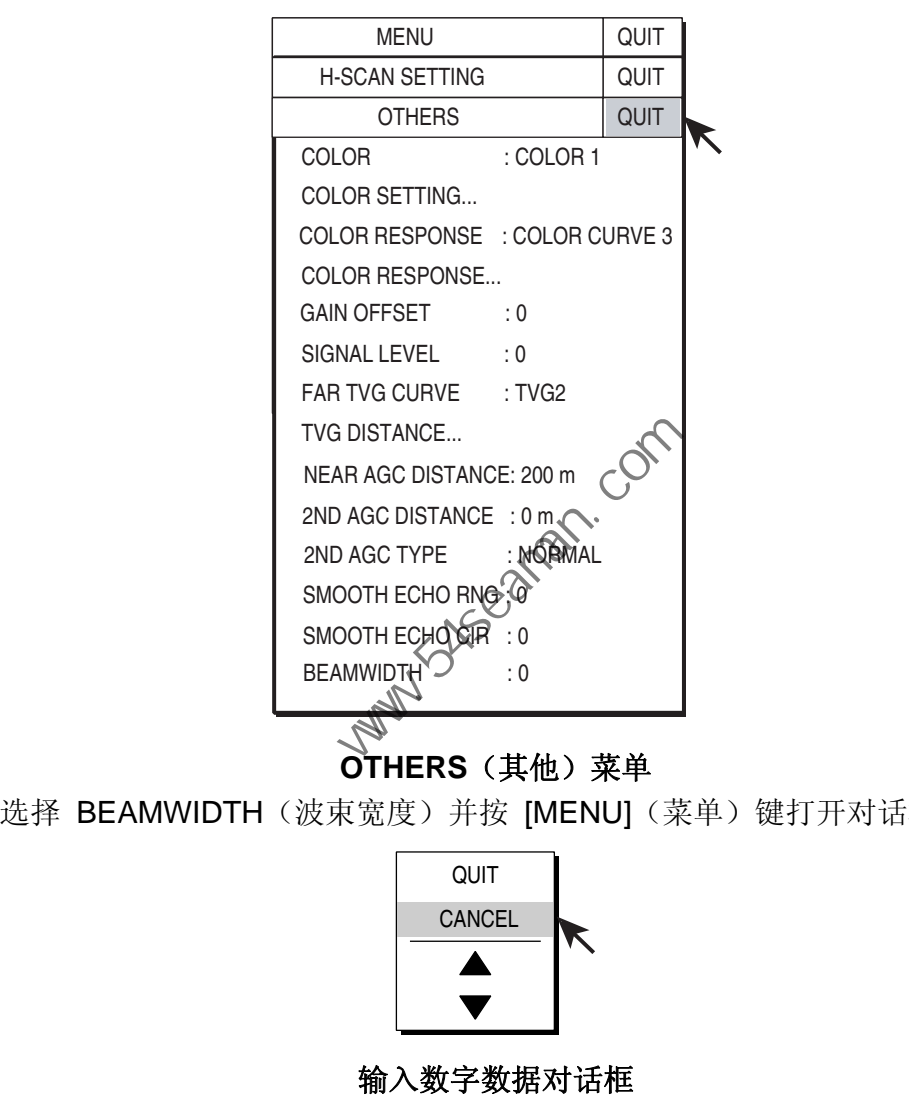

#### **OTHERS**(其他)菜单

4. 选择 BEAMWIDTH (波束宽度) 并按 [MENU] (菜单) 键打开对话框。

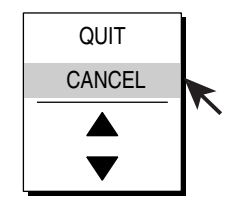

#### 输入数字数据对话框

- 5. 操纵跟踪球根据需要选择 ▲(提高设置)或▼(降低设置)并按 [MENU](菜 单)键。设置越高,水平分辨率越清晰。设置范围为 -4 至 30 加上 AR, 而 默认设置为 0。AR 指 AUTO RANGE (自动范围), 它根据范围自动调节水 平波束宽度。
- 6. 选择 QUIT (退出) 并按 [MENU] (菜单) 键继续。
- 7. 选择菜单屏幕顶部的 QUIT (退出) 并按 [MENU] (菜单) 键关闭所有菜单。

# **2.11** 跟踪鱼群(目标锁定)

目标锁定功能自动追踪鱼群,使其一直显示在屏幕中。目标锁定类型分两种:位置 跟踪(TARGET MARK(目标标记))和鱼群跟踪(FISH(鱼群),可按以下步骤 从菜单中选择其中之一。默认设置为 "FISH"(鱼群)。然而,如果 FSV-30 无法 接收到等级足够高的回波,则可能无法执行跟踪。

### **2.11.1** 选择目标锁定类型

- 1. 按 [MENU](菜单)键打开菜单。
- 2. 选择 OTHERS (其他) 并按 [MENU] (菜单) 键。
- 3. 选择 INITIAL SETTING (初始设置) 并按 [MENU] (菜单) 键。
- 4. 选择 YES (是), 然后按 [MENU] (菜单) 键确认指示的 CAUTION (注意)。
- 5. 选择 TARGET LOCK (目标锁定) 并按 [MENU] (菜单) 键。

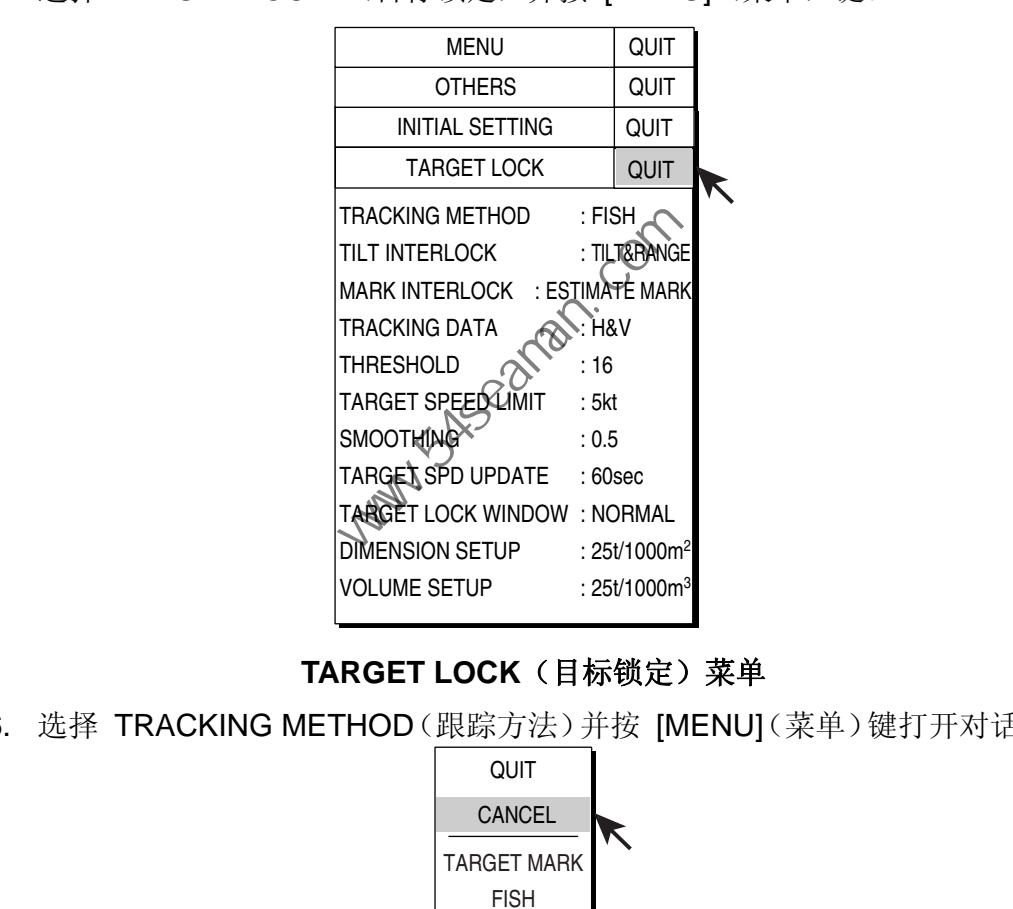

### **TARGET LOCK**(目标锁定)菜单

6. 选择 TRACKING METHOD(跟踪方法)并按 [MENU](菜单)键打开对话框。

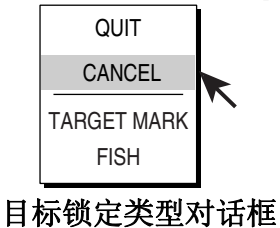

- 7. 操纵跟踪球根据需要选择 TARGET MARK(目标标记)或 FISH(鱼群)并按 [MENU] (菜单)键。
- 8. 选择 QUIT (退出) 并按 [MENU] (菜单) 键继续。
- 9. 选择菜单屏幕顶部的 QUIT(退出)并按 [MENU](菜单)键关闭所有菜单。

### **2.11.2** 鱼群跟踪模式

自动回波目标锁定功能可自动跟踪操作员选择的鱼群。当 TARGET LOCK (目标 锁定)菜单(见上页)中的 TILT INTERLOCK(倾斜联动)设置为 TILT & RANGE (倾斜及范围),且跟踪的鱼群不在范围方向区域中时,则根据鱼群位置自动控制 范围和倾斜角度。

- 1. 在 2.11.1 节中的步骤 7 中选择 FISH(鱼群)。
- 2. 操纵跟踪球,在水平显示上选择要跟踪的鱼群。
- 3. 按 [TARGET LOCK] (目标锁定)键。

在鱼群上出现目标锁定标记 (0),并带有从其边缘延伸出来的向量。此向量将在 预设向量时间结束后显示预计目标位置。在垂直显示上,也将标注目标锁定标记, 但无向量出现。

- 如果目标丢失,目标锁定标记更改为红色,且在该位置的跟踪模式更改为位 置模式(参阅下一节)。
- 当 FSV-30 再次探测和跟踪目标时,此模式返回到鱼群模式。
- 4. 要关闭目标锁定,可再次按 [TARGET LOCK] (目标锁定)键。

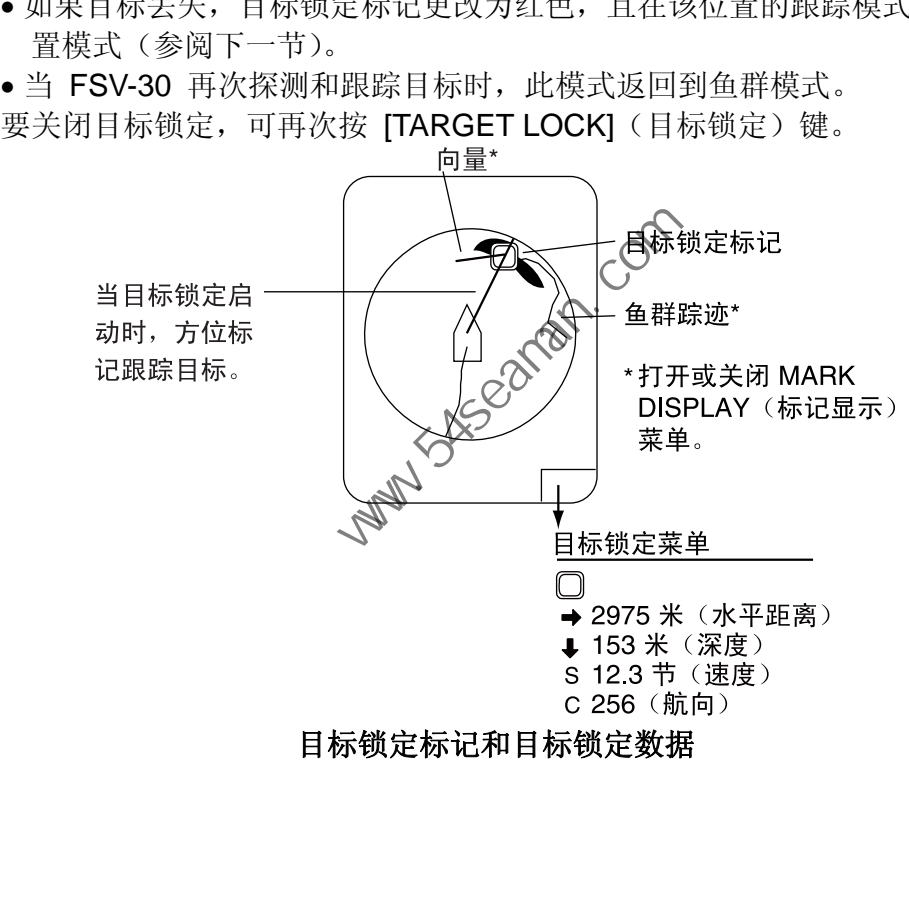

## **2.11.3** 位置跟踪模式

该模式可使用从导航设备输入的位置数据跟踪固定目标(比如暗礁)。

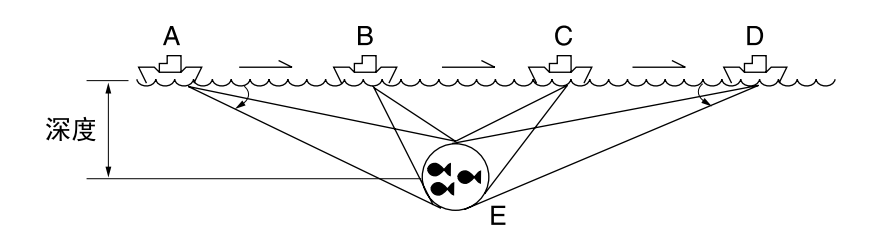

#### 位置跟踪模式目标锁定的运行方式

- 1. 在 2.11.1 节中的步骤 7 选择 TARGET MARK(目标标记)。
- 2. 操纵跟踪球选择要跟踪的位置。
- 3. 按 [TARGET LOCK](目标锁定)键在选定位置标注目标锁定标记 ( )。在垂 直显示上,也将标注目标锁定标记。

将自动调节倾斜度、范围和垂直方位以便跟踪该位置。用上图作为示例,将目标锁 定标记放置于位置 E。然后,设备记忆位置 E,当船只从位置 A 移动到位置 D 时, 倾斜角将自动更改。只要鱼群不动,其回波将始终显示在屏幕上。

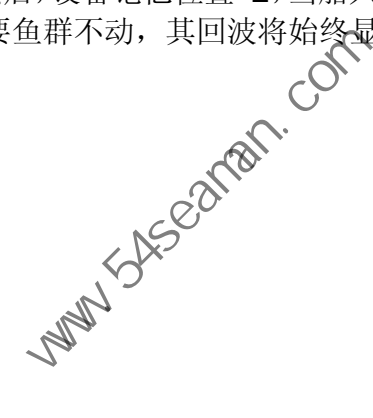

### **2.11.4** 目标锁定菜单中的其他选项

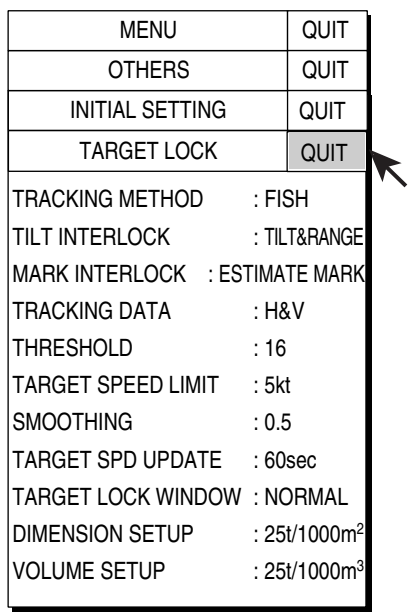

### **TARGET LOCK**(目标锁定)菜单

TRACKING METHOD (跟踪方法):选择跟踪方法、目标标记(位置)或鱼群。 INTERLOCK(联动): 在目标锁定过程中提供倾斜角及范围或倾斜角的自动变更。 **MARK INTERLOCK**(标记联动):在目标锁定操作中选择数字/图形数据显示项目。 TARGET LOCK WINDOW : NORMAL<br>
MENSION SETUP : 250/1000m<sup>2</sup><br>
VOLUME SETUP : 250/1000m<sup>2</sup><br>
VOLUME SETUP : 250/1000m<sup>2</sup><br>
<br> **REALOCK (联动)**, 在目标锁定过程中提供顺斜角及范围或倾斜角的自<br> **ERLOCK (联动),** 在目标锁定过程中提供顺斜角及范围或倾斜角的自<br> **ERLOCK (联动),** 在目标锁定过程中

ESTIMATE MARK (评估标记)》,显示鱼群柱形图为评估标记 1。

EST&HISTOGRAM(评估和柱状图):发展中。

**TRACKING DATA**(跟踪数据):选择要使用的跟踪数据:水平,或同时使用水平 和垂直。

**THRESHOLD**(阈值):选择要跟踪的最弱回波色号。设置范围为 1 至 30。

**TARGET SPEED LIMIT**(目标速度限制):设置要跟踪鱼群的最大速度。设置范围 为 1kt 至 31kt。

**SMOOTHING**(平滑):设置鱼群速度数据的平滑率。设置范围为 0.0 至 1.0。

**TARGET SPD UPDATE**(目标速度更新):将鱼群速度数据更新间隔设置为 15、 30、45 和 60 秒。

TARGET LOCK WINDOW (目标锁定窗口): 选择目标锁定探测范围大小: 正常、 大、最大。然而,此区域并不显示在屏幕上。

**DIMENSION SETUP**(尺寸设置):设置用于通过鱼群尺寸计算鱼群吨位的尺寸 常数。

**VOLUME SETUP**(鱼群量设置):设置用于通过鱼群体积计算鱼群吨位的体积常 数。

# **2.12** 通过听觉探测鱼群

有时您可能专注于其他任务,无法聚精会神地观察声纳画面。此时最好是使用音频 功能。借助该功能, 您可以通过内置扬声器来监测鱼群回波和海底回波。

习惯于通过听觉监测鱼群后,您还有可能监测屏幕探测距离之外的鱼群,并判断出 鱼群是游近还是游远;音调变高表示游近,音调变低表示游远。

### **2.12.1** 选择方向

在默认设置中,音频功能开启且音频扇区为 30°。

1. 操作跟踪球,将跟踪球标记放置在想要通过扬声器监测的方向上。

#### 2. 按 [R/B AUDIO] 键。

音频方位标记显示在所选方位上,以 30°、60°、90°、180° 或 330° 的扇区将音 频方位标记置于中心。通过扬声器监测回波。可通过 [AUDIO](音频)控制钮调节 扬声器音量。

注意:跟踪球标记被置于本船标记附近,并且按 IR/B AUDIOI 键时,将清除屏幕 底部的范围标记与相关数据。请注意, 当关闭 ALARM & AUDIO(警报和音 频) 菜单中的"AUDIO"(音频) 时, 将清除音频方位。

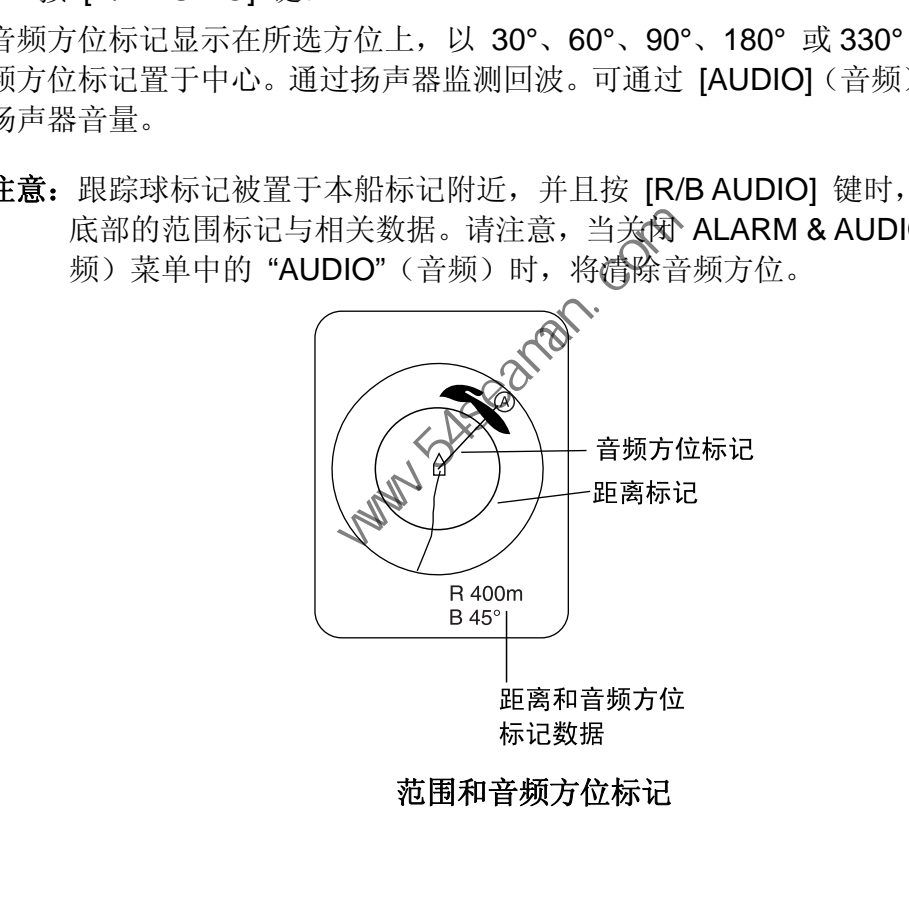

范围和音频方位标记

### **2.12.2** 选择音频扇区

- 1. 按 [MENU](菜单)键打开菜单。
- 2. 选择 OTHERS (其他) 并按 [MENU] (菜单) 键。
- 3. 选择 ALARM & AUDIO(警报和音频)并按 [MENU](菜单)键。

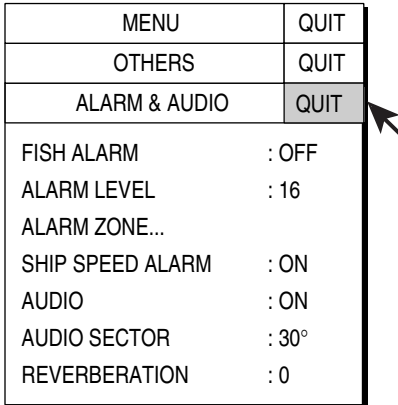

#### **FISH ALARM & AUDIO**(鱼群警报和音频)菜单

4. 选择 AUDIO SECTOR (音频扇区)并按 [MENU] (菜单) 键打开对话框。

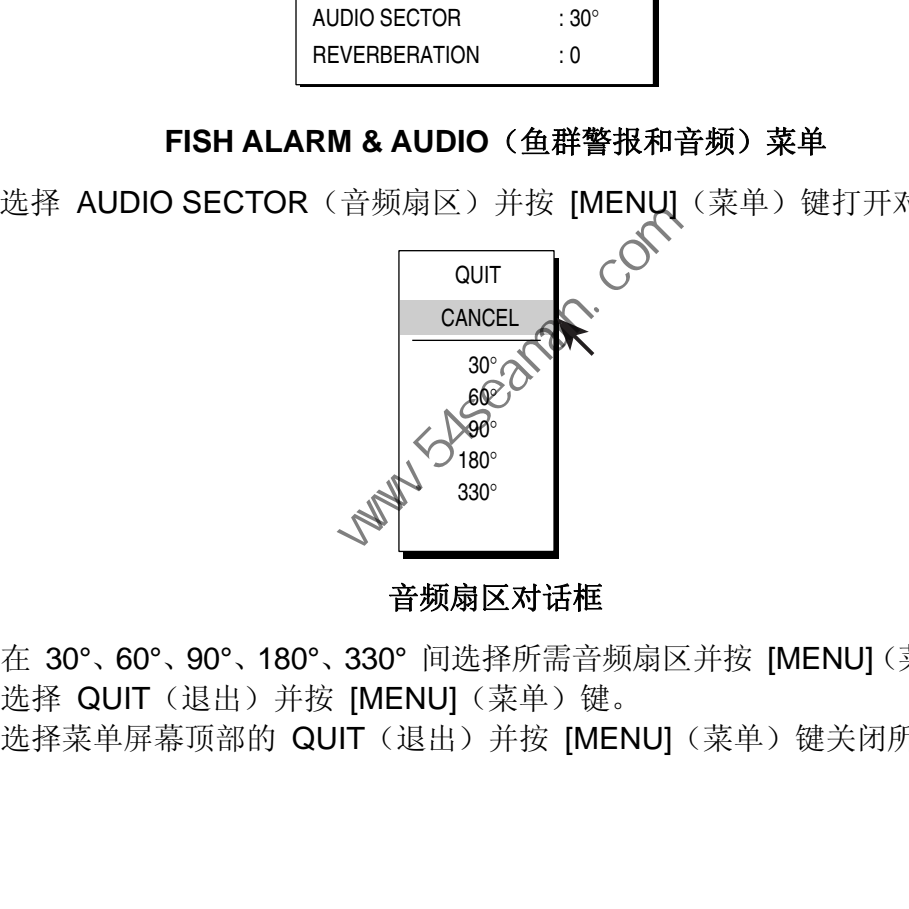

音频扇区对话框

- 5. 在 30°、60°、90°、180°、330° 间选择所需音频扇区并按 [MENU](菜单)键。
- 6. 选择 QUIT (退出) 并按 [MENU] (菜单) 键。
- 7. 选择菜单屏幕顶部的 QUIT(退出)并按 [MENU](菜单)键关闭所有菜单。

# **2.12.3** 自动扫描

按以下步骤自动扫描 12°、24° 或 36° 扇区的音频扇区和音频方位标记。

- 1. 首先使用 [R/B AUDIO] 键启动范围和音频方位标记。
- 2. 按住 [AUTO TRAIN](自动扫描)键,同时按 [R/B AUDIO] 键在 12°、24°、 36° 之间选择所需的自动扫描扇区及 OFF(关)。查看自动扫描标记了解当前 所选扇区。所选扇区以大号字体显示在屏幕顶部 5 秒钟。

要关闭自动扫描, 请在步骤 2 中选择 OFF (关)。

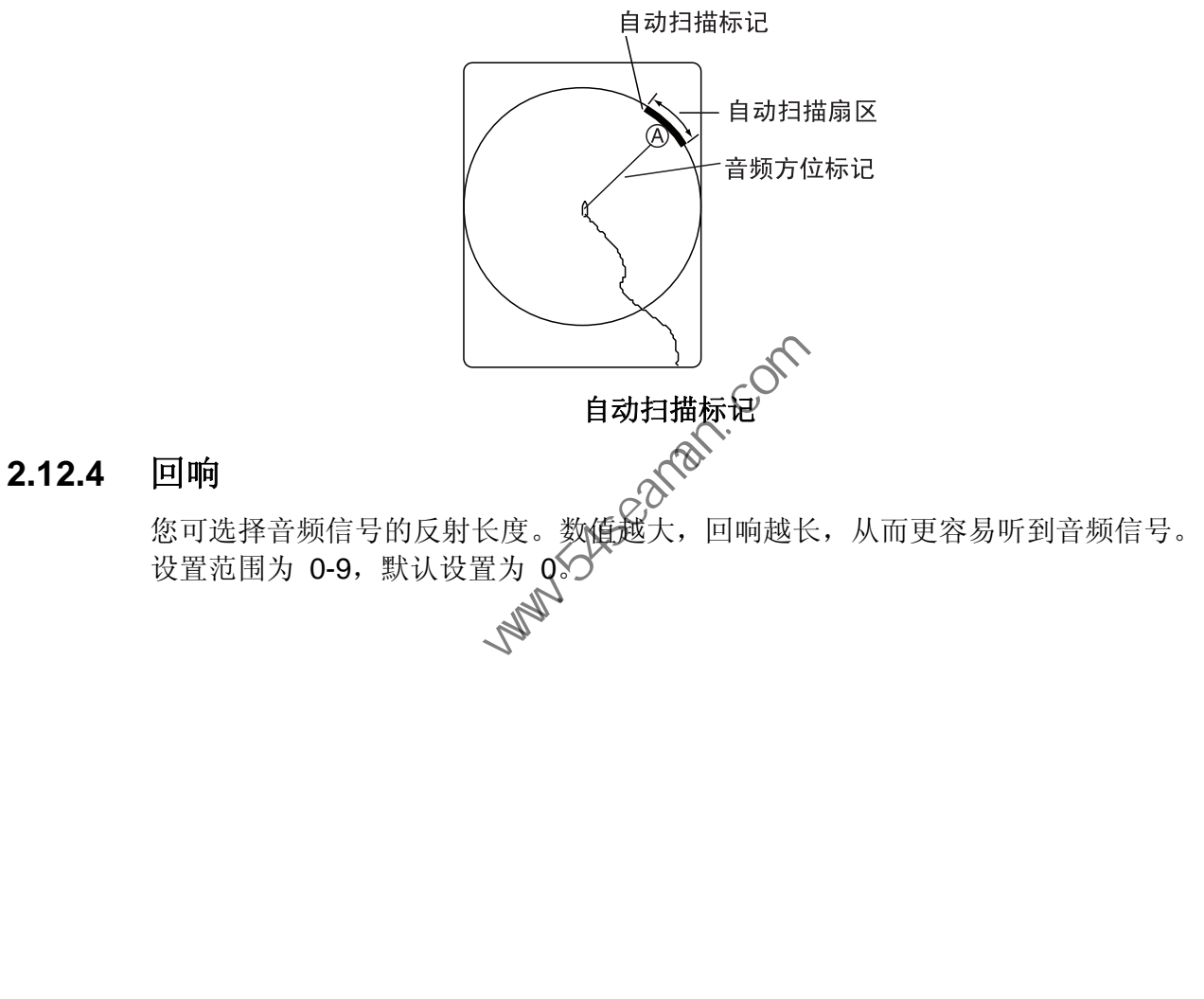

# **2.13** 显示模式

### **2.13.1** 显示模式说明

此声纳具有四种显示模式:船首向上、真北向上、航向向上和真运动。可通过 OTHERS - DISPLAY SETTING (其他一显示设置) 菜单中的 PRESENTATION MODE(显示模式)选择一种模式。

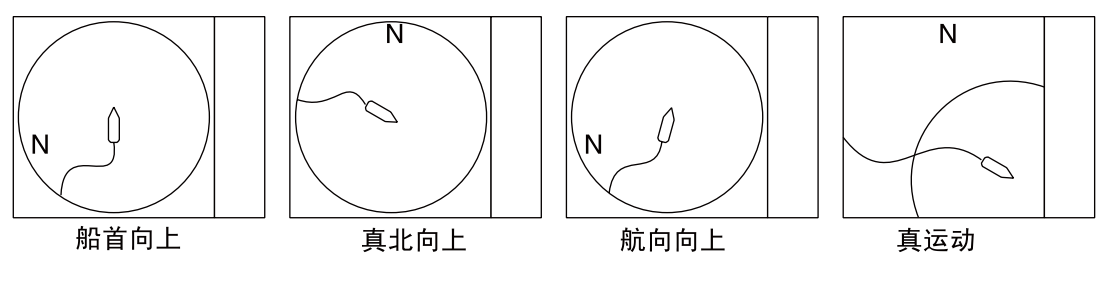

显示模式

船首向上:显示朝向船首方向。本船位置固定于屏幕中心。鱼群和水底回波相对于 本船运动在屏幕上移动。此模式适合一般使用。

真北向上:调整显示方向使得真北位于屏幕的顶部。本船位置固定于屏幕中心,且 本船标记随着船只运动而旋转。鱼群和水底的回波相对于本船运动在屏幕上移动。

航向向上:根据航向调整显示。本船位置固定实屏幕中心。鱼群和水底回波相对于 本船运动在屏幕上移动。目标显示于船首。

真运动:静止目标固定,而本船和鱼群回波按其真实航向和航速移动。因此您可以 观察本船和鱼群回波相对于水底的运动。此模式需要船速和船首方向数据。当本船 标记偏离中心有效区域时,将自动返回屏幕中心,如下图所示。

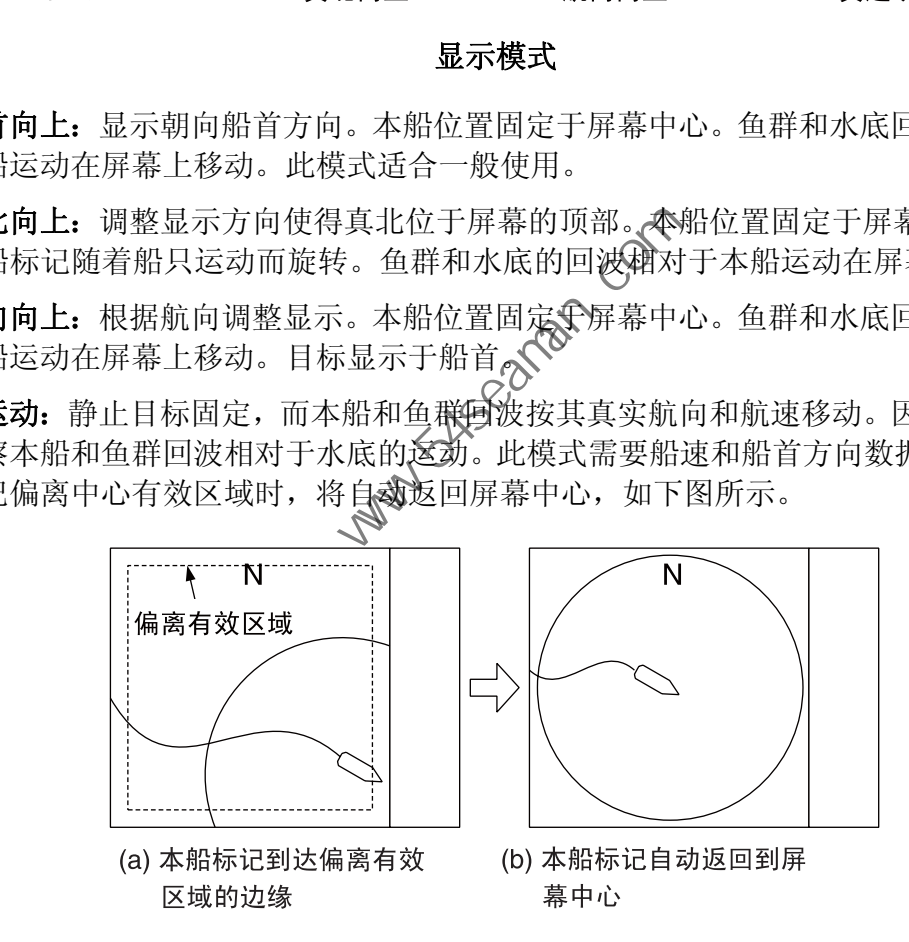

在真运动模式下本船标记自动复位

### **2.13.2** 如何选择显示模式

- 1. 按 [MENU](菜单)键打开菜单。
- 2. 选择 OTHERS (其他) 并按 [MENU] (菜单) 键。
- 3. 选择 DISPLAY SETTING (显示设置) 并按 [MENU] (菜单) 键。

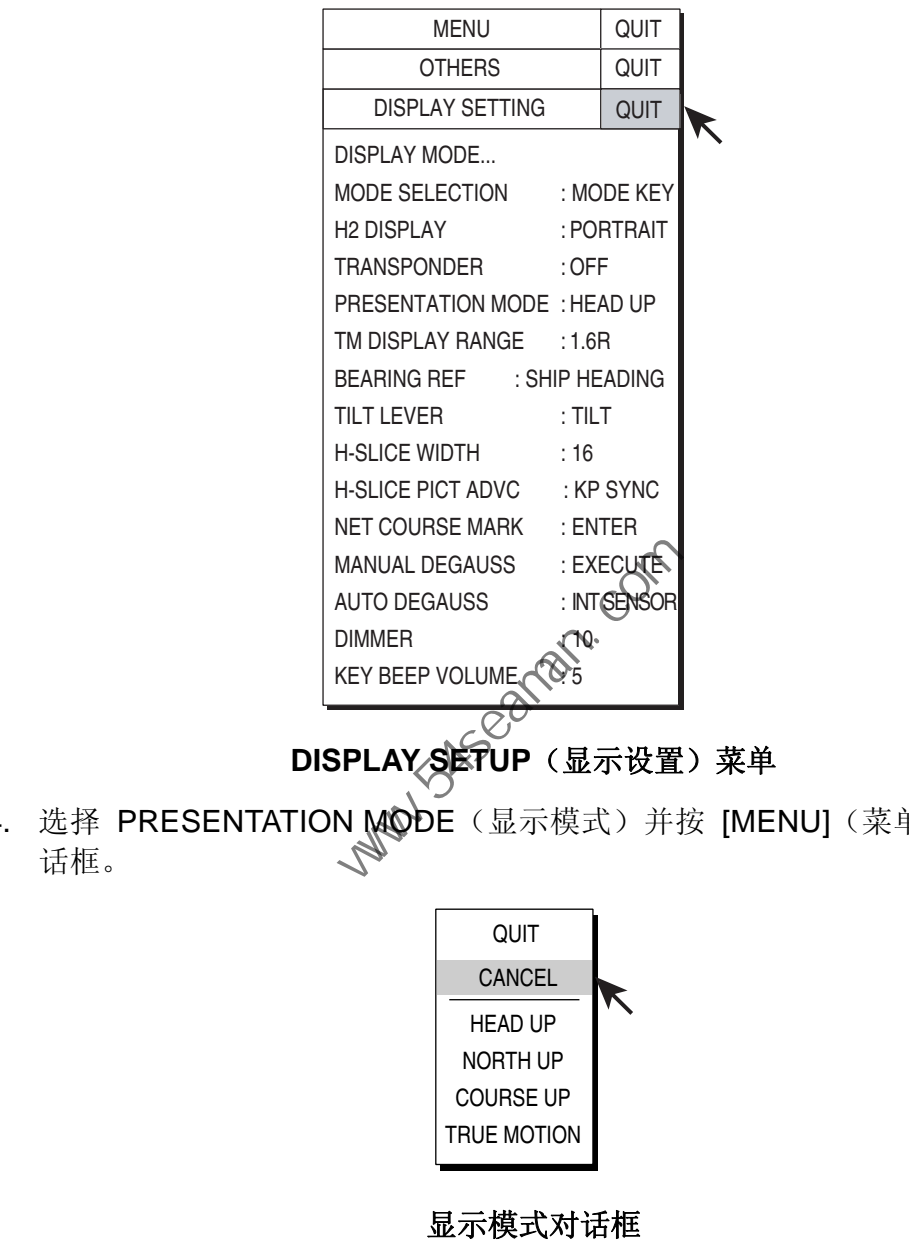

**DISPLAY SETUP**(显示设置)菜单

4. 选择 PRESENTATION MODE (显示模式) 并按 [MENU] (菜单) 键打开对 话框。

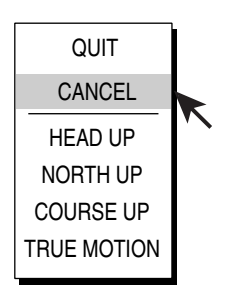

#### 显示模式对话框

- 5. 选择所需显示模式并按 [MENU] (菜单)键。
- 6. 选择 QUIT (退出) 并按 [MENU] (菜单) 键。
- 7. 选择菜单屏幕顶部的 QUIT(退出)并按 [MENU](菜单)键关闭所有菜单。
- 注意: 真运动模式显示范围可以设置为 DISPLAY SETTING (显示设置) 子菜单 中的 TM DISPLAY RANGE (TM 显示范围)的 1.3 至 1.6 倍。

# **2.14** 鱼群警报

当超过预设强度的鱼群回波进入操作员设置的警戒区时,鱼群警报响起警报声。

- 1. 按 [MENU](菜单)键打开菜单。
- 2. 选择 OTHERS (其他) 并按 [MENU] (菜单) 键。
- 3. 选择 ALARM & AUDIO (警报和音频) 并按 [MENU] (菜单) 键。

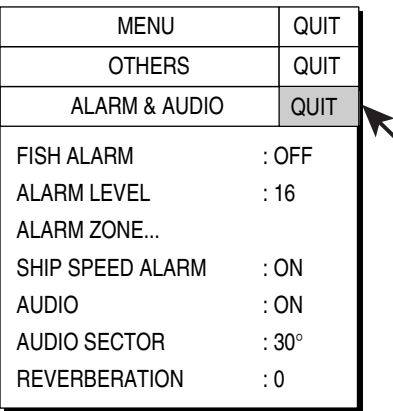

### **FISH ALARM & AUDIO**(鱼群警报和音频)菜单

4. 选择 FISH ALARM (鱼群警报)并按 [MENUT (菜单) 键打开对话框。

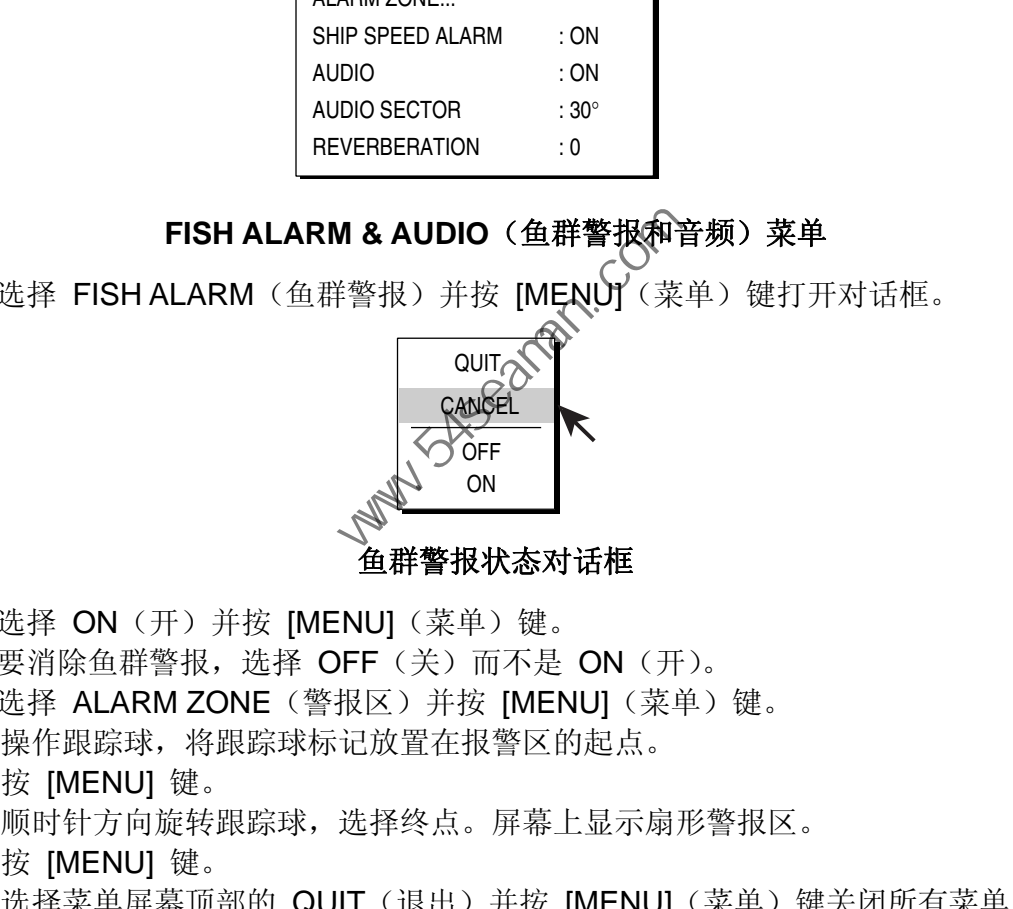

# 5. 选择 ON (开) 并按 [MENU] (菜单) 键。

- 要消除鱼群警报,选择 OFF(关)而不是 ON(开)。
- 6. 选择 ALARM ZONE(警报区)并按 [MENU](菜单)键。
- 7. 操作跟踪球,将跟踪球标记放置在报警区的起点。
- 8. 按 [MENU] 键。
- 9. 顺时针方向旋转跟踪球,选择终点。屏幕上显示扇形警报区。
- 10. 按 [MENU] 键。
- 11. 选择菜单屏幕顶部的 QUIT(退出)并按 [MENU](菜单)键关闭所有菜单。

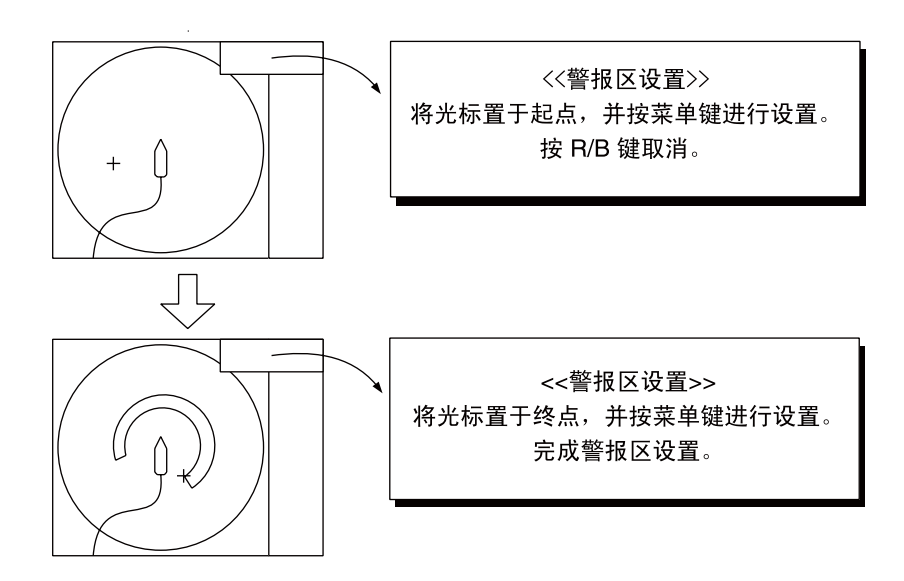

#### 如何设置鱼群警报区

注意 **1**:要显示扇形警报区,起点与终点之间的夹角必须至少为三度,如下方 (a) 和 (b) 所示。否则, 单元将显示 360一度的警报区, (c) 起点与终点之间 的夹角必须少于三度,且(d)方位标记已经旋转一个整圆。

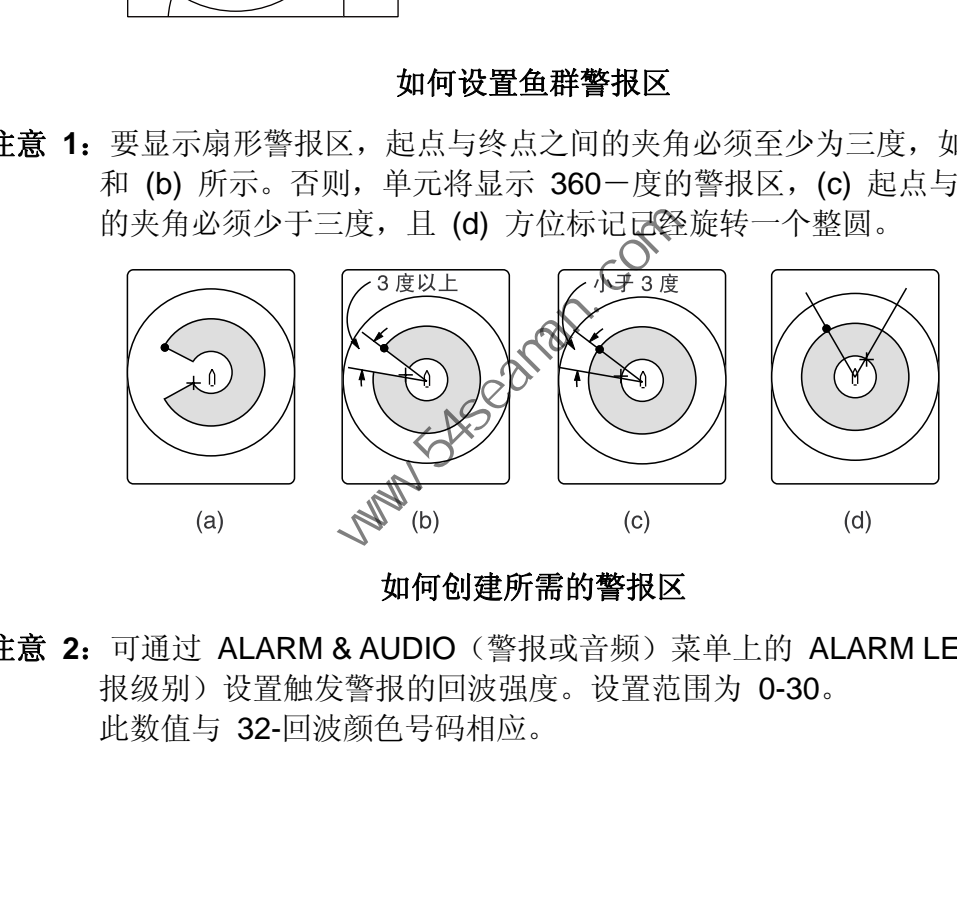

如何创建所需的警报区

注意 **2**:可通过 ALARM & AUDIO(警报或音频)菜单上的 ALARM LEVEL(警 报级别)设置触发警报的回波强度。设置范围为 0-30。 此数值与 32-回波颜色号码相应。

# **2.15** 重新定位鱼群以便观察

使用偏离中心功能重新定位鱼群。

- 1. 操作跟踪球,将跟踪球标记放置在想要重新定位本船标记的位置上。
- 2. 按 [OFF CENTER] (偏离中心)键。
- 3. 要将本船标记移动到屏幕中央,请再次按 [OFF CENTER] (偏离中心)键。

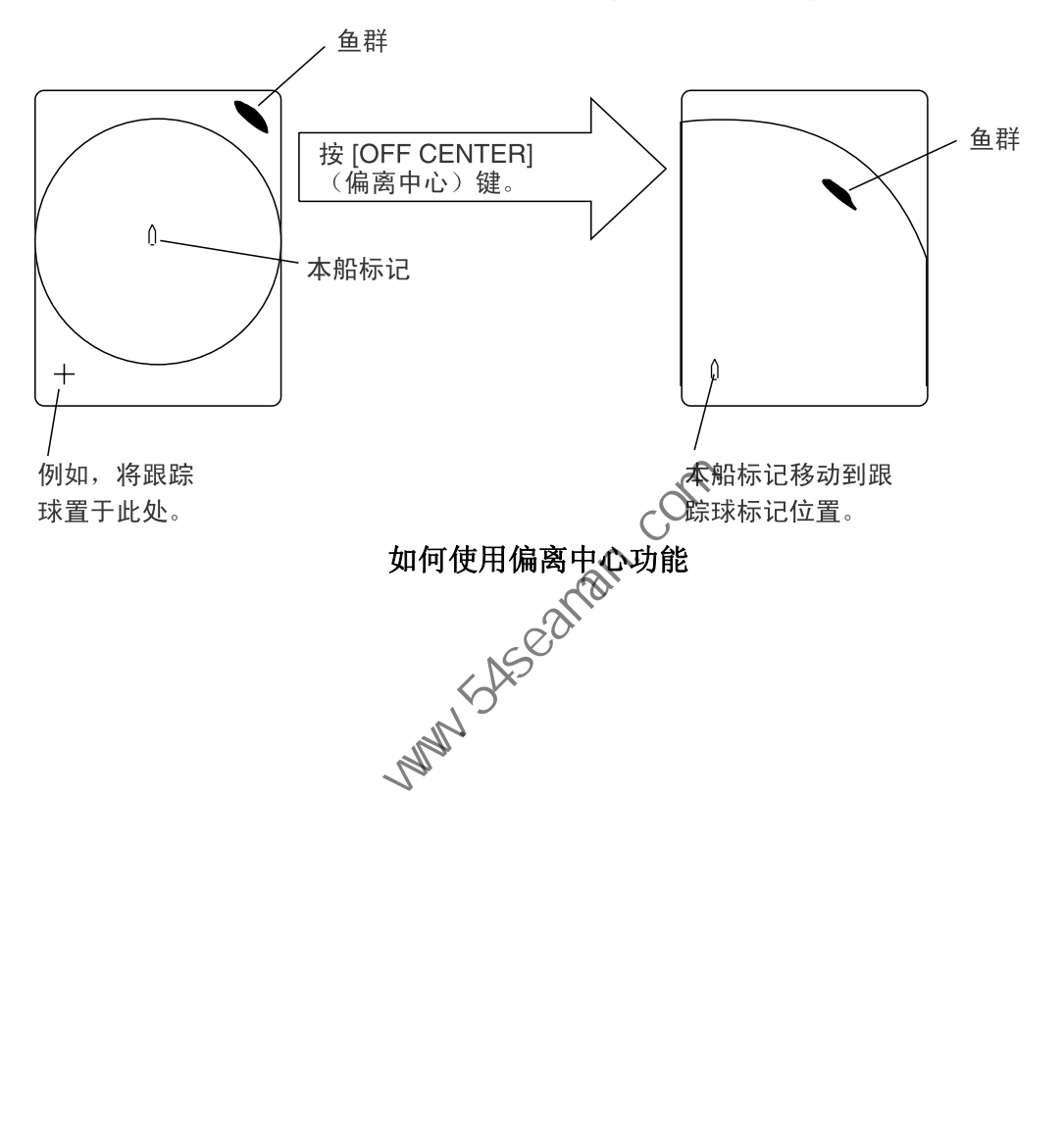

# **2.16** 比较鱼群的密度

您可通过使用两个 ESTIMATE(评估)键评估两个鱼群量, 如下所示:

- 1. 操作跟踪球将跟踪球标记置于鱼群中,然后按 [ESTIMATE 1] (评估 1) 键。 评估标记显示在鱼群上。评估标记下显示一个 0 至 100 的相对量数字。当标 记内的区域填充为红棕色时,评估量数字为"100"。
- 2. 操作跟踪球将跟踪球标记置于另一鱼群中,然后按 [ESTIMATE 2](评估 2)键。
- 3. 通过观察评估标记数据和鱼群柱状图比较每个鱼群的评估数据。
- 4. 要关闭评估标记,可按各自的键。

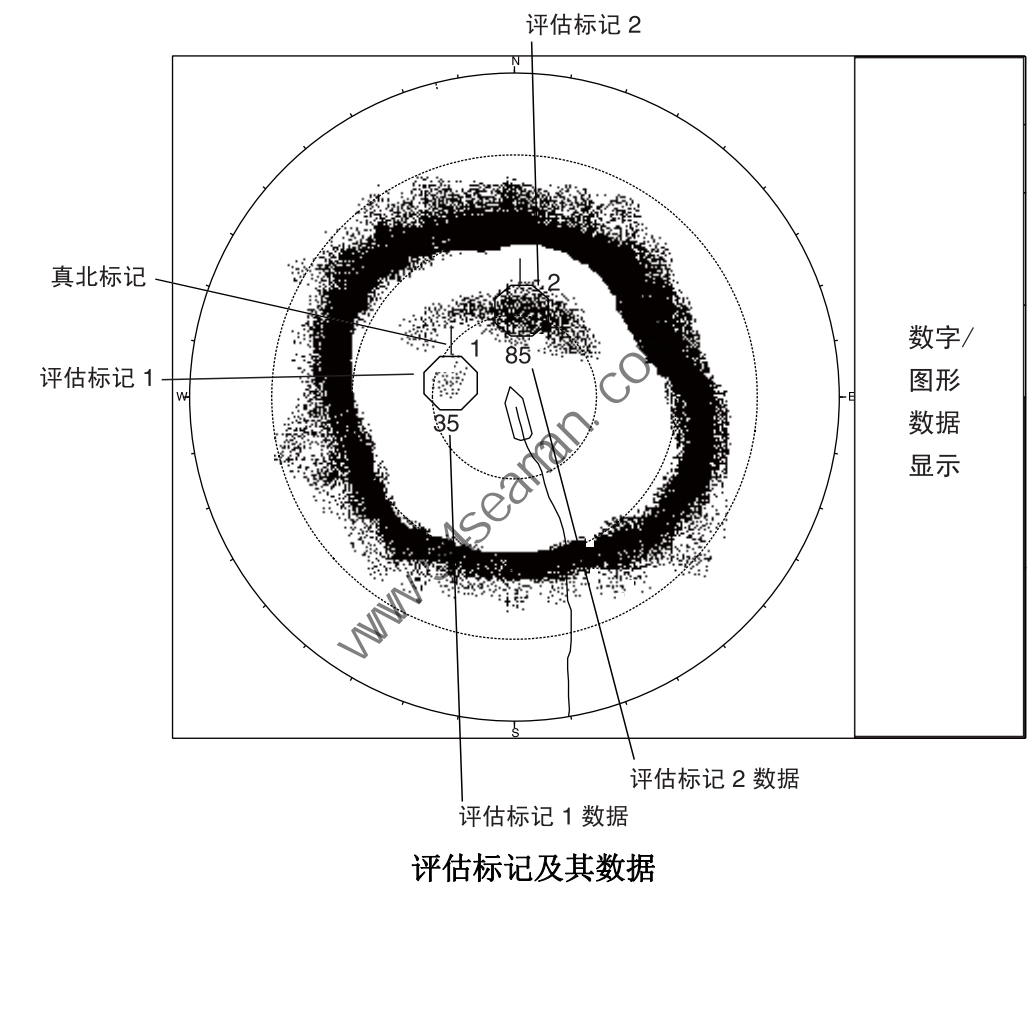

评估标记及其数据

# **2.17** 测量鱼群速度

要确保好的收获,必须在下网前评估鱼群的速度和方向。这可通过 [FISH](鱼群) 键完成。如果结合水流数据和鱼群速度,则能更有效地决定下网时机。此功能需要 船速和船首方向数据。

### **2.17.1** 输入鱼群标记

- 1. 将跟踪球标记放置在鱼群的中央,然后按 [FISH](鱼群)键。最新的鱼群标记 (<>) 显示在鱼群上。
- 2. 等待 1 至 2 分钟。
- 3. 将跟踪球标记放置在步骤 1 所选的同一鱼群上, 然后按 [FISH] (鱼群) 键。 最近的鱼群标记出现在目标上,第二个最近鱼群标记 (◇) 显示在步骤 1 所 选择的位置,任何更早的鱼群标记显示时都带有 "X"。两个鱼群标记和鱼群航 向与速度都显示在水平显示区域的右下角。

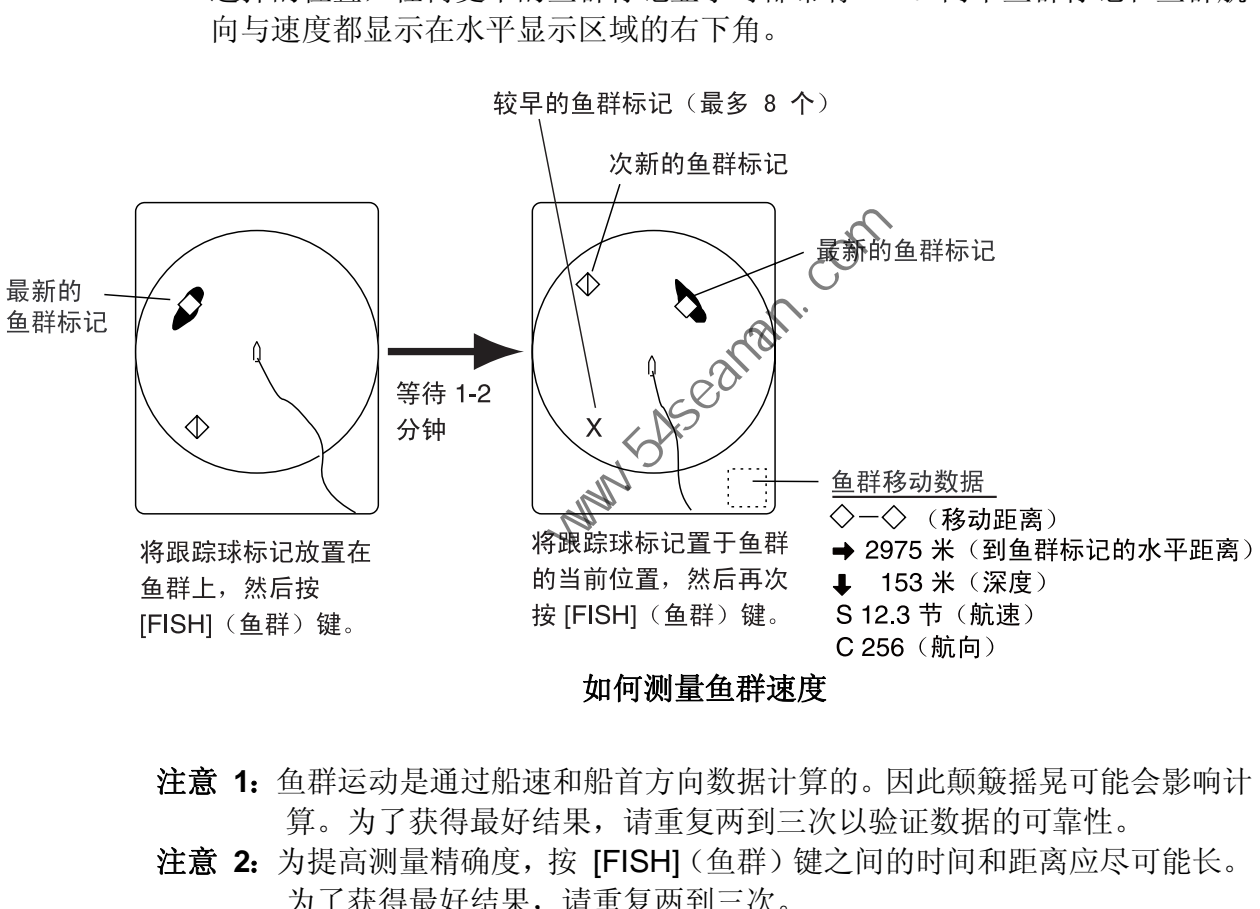

如何测量鱼群速度

- 注意 **1**:鱼群运动是通过船速和船首方向数据计算的。因此颠簸摇晃可能会影响计 算。为了获得最好结果,请重复两到三次以验证数据的可靠性。
- 注意 **2**:为提高测量精确度,按 [FISH](鱼群)键之间的时间和距离应尽可能长。 为了获得最好结果,请重复两到三次。
- 注意 **3**:每次按 [FISH](鱼群)键时,最近的鱼群标记和船速标记会按以下顺序变化。

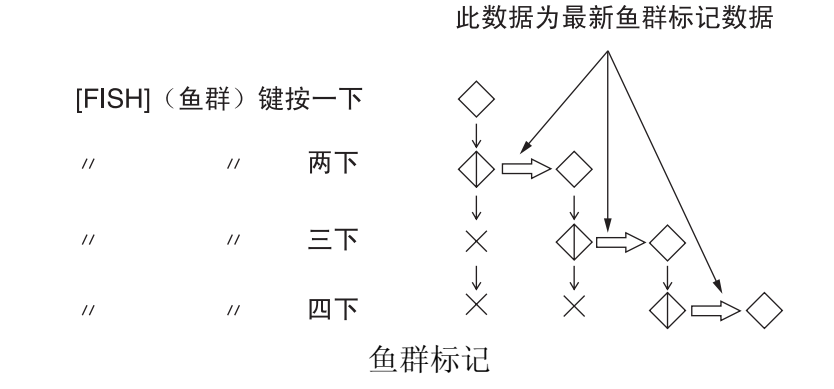

**2-32**

# **2.17.2** 删除鱼群标记

可使用 [DELETE MARK](删除标记)键或通过菜单删除最早输入标记分别删除鱼 群标记。请注意, [DELETE MARK](删除标记)键也可以清除事件标记。

### 使用 **[DELETE MARK]**(删除标记)键删除鱼群标记

操纵跟踪球,将跟踪球标记放置在想要删除的鱼群标记上。如果鱼群标记选择正确, 鱼群标记会从白色变为红色。按 [DELETE MARK] 键删除该鱼群标记。

### 通过菜单删除鱼群标记

- 1. 按 [MENU] (菜单) 键显示菜单。
- 2. 选择 OTHERS (其他) 并按 [MENU] (菜单) 键。
- 3. 选择 ERASE MARKS (清除标记) 并按 [MENU] (菜单) 键。

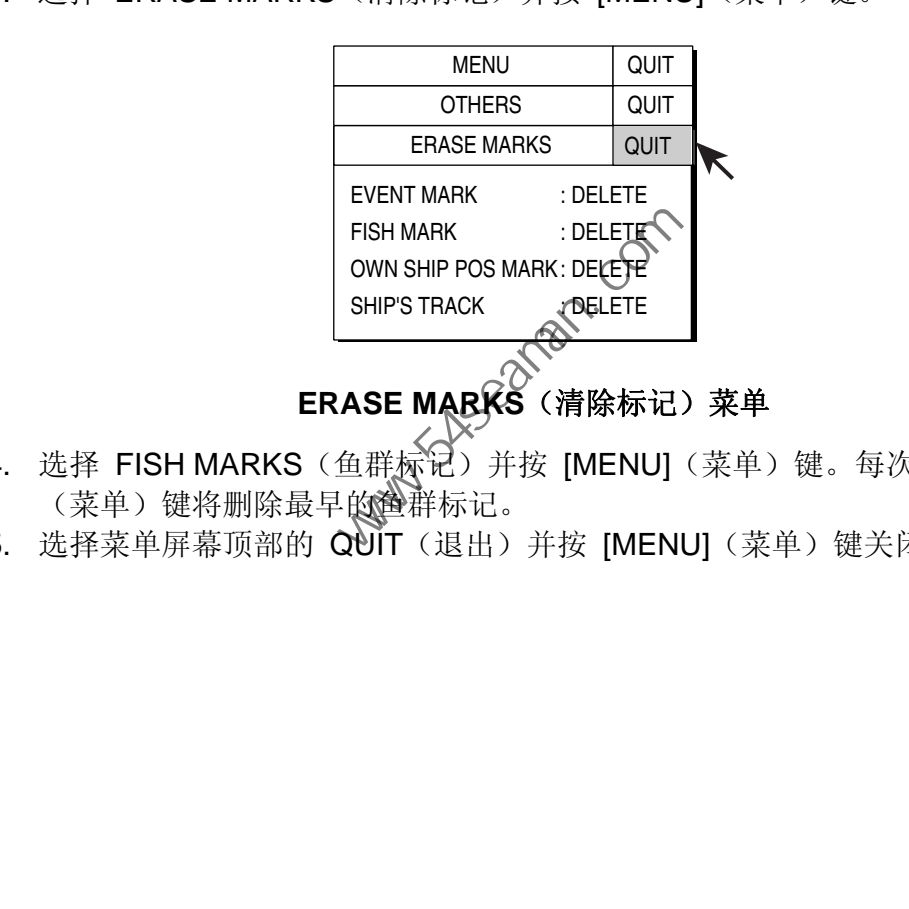

# **ERASE MARKS (清除标记)菜单**

- 4. 选择 FISH MARKS(鱼群标记)并按 [MENU](菜单)键。每次按 [MENU] (菜单)键将删除最早的色群标记。
- 5. 选择菜单屏幕顶部的 QUIT (退出) 并按 [MENU] (菜单) 键关闭所有菜单。

# **2.18** 事件标记和本船位置标记

事件标记可确定距当前位置不远处的水平距离、深度和方位。可以在水平显示上标 注 10 个这样的标记。此功能需要船速和船首方向数据。

事件标记有两种类型:最近事件标记 (⊕) 和事件标记 (+)。每次输入事件标记,最 近的事件标记则出现在跟踪球标记位置上,而且所有其他的事件标记都显示在"加 号(+)"标记旁并且按照顺序编号。当事件标记的存储容量达到最大时,最早的事 件标记会自动删除,为最新的标记让出空间。

本船标记 (△) 用于标记当前位置。

### **2.18.1** 输入事件标记

- 1. 设置您希望放置事件标记的跟踪球标记。
- 2. 按 [EVENT](事件)键。水平显示区域的左下角显示事件标记的水平距离、 深度和方位。

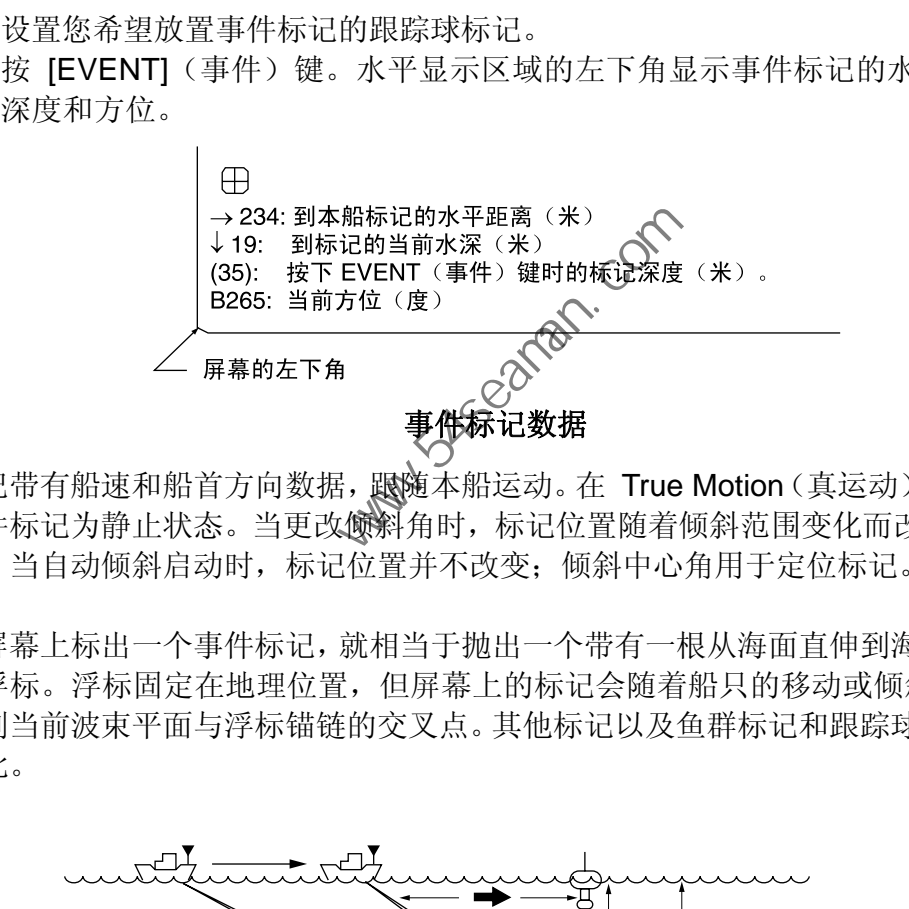

标记带有船速和船首方向数据, 跟随本船运动。在 True Motion (真运动)模式中, 事件标记为静止状态。当更改倾斜角时,标记位置随着倾斜范围变化而改变。请注 意,当自动倾斜启动时,标记位置并不改变;倾斜中心角用于定位标记。

在屏幕上标出一个事件标记,就相当于抛出一个带有一根从海面直伸到海底的锚链 的浮标。浮标固定在地理位置,但屏幕上的标记会随着船只的移动或倾斜角变化, 移到当前波束平面与浮标锚链的交叉点。其他标记以及鱼群标记和跟踪球标记也是 如此。

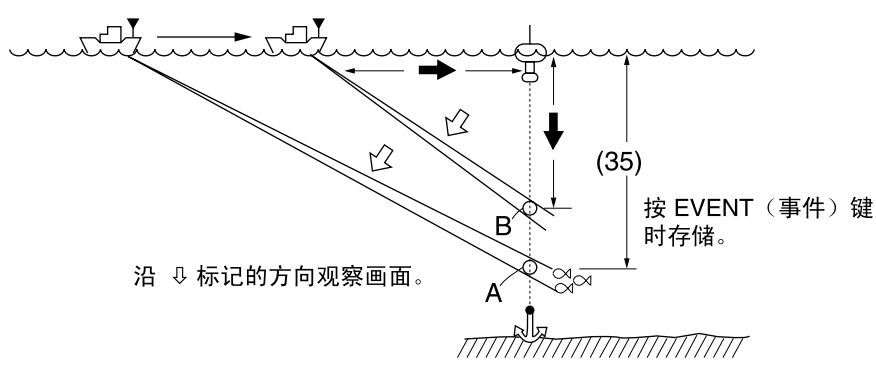

事件标记说明

### **2.18.2** 输入本船位置标记

将跟踪球标记靠近本船标记中心附近并按 [EVENT](事件)键。可以标注十个本 船位置标记。当本船位置标记的存储容量达到最大时,最早的本船位置标记会自动 删除。

### **2.18.3** 删除事件标记、本船位置标记

可使用 [DELETE MARK](删除标记)键或通过菜单删除最早输入标记分别删除事 件标记和本船位置标记。

#### 使用 **[DELETE MARK]**(删除标记)键删除事件标记、本船位置标记

操纵跟踪球,将跟踪球标记放置在想要删除的事件标记或本船位置标记上。如果标 记选择正确,标记会从白色变为红色。按 [DELETE MARK](删除标记)键删除该 标记。

#### 通过菜单删除事件标记、本船位置标记

- 1. 按 [MENU](菜单)键显示菜单。
- 2. 选择 OTHERS (其他) 并按 [MENU] (菜单)(键。
- 3. 选择 ERASE MARKS (清除标记) 并按 [MENU] (菜单) 键。

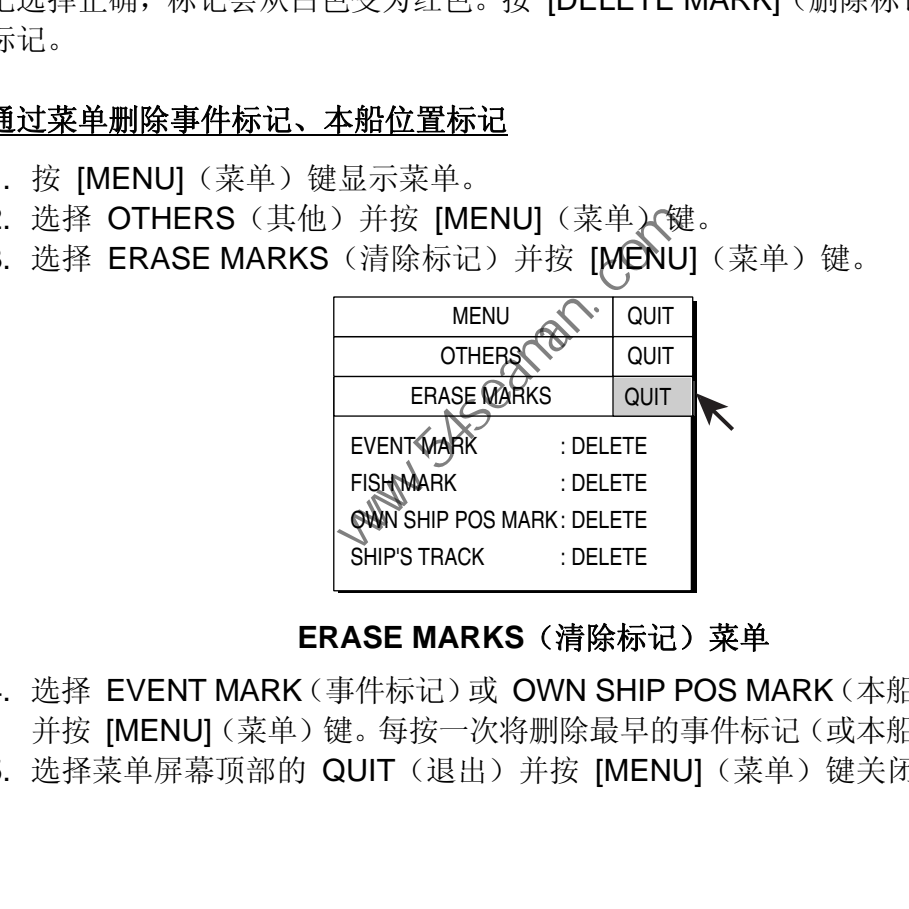

#### **ERASE MARKS**(清除标记)菜单

- 4. 选择 EVENT MARK(事件标记)或 OWN SHIP POS MARK(本船位置标记), 并按 [MENU](菜单)键。每按一次将删除最早的事件标记(或本船位置标记)。
- 5. 选择菜单屏幕顶部的 QUIT(退出)并按 [MENU](菜单)键关闭所有菜单。

# **2.19** 渔网航向标记

在下网前考虑潮汐方向、与鱼群距离和鱼群的移动方向决定下网时间。根据渔网航 向标记决定下网时间。此功能需要船速和船首方向数据。

### 标注渔网航向标记

- 1. 按 [MENU](菜单)键打开主菜单。
- 2. 选择 OTHERS(其他)并按 [MENU](菜单)键打开 OTHERS(其他)菜单。
- 3. 选择 DISPLAY SETTING(显示设置)并按 [MENU](菜单)键打开 DISPLAY SETTING (显示设置) 菜单。
- 4. 选择 NET COURSE MARKS(渔网航向标记)并按 [MENU](菜单)键。设 置渔网航向标记的说明显示在显示屏上。

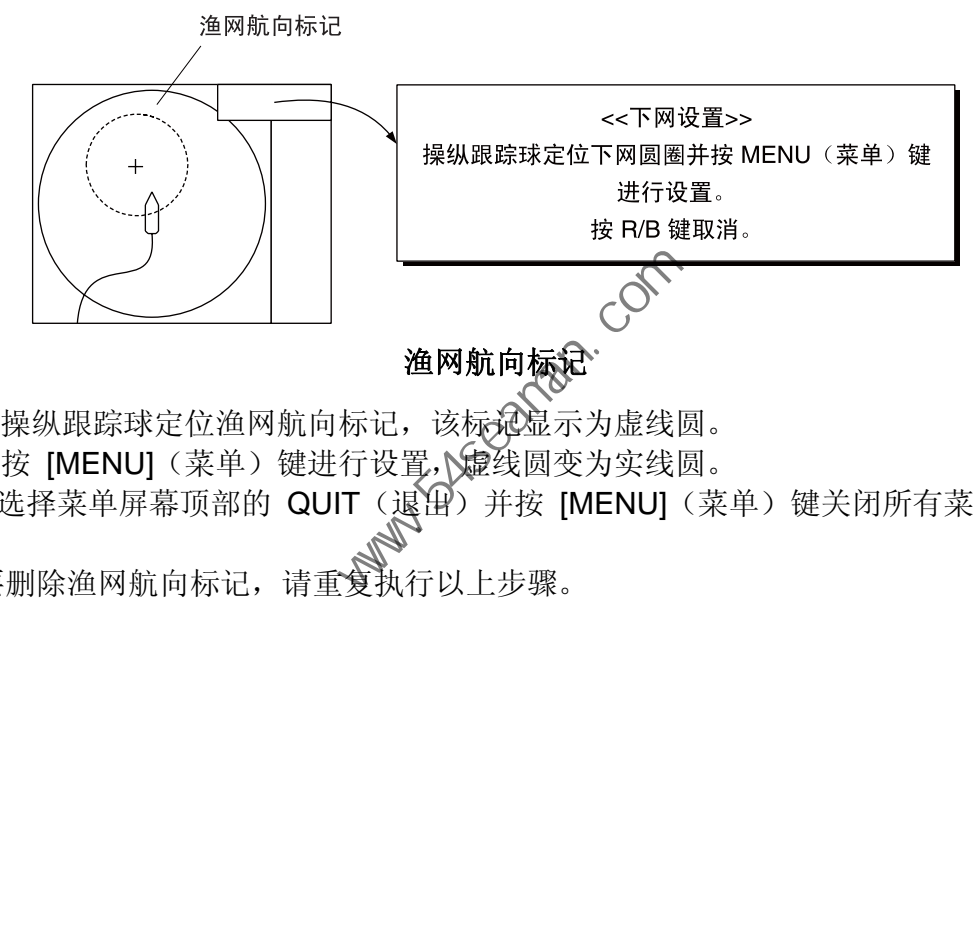

- 5. 操纵跟踪球定位渔网航向标记,该标记显示为虚线圆。
- 6. 按 [MENU] (菜单)键进行设置, 使线圆变为实线圆。
- 7. 选择菜单屏幕顶部的 QUIT(退出)并按 [MENU](菜单)键关闭所有菜单。
- \* 要删除渔网航向标记,请重复执行以上步骤。

# **2.20** 观察渔网行为

通过连接渔网探测器,可观察撒下网后的渔网行为。根据渔网探测器发射距离的适 当设置精确描述渔网探测器的位置。可在 OTHERS - INITIAL SETTING - NET SONDE SETTNG(其他一初始设置一渔网探测器设置)菜单设置这些距离。

此功能需要船速和船首方向数据。

- 1. 将渔网撒下水中时按 [SHOOT](下网)键。出现以下行为:
	- 下网标记 ( ) 显示在本船位置。
	- y 显示下网数据。
	- y 已标注渔网探测器标记。
	- y 显示渔网深度数据。
	- y 从本船轨迹中清除水深数据和水温数据。
	- y 在 ES 组合模式中,潮汐数据和渔网深度取代水温图。
	- 在 ES 组合模式中,画面递进方法更改为"speed sync"(航速同步)。
	- y 在 ES 组合模式中,画面递进宽度出现在 ES 显示上。
- 2. 要清除渔网探测器标记和相关数据,再次按 [SHOOT] 键。

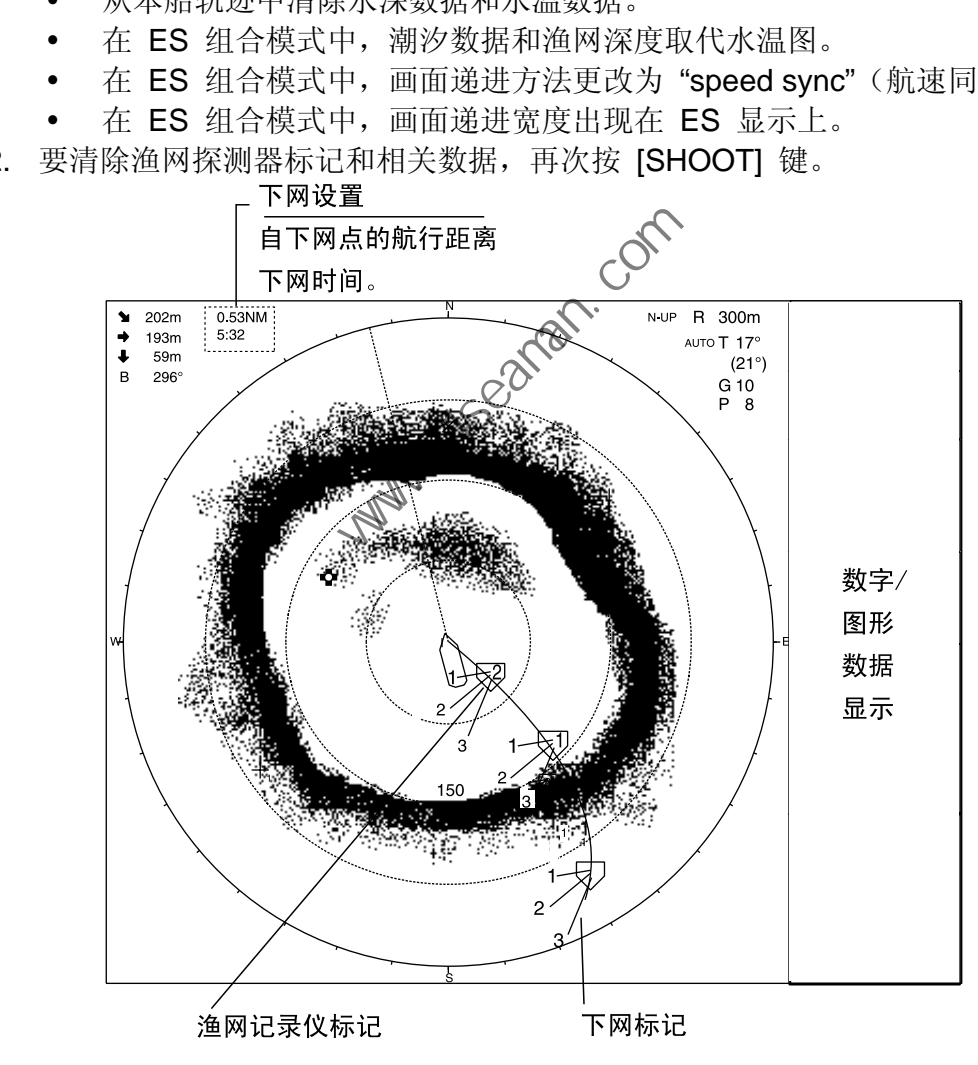

渔网行为

# **2.21** 保存、恢复画面

可将当前画面保存在存储器中,并随时恢复。此功能有助于分析回波。

### **2.21.1** 保存画面

- 1. 按 [MENU](菜单)键打开菜单。
- 2. 选择 OTHERS (其他) 并按 [MENU] (菜单) 键。
- 3. 选择 PRESET(预设)、MEMORY CARD(存储卡)并按 [MENU](菜单)键。

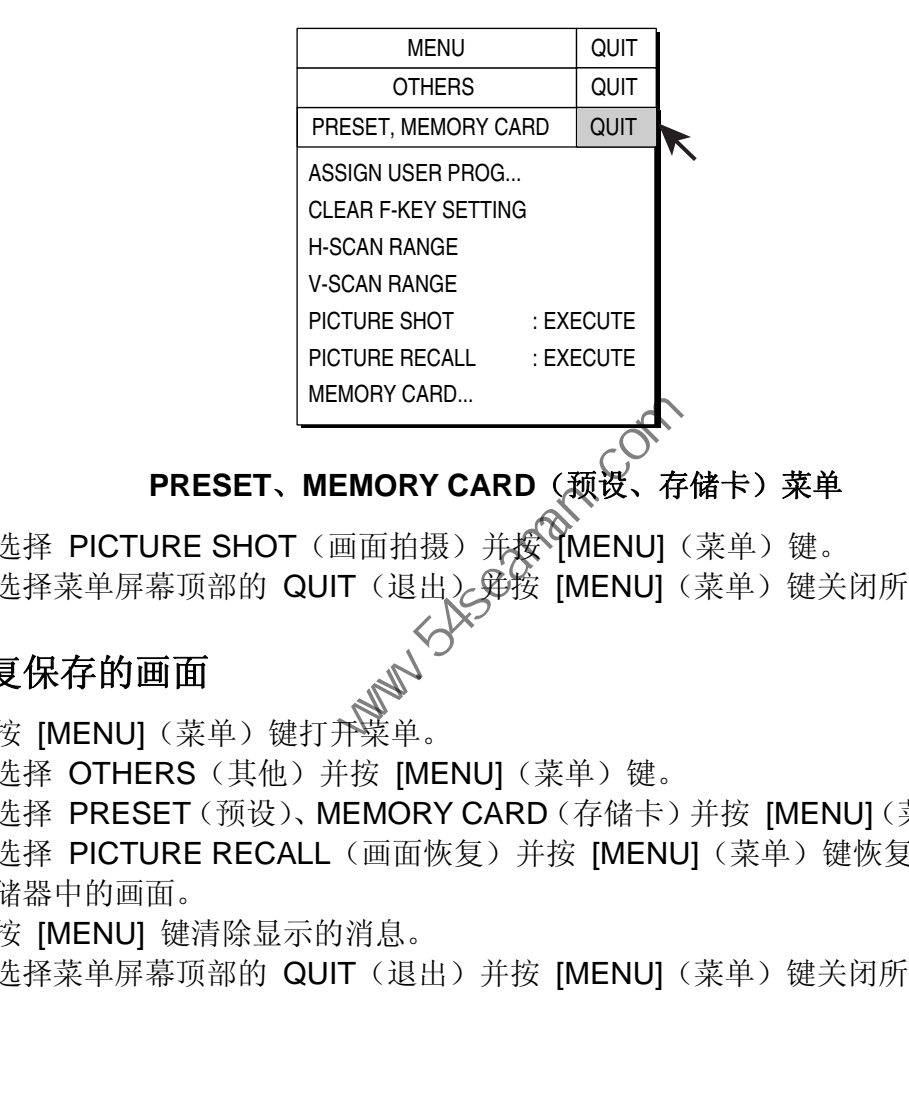

# **PRESET、MEMORY CARD**(预设、存储卡)菜单

- 4. 选择 PICTURE SHOT (画面拍摄) 并按 MENU] (菜单)键。
- 5. 选择菜单屏幕顶部的 QUIT (退出) 郑按 [MENU](菜单) 键关闭所有菜单。

### **2.21.2** 恢复保存的画面

- 1. 按 [MENU](菜单)键打开菜单。
- 2. 选择 OTHERS (其他) 并按 [MENU] (菜单) 键。
- 3. 选择 PRESET(预设)、MEMORY CARD(存储卡)并按 [MENU](菜单)键。
- 4. 选择 PICTURE RECALL (画面恢复) 并按 [MENU] (菜单) 键恢复保存于存 储器中的画面。
- 5. 按 [MENU] 键清除显示的消息。
- 6. 选择菜单屏幕顶部的 QUIT(退出)并按 [MENU](菜单)键关闭所有菜单。

# **2.22 H**-扫描设置菜单中的其他菜单概述

本节简要介绍了 H-SCAN SETTING (H-扫描设置) 菜单中的 OTHERS (其他) 菜单。

### **2.22.1** 显示 **OTHER**(其他)菜单

- 1. 按 [MENU](菜单)键打开菜单。
- 2. 选择 H-SCAN SETTING(H-扫描设置)并按 [MENU](菜单)键打开 H-SCAN SETTING (H-扫描设置) 菜单。
- 3. 选择 OTHERS(其他)并按 [MENU](菜单)键。显示 OTHERS(其他) 菜单。

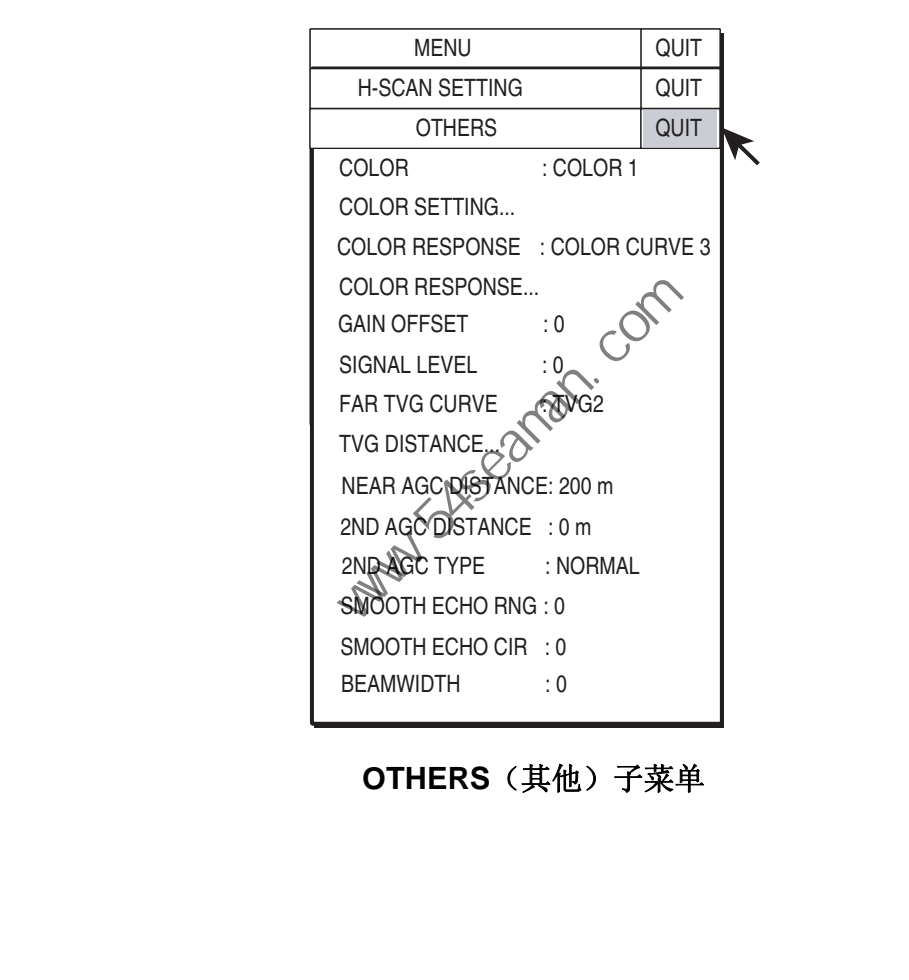

**OTHERS**(其他)子菜单

### **2.22.2 OTHERS**(其他)菜单描述

**COLOR**(颜色):选择要使用的色彩搭配。默认设置为 COLOR 1(颜色 1)。

**COLOR SETTING…**(颜色设置**…**):自定义颜色

- 1. 选择 OTHERS(其他)菜单中的 H-SCAN SETTING(H-扫描设置), 然 后按 [MENU](菜单)键。出现如下显示。
- 2. 操纵跟踪球选择要更改的色彩并按 [MENU](菜单)键。

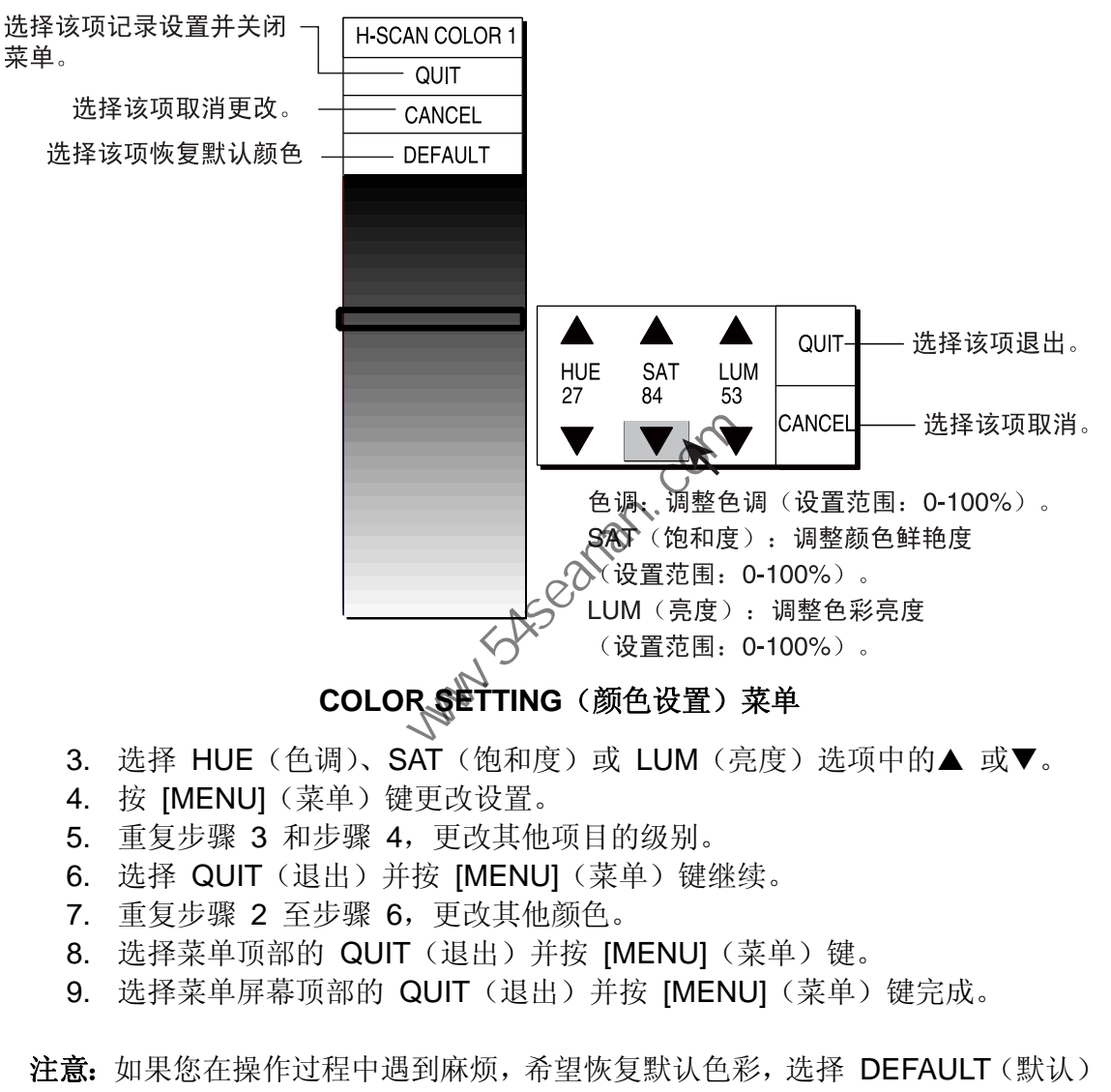

# COLOR SETTING (颜色设置)菜单

- 3. 选择 HUE (色调)、SAT (饱和度)或 LUM (亮度) 选项中的▲ 或▼。
- 4. 按 [MENU](菜单)键更改设置。
- 5. 重复步骤 3 和步骤 4,更改其他项目的级别。
- 6. 选择 QUIT (退出) 并按 [MENU] (菜单) 键继续。
- 7. 重复步骤 2 至步骤 6,更改其他颜色。
- 8. 选择菜单顶部的 QUIT(退出)并按 [MENU](菜单)键。
- 9. 选择菜单屏幕顶部的 QUIT(退出)并按 [MENU](菜单)键完成。
- 注意: 如果您在操作过程中遇到麻烦, 希望恢复默认色彩, 选择 DEFAULT (默认) 然后按 [MENU] (菜单) 键。

**COLOR RESPONSE**(颜色响应):颜色响应定义反射回波的强度与颜色程度转变。 您可以选择四个颜色响应表之一,默认设置为 COLOR RESPONSE 3(颜色响应 3)。 **COLOR RESPONSE…**(颜色响应**…**):调整当前所选颜色响应编号的反射回波强 度与回波颜色水平。

要调整曲线,将跟踪球置于所需点上并按 [MENU](菜单)键。在水平轴输入级别 相对值显示范围为 0 至 100%。输入级别设置范围为 0-100%, 增量为 10%, 输 出级别为 0-100%,可设置任何值。

要设置输入级别与输出级别,操纵跟踪球将跟踪球标记置 于所需位置并按 [MENU] (菜单) 键

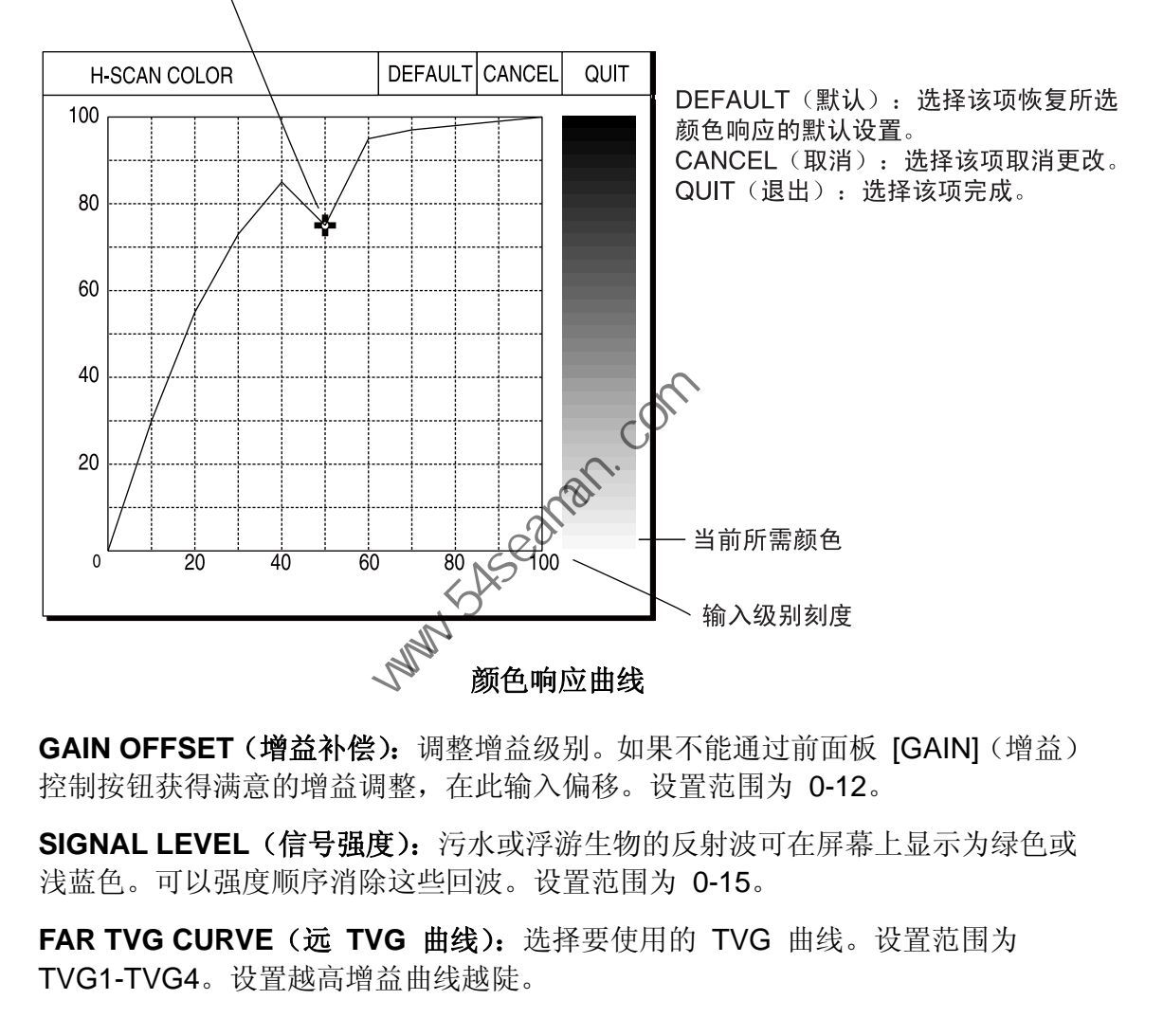

**GAIN OFFSET**(增益补偿):调整增益级别。如果不能通过前面板 [GAIN](增益) 控制按钮获得满意的增益调整,在此输入偏移。设置范围为 0-12。

**SIGNAL LEVEL**(信号强度):污水或浮游生物的反射波可在屏幕上显示为绿色或 浅蓝色。可以强度顺序消除这些回波。设置范围为 0-15。

**FAR TVG CURVE**(远 **TVG** 曲线):选择要使用的 TVG 曲线。设置范围为 TVG1-TVG4。设置越高增益曲线越陡。

**TVG DISTANCE**(**TVG** 距离):设置 TVG 在近、中、远范围的有效距离

设置距离 NEAR (近): 50-150 米, 增量为 10 米 MED(中):300-500 米,增量为 20 米 FAR (远): 600-1000 米, 增量为 40 米

要调整 TVG 曲线,选择所需项目的 ▲ 或▼ 并按 [MENU](菜单)键更改设置。

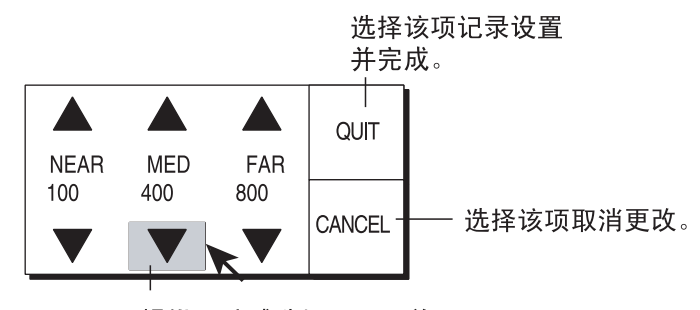

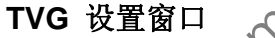

**NEAR AGC DISTANCE**(近 **AGC** 距离):设置近 AGC 的有效距离。设置范围 为 20 米至 500 米之间, 增量为 20 米。当 H-SCAN SETTING (H-扫描设置) 菜单中的 NEAR AGC(近 AGC)设置为2 时不可用。 中国海员之家网站(www.54seaman.com)会员专用。

2ND AGC DISTANCE (第二 AGC 距离): 设置第二 AGC 发挥作用的起始距离 设置范围为 0-2000 米, 增量为 20 米。这比设置值更为有效。

**2ND AGC TYPE**(第二 **AGC** 类型):通常使用默认设置(NORMAL(标准))。 如果出现大量噪音(船体噪声、底部反射等等),而第二 AGC 并不能抑制这些噪 音,请使用"PRE ONLY"(仅适用程序前)或"POST ONLY"(仅适用程序后)。

**SMOOTH ECHO RNG**(平滑回波距离):在距离方向选择回波平滑级别。设置范 围为 0-3, 设置值越高, 抑制级别越高。

**SMOOTH ECHO CIR**(平滑回波环):在环方向选择回波平滑级别。设置范围为 0-3, 设置值越高,抑制级别越高。

波束宽度: 调整水平波束宽度。更多详情请参阅第 2-19 页"2.10 调节波束宽度"。

# **2.23** 解读水平显示

本节提供了有关解释水平显示的必要信息。

#### 海底回波

当倾斜角改变时,海底回波(如下所示)将显示在屏幕上。当倾斜角减小(接近 0°) 时,海底回波变得更宽、更微弱。通过观察显示器上的海底条件,船长可以防止渔 网损坏。

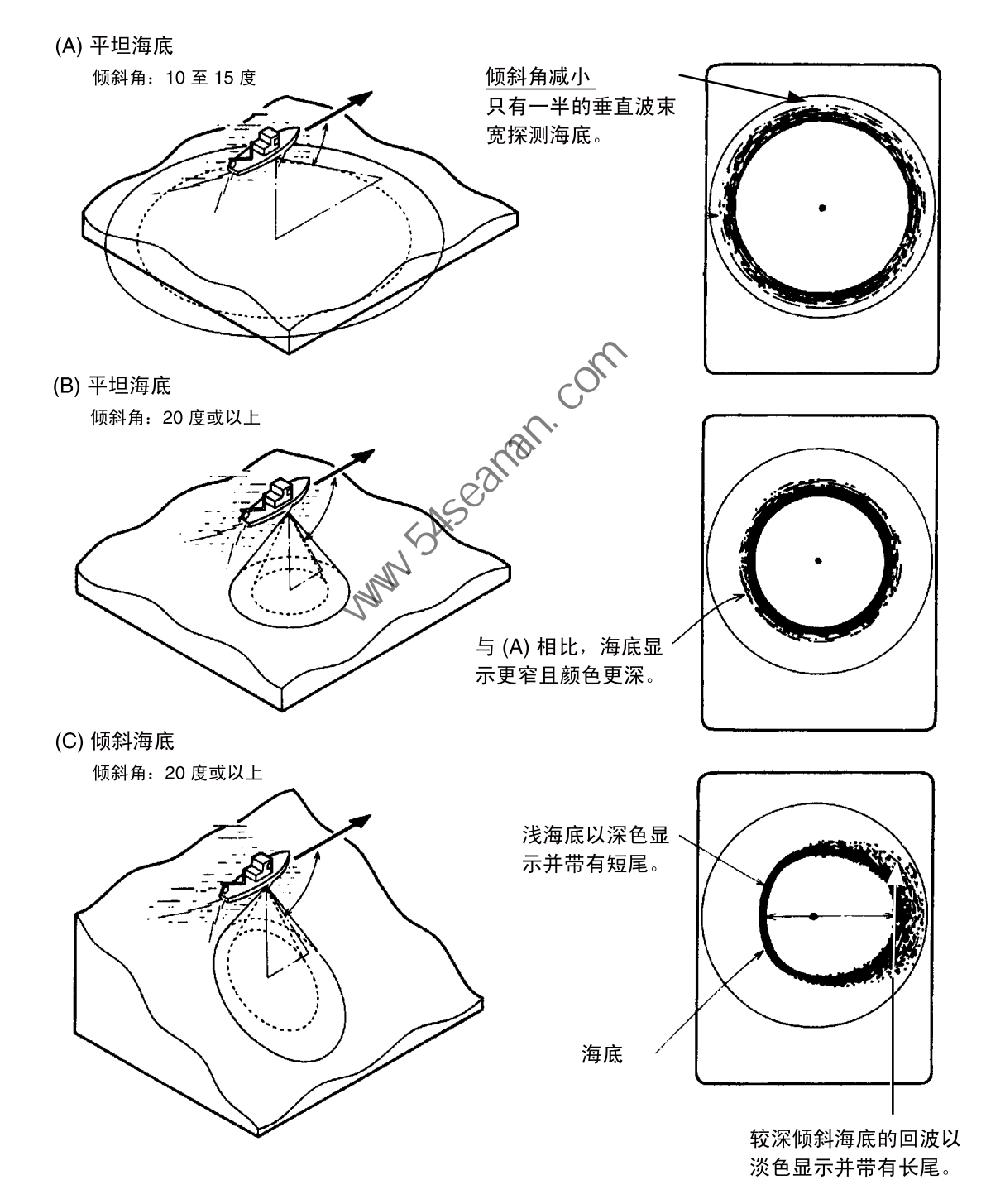

海底回波

### 鱼群

鱼群以块状回波显示在屏幕上。回波颜色表示声纳波束上的鱼群密度。要找到鱼群 的分布和中心点,请尝试几种不同的倾斜角度。

(A) 海面鱼群

倾斜角: 0至10度

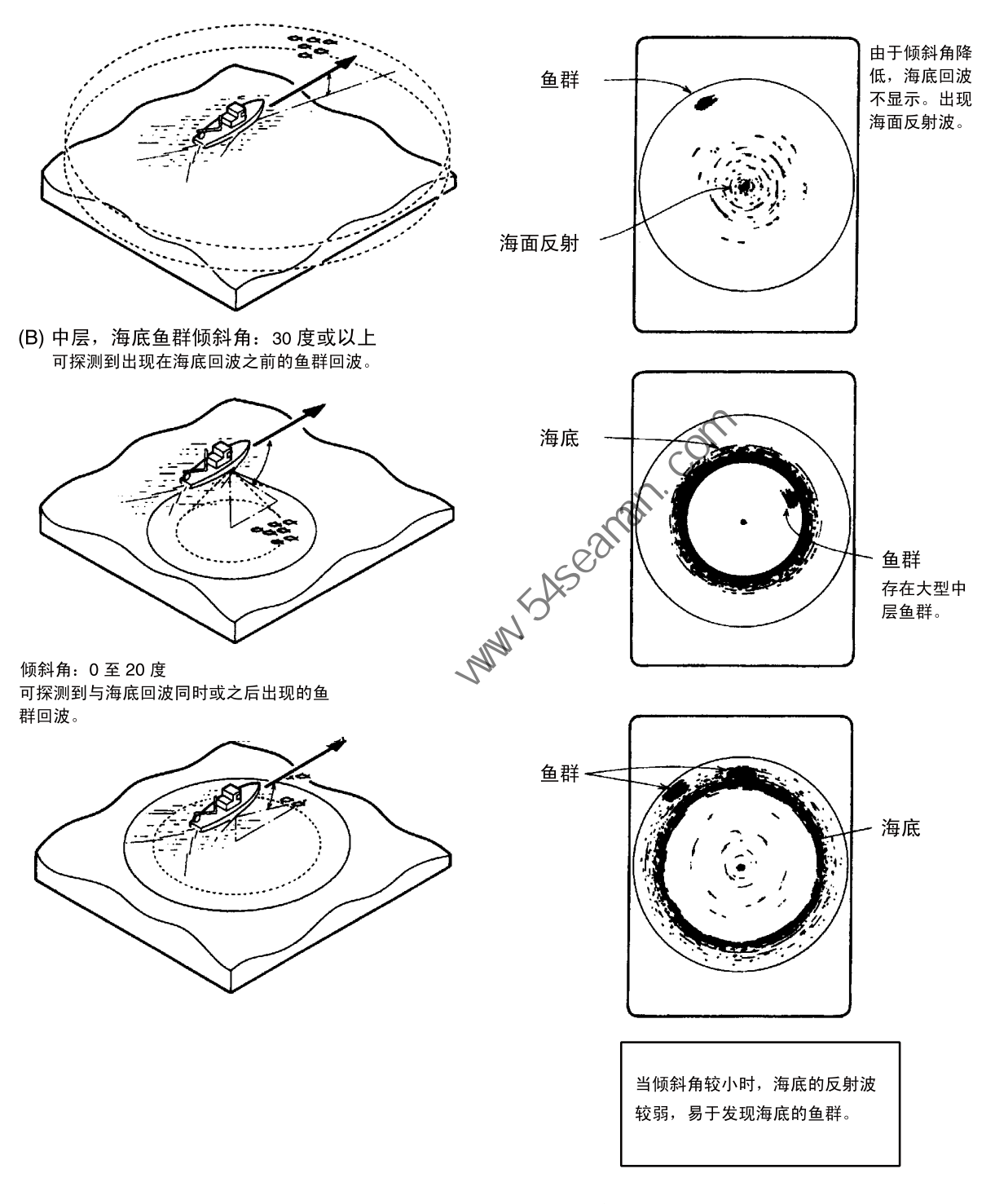

鱼群
#### 海面反射

要降低海面反射,可将倾斜角设置为 5 度或更高,这样声纳波束的上缘就不会接 触海面,另外也可调节 TVG。当使用较小的倾斜角时,海面反射回波会覆盖大片 区域,如下所示。

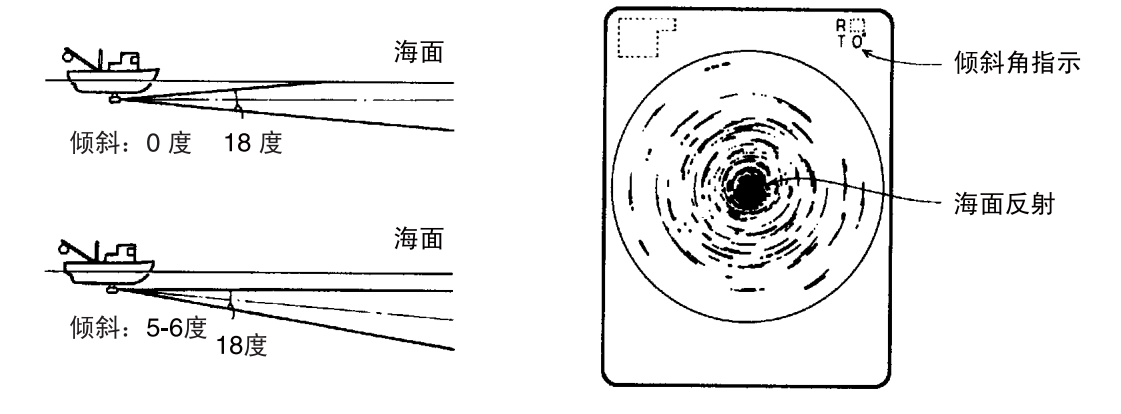

海面反射

#### 尾迹

当使用较小的倾斜角时,由本船或其他船只产生的尾迹可成为强烈的反射源。因为 尾迹显示为连续的粗实线,所以可轻易地与鱼群区分开来。但尾迹中包含的大量气 ,

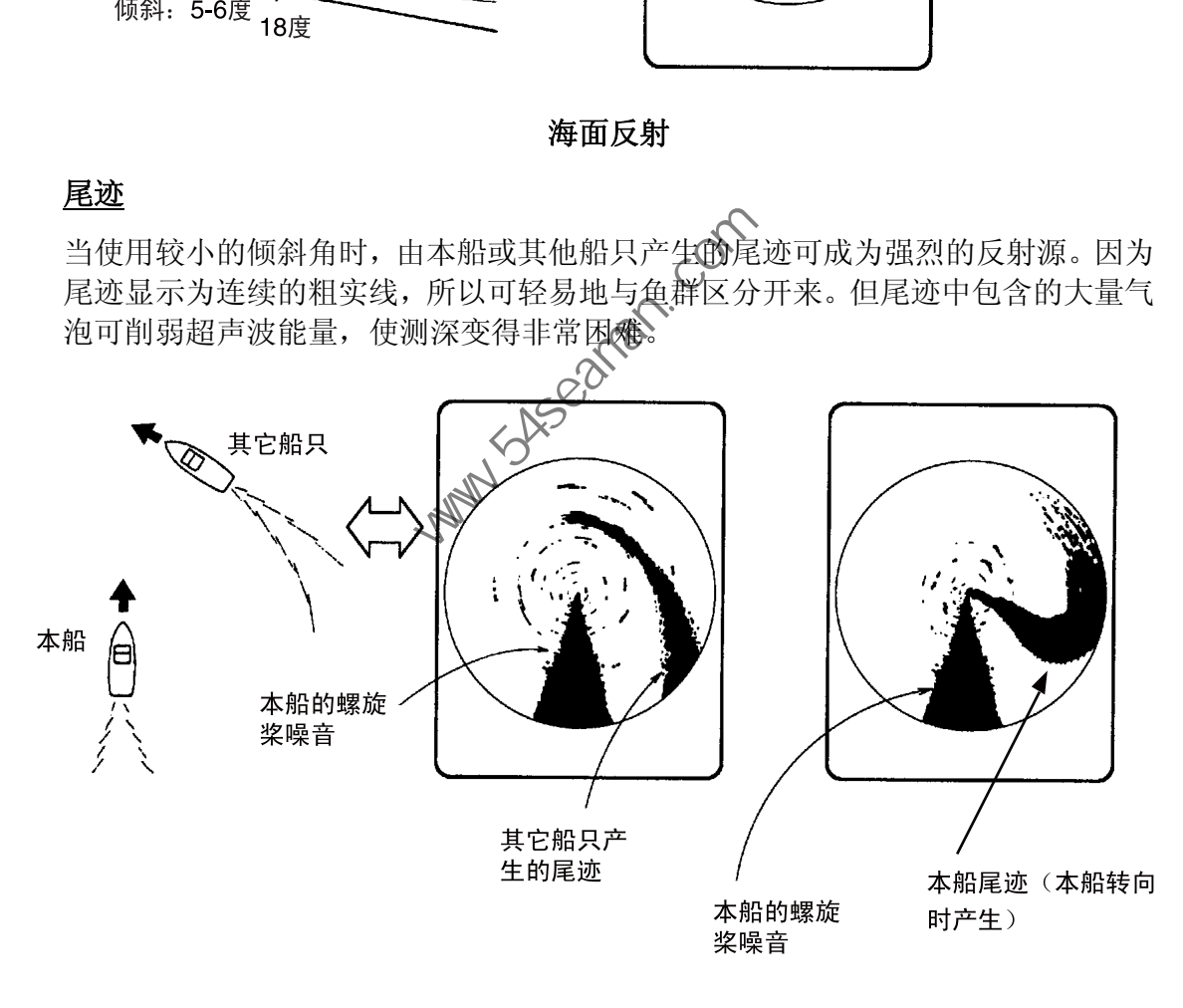

尾迹

#### 旁波瓣回波(假回波)

超声波只按照 [TILT](倾斜)控制钮设置的方向发射,然而有一些发射波束会偏离 主波束。这就是旁波瓣。旁波瓣的能量很微弱,但是当海水相对较浅、海底布满岩 石且很坚硬时,旁波瓣可以探测到强烈的信号。这些信号以假回波显示在屏幕上, 如下图。

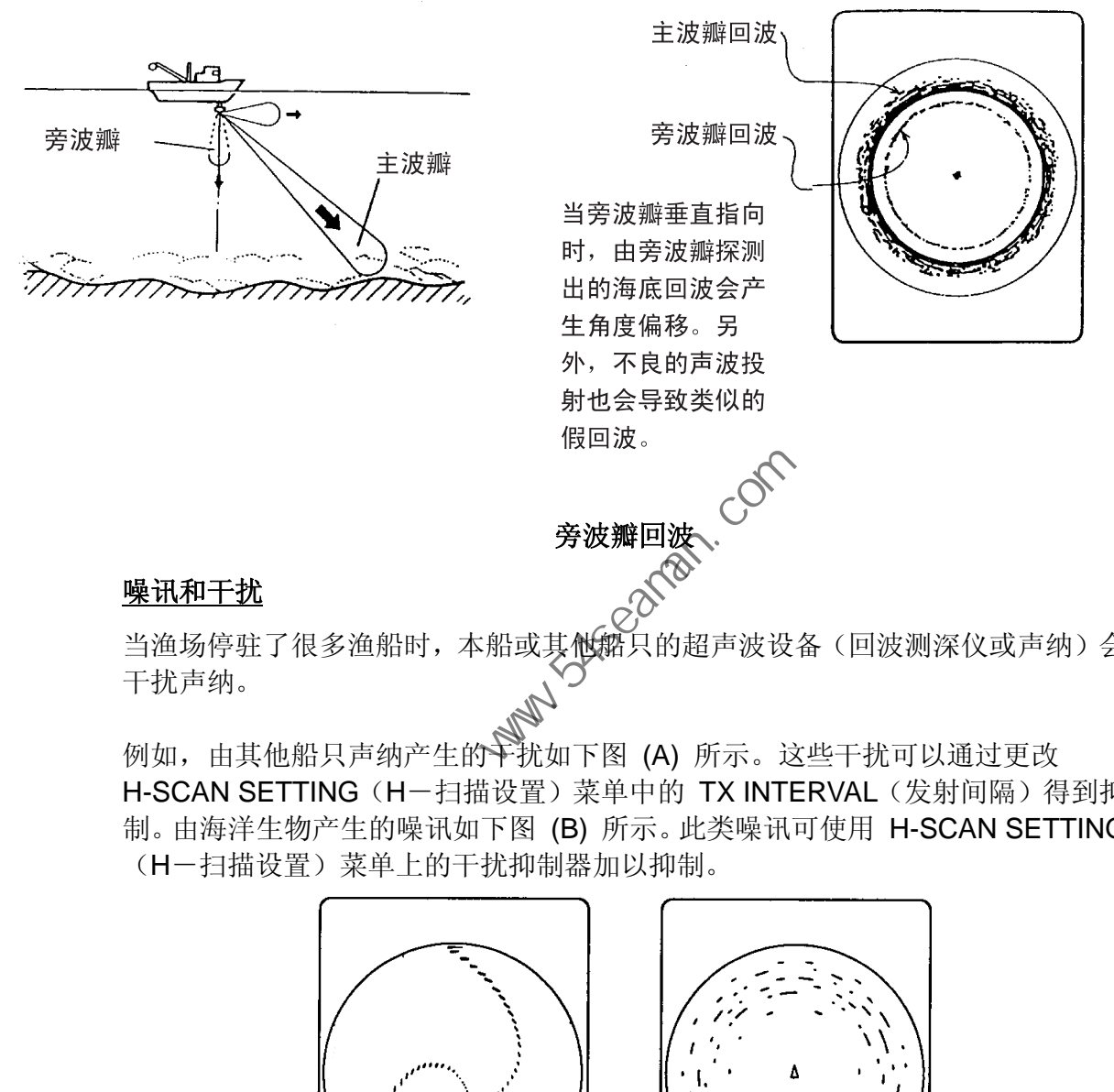

—————<br>当渔场停驻了很多渔船时,本船或其他船只的超声波设备(回波测深仪或声纳)会 干扰声纳。

例如,由其他船只声纳产生的干扰如下图 (A) 所示。这些干扰可以通过更改 H-SCAN SETTING (H-扫描设置) 菜单中的 TX INTERVAL (发射间隔) 得到抑 制。由海洋生物产生的噪讯如下图 (B) 所示。此类噪讯可使用 H-SCAN SETTING (H-扫描设置)菜单上的干扰抑制器加以抑制。

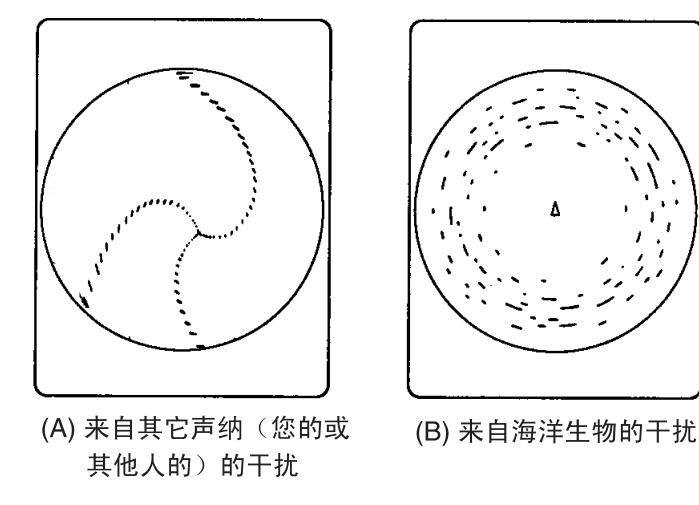

噪讯和干扰

## **3.** 垂直模式

### **3.1** 基本操作步骤

3. 选择垂直 1 或垂直

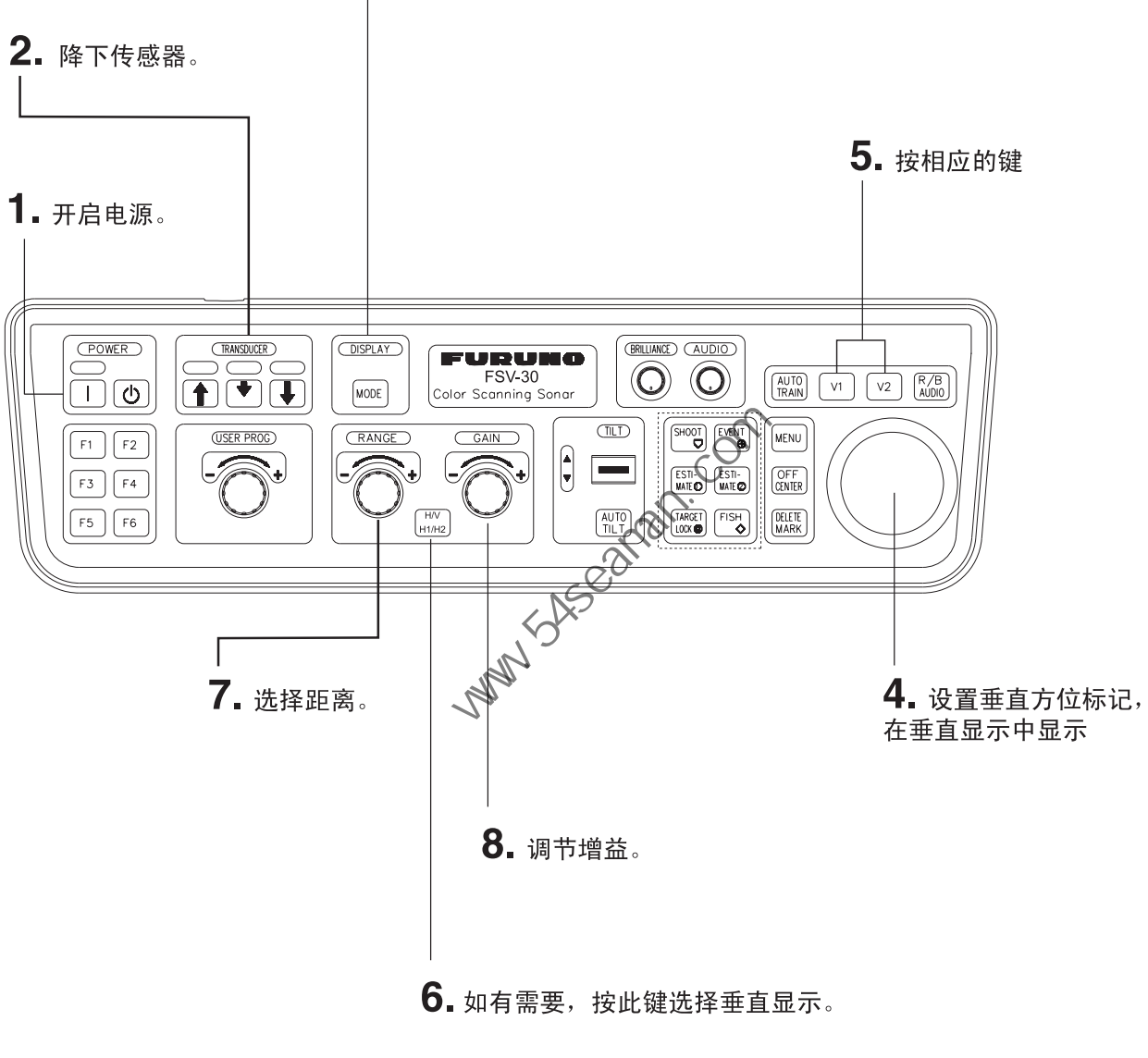

控制单元

3. 垂直模式

### **3.2** 垂直模式概念

### **3.2.1** 概述

垂直模式显示用垂直方位标记选择的水平显示屏中垂直片段。下图通过与水平模式 相比较,说明了垂直模式的概念,垂直模式有助于将迅速移动的鱼群(如鲣鱼和金 枪鱼)保留在声纳波束范围内。

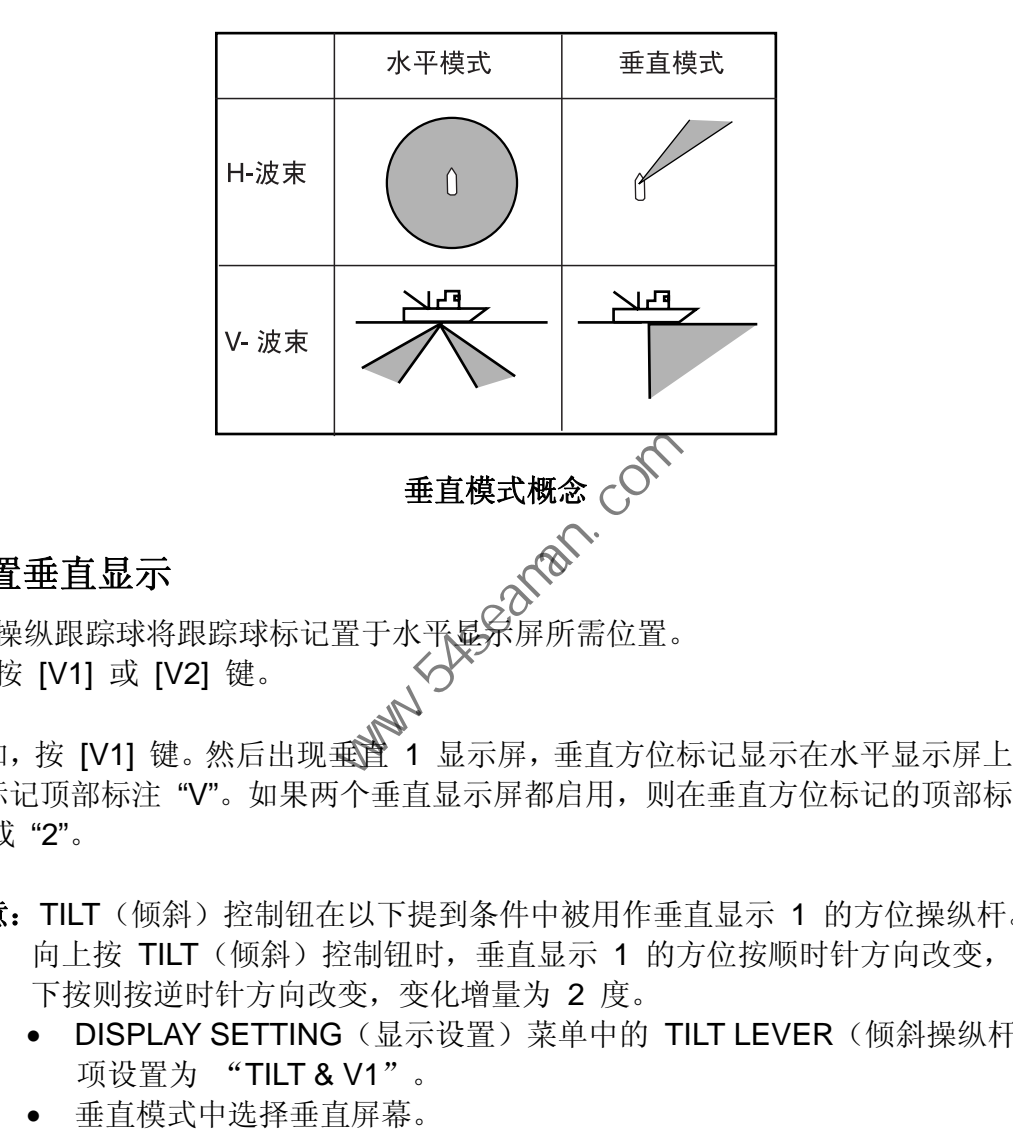

#### **3.2.2** 设置垂直显示

2. 操纵跟踪球将跟踪球标记置于水平显示屏所需位置。<br>2. 控 P/41 = P/61 = = 2. 按 [V1] 或 [V2] 键。

例如, 按 [V1] 键。然后出现垂道 1 显示屏, 垂直方位标记显示在水平显示屏上, 在标记顶部标注 "V"。如果两个垂直显示屏都启用,则在垂直方位标记的顶部标注 "1"或 "2"。

- 注意: TILT (倾斜) 控制钮在以下提到条件中被用作垂直显示 1 的方位操纵杆。 向上按 TILT (倾斜) 控制钮时, 垂直显示 1 的方位按顺时针方向改变, 向 下按则按逆时针方向改变,变化增量为 2 度。
	- DISPLAY SETTING (显示设置) 菜单中的 TILT LEVER (倾斜操纵杆) 项设置为 "TILT & V1"。
	-

### **3.3** 垂直模式指示符和标记

### **3.3.1** 典型的垂直显示

在垂直模式中可显示水平画面的垂直片段。在垂直 1 模式中可在屏幕的左边或右 边显示屏幕。可用扩展模式放大画面。要显示垂直模式,按 [MODE](模式)键并 选择 V1、V1 & V2、V1 & ES1 或 V1 & ES2。以下示例显示了 V1 模式。

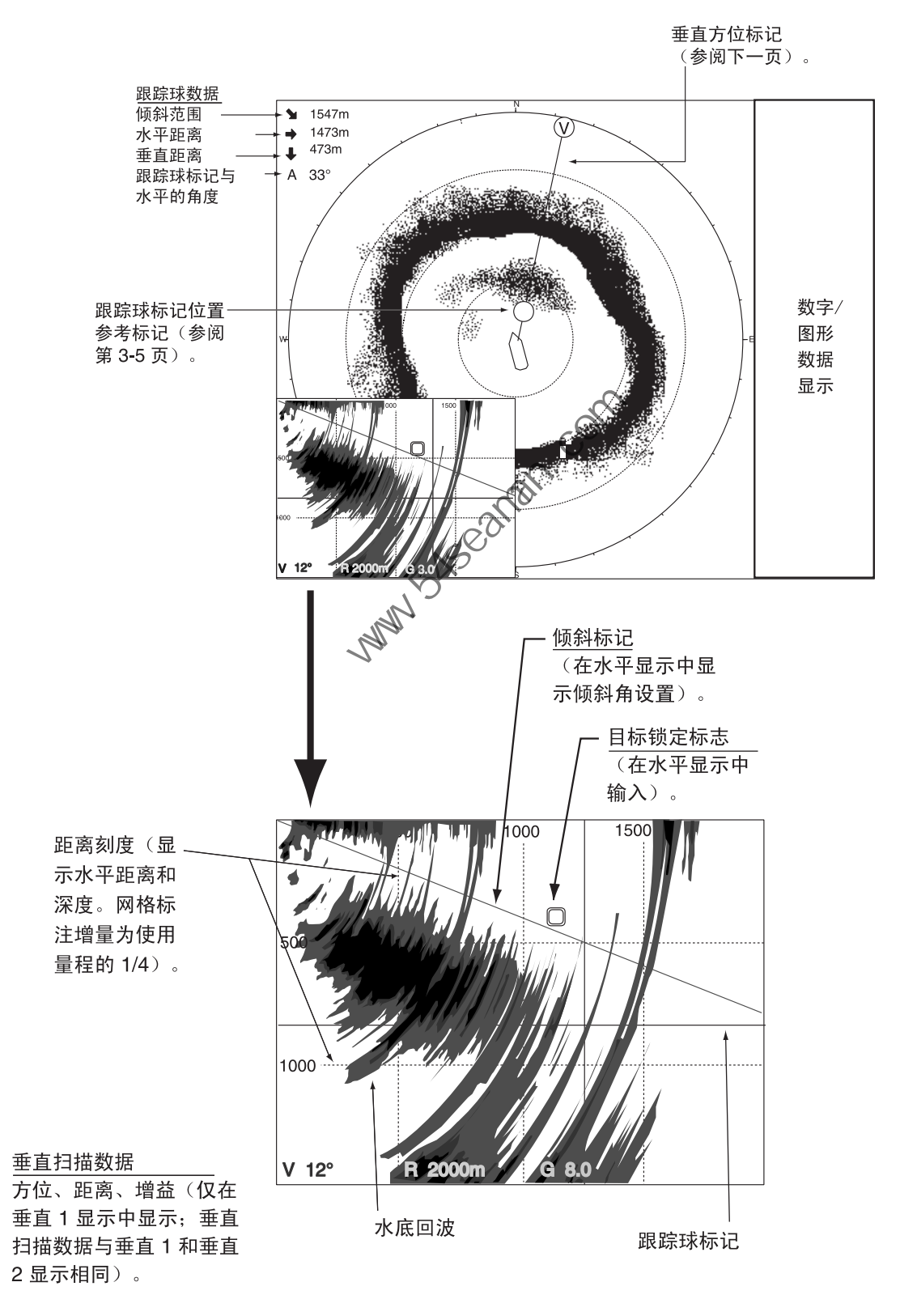

垂直 **1** 显示指示符和标记

3. 垂直模式

### **3.3.2** 垂直方位标记、倾斜标记

垂直方位标记显示为实线和虚线,并在水平显示中显示选择的方位。在垂直 1 模 式中,垂直方位标记顶部的圆圈中带有 "V"。或当垂直 1 和垂直 2 模式都启用时, 圆圈中根据需要带有 "1" 和 "2"。在菜单上其方位可参照真北(真)或船首方向(默 认设置为相对)。

倾斜标记在垂直显示中显示为实线和虚线,倾斜角在水平显示上进行设置。

实线和虚线的意义见下表。

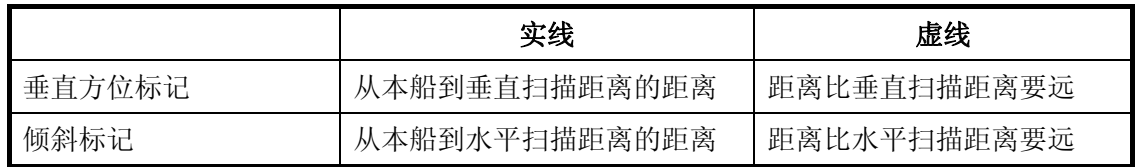

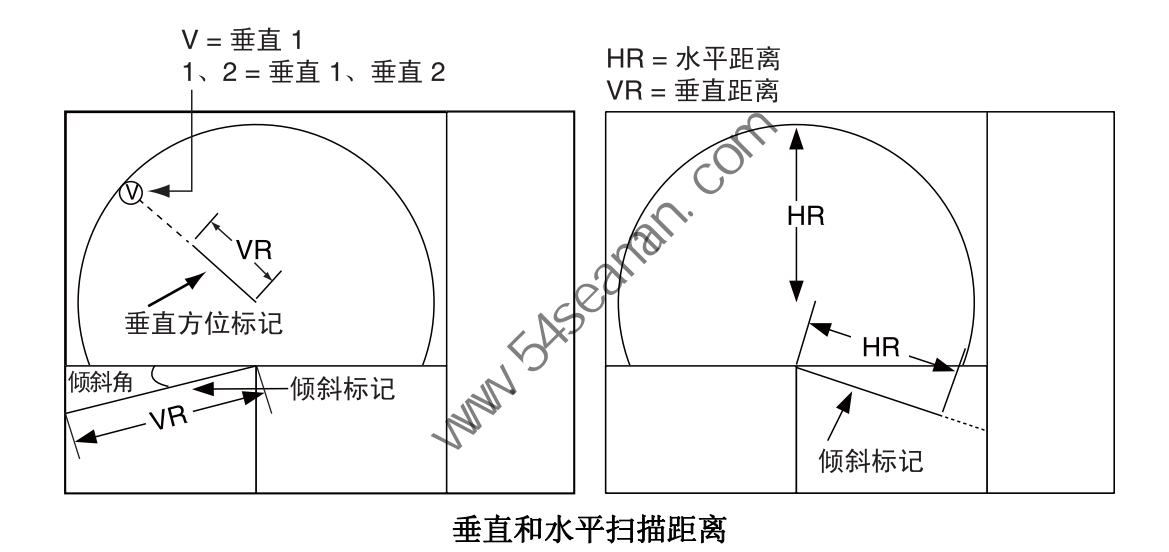

### 3.3.3 跟踪球标记位置参考标记

当跟踪球标记置于垂直显示上时,跟踪球标记位置参考标记(一个实心的圆圈)标 注在垂直方位标记上。目的在于在水平显示上显示相应的跟踪球标记位置。它随着 跟踪球标记位置、倾斜度和范围的更改而改变位置,当其位置超出水平显示量程后 则消失。

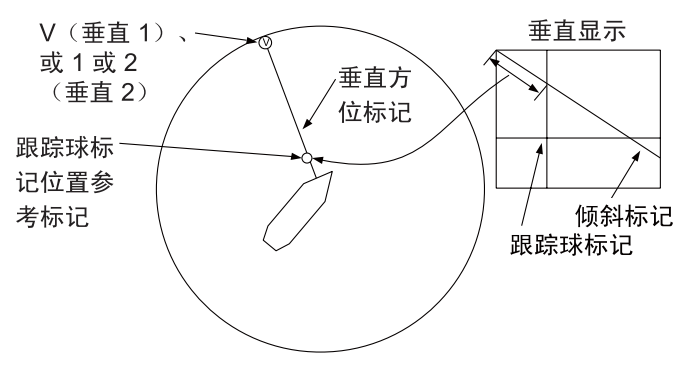

垂直方位标记,跟踪球标记位置参考标记

**3.4** 自动扫描

.

可选择 OFF(关闭)及 ±12°、±24° 和±36° 扇区扫描垂直方位标记。

1. 按住 [AUTO TRAIN] (自动扫描2键, 同时按 [V1] 或 [V2] 键选择需要自动扫

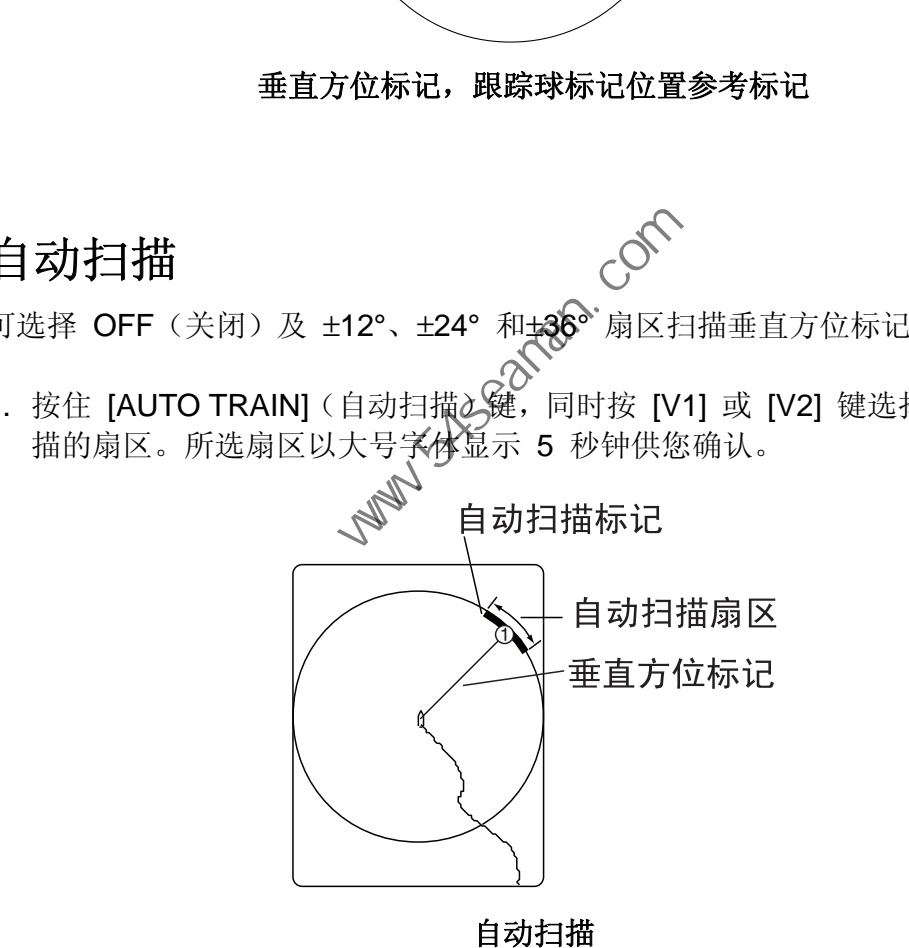

2. 要退出自动扫描, 在步骤 1 设置 OFF (关)。

3. 垂直模式

### **3.5** 显示范围

[RANGE](距离)控制钮可选择探测距离。所选距离以大号字体短暂显示在垂直 1 显示屏的中心。距离通常显示在垂直 1 显示屏的下方。

以下为默认距离(以米为单位)。

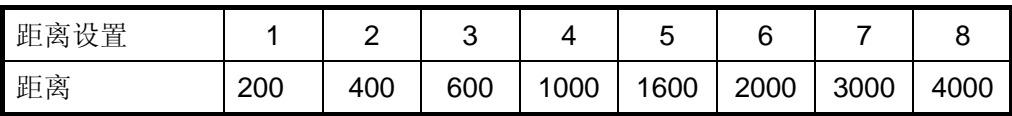

1. 按 [H/V] 键将垂直模式中增益和量程指示符显示为黄色。

2. 操作 [RANGE](距离)控制钮选择所需距离。

### **3.6** 测量距离

左上角。

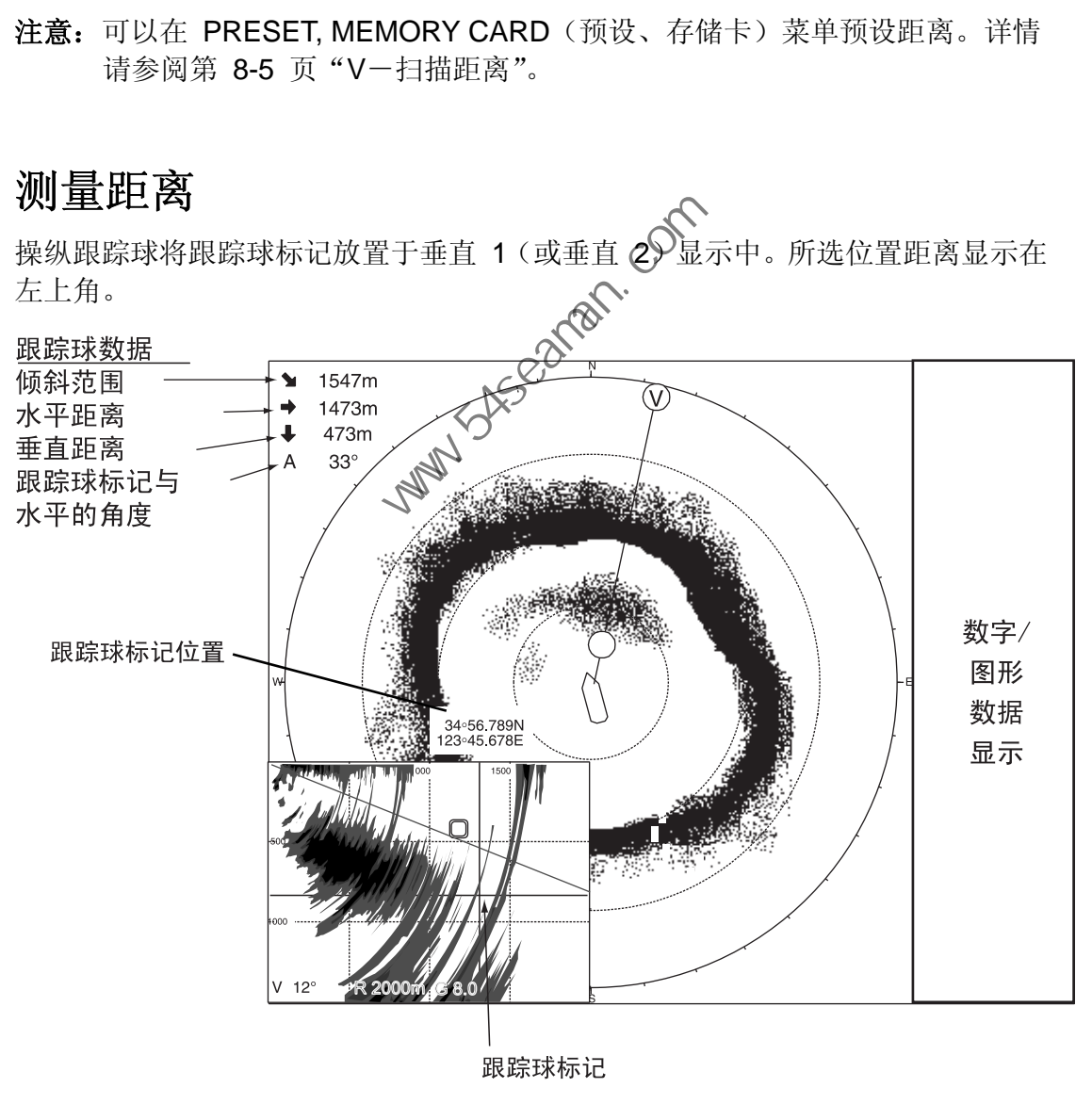

使用跟踪球测量距离

注意:可以在 PRESET, MEMORY CARD(预设、存储卡)菜单预设距离。详情 请参阅第 8-5 页"V-扫描距离"。

### **3.7** 消除微弱回波

目标(例如海底或鱼群)回波返回至传感器时,其强度取决于目标与传感器的距离。 当我们比较这些回波时,会发现较近目标的回波要强一些,即使它们的反射属性基 本一致。如果这些回波直接显示在屏幕上,会使声纳操作员感到不便,因为他们无 法通过显示在屏幕上的回波大小来判断目标的实际大小。使用 TVG 功能可解决该 问题。它可补偿声波在水中的传播损耗;缩小近距离回波的放大率,并随着距离增 大而逐渐增大放大率,如此一来,无论距离多远,类似的回波都会显示为类似强度。

FSV-30 拥有三项 TVG 功能: NEAR (近)、MEDIUM (中) 和 FAR (远), 它们 分别用于补偿短距、中距和长距上的传播损耗(以第 2-11 页底部下方图表显示的 距离为中心)。TVG 设置越高,回波放大率越大。

TVG 还可以抑制屏幕上特定距离区域中的多余回波和噪讯,例如海面反射和航行 噪讯。要正确设置 TVG,请执行以下操作:

1. 按 [MENU](菜单)键打开主菜单。

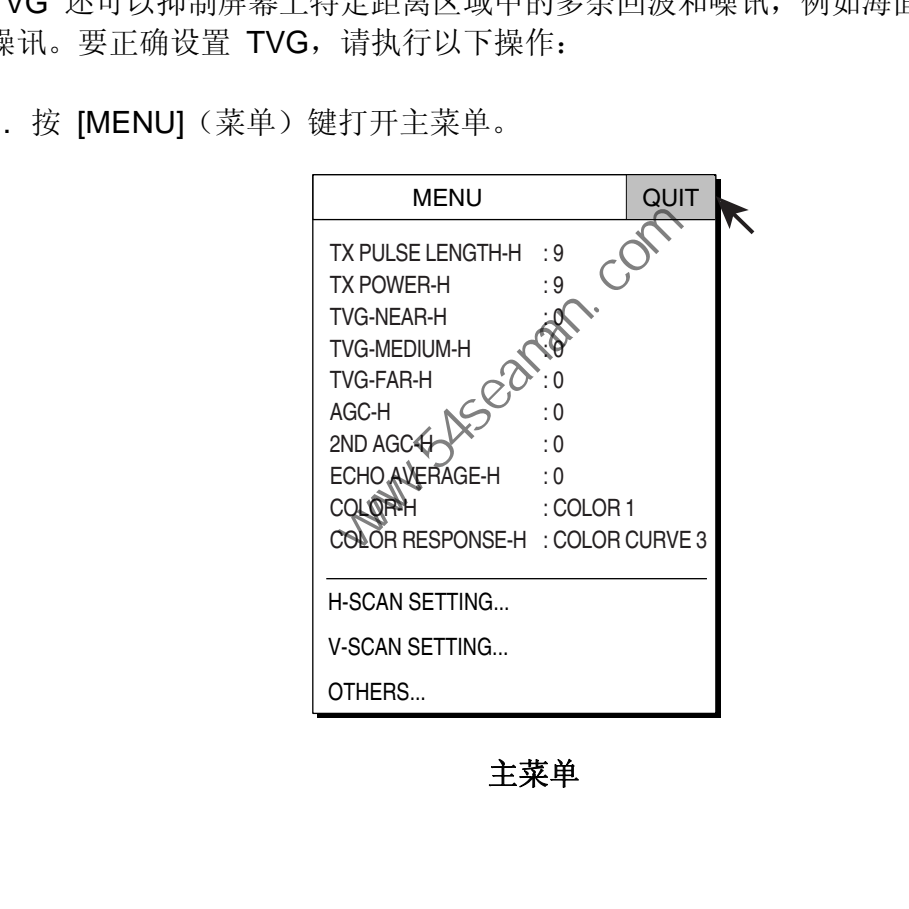

主菜单

2. 选择 V-SCAN SETTING (V-扫描设置) 然后按 [MENU] (菜单) 键。

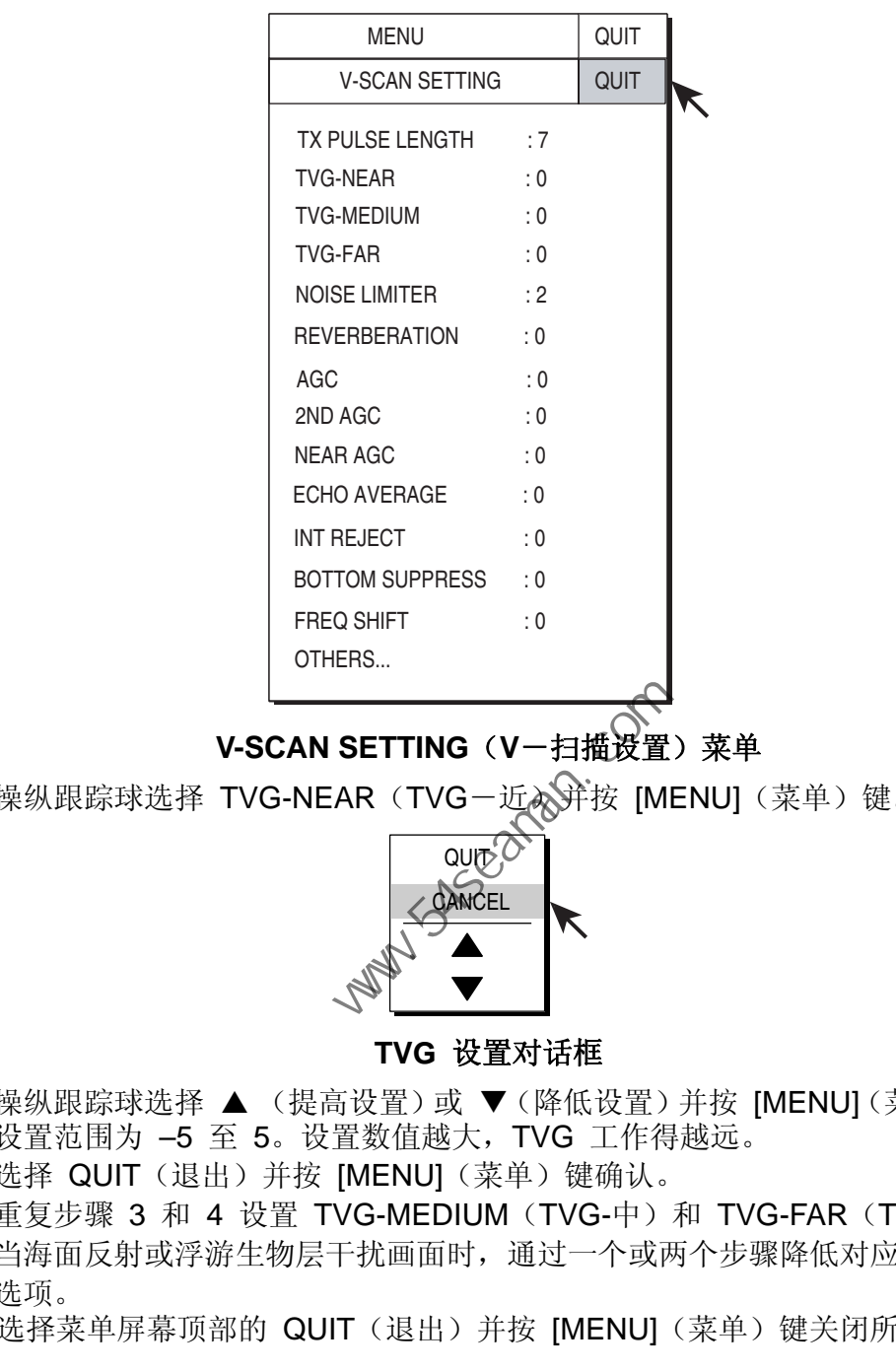

**V-SCAN SETTING**(**V**-扫描设置)菜单

3. 操纵跟踪球选择 TVG-NEAR(TVG-近入并按 [MENU](菜单)键。

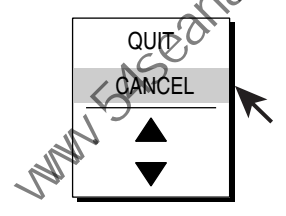

#### **TVG** 设置对话框

- 4. 操纵跟踪球选择 ▲ (提高设置)或 ▼ (降低设置)并按 [MENU](菜单)键。 设置范围为 –5 至 5。设置数值越大,TVG 工作得越远。
- 5. 选择 QUIT (退出) 并按 [MENU] (菜单) 键确认。
- 6. 重复步骤 3 和 4 设置 TVG-MEDIUM(TVG-中)和 TVG-FAR(TVG-远)。 当海面反射或浮游生物层干扰画面时,通过一个或两个步骤降低对应的 TVG 选项。
- 7. 选择菜单屏幕顶部的 QUIT(退出)并按 [MENU](菜单)键关闭所有菜单。
- 当鱼群位于长距离设置(大约 800 米),并向本船靠近时,请执行以下步骤:

调整倾斜度,以便鱼群始终位于声纳波束的中央,即鱼群以尽可能强的颜色显 示。观察鱼群在游近时是否以同样的颜色显示。如果当鱼群进入 MEDIUM(远) 和 NEAR(近)区域时,颜色突然变弱,说明 TVG 设置不当。调整 TVG。 如果此后还是会产生海面反射和噪讯,请尝试使用 AGC 和 NL 控制钮来消除 它们。

注意:如果以上步骤并不能得出令人满意的结果,可以在 V-SCAN SETTING (V-扫描设置)菜单更改 TVG 曲线。还可参阅第 3.8.4 节"近 AGC"。

### **3.8** 抑制海底曳尾

### **3.8.1 AGC**

AGC 功能可自动降低对强回波(例如海底鱼群或大型鱼群)的接收器增益。由于 弱回波不受影响,因此也能更轻松地探测小型鱼群。调整 AGC 仅影响海底反射波。 不要设置得太高,否则会丢失弱的回波。

- 1. 按 [MENU](菜单)键打开主菜单。
- 2. 选择 V-SCAN SETTING (V-扫描设置) 菜单然后按 [MENU] (菜单) 键。
- 3. 选择 AGC 并按 [MENU] (菜单) 键。
- 4. 从对话框适当调整设置并按 [MENU](菜单)键。设置范围为 0-9, 设置值越 高,抑制级别越高。
- 5. 选择 QUIT (退出) 并按 [MENU] (菜单) 键确认。
- 6. 选择菜单屏幕顶部的 QUIT(退出)并按 [MENU](菜单)键关闭所有菜单。

### **3.8.2** 降低脉冲宽度

脉冲长度选项决定了射入水中的发射脉冲的长度。长脉冲有利于长距测深,但分辨 目标的能力较差,也就是说,难以区分多个较近的目标。因此搜索海底鱼群时,可 缩短波长以区分鱼群回波和海底反射波。降低脉冲长度设置缩短脉冲长度。当搜索 海底反射波不太强的海面和中层鱼群时,应采用最长波长 "9"。 - 选择菜单屏幕项部的 QUIT (退出) 并按 [MENU] (菜单) 键确认<br><br>徐**低脉冲宽度**<br><br>林长度选项决定了射入水中的发射脉冲的长度。长脉冲有利于长距;<br>标的能力较差,也就是说, 难以区分多个较近的因标。因此搜索海,<br>标的能力较差, 也就是说, 难以区分多个较近的因标。因此搜索海,<br>福波长以区分鱼群回波和海底反射波。降低脉冲长度设置缩短脉冲<br><br>底反射波不太强的海面和中层鱼群时, 应采用最长波长 "9"。<br>接 [MENU] (菜

- 1. 按 [MENU] (菜单) 键打开主菜单。
- 2. 选择 V-SCAN SETTING (V-好描设置)菜单然后按 [MENU] (菜单) 键。
- 3. 选择 TX PULSELENGTH (发射脉冲长度) 并按 [MENU] (菜单) 键。
- 4. 从对话框适当调整设置并按 [MENU](菜单)键。设置范围为 0-9, 设置值越 高,脉冲越长。
- 5. 选择 QUIT (退出) 并按 [MENU] (菜单) 键确认。
- 6. 选择菜单屏幕顶部的 QUIT(退出)并按 [MENU](菜单)键关闭所有菜单。

### **3.8.3 2nd AGC**(第二 **AGC**)

当接收到来自浅水或有大量沉淀物的过强回波时,单独使用 TVG 控制并不能抑制 它。在这种情况下,距离为 300 米以外的鱼群将会在船只靠近鱼群的过程中逐渐 消失。

使用近 TVG 功能抑制该强回波。通常将其设置为 3 和 4 之间,然而,此设置取 决于海洋领域。不要将其设置得过高,否则所有附近的回波(包括噪讯)可能都会 显示为清晰的红色。

- 1. 按 [MENU](菜单)键打开菜单。
- 2. 选择 V-SCAN SETTING (V-扫描设置) 菜单然后按 [MENU] (菜单) 键。
- 3. 选择 2<sup>nd</sup> AGC (第二 AGC) 并按 [MENU] (菜单) 键。
- 4. 从对话框适当调整设置并按 [MENU](菜单)键。设置范围为 0-9, 设置值越 高,抑制级别越高。
- 5. 选择 QUIT (退出) 并按 [MENU] (菜单) 键确认。
- 6. 选择菜单屏幕顶部的 QUIT(退出)并按 [MENU](菜单)键关闭所有菜单。

### **3.8.4** 近 **AGC**

有时候接收到来自浅水区或受污染海层区域的过强回波,这些回波可能无法通过正 常 TVG 设置校正。在这种情况下, 例如, 显示范围为 300 米以外的鱼群将会在 船只靠近鱼群的过程中逐渐消失。 中国海员之家网站(www.54seaman.com)会员专用。

近 TVG 功能可以抑制此增益衰减。通常将其设置为 3 和 4 之间, 然而, 此设置取 决于海洋领域。不要将其设置得太高,否则附近的回波可能都会显示为清晰的红色。

- 1. 按 [MENU] (菜单) 键打开菜单。
- 2. 选择 V-SCAN SETTING (VA扫描设置)菜单然后按 [MENU] (菜单)键。
- 3. 选择 NEAR AGC(近 AGC) 并按 [MENU] (菜单) 键。
- 4. 在对话框适当调整设置并按 [MENU] (菜单)键。设置范围为 1-10, 设置值越 高,附近回波级别越高。
- 5. 选择 QUIT (退出) 并按 [MENU] (菜单) 键确认。
- 6. 选择菜单屏幕顶部的 QUIT(退出)并按 [MENU](菜单)键关闭所有菜单。

### **3.9** 抑制干扰和噪讯

观察垂直模式显示时,您可能会偶尔遇到偶发性或间歇性的噪讯和干扰。它们主要 由船载电子设备、引擎、螺旋桨噪讯或附近声纳工作时发出的电子噪讯导致。

#### **3.9.1** 确定噪讯源

要有效消除噪讯,首先必须按照以下步骤确定其来源。

- 1. 通过 TEST (测试) 菜单停止发射, 然后逐一开启所有船上设备的电源, 同时 观察画面。
- 2. 以不同的船速航行,检查噪讯是否与船速有关。

如果以上两个步骤对于画面都没有影响,则执行以下操作之一:

#### **3.9.2** 干扰抑制器

该功能与回波测深仪和雷达上的干扰抑制功能类似,可有效抑制恶劣海面状况中的 随机噪讯和海面反射。将其设置从而消除噪讯。切勿使用过高设置,以免同时抑制 了需要的小回波。 中国海员之家网站(www.54seaman.com)会员专用。

- 1. 按 [MENU](菜单)键打开菜单。
- 2. 选择 V-SCAN SETTING (V-扫描设置)菜单然后按 [MENU] (菜单) 键。
- 3. 选择 INT REJECT (干扰抑制) 并移 [MENU] (菜单) 键。
- 4. 在对话框适当调整设置并按 [MENU] (菜单)键。设置范围为 0-3, 设置值越 高,抑制干扰级别越高。
- 5. 选择 QUIT (退出)并按 和ENU](菜单)键确认。
- 6. 选择菜单屏幕顶部的 QUIT(退出)并按 [MENU](菜单)键关闭所有菜单。

#### **3.9.3** 噪讯限制

污水、浮游生物层或船只噪音都会导致产生较弱的浅蓝色或浅绿色的多余反射波。 噪讯限制可以减少这些多余反射波的影响。提高设置使得多余反射波在背景颜色中 显示为蓝色。合适的设置值通常为 3 或 4。

- 1. 按 [MENU](菜单)键打开菜单。
- 2. 选择 V-SCAN SETTING (V-扫描设置) 菜单然后按 [MENU] (菜单) 键。
- 3. 选择 NOISE LIMITER (噪讯限制)并按 [MENU] (菜单)键。
- 4. 在对话框适当调整设置并按 [MENU](菜单)键。设置范围为 0-15, 设置值越 高,抑制级别越高。
- 5. 选择 QUIT (退出) 并按 [MENU] (菜单) 键确认。
- 6. 选择菜单屏幕顶部的 QUIT(退出)并按 [MENU](菜单)键关闭所有菜单。

3. 垂直模式

### **3.9.4** 转换发射频率

如果不能通过干扰抑制器抑制干扰,则使用 V-SCAN SETTING (V-扫描设置) 菜单中的 FREQ SHIFT (频率转换) 转换发射频率。

- 1. 按 [MENU](菜单)键打开菜单。
- 2. 选择 V-SCAN SETTING (V-扫描设置) 菜单然后按 [MENU] (菜单) 键。
- 3. 选择 FREQ SHIFT (频率转换) 并按 [MENU] (菜单) 键。
- 4. 在对话框适当调整设置并按 [MENU] (菜单) 键。设置范围为 -30 至 +30。
- 5. 选择 QUIT (退出) 并按 [MENU] (菜单) 键确认。
- 6. 选择菜单屏幕顶部的 QUIT(退出)并按 [MENU](菜单)键关闭所有菜单。

#### **3.9.5** 均衡回波

V-SCAN SETTING (V-扫描设置) 菜单中的 ECHO AVERAGE (均衡回波)可 调整回波余辉,从而有助于观察回波运动。设置范围为 0-7,设置值越高,回波停 留在屏幕的时间越长。

### **3.9.6** 回响降低

您可在 V-SCAN SETTING (V-扫描设置) 菜单中选择回波信号的反射长度。数值 越大,回响越短,从而更容易看到回波信号。设置范围为 0-5。

### **3.9.7** 抑制水底回波增益

可通过 V-SCAN SETTING (V $\sqrt{N}$ 描设置) 菜单中的 BOTTOM SUPPRESS (水 底抑制)抑制不移动的回波(例如水底回波、浮游生物回波等等);移动回波(例 如鱼群回波)不受此设置影响。设置范围为 0 至 10。设置值越大,水底抑制级别 越高。 中国海员之家网站(www.54seaman.com)会员专用。

注意: 过高的设置可能也会抑制缓慢移动的鱼群。

### **3.10** 调节波束宽度

可在 OTHERS(其他)菜单调整接收波束的垂直波束宽度以降低海面反射。

- 1. 按 [MENU](菜单)键打开菜单。
- 2. 选择 V-SCAN SETTING (V-扫描设置) 然后按 [MENU] (菜单) 键。
- 3. 选择 OTHERS (其他) 并按 [MENU] (菜单) 键。

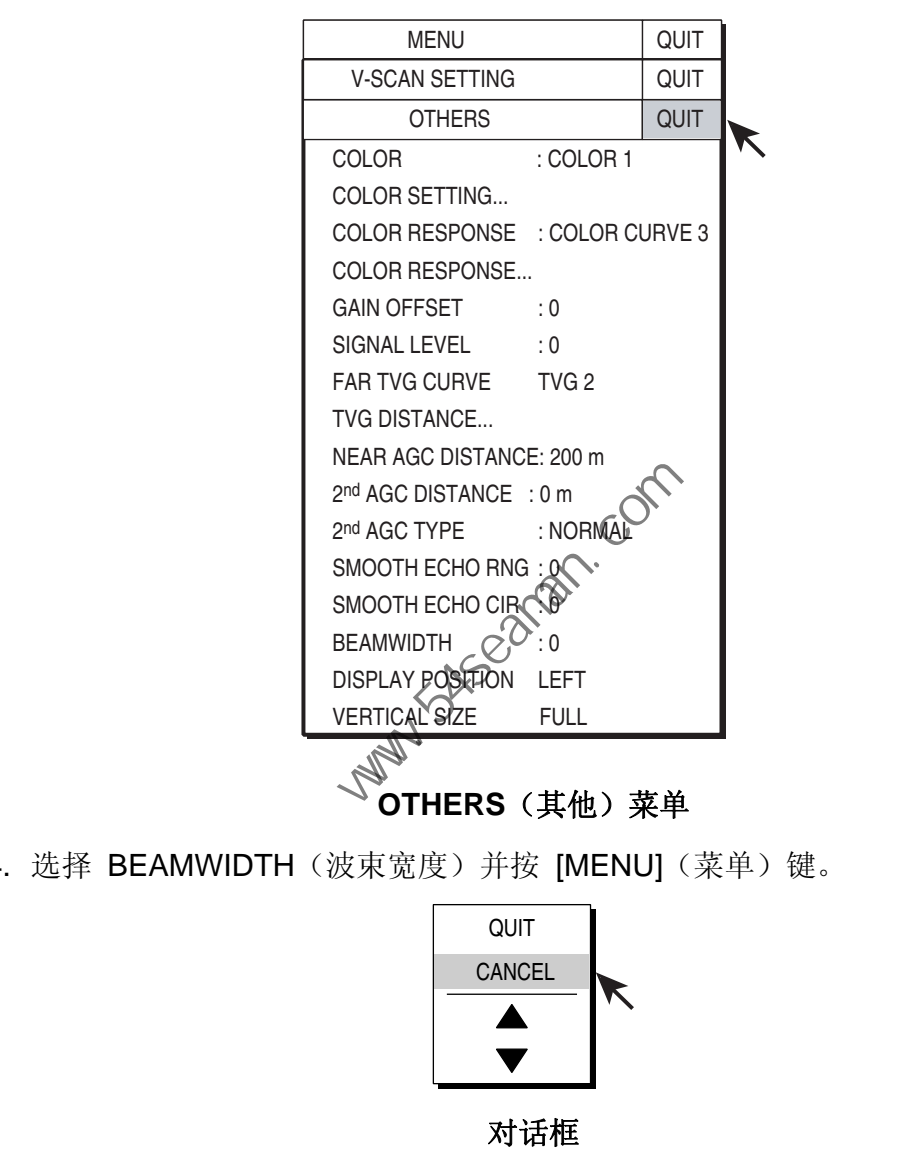

**OTHERS**(其他)菜单

4. 选择 BEAMWIDTH (波束宽度) 并按 [MENU] (菜单) 键。

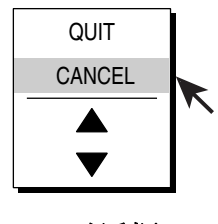

#### 对话框

- 5. 操纵跟踪球根据需要选择 ▲ (提高设置) 或 ▼ (降低设置) 并按 [MENU] (菜 单)键。设置范围为 0 至 5。设置数值越大,波束宽度越清晰。
- 6. 选择 QUIT (退出) 并按 [MENU] (菜单) 键。
- 7. 选择菜单屏幕顶部的 QUIT(退出)并按 [MENU](菜单)键关闭所有菜单。

3. 垂直模式

### **3.11** 垂直扩展显示

垂直扩展显示可放大所选垂直显示。将跟踪球标记放置在垂直 1 或垂直 2 显示所 需位置,然后根据需要按 [V1] 或 [V2] 键。

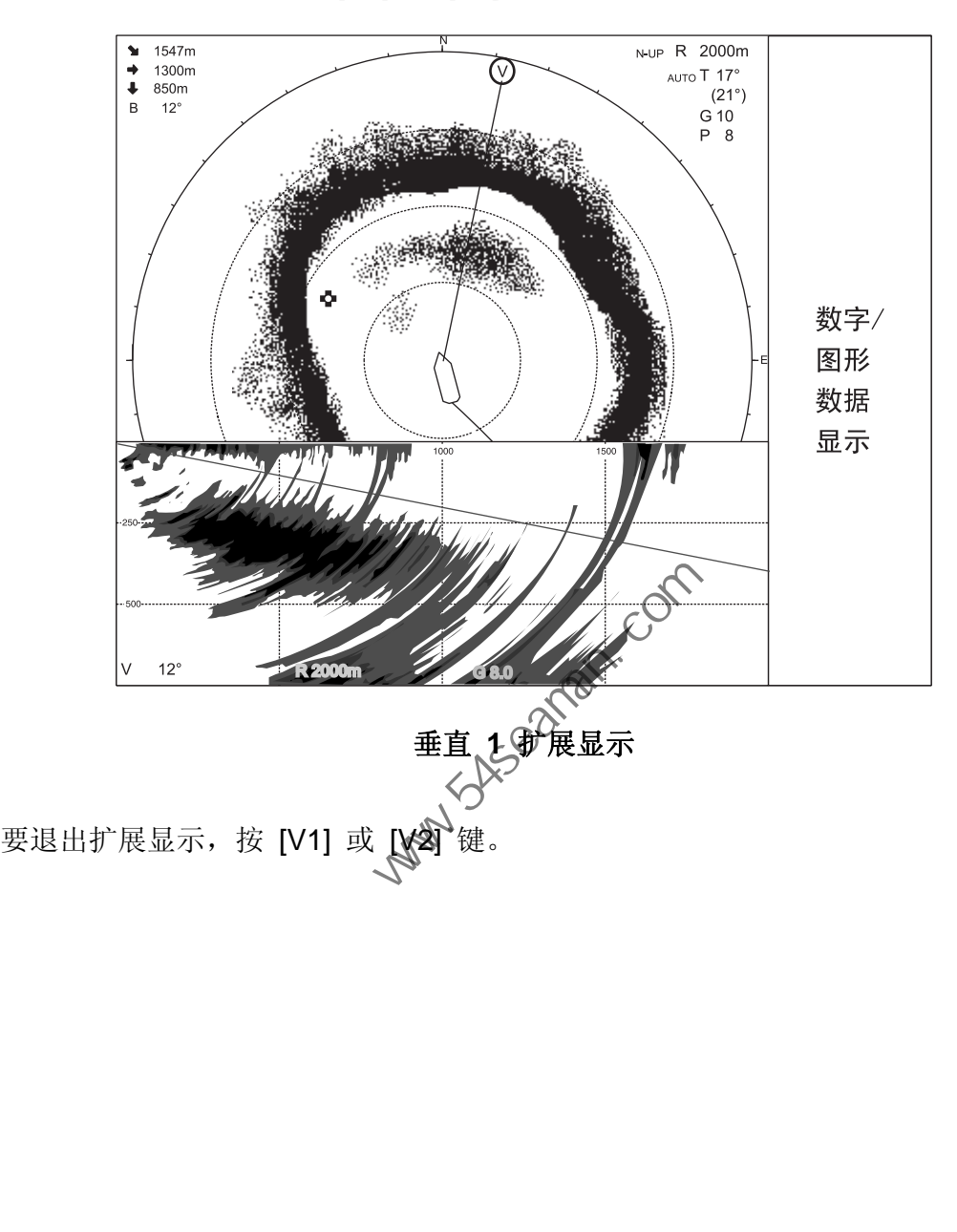

### **3.12 V-**扫描设置菜单中的其他菜单概述

本节简要介绍了 V-SCAN SETTING (V-扫描设置) 菜单中的 OTHERS (其他) 菜单。

### **3.12.1** 显示 **OTHERS**(其他)菜单

- 1. 按 [MENU](菜单)键打开主菜单。
- 2. 选择 V-SCAN SETTING(H-扫描设置)并按 [MENU](菜单)键打开 V-SCAN SETTING (V-扫描设置) 菜单。
- 3. 选择 OTHERS(其他)并按 [MENU](菜单)键打开 OTHERS(其他)菜单。

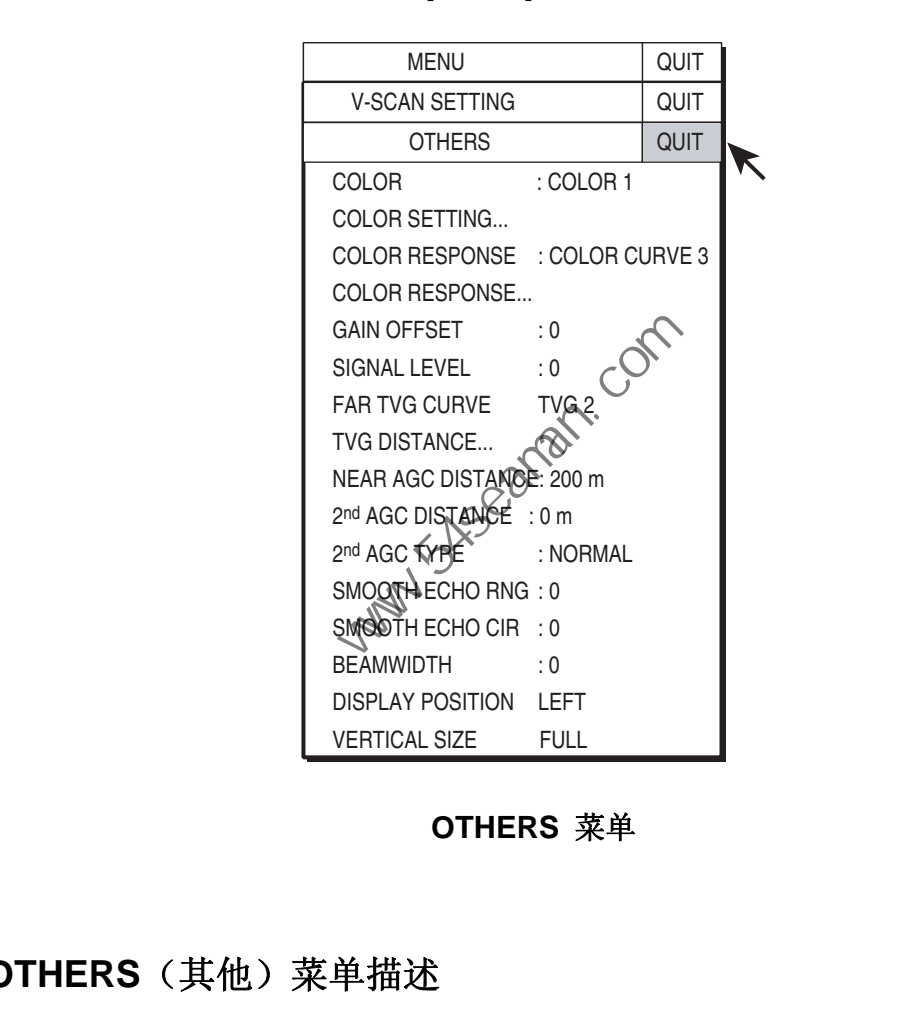

**OTHERS** 菜单

#### **3.12.2 OTHERS**(其他)菜单描述

**COLOR**(颜色):选择要使用的色彩搭配。设置范围为 1-4。

**COLOR SETTING**(颜色设置):在垂直显示上自定义颜色。与水平显示操作相同。 更多详情请参阅第 2-41 页"颜色设置…"。

**COLOR RESPONSE**(颜色响应):颜色响应定义反射回波的强度与颜色程度转变。 您可以选择四个颜色响应表之一,设置范围为 1-4。

**COLOR RESPONSE…**(颜色响应**…**):调节当前所需颜色响应编号的反射回波强度 与回波颜色级别。与水平显示操作相同。更多详情请参阅第 2-42 页"颜色响应…"。

**GAIN OFFSET**(增益补偿):调整增益级别。如果不能通过前面板 [GAIN](增益) 控制按钮获得满意的增益调整,则在此输入偏移。设置范围为 0-12。

**SIGNAL LEVEL**(信号强度):污水或浮游生物的反射波可在屏幕上显示为绿色或 浅蓝色。可按强度顺序消除这些回波。操纵跟踪球选择所需删除信号并按 [MENU] (菜单)键。设置范围为 0-15。

**FAR TVG CURVE (远 TVG 曲线): 选择要使用的 TVG 曲线。数字越小, 增益** 随距离而变化的趋势越小。

**TVG DISTANCE…**(**TVG** 距离**…**):设置近、中、远范围的 TVG 有效距离。

设置距离

NEAR (近): 50-150 米, 增量为 10 米 MED (中): 300-500 米, 增量为 20 米 FAR (远): 600-1000 米, 增量为 40 米

要调整 TVG 曲线, 选择所需项目的 ▲ 或▼ 并按 [MENU](菜单)键更改设置。

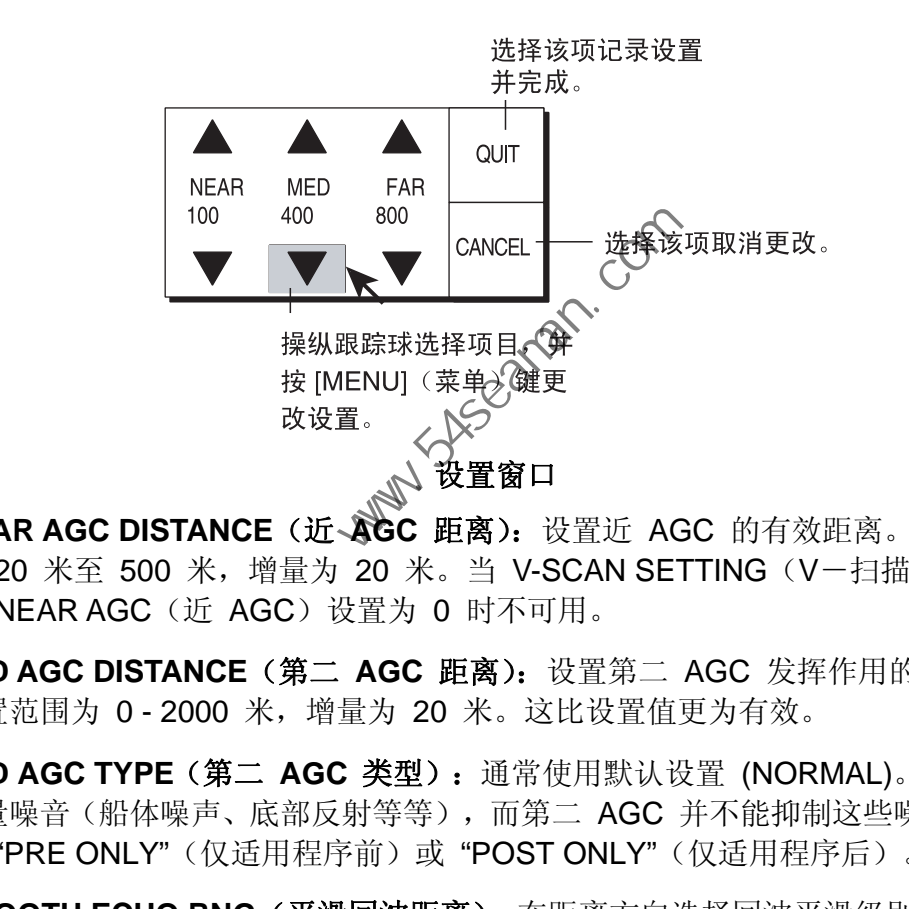

**NEAR AGC DISTANCE**(近 **AGC** 距离):设置近 AGC 的有效距离。设置范围 为 20 米至 500 米, 增量为 20 米。当 V-SCAN SETTING (V-扫描设置) 中 的 NEAR AGC(近 AGC)设置为 0 时不可用。

**2ND AGC DISTANCE**(第二 **AGC** 距离):设置第二 AGC 发挥作用的起始距离 设置范围为 0-2000 米, 增量为 20 米。这比设置值更为有效。

**2ND AGC TYPE**(第二 **AGC** 类型):通常使用默认设置 (NORMAL)。如果出现 大量噪音(船体噪声、底部反射等等),而第二 AGC 并不能抑制这些噪音,请使 用"PRE ONLY"(仅适用程序前)或"POST ONLY"(仅适用程序后)。

**SMOOTH ECHO RNG**(平滑回波距离):在距离方向选择回波平滑级别。设置范 围为 0-3, 设置值越高, 抑制级别越高。

**SMOOTH ECHO CIR**(平滑回波环):在环方向选择回波平滑级别。设置范围为 0-3, 设置值越高,抑制级别越高。

**BEAMWIDTH**(波束宽度):调整垂直波束宽度。设置越高波束宽度越窄。设置范 围为 0-5。

**DISPLAY POSITION**(显示位置):选择垂直显示的显示位置,左侧或右侧。左侧 为默认设置。

**VERTICAL SIZE**(垂直尺寸):从全屏和半屏中选择显示尺寸。在水平显示中选择 "半屏"扩大有效可视面积,全屏显示的高宽比为 H4:V3,而半屏则是 H4:V2。

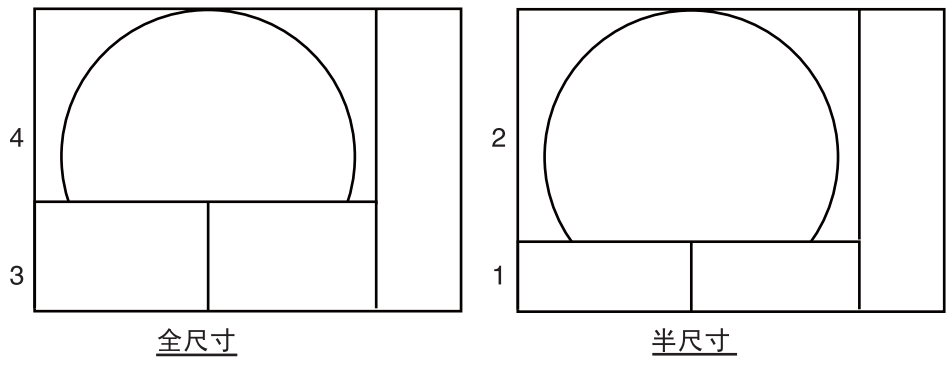

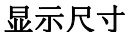

### **3.13** 鲣鱼和金枪鱼捕捞应用程序

跟踪鲣鱼和金枪鱼是声纳操作员的一个特殊挑战。他必须要将这些鱼保持在声纳波 束内,由于鱼的游动速度快,且喜欢跳跃和潜水,因此这是一项非常艰巨的任务。 然而使用 FSV-30 及其垂直波束可使该任务变得简单。

### **3.13.1** 搜索

肉眼或望远镜都不能持续跟踪鱼群,鱼会像闪电般迅速游走在海面和中层水域之间。 然而,声纳可提供船体周围数百米海域海面和海下状况的连续视图。

#### **3.13.2** 跟踪

如果您正在目视跟踪具有经常跳跃和潜水特征的鱼群,或者上空经常有鸟群盘旋的 鱼群,一旦船只靠近,鱼群就会游散,因此您将无法看到鱼群的行踪。此声纳可提 供水底条件的持续画面,使您可以持续跟踪鱼群的位置。要跟踪跳跃和潜水的鱼群, 通常使用垂直模式较为有效。 中国海员之家网站(www.54seaman.com)会员专用。

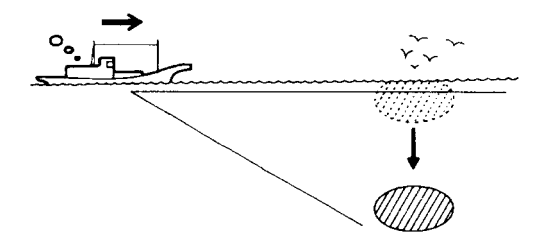

跟踪

3. 垂直模式

### **3.13.3** 靠近

声纳让您可以持续观察鱼群运动,从而靠近鱼群时可确保获得良好的渔获量。

当海面上有鸟群盘旋时,通常代表有鱼群存在,声纳可以更好地确认鱼群的大小。

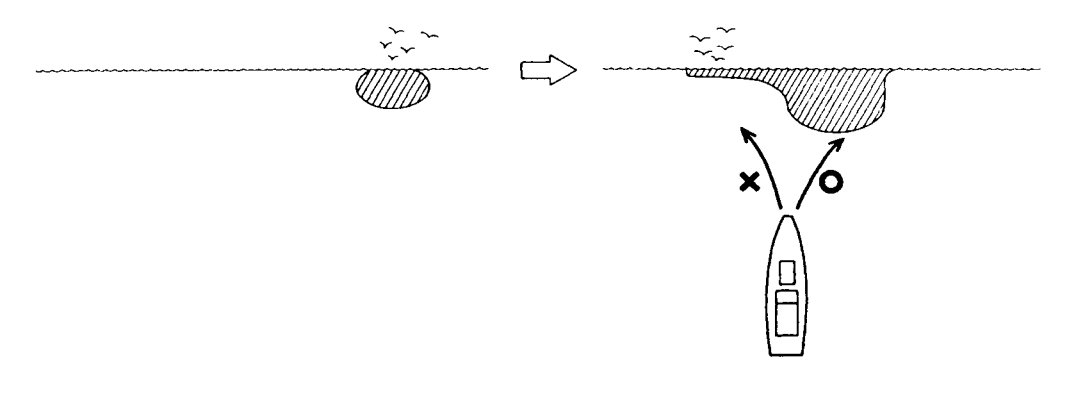

靠近

### **3.13.4** 捕捉

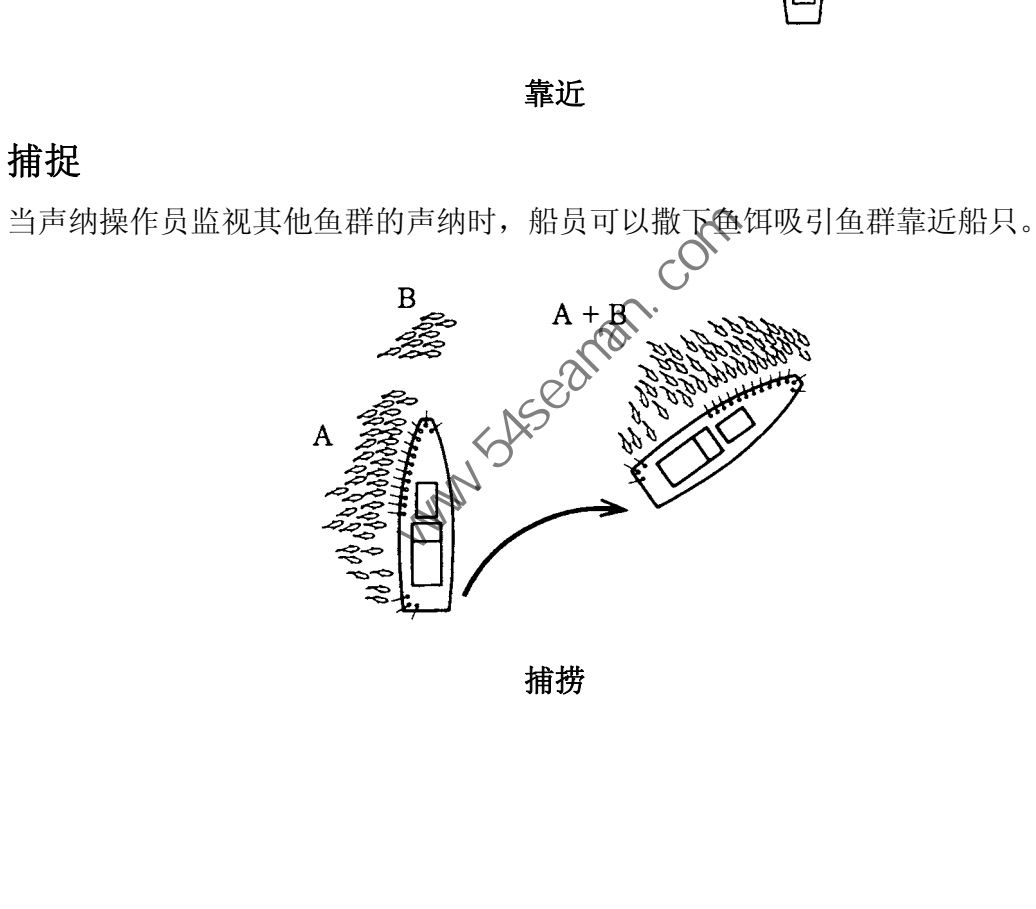

捕捞

# **4.** 回波测深仪模式

连接回波测深仪则可以获得回波测深仪画面。

### **4.1** 基本操作步骤

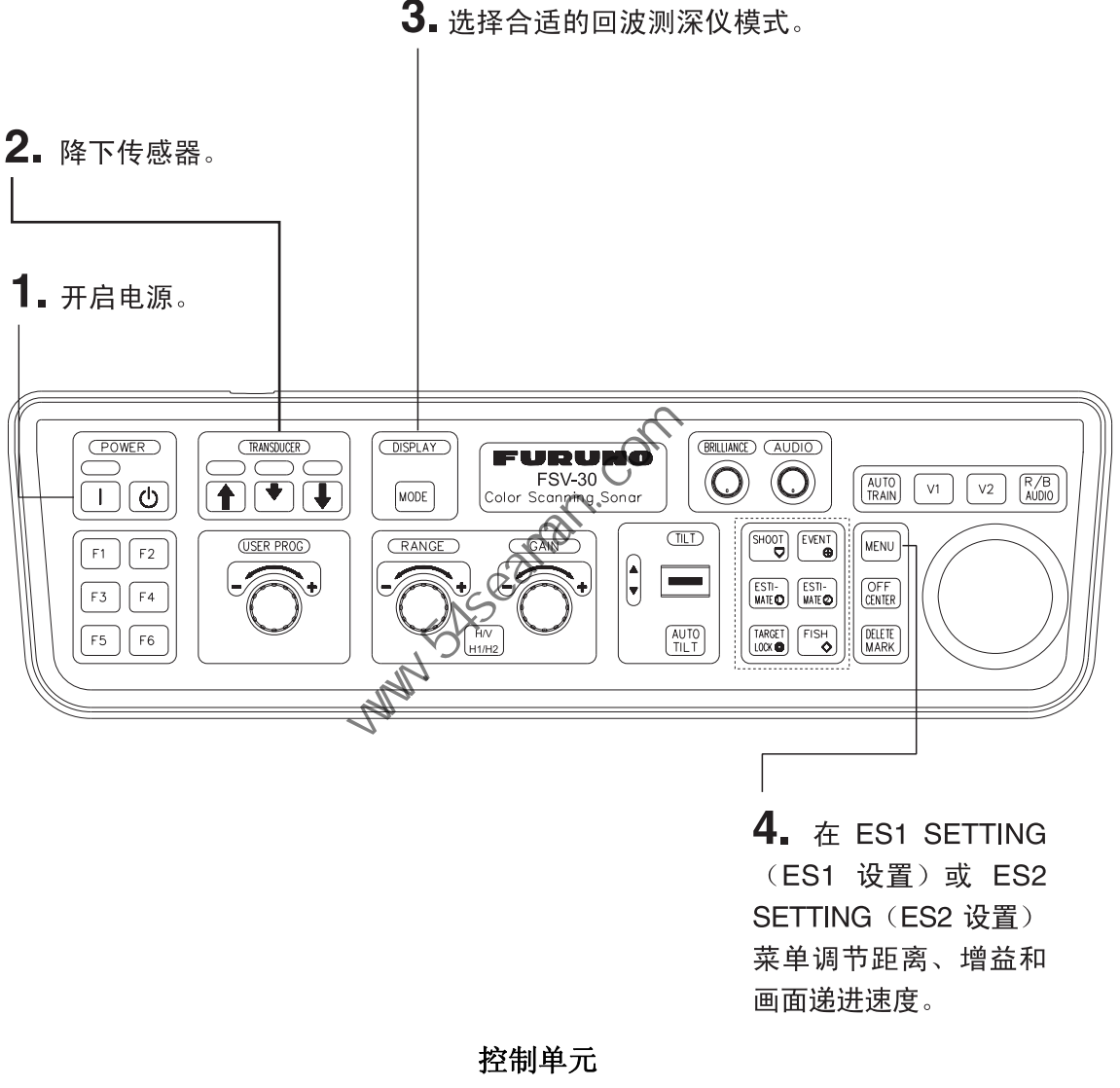

控制单元

4. 回波测深仪模式

### **4.2** 典型的回波测深仪显示

### **4.2.1** 回波测深仪 **1** 显示

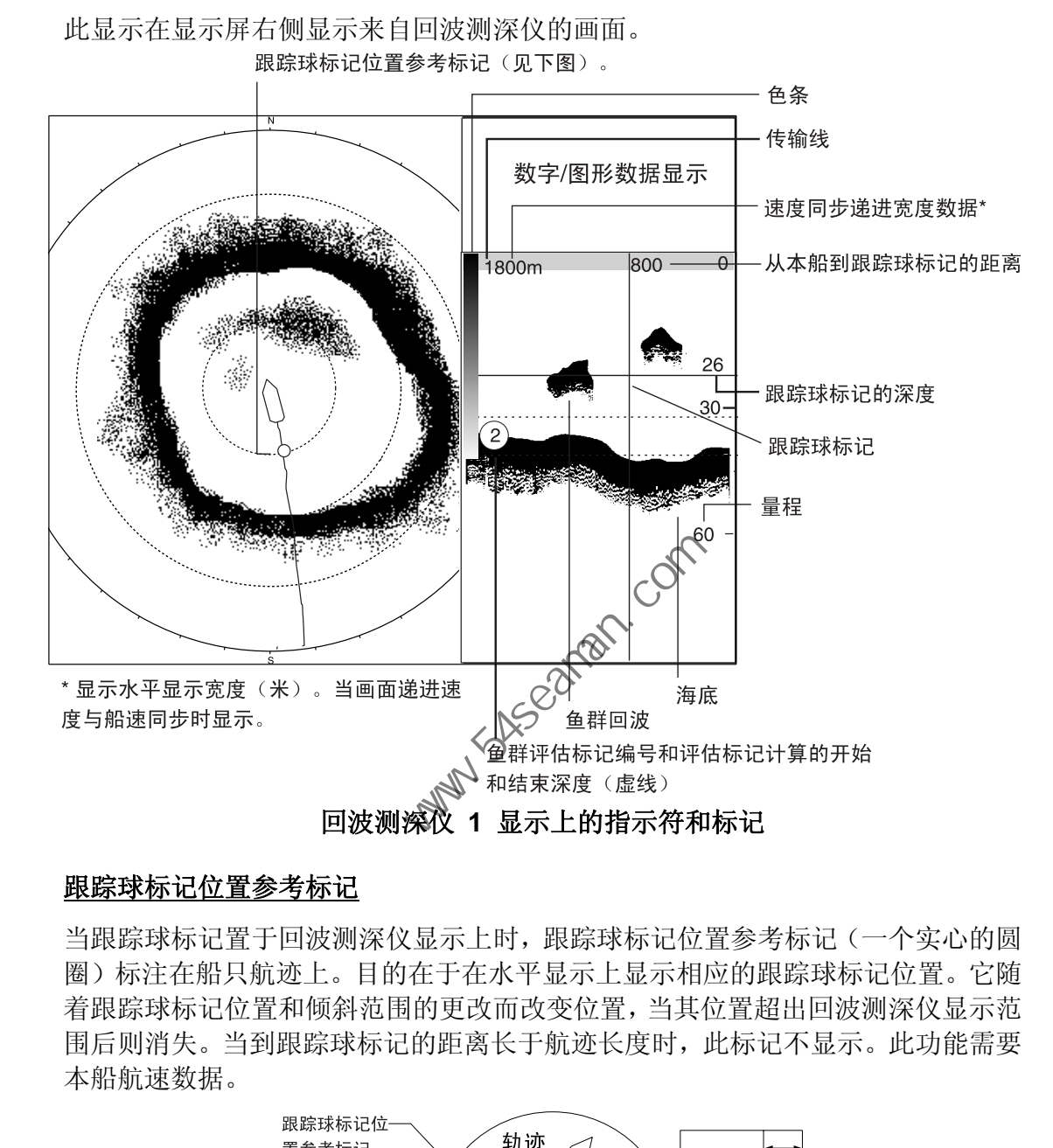

#### 跟踪球标记位置参考标记

当跟踪球标记置于回波测深仪显示上时,跟踪球标记位置参考标记(一个实心的圆 圈)标注在船只航迹上。目的在于在水平显示上显示相应的跟踪球标记位置。它随 着跟踪球标记位置和倾斜范围的更改而改变位置,当其位置超出回波测深仪显示范 围后则消失。当到跟踪球标记的距离长于航迹长度时,此标记不显示。此功能需要 本船航速数据。

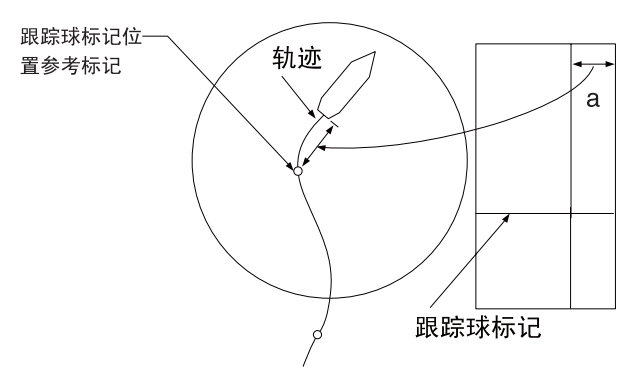

跟踪球标记位置参考标记

### 4.2.2 回波测深仪 2 (渔网记录仪或回波测深仪)显示

连接渔网记录仪,回波测深仪 2 显示可显示来自渔网记录仪的画面。(也可显示来 自回波测深仪的画面。)您可以显示渔网记录仪的俯视画面。

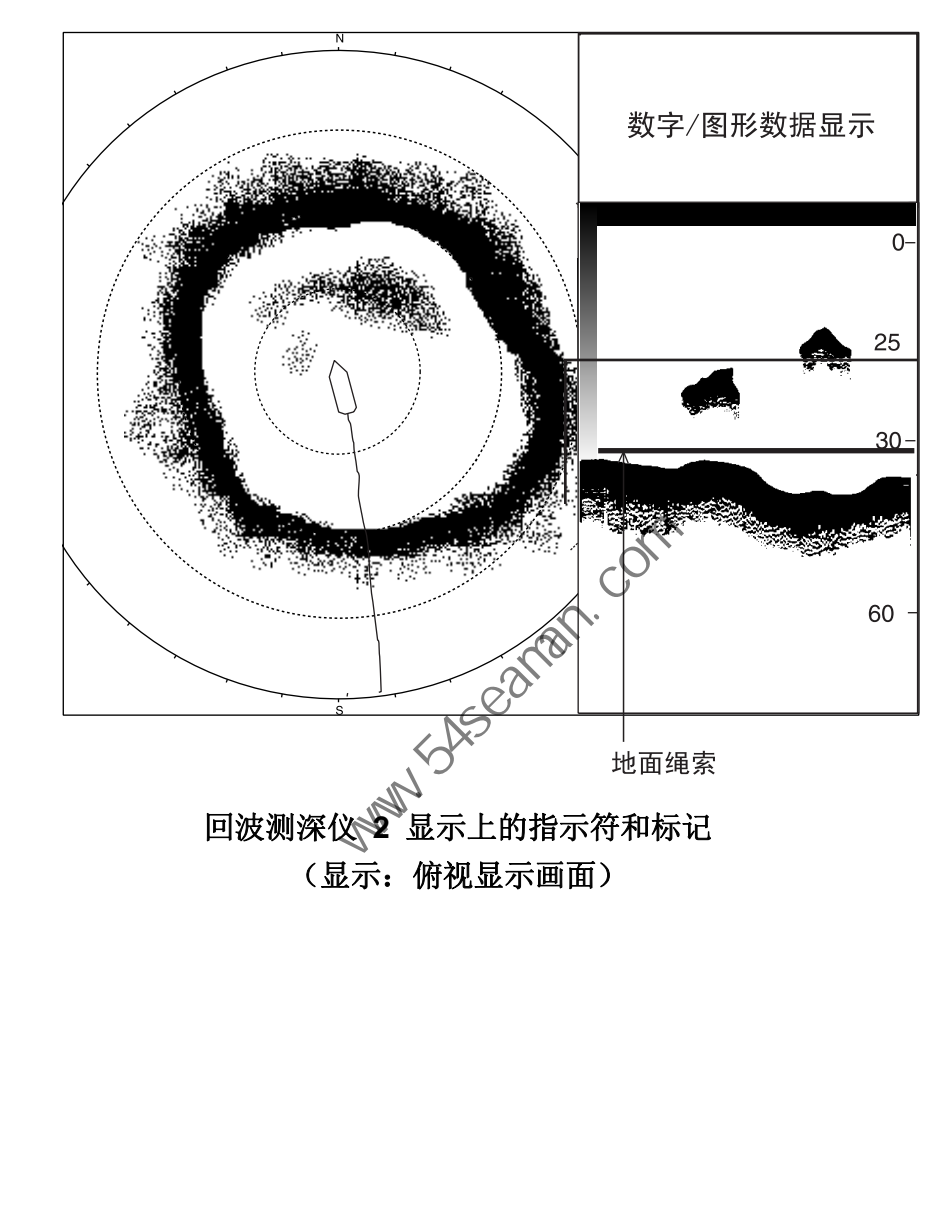

#### 渔网记录仪显示俯视画面

4. 回波测深仪模式

### **4.2.3** 回波测深仪组合模式 **(ES1 + ES2)**

该显示模式将显示回波测深仪和渔网记录仪的画面。还可显示两个回波测深仪画面, 或显示渔网记录仪的仰视和俯视画面。

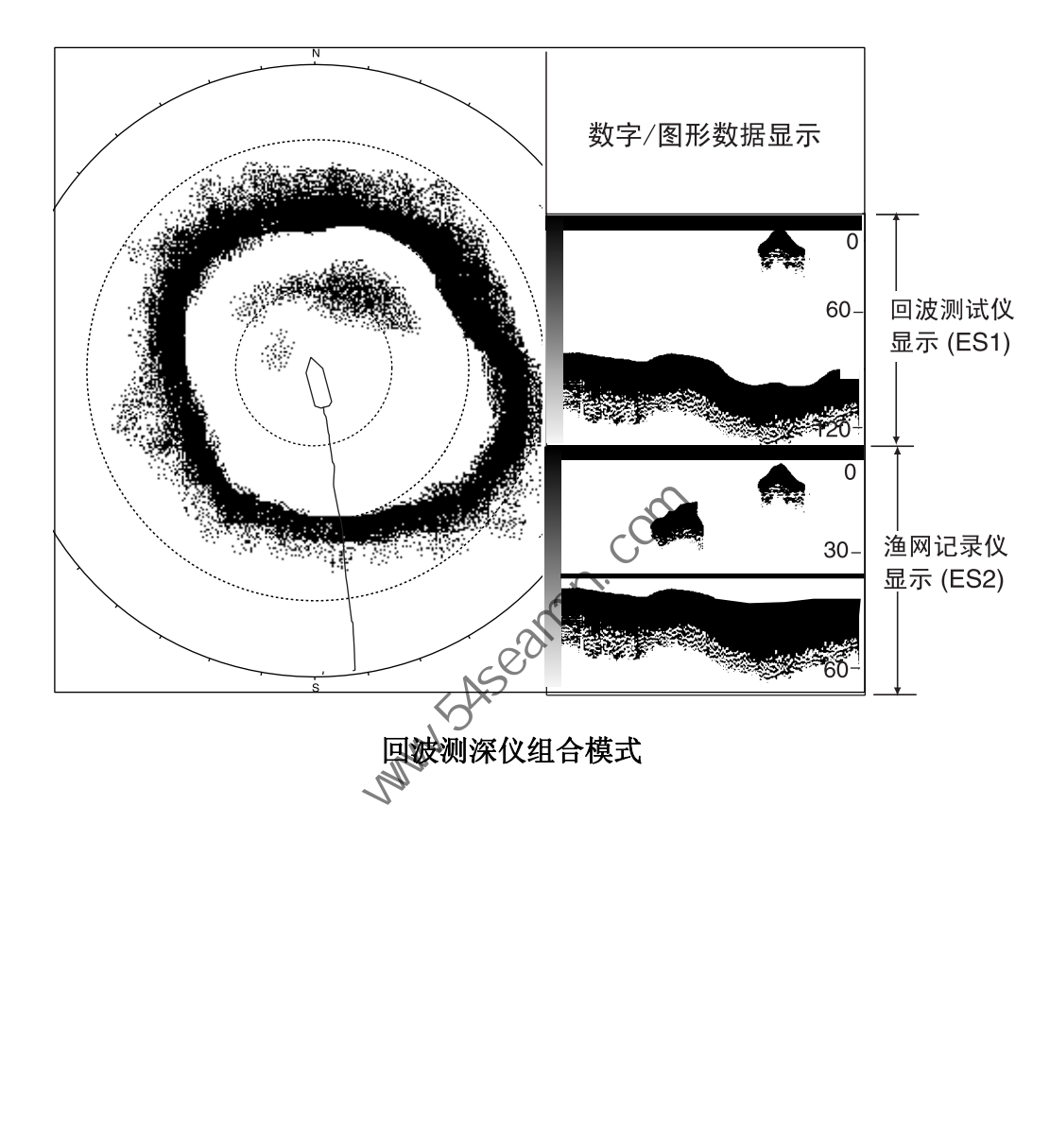

#### 回波测深仪 **+** 渔网记录仪显示画面

### 渔网记录仪仰视 **+** 俯视显示(**ES2** 模式)

出现在俯视显示画面的标记和指示符在仰视 + 俯视显示画面上也很常见。

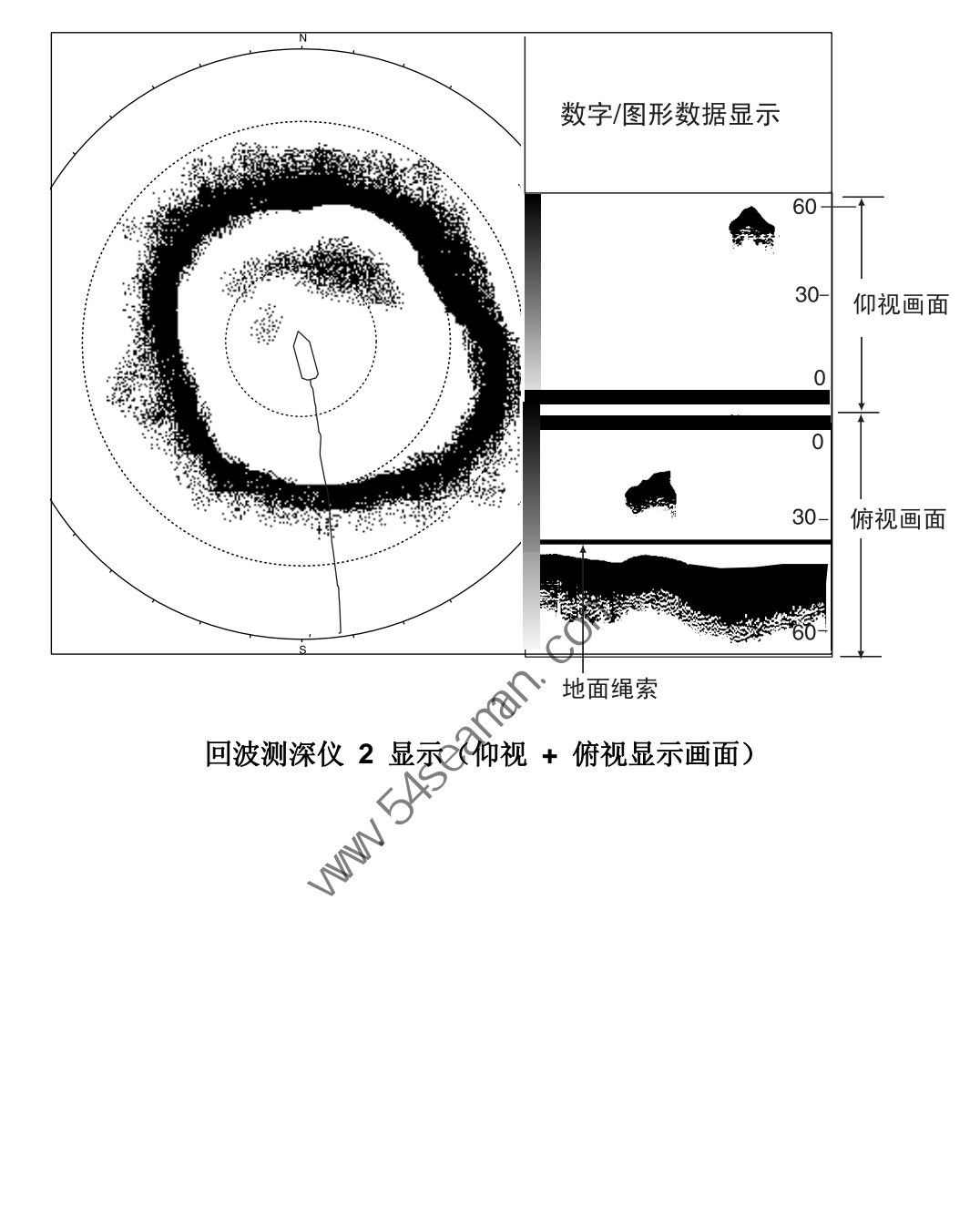

4. 回波测深仪模式

### **4.3** 选择回波测深仪模式

可使用 [MODE](模式)键选择回波测深仪,然而在默认设置中无可用的回波测深 仪模式。要使用 [MODE](模式)键启动回波测深仪模式选择,请执行以下步骤。

#### 启动回波测深仪模式

- 1. 按 [MENU](菜单)键打开菜单。
- 2. 选择 OTHERS(其他)并按 [MENU](菜单)键。
- 3. 选择 DISPLAY SETTING (显示设置) 并按 [MENU] (菜单) 键。

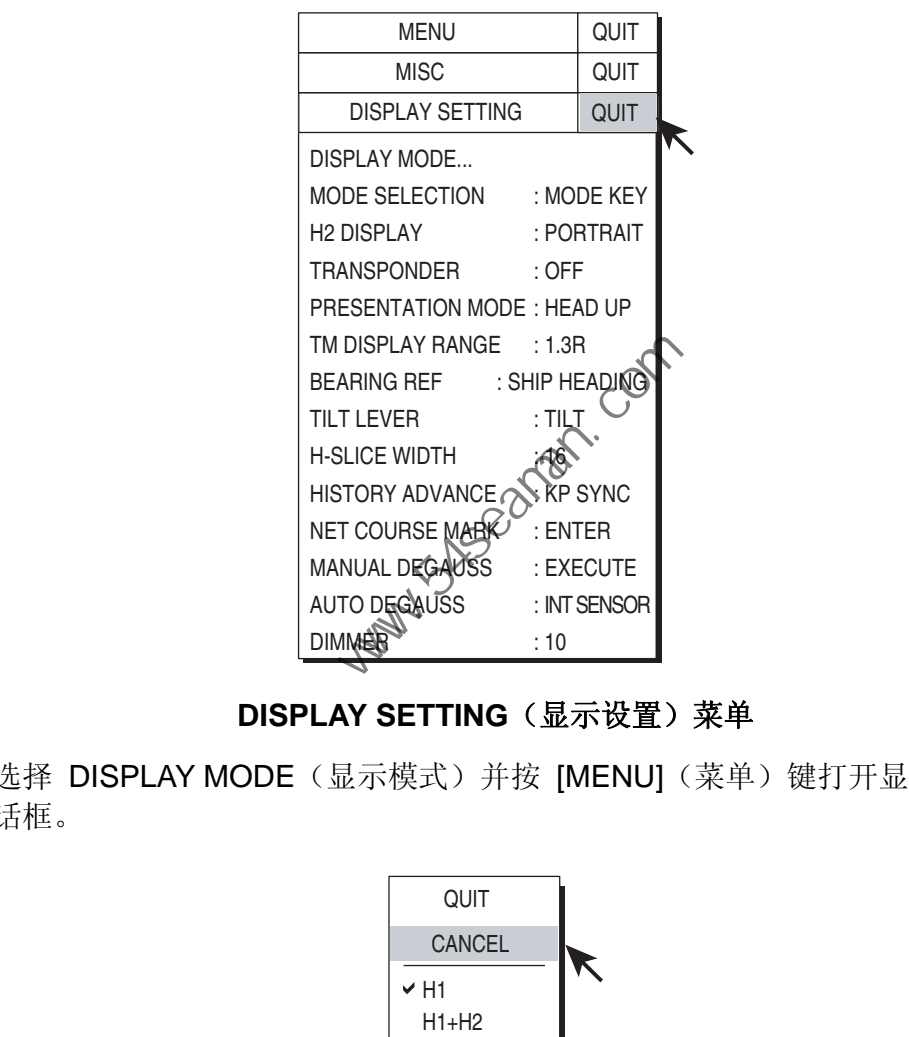

**DISPLAY SETTING**(显示设置)菜单

4. 选择 DISPLAY MODE (显示模式) 并按 [MENU] (菜单) 键打开显示模式对 话框。

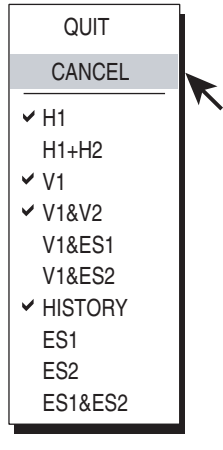

显示模式对话框

5. 参照下图选择所需 ES 模式(选择模式数量不限)并按 [MENU](菜单)键。 对话框中的复选标记指示启动的模式。

ES1:回波测深仪画面

ES2: 渔网记录仪画面(或回波测深仪画面)

根据菜单设置,屏幕组合可显示如下。

系统菜单设置和可用显示

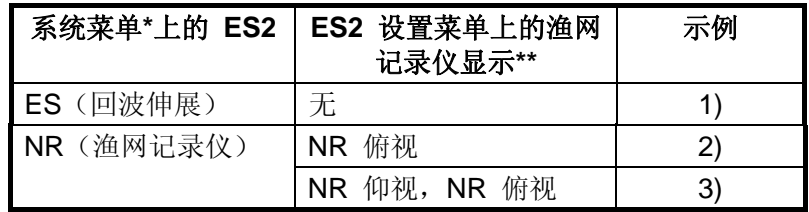

- \* = 有关 SYSTEM(系统)菜单的更多详情,请联系您的经销商或参阅《安装 手册》获取。
- \*\* = 当 NET RECORDING DISP (渔网记录仪显示)设置为 UP/DOWN (仰 视/俯视)后, ES1 画面从回波测深仪画面更改为渔网记录仪俯视画面。

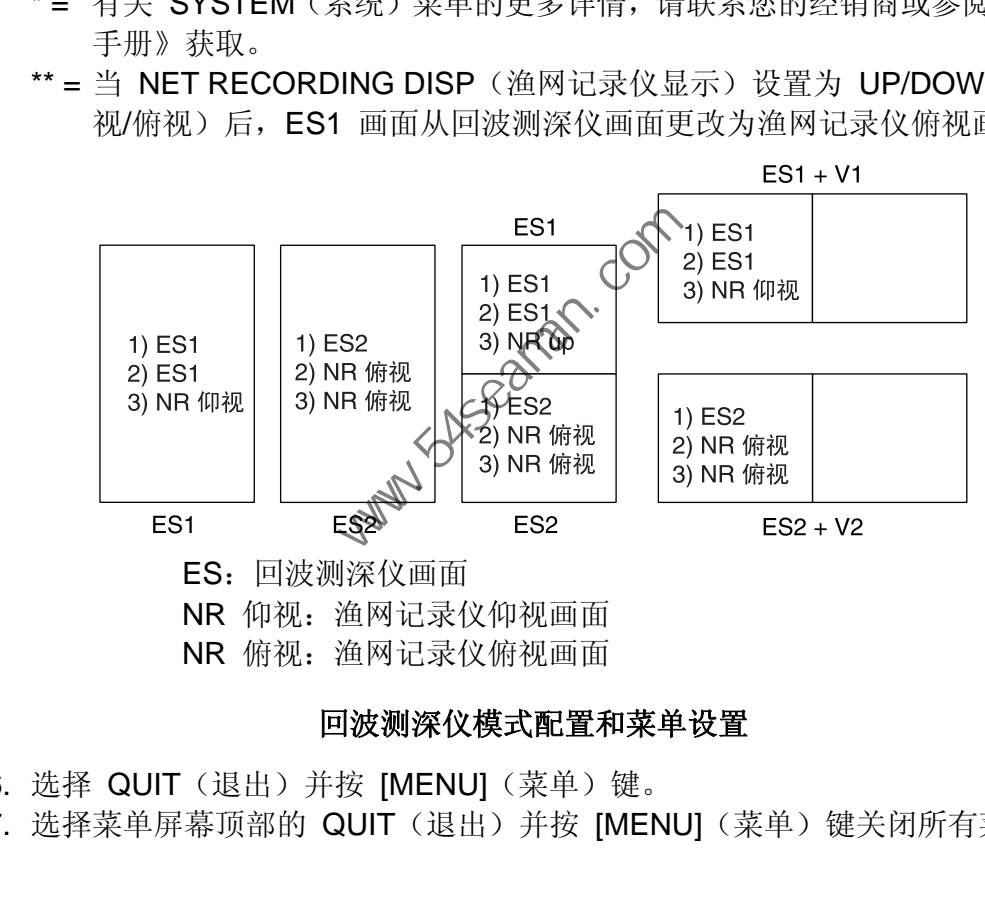

NR 俯视: 渔网记录仪俯视画面

#### 回波测深仪模式配置和菜单设置

- 6. 选择 QUIT (退出) 并按 [MENU] (菜单) 键。
- 7. 选择菜单屏幕顶部的 QUIT(退出)并按 [MENU](菜单)键关闭所有菜单。

4. 回波测深仪模式

### **4.4** 选择显示范围

您可结合使用基本距离和距离移动功能,选择能够在屏幕上看到的深度。基本距 离就好比在水位计上设置了一个"窗口",而距离移动则可将该"窗口"移至所需 深度。

注意:将距离和移动设置为与回波测深仪上的设置一样。该设置不影响原始的回波 测深仪设置。

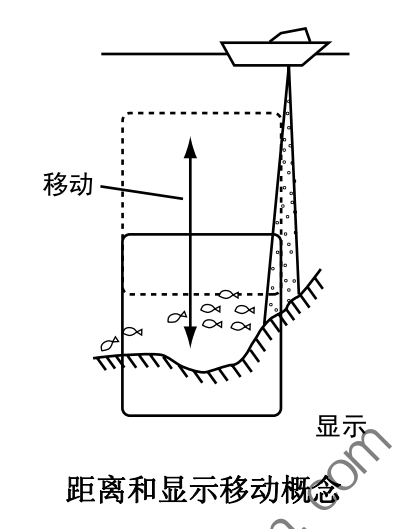

- 1. 按 [MENU](菜单)键打开菜单。
- 2. 选择 OTHERS (其他) 并按 [MENU]入菜单) 键。
- 3. 选择 ES1 SETTING(ES1 设置)或 ES2 SETTING(ES2 设置)并按 [MENU] (菜单)键。

|  |                                                                                                    |                                 |      | $\frac{1}{\infty}$<br>$\mathcal{O}^{\mathsf{A}}$ | 显示                                                          |         |                  |  |
|--|----------------------------------------------------------------------------------------------------|---------------------------------|------|--------------------------------------------------|-------------------------------------------------------------|---------|------------------|--|
|  |                                                                                                    |                                 |      | 距离和显示移动概念                                        |                                                             |         |                  |  |
|  | 安 [MENU](菜单)键打开菜单。<br>先择 OTHERS(其他)并按 [MENU]?∕/菜单)键。<br>(菜单)键。                                                                                                    |                                 |      |                                                  | 选择 ES1 SETTING(ES1 设置)或 毛S2 SETTING(ES2 设置)并按 [             |         |                  |  |
|  | <b>MENU</b>                                                                                                    |                                 | ΘĄ.  |                                                  | <b>MENU</b>                                                 |         | QUIT             |  |
|  | <b>OTHERS</b>                                                                                                    |                                 | QUIT |                                                  | <b>OTHERS</b>                                               |         | QUIT             |  |
|  | <b>ES1 SETTING</b>                                                                                                    |                                 | QUIT |                                                  | <b>ES2 SETTING</b>                                          |         | QUIT             |  |
|  | GAIN                                                                                                    | $\cdot$ 5                       |      |                                                  | GAIN                                                        | :5      |                  |  |
|  | <b>RANGE</b>                                                                                                    | $:160 \; m$<br>: 0 <sub>m</sub> |      |                                                  | RANGE BELOW NET                                             |         | $:160 \text{ m}$ |  |
|  | <b>SHIFT</b>                                                                                                    |                                 |      |                                                  | RANGE UPPER NET                                             |         | $:160 \; m$      |  |
|  | <b>CLUTTER</b><br>: 0<br>SIGNAL LEVEL<br>: 0<br><b>INT REJECT</b><br>$\cdot$ : OFF<br>PICTURE ADVANCE : 1/1<br>PICT ADVC AT SHOOT : SPEED SYNC<br>COLOR SETTING<br>COLOR RESPONSE |                                 |      |                                                  | <b>CLUTTER</b>                                              | : 0     |                  |  |
|  |                                                                                                    |                                 |      |                                                  | SIGNAL LEVEL                                                | : 0     |                  |  |
|  |                                                                                                    |                                 |      |                                                  | INT REJECT                                                  | $:$ OFF |                  |  |
|  |                                                                                                    |                                 |      | PICTURE ADVANCE                                  | : 1/1                                                       |         |                  |  |
|  |                                                                                                    |                                 |      | COLOR SETTING                                    |                                                             |         |                  |  |
|  |                                                                                                    |                                 |      |                                                  | COLOR RESPONSE                                              |         |                  |  |
|  |                                                                                                    |                                 |      | NET RECORDER DISP : UP/DOWN                      |                                                             |         |                  |  |
|  | <b>SCALE POSITION</b><br>$:$ RIGHT                                                                                                    |                                 |      |                                                  | NET RECORDER RANGE: 80 m                                    |         |                  |  |
|  |                                                                                                    |                                 |      |                                                  |                                                             |         |                  |  |
|  |                                                                                                    |                                 |      |                                                  | ES1 SETTING(ES1 设置)菜单    ES2 SETTING(ES2 设置)菜单<br>(连接渔网记录仪) |         |                  |  |

**ES1 SETTING**(**ES 1** 设置)、**ES2 SETTING**(**ES 2** 设置)菜单

4. 选择 RANGE(距离)-或者如果在 ES2 渔网记录仪上, 可选择 RANGE UPPER NET(上网距离)、RANGE BELOW NET(下网距离),并按 [MENU] (菜单)键。

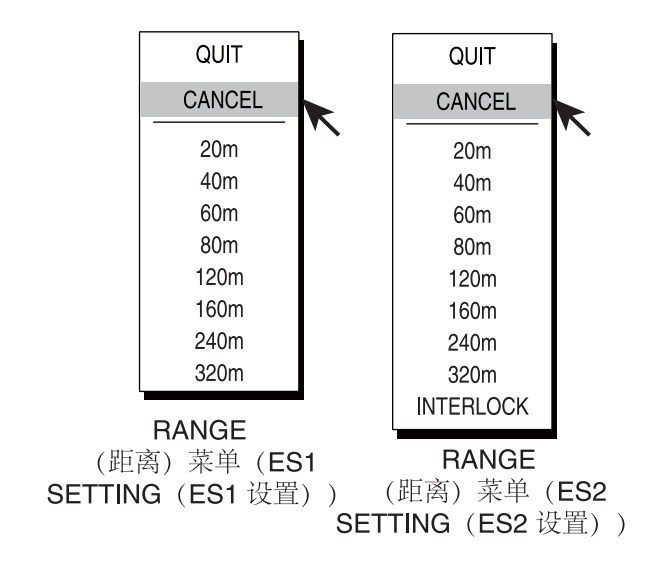

距离对话框

- 5. 操纵跟踪球选择所需距离并按 [MENU](菜单个键。(ES2 SETTING (ES2 设 置)菜单的距离对话框中的 INTERLOCK (联动) 的距离与 ES1 中设置的距 离相同, 使用 ES2 显示时有效。) RANGE<br>
SETTING (ES1 RANGE<br>
SETTING (ES1 RANGE SETTING (ES2 设置)<br>
<br>
距离对话框<br>
<br>
- 距离对话框<br>
- 距离对话框<br>
- 距离对话框<br>
- 距离对话框<br>
- 距离对话框<br>
- 距离对话框<br>
- 空气镜。(ES2 SETTING<br>
- FOUIT (退出) 并按 [MENU] (薬单) 键。<br>
- 在使用回波测深仪 ES1 时选择 SHIFT (移动) 并按 [MENU]
- 6. 选择 QUIT (退出) 并按 [MENU] ( 5单) 键。
- 7. 在使用回波测深仪 ES1 时选择 SHIFT (移动) 并按 [MENU] (菜单) 键。

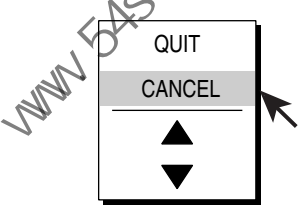

设置数字数据对话框

- 8. 操纵跟踪球选择 ▲ 或 ▼ 并按 [MENU](菜单)键选择所需移动。移动距离 为 0-1000 米。
- 9. 选择 QUIT (退出) 并按 [MENU] (菜单) 键。
- 10. 选择菜单屏幕顶部的 QUIT(退出)并按 [MENU](菜单)键关闭菜单。

### **4.5** 调节增益

您可按以下操作调整回波测深仪画面的显示级别;无法通过声纳调整回波测深仪的 增益。

- 注意:将距离和移动设置为与回波测深仪上的设置一样。该设置不影响原始的回波 测深仪设置。
- 1. 按 [MENU](菜单)键打开菜单。
- 2. 选择 OTHERS (其他) 并按 [MENU] (菜单) 键。
- 3. 选择 ES1 SETTING(ES1 设置)或 ES2 SETTING(ES2 设置)并按 [MENU] (菜单)键。

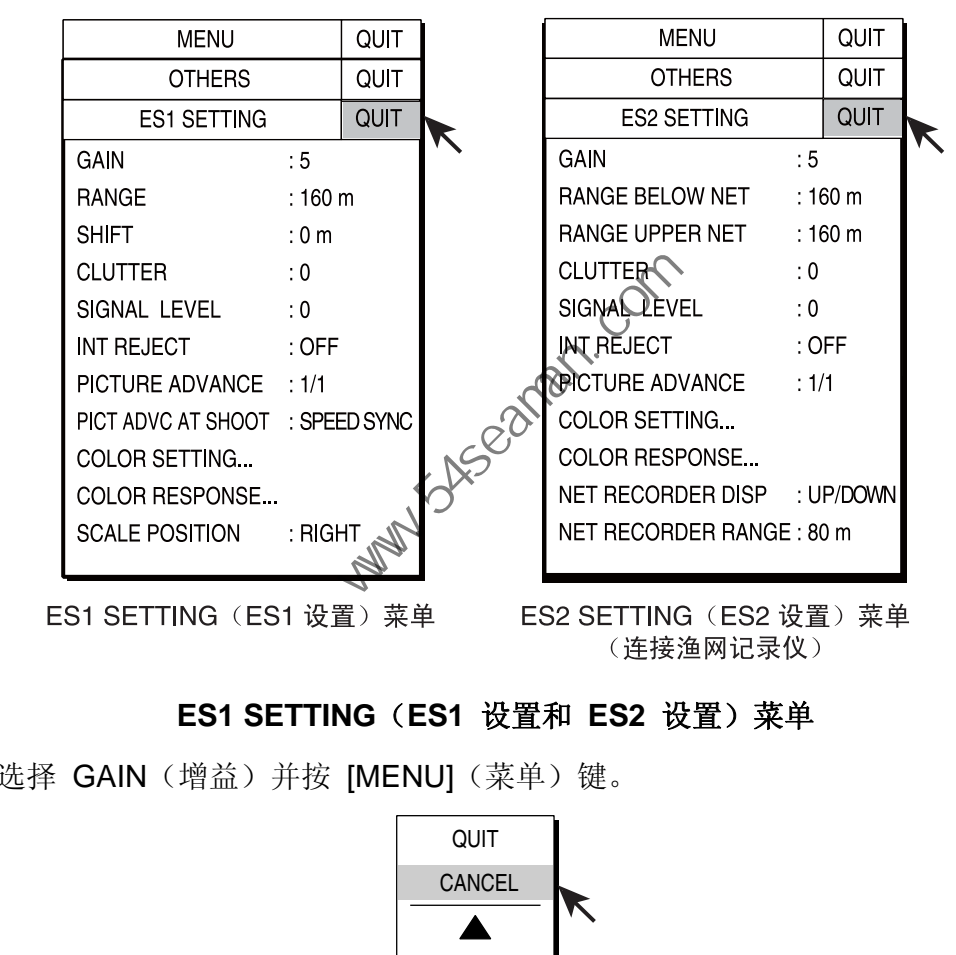

**ES1 SETTING**(**ES1** 设置和 **ES2** 设置)菜单

4. 选择 GAIN (增益) 并按 [MENU] (菜单) 键。

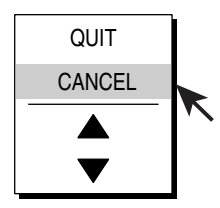

#### 设置数字数据对话框

- 5. 操纵跟踪球选择 ▲ 或 ▼ 并按 [MENU](菜单)键选择所需增益。设置范围 为 0 至 10。设置数值越大,增益越大。
- 6. 选择 QUIT (退出) 并按 [MENU] (菜单) 键。
- 7. 选择菜单屏幕顶部的 QUIT(退出)并按 [MENU](菜单)键关闭菜单。

### **4.6** 画面递进速度

画面递进速度决定垂直扫描线扫过屏幕的速度。在选择画面递进速度时,请注意, 速度过快会扩大鱼群在屏幕上的水平尺寸,而速度过慢会缩小该尺寸。

- 注意:将画面速度设置为与连接的回波测深仪上的设置一样。该设置不影响原始的 回波测深仪设置。
- 1. 按 [MENU](菜单)键打开菜单。
- 2. 选择 OTHERS (其他) 并按 [MENU] (菜单) 键。
- 3. 选择 ES1 SETTING(ES1 设置)或 ES2 SETTING(ES2 设置)并按 [MENU] (菜单)键。
- 4. 选择 PICTURE ADVANCE (画面递进) 并按 [MENU] (菜单) 键。

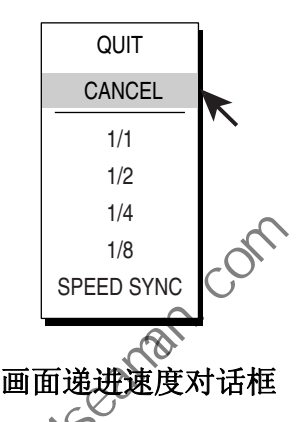

- 5. 操纵跟踪球选择所需递进速度并接 [MENU](菜单)键。对话框中的分数表示 生成一条线所用的发射次数。例如,1/2 表示每两次发射生成一条扫描线。 SPEED SYNC(航速同线)可以根据船速递进画面。无论船速如何,鱼群都 能以实际尺寸显示,因此该模式有利于判断鱼群大小和规模。  $\label{eq:4.11} \begin{tabular}{|c|c|c|c|} \hline & \multicolumn{1}{c}{OUIT} & \multicolumn{1}{c}{\multicolumn{1}{c}{OUIT}} & \multicolumn{1}{c}{\multicolumn{1}{c}{CANCEL}} & \multicolumn{1}{c}{\multicolumn{1}{c}{OIII}} & \multicolumn{1}{c}{\multicolumn{1}{c}{\hline}} & \multicolumn{1}{c}{\hline} & \multicolumn{1}{c}{\hline} & \multicolumn{1}{c}{\hline} & \multicolumn{1}{c}{\hline} & \multicolumn{1}{c}{\hline} & \multicolumn{1}{c}{\hline} & \mult$ 
	- 注意:使用 "SPEED SYNC"(航速同步)"时,回波测深仪信号消失,信号消 失时显示的画面被复制并在屏幕上重新播放,直到回波测深仪信号恢复。
- 6. 选择 QUIT (退出) 并按 [MENU] (菜单) 键。
- 7. 选择菜单屏幕顶部的 QUIT(退出)并按 [MENU](菜单)键关闭菜单。

### **4.7** 测量深度、距离

可操纵跟踪球标记测量本船到某一位置的深度和距离(画面递进设置为 "speed sync"(速度同步))。操纵跟踪球将跟踪球置于该位置。跟踪球标记在其水平轴上 显示深度,垂直轴上显示范围。

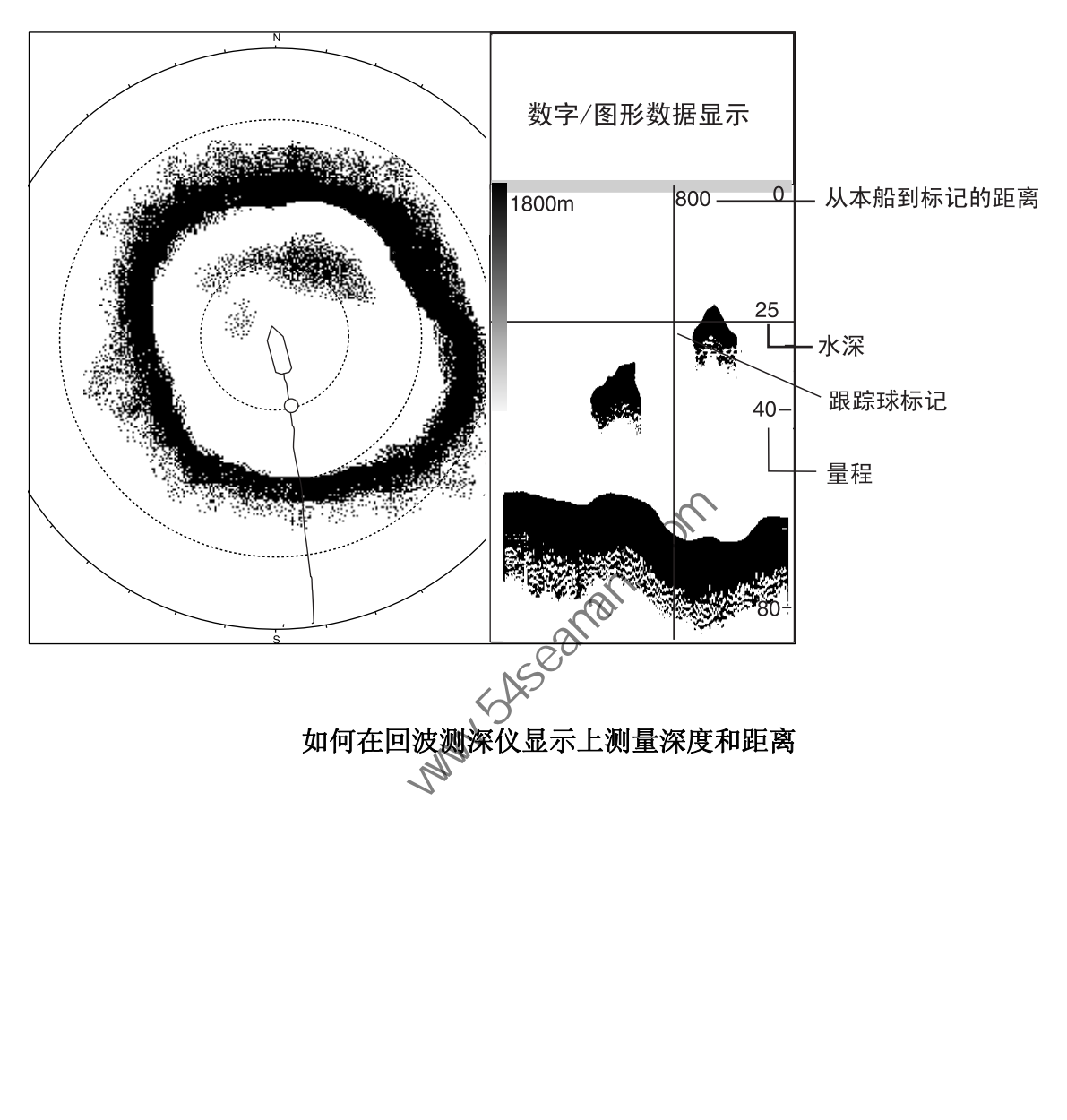

### **4.8** 比较鱼群的密度

您可通过使用两个 ESTIMATE(评估)键评估两个鱼群量, 如下所示: 可在 ES1 和 ES2 模式中使用这些键。

- 1. 操纵跟踪球将跟踪球标记置于鱼群中心并按 [ESTIMATE 1] (评估 1) 或 [ESTIMATE 2] (评估 2) 键。开始和结束深度用虚线标记。显示含有数字 1 或 数字 2 的圆圈, 以虚线显示。
	- 注意:可在 MARK SIZE (标记大小)菜单中的 ESTIMATE ON ES (在 ES 上 评估)上选择处理范围(也就是虚线之间的区域)。回波测深仪显示范围 可选择 1/8(默认设置)、1/4 和 1/2。
- 2. 观察鱼群柱状图。查看下页。
- 3. 要关闭评估标记, 按步骤 1 中所按的 [ESTIMATE 1] (评估 1) 或 [ESTIMATE 2] (评估 2) 键。

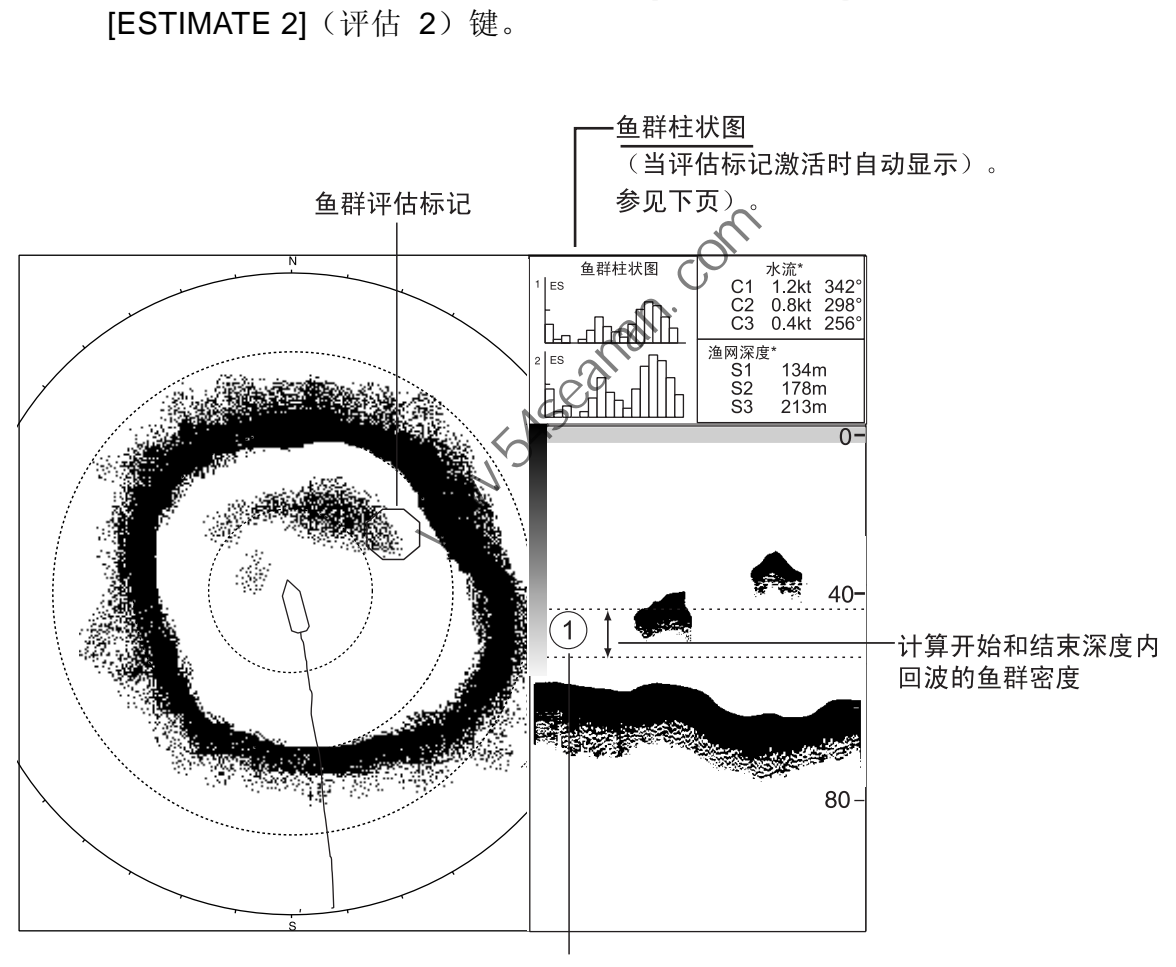

评估标记 1

使用评估标记评估鱼群密度

#### 鱼群柱状图

鱼群柱状图以图表形式显示鱼群的信号强度分布,在水平和回波测深仪显示上标注 评估标记。由于计算方法不同,每个显示的柱状图显示都将不同。只有当评估标记 激活时此数据才显示。当两个评估标记激活时,柱状图将其中一个显示在另一个的 顶部,如下图所示。

水平轴以 16 色显示信号强度,垂直轴在鱼群评估标记内显示鱼群密度。对于标注 在水平显示上的鱼群评估标记,图表显示的是五次扫描的平均运动,以提高准确性。

注意:清除鱼群评估标记后,柱状图显示的五次发射将被刷新,并且很快输入相同 编号的另一标记。

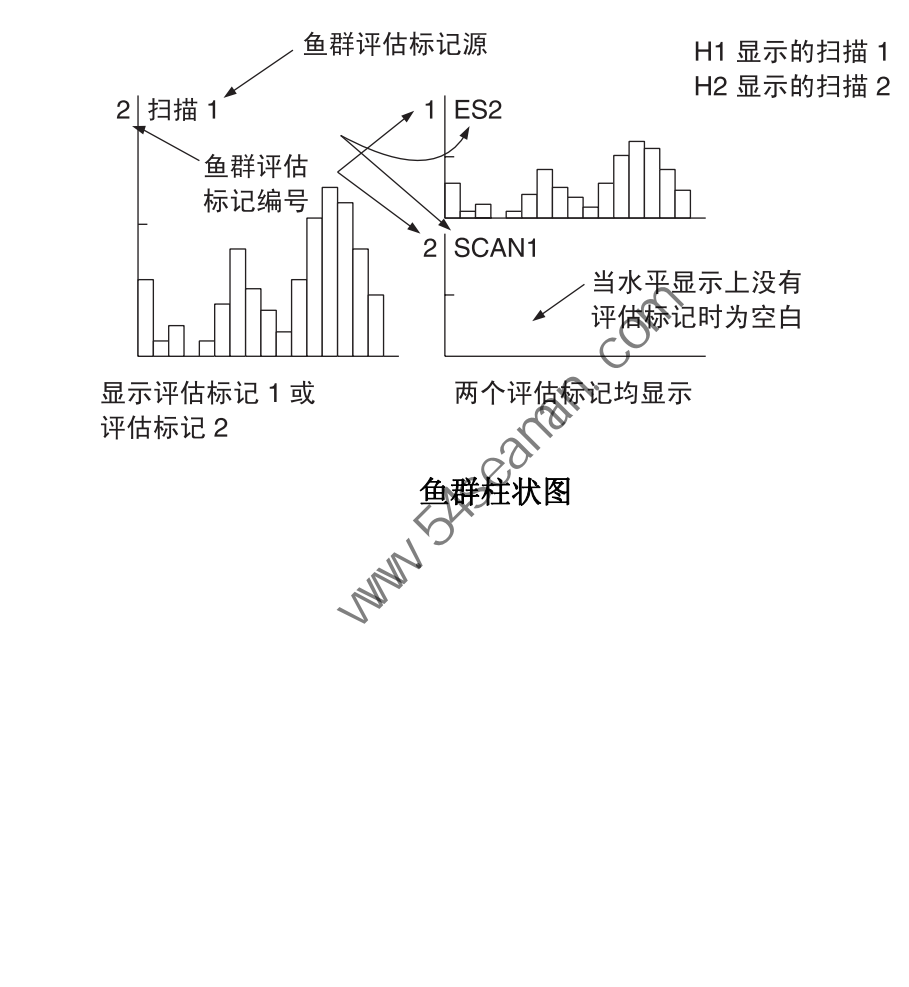

### **4.9 ES1 SETTING**(**ES1** 设置)菜单概述

按以下步骤显示 ES1 SETTING (ES1 设置) 菜单。

- 1. 按 [MENU](菜单)键打开菜单。
- 2. 选择 OTHERS (其他) 并按 [MENU] (菜单) 键。
- 3. 选择 ES1 SETTING (ES1 显示设置) 并按 [MENU] (菜单) 键。

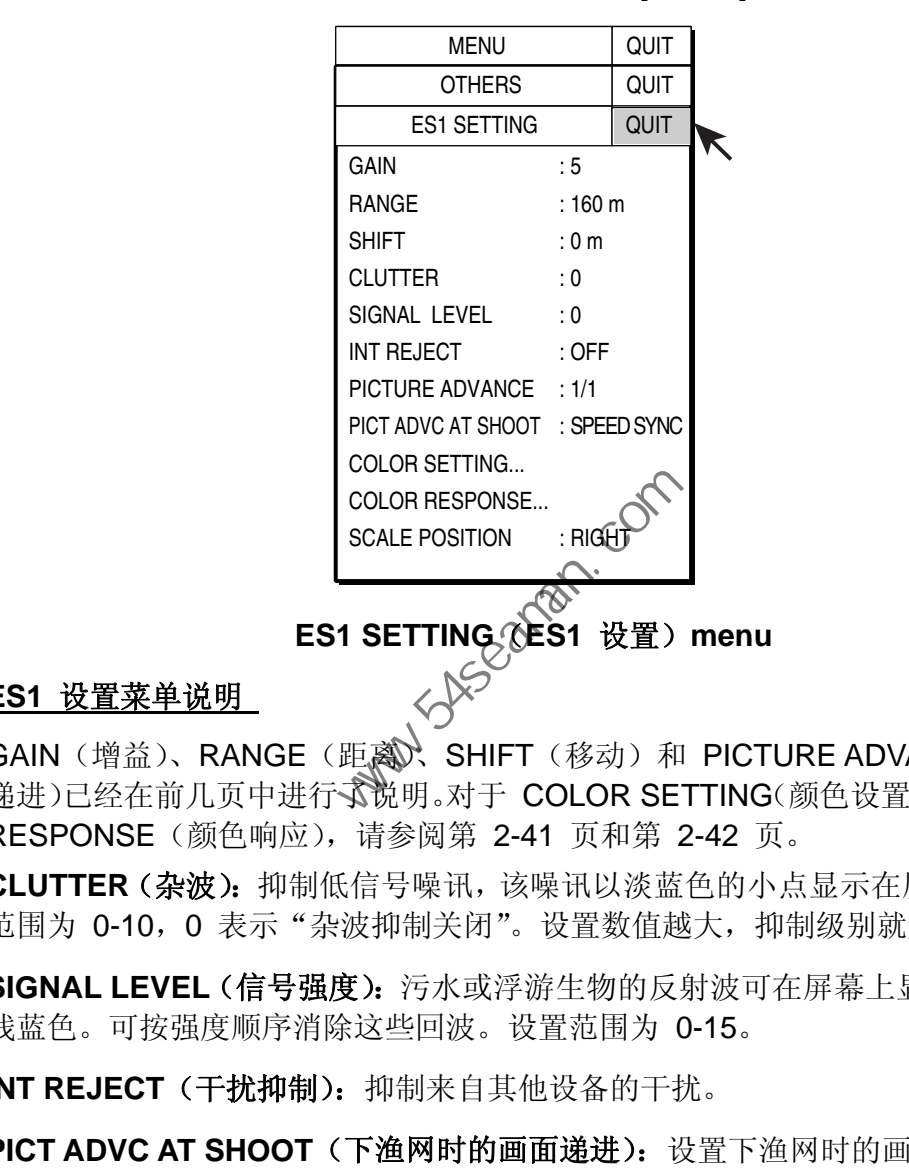

#### **ES1** 设置菜单说明

GAIN(增益)、RANGE(距离)、SHIFT(移动)和 PICTURE ADVANCE(画面 递进)已经在前几页中进行了说明。对于 COLOR SETTING(颜色设置)和 COLOR RESPONSE(颜色响应),请参阅第 2-41 页和第 2-42 页。

**CLUTTER**(杂波):抑制低信号噪讯,该噪讯以淡蓝色的小点显示在屏幕上。设置 范围为 0-10, 0 表示"杂波抑制关闭"。设置数值越大, 抑制级别就越高。

**SIGNAL LEVEL**(信号强度):污水或浮游生物的反射波可在屏幕上显示为绿色或 浅蓝色。可按强度顺序消除这些回波。设置范围为 0-15。

INT REJECT (干扰抑制): 抑制来自其他设备的干扰。

**PICT ADVC AT SHOOT**(下渔网时的画面递进):设置下渔网时的画面递进速度。 可选择画面递进速度独立或同步于船只速度。

**SCALE POSITION**(刻度位置):可在回波测深仪显示的右侧或左侧显示刻度距离。

### **4.10 ES2 SETTING**(**ES2** 设置)菜单概述

按以下步骤显示 ES2 SETTING (ES2 设置) 菜单。

- 1. 按 [MENU](菜单)键打开菜单。
- 2. 选择 OTHERS (其他) 并按 [MENU] (菜单) 键。
- 3. 选择 ES2 SETTING (ES2 设置) 并按 [MENU] (菜单) 键。

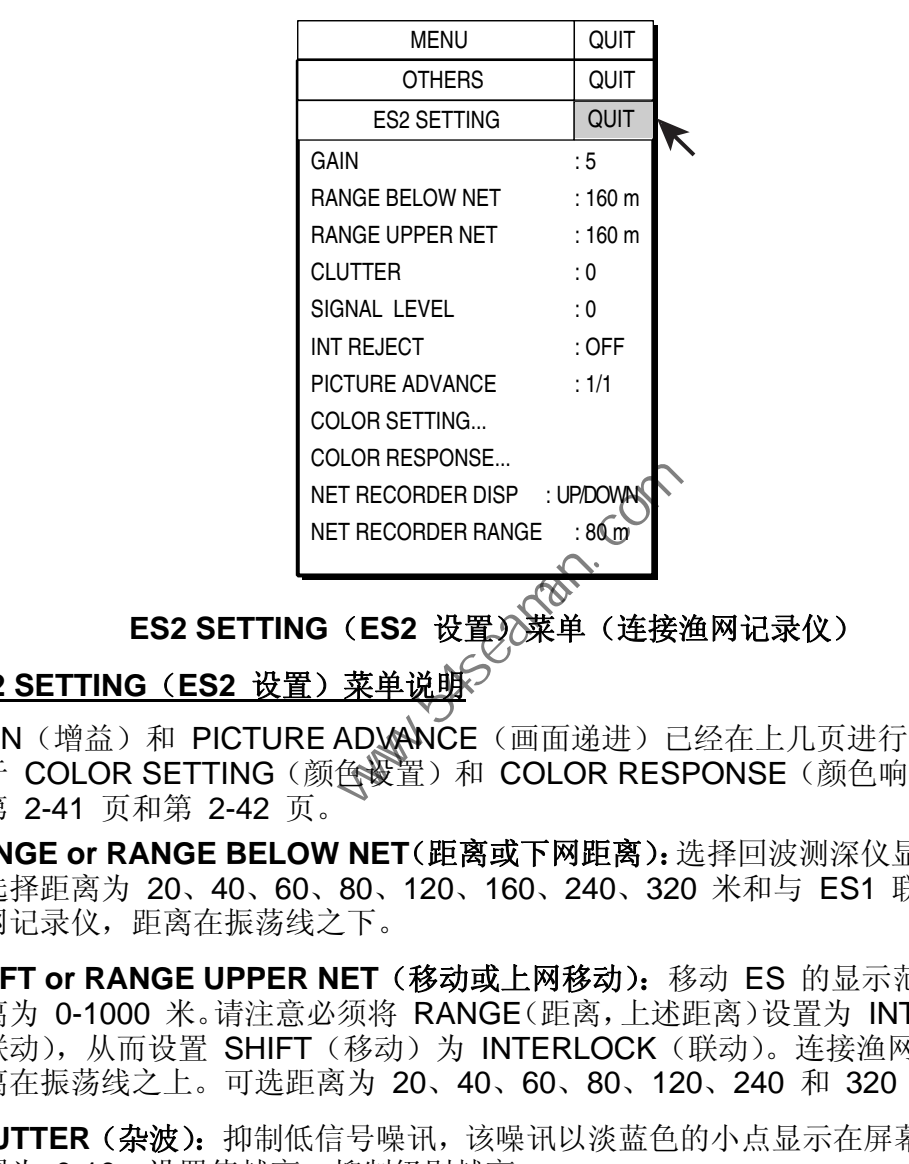

#### ES2 SETTING (ES2 设置)》菜单(连接渔网记录仪)

## **ES2 SETTING**(**ES2** 设置)菜单说明

GAIN(增益)和 PICTURE ADVANCE(画面递进)已经在上几页进行了说明。 对于 COLOR SETTING (颜色设置)和 COLOR RESPONSE (颜色响应), 请参 阅第 2-41 页和第 2-42 页。

**RANGE or RANGE BELOW NET**(距离或下网距离):选择回波测深仪显示范围, 可选择距离为 20、40、60、80、120、160、240、320 米和与 ES1 联动。连接 渔网记录仪,距离在振荡线之下。

**SHIFT or RANGE UPPER NET**(移动或上网移动):移动 ES 的显示范围。移动 距离为 0-1000 米。请注意必须将 RANGE(距离,上述距离)设置为 INTERLOCK (联动), 从而设置 SHIFT(移动)为 INTERLOCK(联动)。连接渔网记录仪, 距离在振荡线之上。可选距离为 20、40、60、80、120、240 和 320 米。

**CLUTTER**(杂波):抑制低信号噪讯,该噪讯以淡蓝色的小点显示在屏幕上。设置 范围为 0-10, 设置值越高, 抑制级别越高。

**SIGNAL LEVEL**(信号强度):污水或浮游生物的反射波可在屏幕上显示为绿色或 浅蓝色。可按强度顺序消除这些回波。设置范围为 0-15。

**INT REJECT**(干扰抑制):抑制来自其他设备的干扰。

**NET RECORDER DISP**(渔网记录仪显示):选择要显示的渔网记录仪画面;向下 测深画面,或同时显示向上和向下测深画面。默认设置为向下测深画面。

**NET RECORDER RANGE**(渔网记录仪显示范围):要设置渔网记录仪的显示范 围,请参阅《操作手册》中的渔网记录仪部分。
**5.** 历史模式

# **5.1** 基本操作步骤

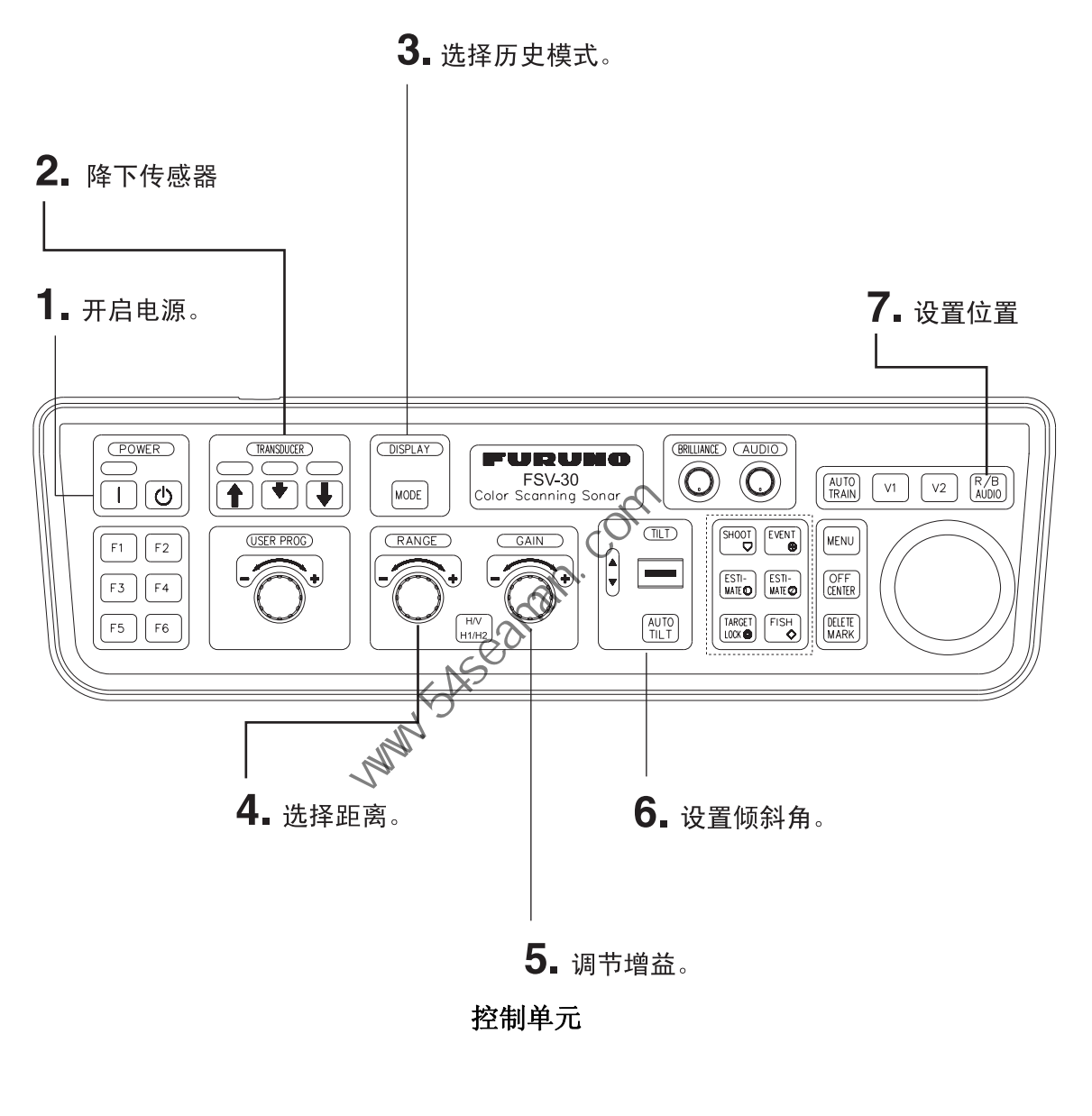

5. 历史模式

# **5.2** 历史显示示例

历史显示画面将显示历史标记回波的回波数据,历史标记在水平显示上显示为以本 船位置为中心的 120° 弧度。历史标记可向下滚动历史显示 一 最新回波位于顶部 而最早回波位于底部。为便于查看,回波为三次发射的平均回波。此模式便于查看 一段时间的回波状态。

使用跟踪器选择历史标记的位置。倾斜角改变后,倾斜范围将自动更改以保持历史 标记处于恒定深度;然而,与回波测试仪一样,在倾斜度更改之前标注的画面并未 刷新。

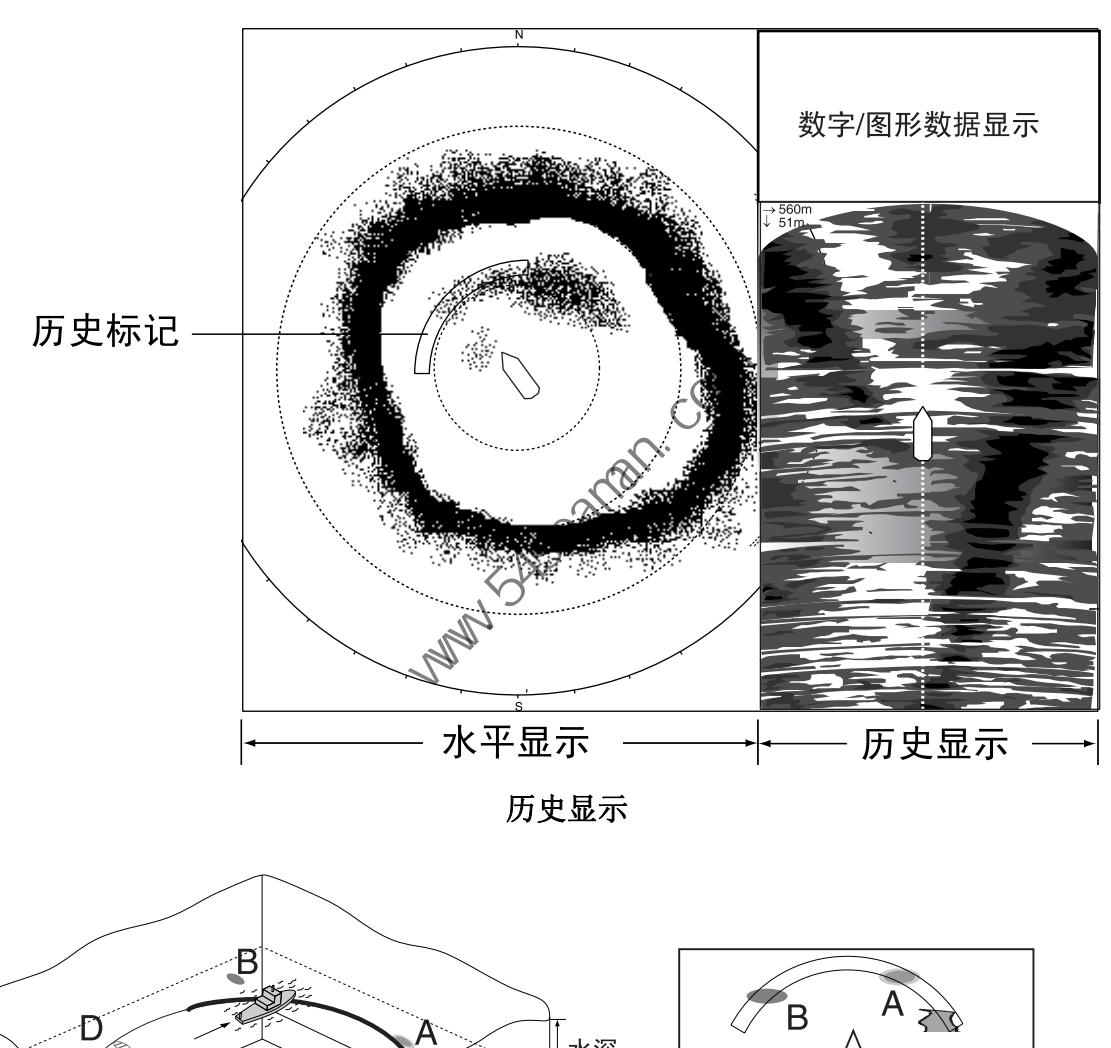

历史显示

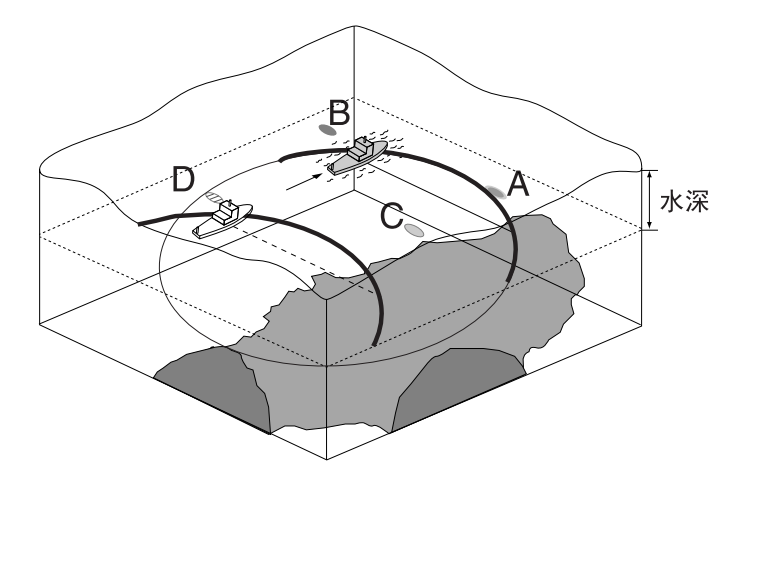

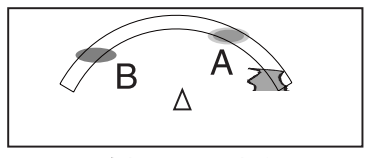

历史标记和回波位置

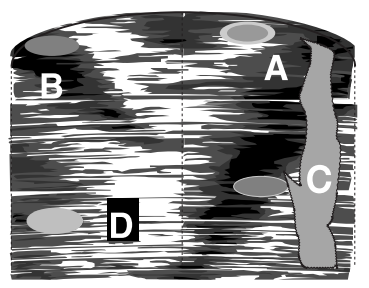

历史模式概念

# **5.3** 如何解读、设置历史显示

# **5.3.1** 解读历史显示

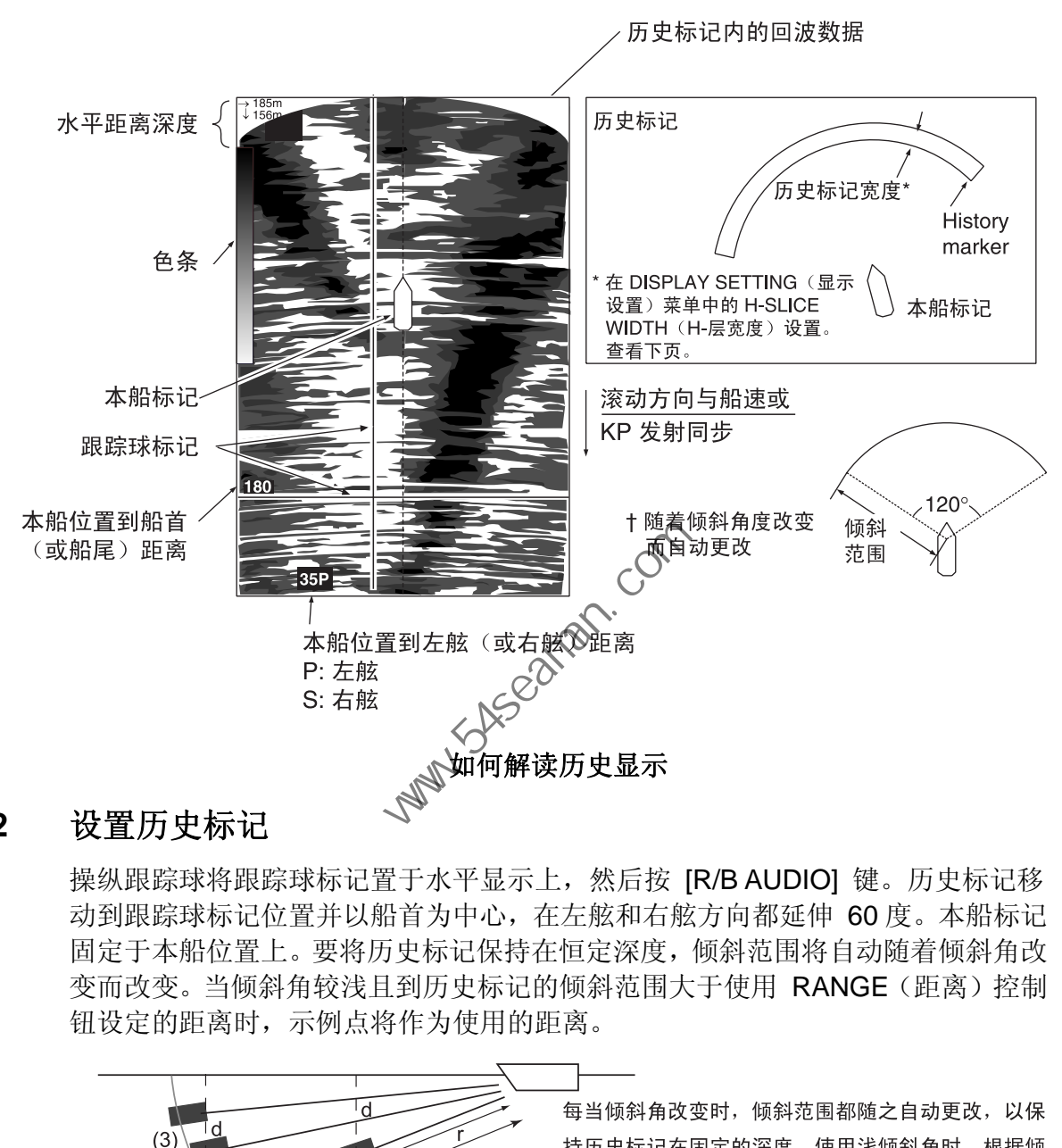

## **5.3.2** 设置历史标记

操纵跟踪球将跟踪球标记置于水平显示上,然后按 [R/B AUDIO] 键。历史标记移 动到跟踪球标记位置并以船首为中心,在左舷和右舷方向都延伸 60 度。本船标记 固定于本船位置上。要将历史标记保持在恒定深度,倾斜范围将自动随着倾斜角改 变而改变。当倾斜角较浅且到历史标记的倾斜范围大于使用 RANGE(距离)控制 钮设定的距离时,示例点将作为使用的距离。

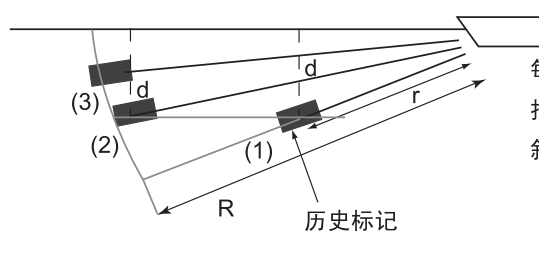

斜角度, 历史标记内的画面来自 (1) → (2) → (3)。

///////////////

R: 距离 (由 RANGE (距离) 控制设置) r: 到历史标记的倾斜范围, 用跟踪球讲行设置。根据倾斜角自动更改

d: 到历史标记的深度 (常数)

倾斜范围和倾斜角

5. 历史模式

# **5.3.3** 设置历史标记的宽度

按照以下步骤设置历史标记宽度:

- 1. 按 [MENU](菜单)键打开菜单。
- 2. 选择 OTHERS(其他)并按 [MENU](菜单)键。
- 3. 选择 DISPLAY SETTING (显示设置) 并按 [MENU] (菜单) 键。

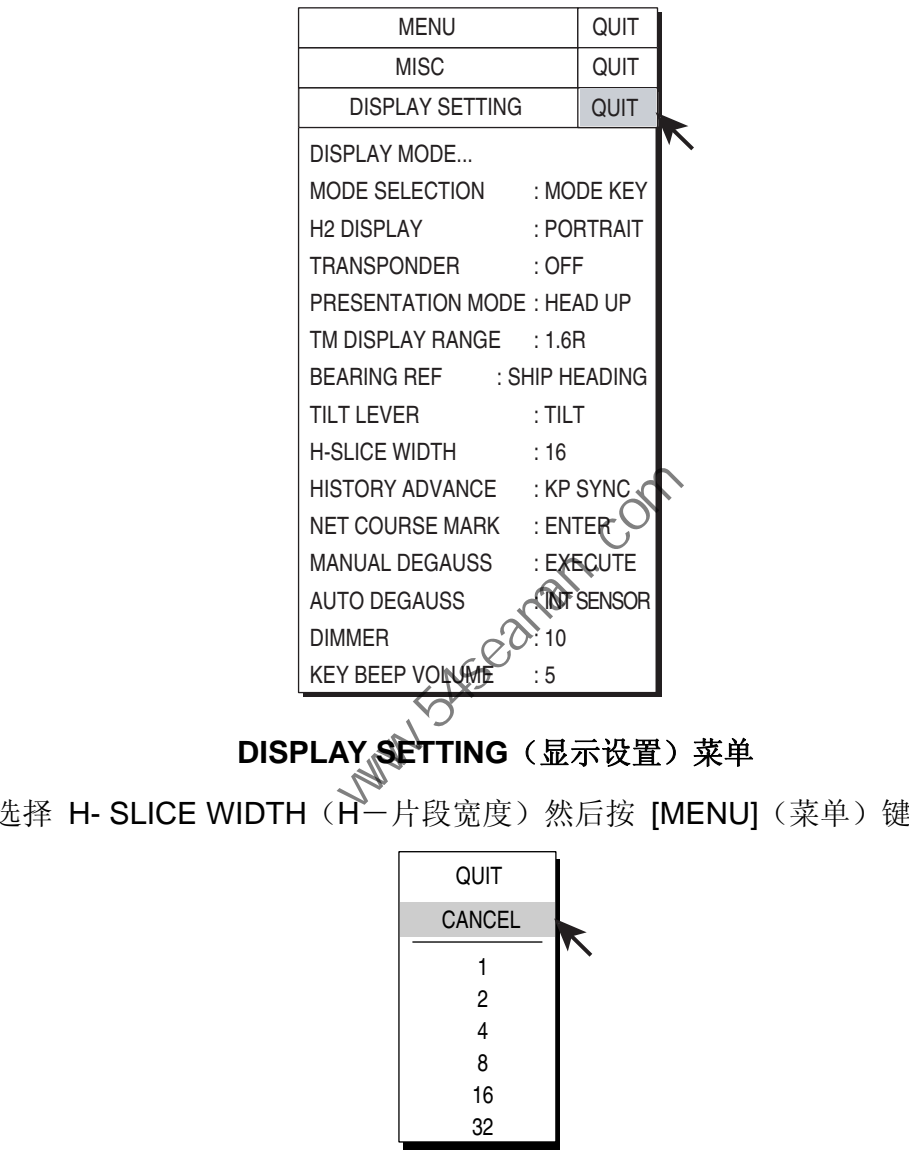

**DISPLAY SETTING** (显示设置) 菜单

4. 选择 H- SLICE WIDTH (H-片段宽度)然后按 [MENU] (菜单) 键。

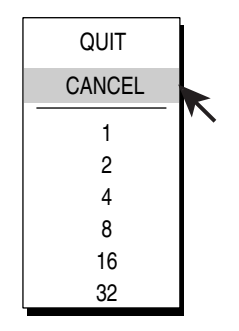

#### 水平片段宽度对话框

- 5. 操纵跟踪球,根据需要选择 1、2、4、8、16 或 32 并按 [MENU](菜单)键。 数字选项为显示点的数目。例如,"16" 为默认设置,指从水平显示中提取 16 点。
- 6. 选择 QUIT (退出) 并按 [MENU] (菜单) 键。
- 7. 选择菜单屏幕顶部的 QUIT(退出)并按 [MENU](菜单)键关闭所有菜单。

## **5.3.4** 设置画面递进模式

可选择在每次发射(KP SYNC(脉冲同步))时或按船速比例(SPEED SYNC(航速 同步))递进画面。

- 1. 按 [MENU](菜单)键打开菜单。
- 2. 选择 OTHERS(其他)并按 [MENU](菜单)键。
- 3. 选择 DISPLAY SETTING (显示设置) 并按 [MENU] (菜单) 键。
- 4. 选择 H- SLICE PICT ADVC (H-片段画面递进)然后按 [MENU] (菜单)键。
- 5. 根据需要选择 SPEED SYNC(航速同步)或 KP SYNC(脉冲同步), 并按 [MENU] (菜单)键。
- 6. 选择 QUIT (退出) 并按 [MENU] (菜单) 键。
- 7. 选择菜单屏幕顶部的 QUIT(退出)并按 [MENU](菜单)键关闭所有菜单。

**Party School Replan.com** 

此页面特意留空。

**Party School (Som)** 

**6.** 数字**/**图形数据显示

# **6.1** 全数字**/**图形数据显示

此显示模式提供全面的数字/图形数据,并在显示屏的右侧同时显示水平和垂直显示。

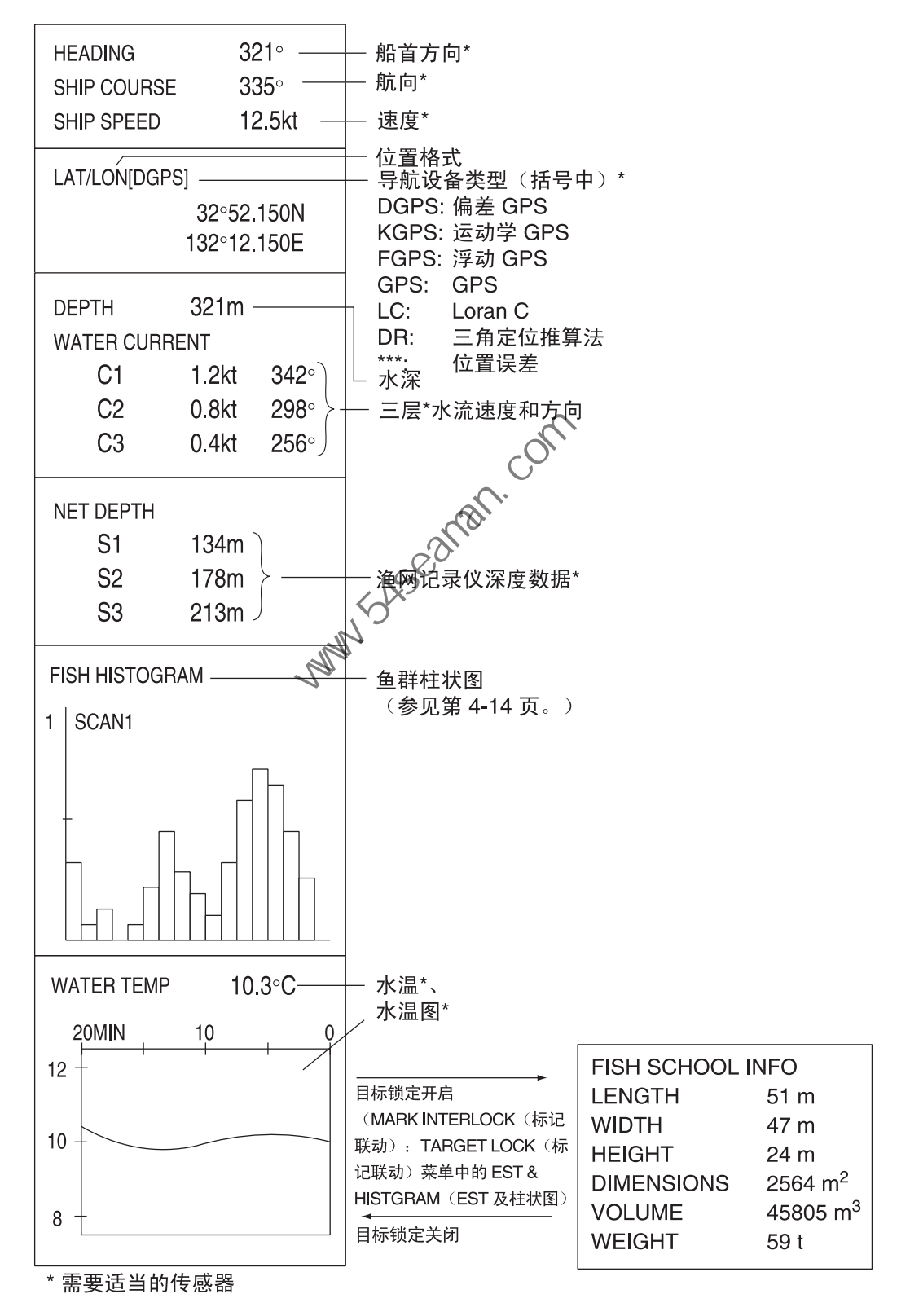

全数字**/**图形数据显示

# **6.2** 缩略数字**/**图形数据显示

当启用历史、ES 1 和 ES 2 显示时, 此显示出现在屏幕的右上角。根据鱼群评估 标记的状态为 ON(开)或 OFF(关)显示项目, 如下图所示。

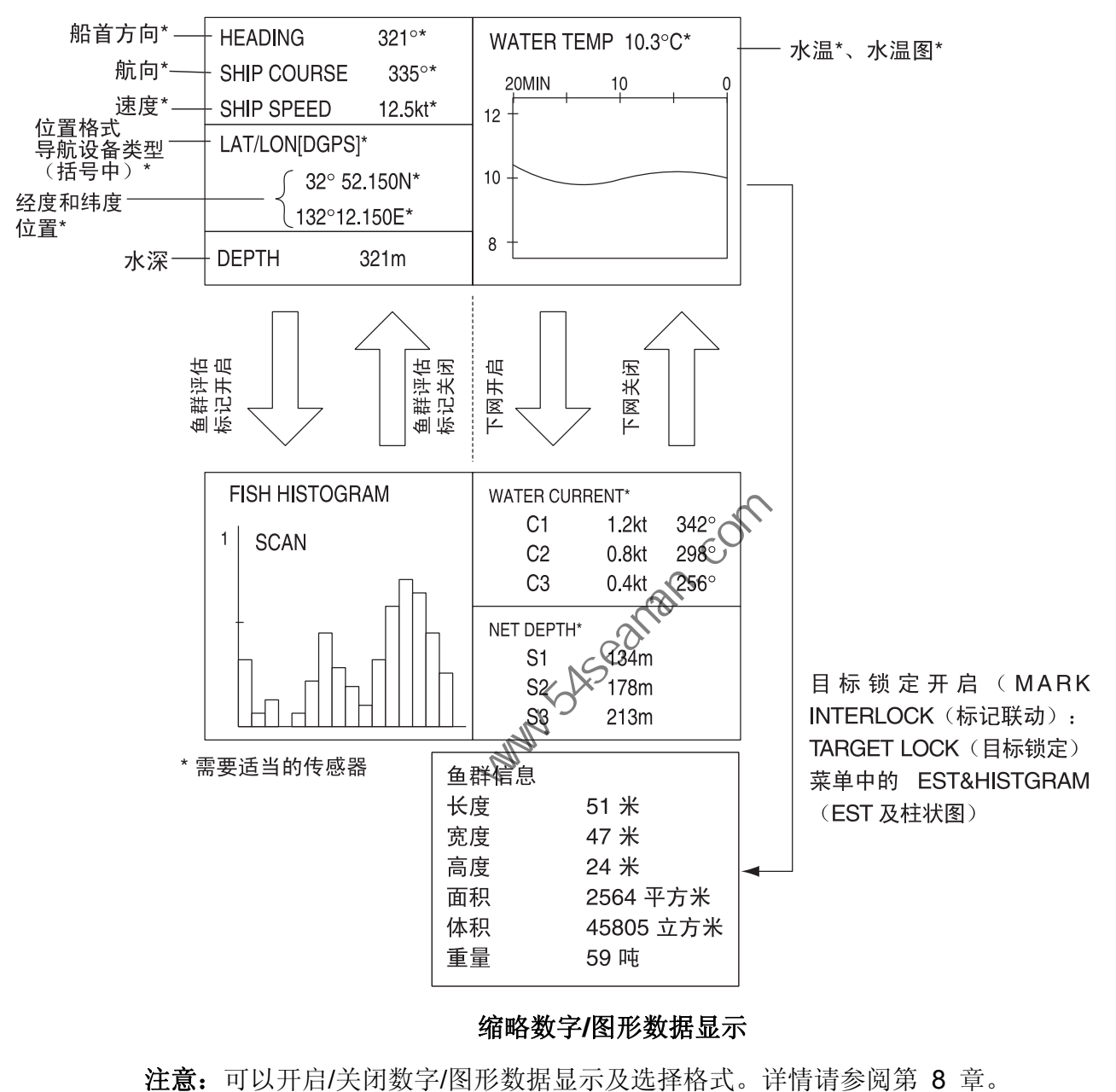

### 缩略数字**/**图形数据显示

注意: 可以开启/关闭数字/图形数据显示及选择格式。详情请参阅第 8 章。

# **6.3** 数字**/**图形数据显示说明

数据丢失后,最后输入的值显示为红色。可通过 DATA DISPLAY(数据显示)菜 单开启或关闭数据显示。

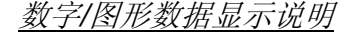

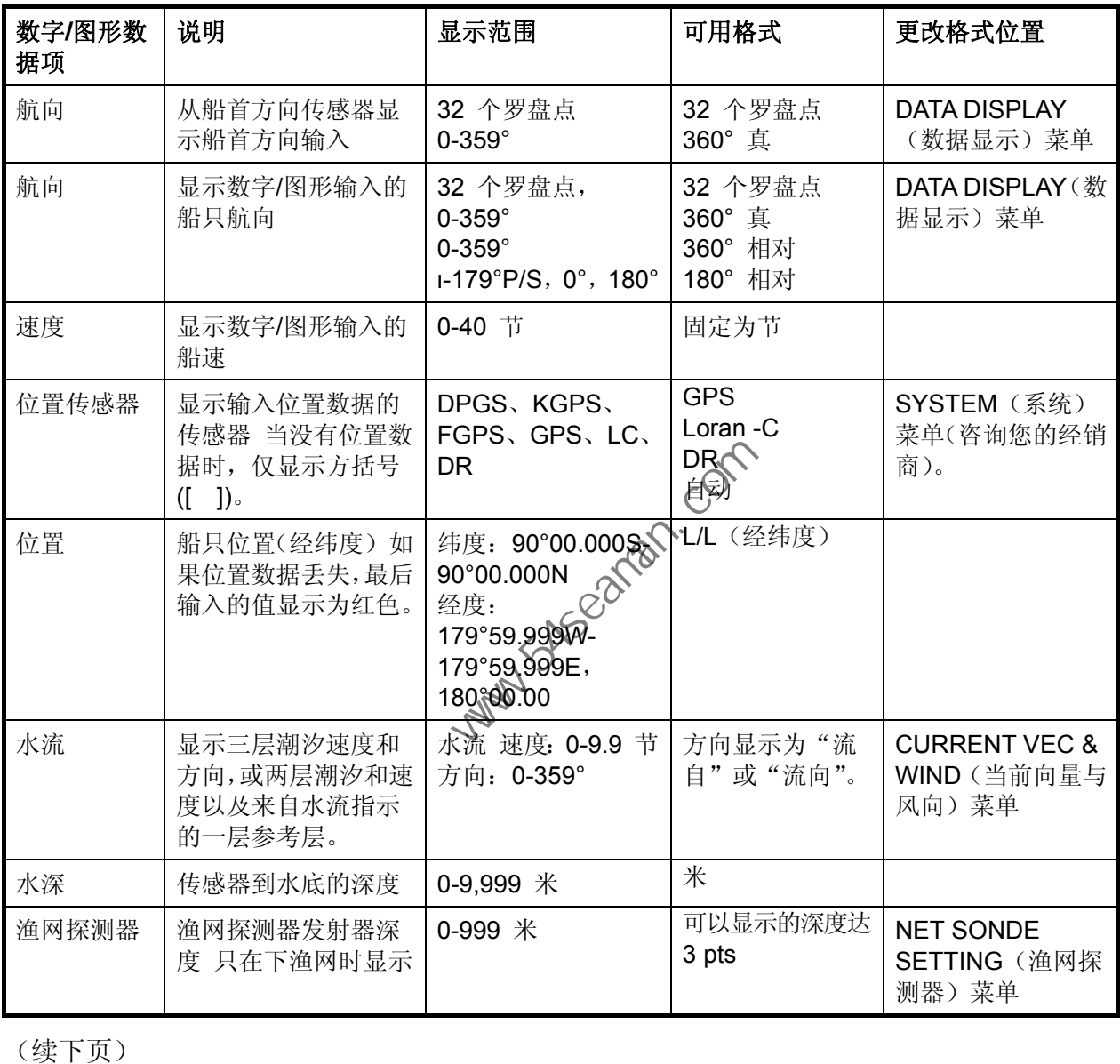

(续下页)

| 数字/<br>图形数据项 | 说明                                        | 显示范围                                                                                            | 可用格式                             | 更改格式位置                                     |
|--------------|-------------------------------------------|-------------------------------------------------------------------------------------------------|----------------------------------|--------------------------------------------|
| 水温           | 显示从水温传感器输入的水温                             | -10.0°C $\Xi$ +40.0°C,<br>14.0° F 至 104.0°F                                                     | $\mathrm{C}$<br>$\circ$ F        | <b>DATA</b><br><b>DISPLAY</b> (数<br>据显示)菜单 |
| 水温图          | 显示水温随时间变化<br>水平轴: 20 分钟。<br>垂直轴: °C (°F)  | 水平轴: 时间为 20 分<br>钟(固定)<br>垂直轴: 温度 5°C、<br>10°F、固定宽度、自动<br>移动)                                   | $\mathrm{C}$<br>$\circ$ F        | <b>DATA</b><br><b>DISPLAY</b> (数<br>据显示)菜单 |
| 鱼群柱状图        | 显示标注在水平显示、回波测深仪<br>显示上鱼群评估标记的信号强度<br>和密度。 | 2 个标记                                                                                           | 更多详情请参阅 4-13 页<br>"4.8 比较鱼群的浓度"。 |                                            |
| 鱼群信息         | 在目标锁定操作中显示鱼群信息。                           | 长度: 到鱼群的距离<br>宽度: 到鱼群的方位<br>高度: 垂直距离<br>尺寸: 鱼群的水平众小<br>鱼群量: 评估鱼群量<br>重量: 评460 群的吨位, 根据以上尺寸或容量计算 |                                  |                                            |
|              |                                           | Mary SASSES                                                                                     |                                  |                                            |

数字/图形数据显示说明(续)

# **7.** 自定义设备

# **7.1** 用户菜单

您可在菜单中的用户菜单区域设置 10 个常用菜单项。默认用户菜单包括 H-SCAN SETTING (H-扫描设置)菜单中的 pulselength (脉冲长度)、Tx power (发射功率)、TVG near(TVG 近)、TVG medium(TVG 中)、TVG far(TVG 远)、 AGC、2<sup>nd</sup> AGC(第二 AGC)、echo average(均衡回波)、color(颜色)、和 color response(颜色响应)。

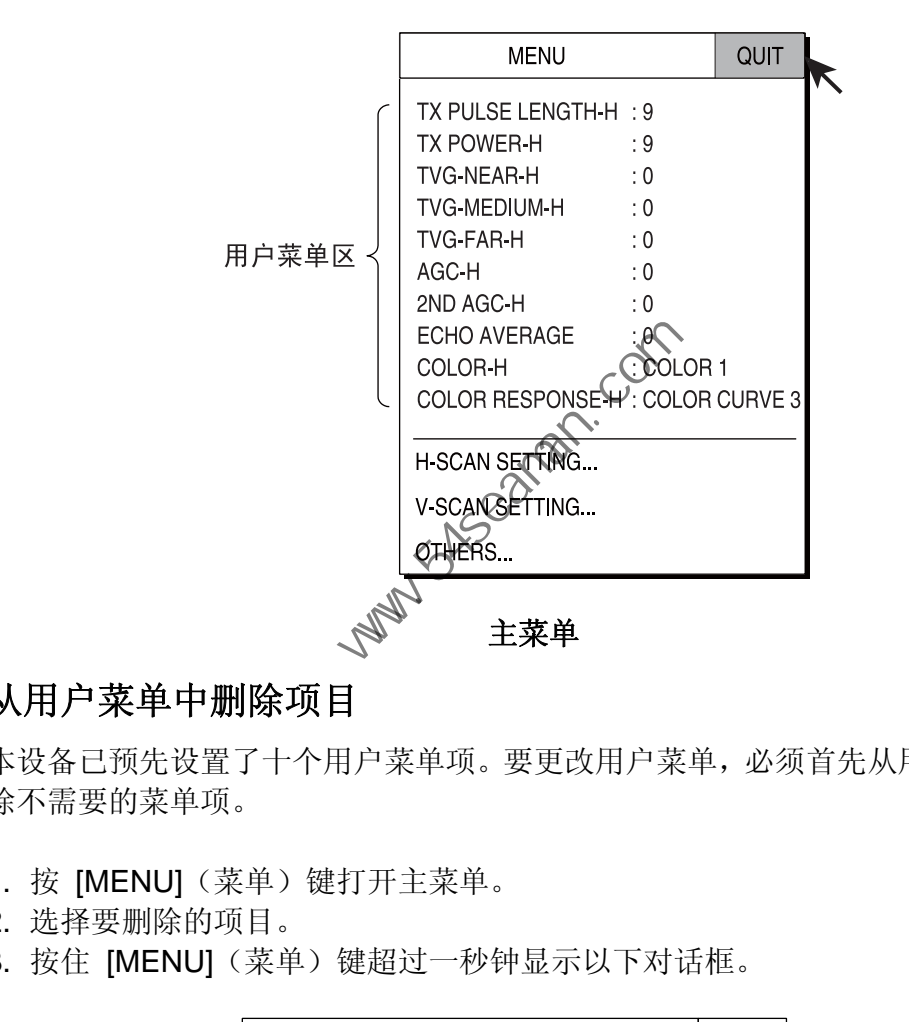

## **7.1.1** 从用户菜单中删除项目

本设备已预先设置了十个用户菜单项。要更改用户菜单,必须首先从用户菜单中删 除不需要的菜单项。

- 1. 按 [MENU](菜单)键打开主菜单。
- 2. 选择要删除的项目。
- 3. 按住 [MENU] (菜单) 键超过一秒钟显示以下对话框。

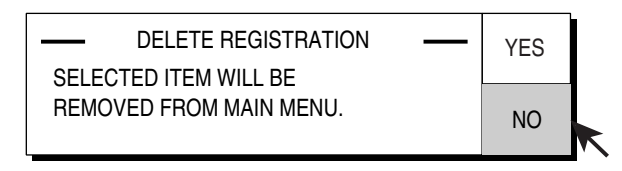

从用户(主)菜单删除项目的对话框

- 4. 选择 YES(是)并按 [MENU](菜单)键。然后对话框关闭, 所选项目从用户 菜单中删除。
- 5. 选择菜单屏幕顶部的 QUIT(退出)并按 [MENU](菜单)键关闭所有菜单。

7. 自定义设备

## **7.1.2** 设置用户菜单

以下步骤介绍了如何添加菜单项 PRESENTATION MODE (显示模式,用于选择 显示模式)到用户菜单的方法。并非所有的菜单项都可在用户菜单中进行设置。请 参阅第 M-1 至 M-4 页的菜单树查看可设置的项目。可更改 USER (用户) 菜单 的项目顺序。

- 1. 按 [MENU](菜单)键打开主菜单。
- 2. 选择 OTHERS(其他)并按 [MENU](菜单)键。
- 3. 选择 DISPLAY SETTING (显示设置) 并按 [MENU] (菜单) 键。

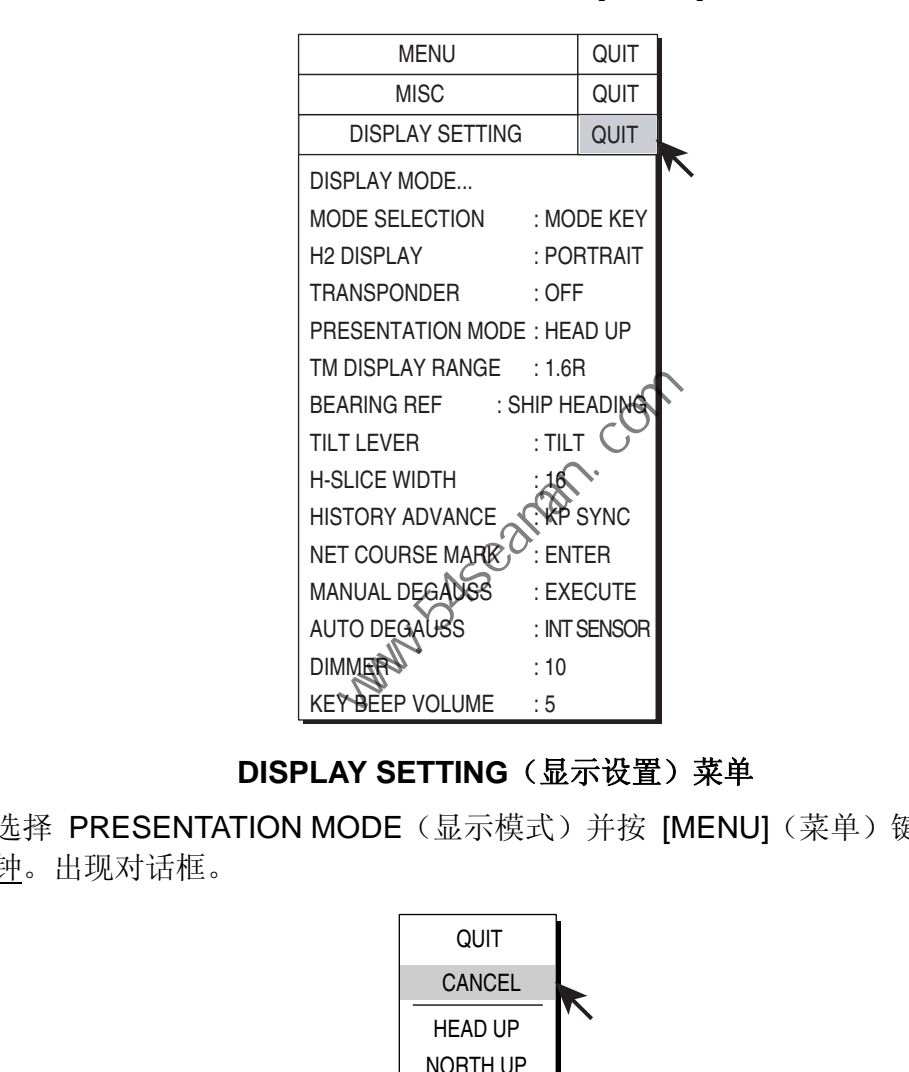

## **DISPLAY SETTING** (显示设置) 菜单

4. 选择 PRESENTATION MODE(显示模式)并按 [MENU](菜单)键超过一秒 钟。出现对话框。

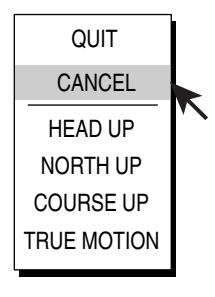

显示模式对话框

对话框消失后显示以下信息。

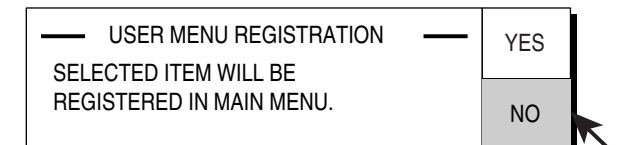

### 注册用户菜单项消息

注意: 如果已在用户菜单中设置了 10 个项目, 则出现下列消息。从用户菜单 中删除不需要的项目,然后重复此操作设置不同的项目。

> $-$  CAUTION  $-$ 10 ITEMS ALREADY REGISTERED. DELETE UNNECESSARY ITEMS AND TRY AGAIN.

### 用户菜单项设置的注意事项

- 5. 选择 YES(是)并按 [MENU](菜单)键将所选项目设置到菜单上。
- 6. 选择菜单屏幕顶部的 QUIT(退出)并按 [MENU](菜单)键关闭所有菜单。
- **7.2** 功能键 **(F1-F6)**

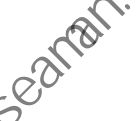

功能键可一键显示所需菜单项或全部菜单。默认功能键设置如下。并非所有菜单项 和菜单都可设置到功能键中。请参阅第 M-1 至 M-4 页的菜单树查看可设置的项目。 THEMS ALTERNE CESSARY HEMS<br>
MDTRY AGAIN.<br>
THE PARK (NENU) (菜单) 键将质选项目设置到菜单<br>
. 选择菜单屏幕顶部的 QUIT (退出) 并按 [MENU] (菜单) <br>
. 选择菜单屏幕顶部的 QUIT (退出) 并按 [MENU] (菜单) <br>
. 选择菜单屏幕顶部的 QUIT (退出) 并按 [MENU] (菜单) 键关闭<br>
<br>
<br>
カイトン (Software Comput

默认设置如下。

F1: PICTURE SHOT (画面拍摄, PRESET, MEMORY CARD (预设、存储卡) 菜单)

保存当前画面

F2: RECALL PICTURE (恢复画面, PRESET, MEMORY CARD (预设、存储卡) 菜单)

恢复存储器中的画面

- F3: PRESENTATION MODE (显示模式, DISPLAY SETTING (显示设置)菜单) 选择显示模式
- F4: DIMMER (调光器, DISPLAY SETTING (显示设置)菜单) 调节面板调光器
- F5: EVENT MARK (事件标记, ERASE MARKS (删除标记)菜单) 清除事件标记
- F6: SHIP'S TRACK (船只航迹, ERASE MARKS (清除标记)菜单) 清除船只航迹

7. 自定义设备

## **7.2.1** 执行功能

- 1. 按所需功能键。出现适当的对话框。
- 2. 在五秒钟内再次按相同的功能键执行功能。(五秒钟后功能对话框将自动消失。)

### 默认功能设置示例

F1:保存画面

1. 按 [F1] 保存当前画面。

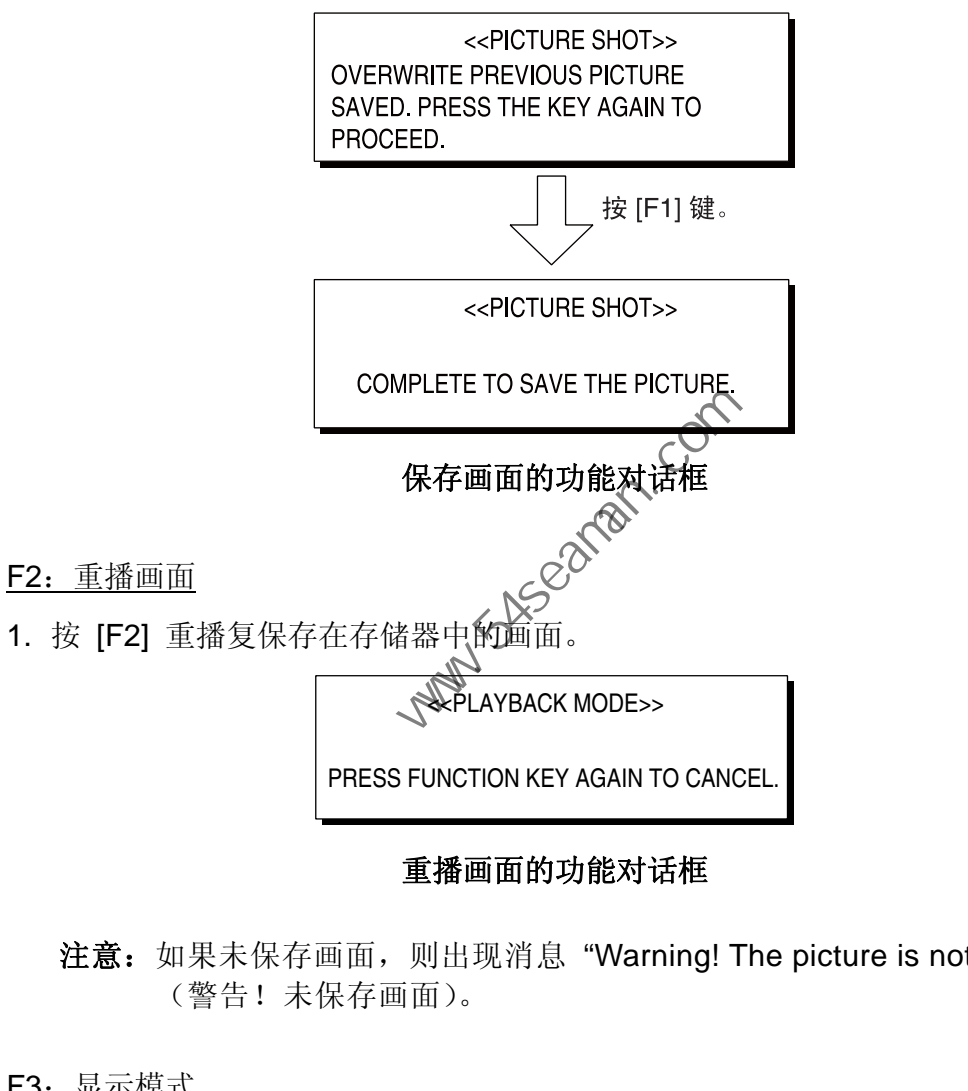

### 重播画面的功能对话框

注意: 如果未保存画面, 则出现消息 "Warning! The picture is not stored" (警告!未保存画面)。

F3:显示模式

使用 [F3] 键选择显示模式。

<<PRESENTATION MODE>>

HEAD UP NORTH UP COURSE UP TRUE MOTION

选择显示模式对话框

F4:面板调光器

使用 [F4] 键调整面板调光器。

<<DIMMER>>

10

### 调整面板调光器对话框

F5:清除事件标记

使用 [F5] 键连续清除事件标记。

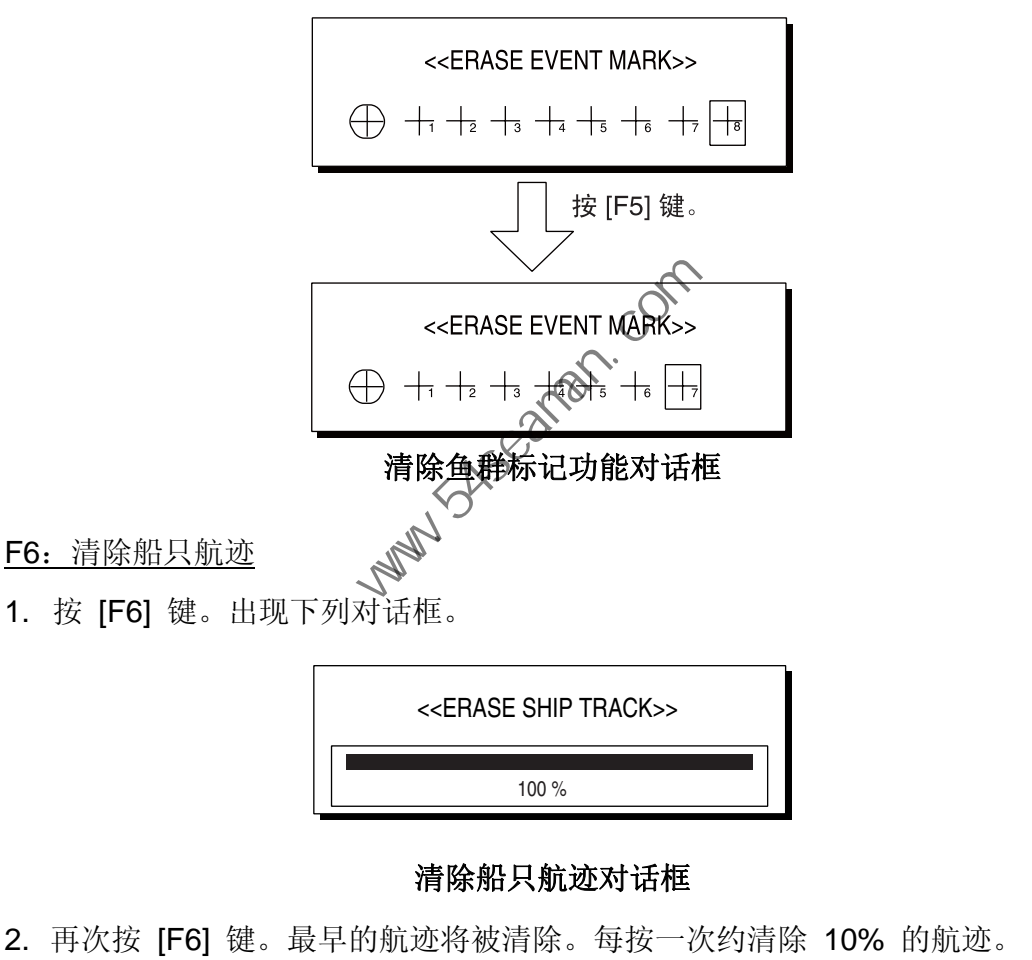

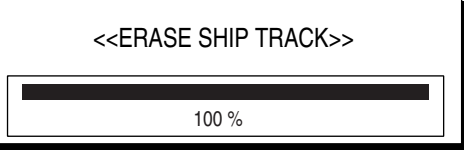

### 清除船只航迹对话框

2. 再次按 [F6] 键。最早的航迹将被清除。每按一次约清除 10% 的航迹。

7. 自定义设备

# **7.2.2** 设置功能键

您可以按照以下步骤设置功能键。并非所有的菜单项和菜单都可设置到功能键中。 请参阅第 M-1 至 M-4 页的菜单树查看可设置的项目。

- 1. 按 [MENU](菜单)键打开菜单。
- 2. 显示您想要指定使用功能键的菜单项。
- 3. 按所需功能键超过一秒钟。屏幕顶部显示以下消息超过五秒钟。

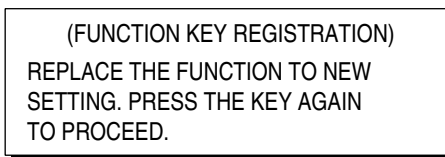

### 确认设置的功能键

4. 再次按相同的功能键,则出现下列消息。这表示设置功能键步骤完成。

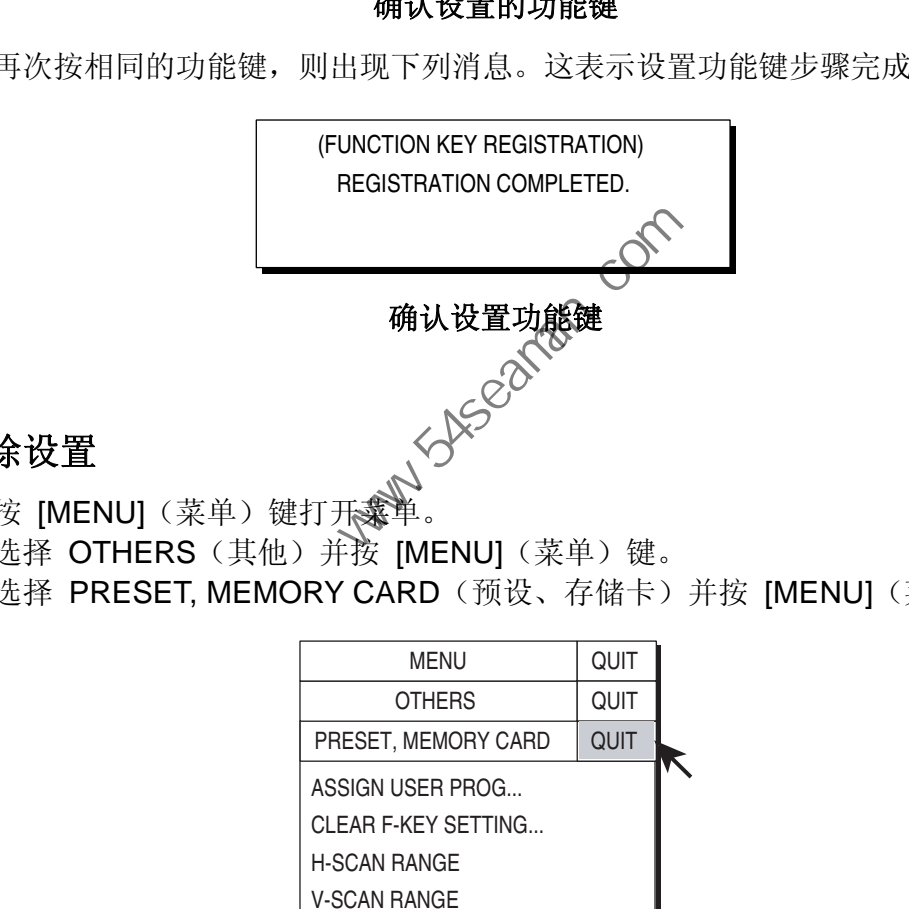

## **7.2.3** 清除设置

- 1. 按 [MENU] (菜单) 键打开、单
- 2. 选择 OTHERS (其他) 并按 [MENU] (菜单) 键。
- 3. 选择 PRESET, MEMORY CARD(预设、存储卡)并按 [MENU](菜单)键。

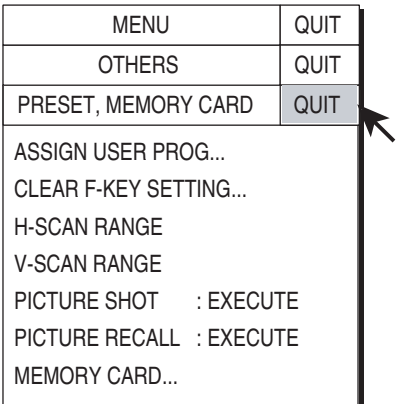

### **PRESET、MEMORY CARD**(预设、存储卡)菜单

4. 选择 CLEAR F-KEY SETTING (清除 F-键设置) 并按 [MENU] (菜单) 键。 5. 选择 YES(是), 然后按 [MENU](菜单)键确认指示的 CAUTION (注意)。

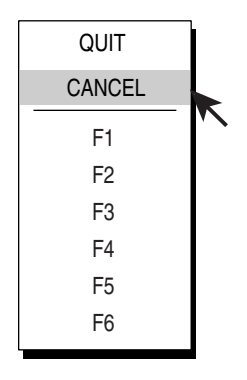

功能键对话框

- 6. 选择您想要清除设置的功能键。
- 7. 按 [MENU](菜单)键。
- 8. 选择 QUIT (退出) 并按 [MENU] (菜单) 键。
- 9. 选择菜单屏幕顶部的 QUIT(退出)并按 [MENU](菜单)键关闭所有菜单。

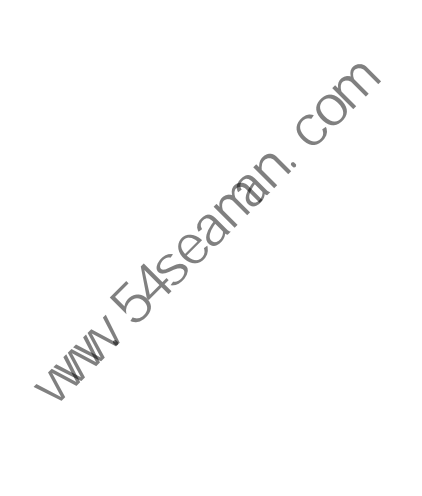

# **7.3 USER PROG**(用户程序)控制钮

[USER PROG](用户程序)控制钮根据渔场或目标鱼群提供设备的即时设置。可 设置十个程序,垂直和水平显示可以共同或独立设置。(默认为共同设置。)关于如 何独立设置,请咨询您的经销商。

# **7.3.1** 选择用户程序

顺时针或逆时针方向旋转 [USER PROG](用户程序)控制钮选择所需程序。所选 程序编号显示在屏幕的右上角字母 "P" 的右边。如果启用程序时关闭设备,下次 开启电源时将启动这些设置。

# **7.3.2** 设置 **USER PROG**(用户程序)控制钮

- 1. 根据需要设置设备。可根据需要在 H-SCAN SETTING (H-扫描设置) 和 V-SCAN SETTING(V-扫描设置)菜单设置所有项目。
- 2. 按 [MENU](菜单)键打开菜单。
- 3. 选择 OTHERS (其他) 并按 [MENU] (菜单) 键。
- 4. 选择 PRESET, MEMORY CARD (预设、存储卡) 并按 [MENU] (菜单) 键。 根据 SYSTEM(系统)菜单中 MISC 菜单的 "SELECT USER PROG"(选择 用户程序)设置显示以下菜单之一。有关 SYSTEM(系统)菜单详情,请联系 您的经销商或参阅《安装手册》。

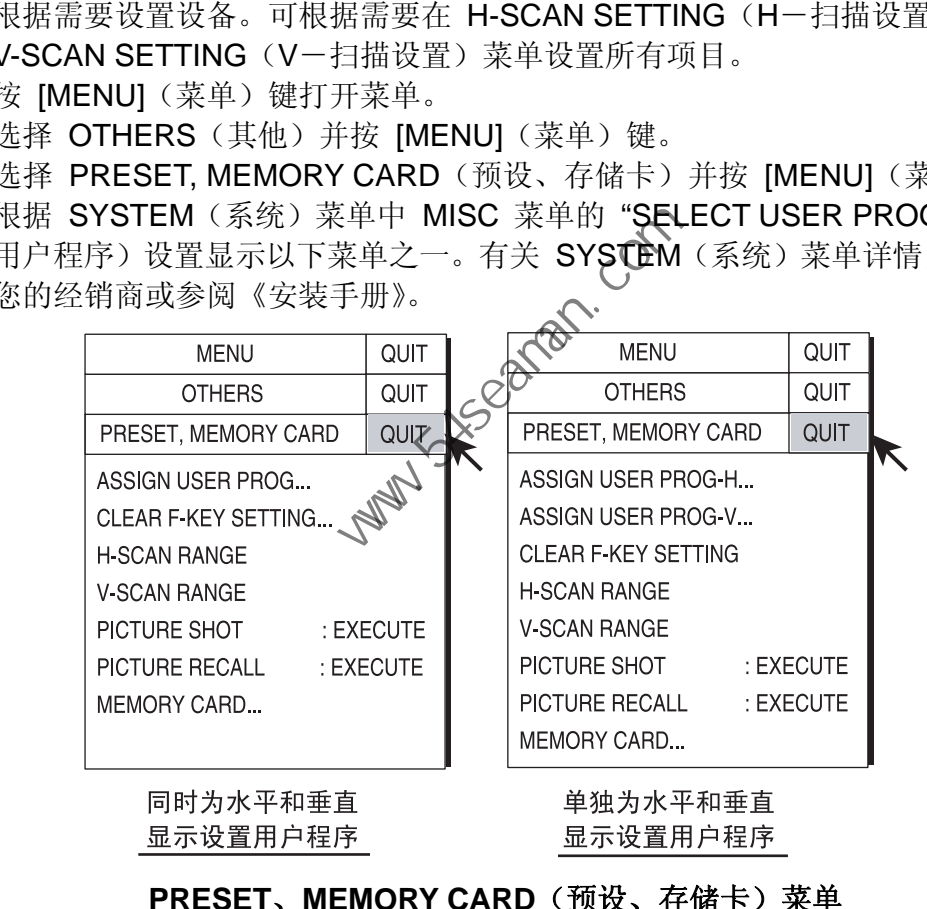

### **PRESET、MEMORY CARD**(预设、存储卡)菜单

- 5. 根据需要选择 ASSIGN USER PROG(指定用户程序)、ASSIGN USER PROG-H(分配用户程序-H)或 ASSIGN USER PROG-V(指定用户程序-V) 并按 [MENU] (菜单) 键。
- 6. 选择 YES (是), 然后按 [MENU] (菜单) 键确认指示的 CAUTION (注意)。 根据您的选择出现下列显示之一。

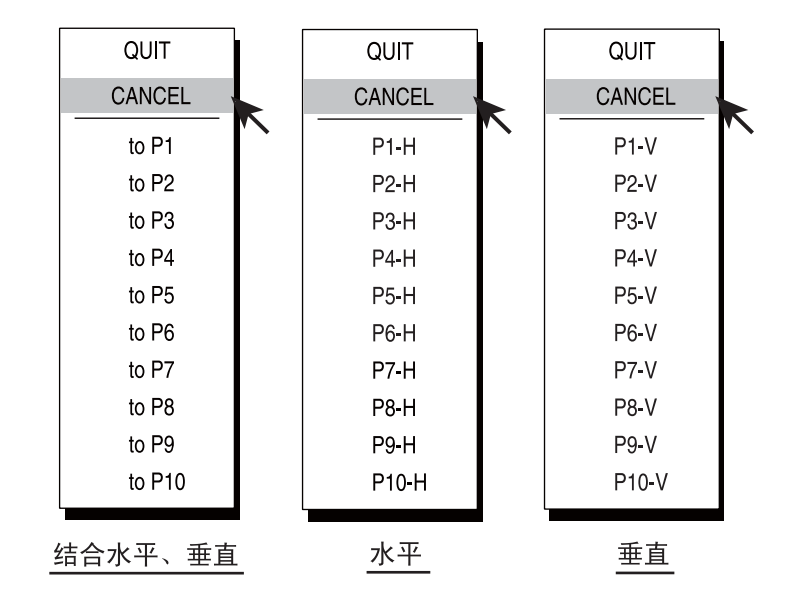

## 用户程序选项

7. 操纵跟踪球选择所需程序编号并按 [MENU](菜单)键。

8. 选择菜单屏幕顶部的 QUIT(退出) 并按 [MENU](菜单)键关闭所有菜单。

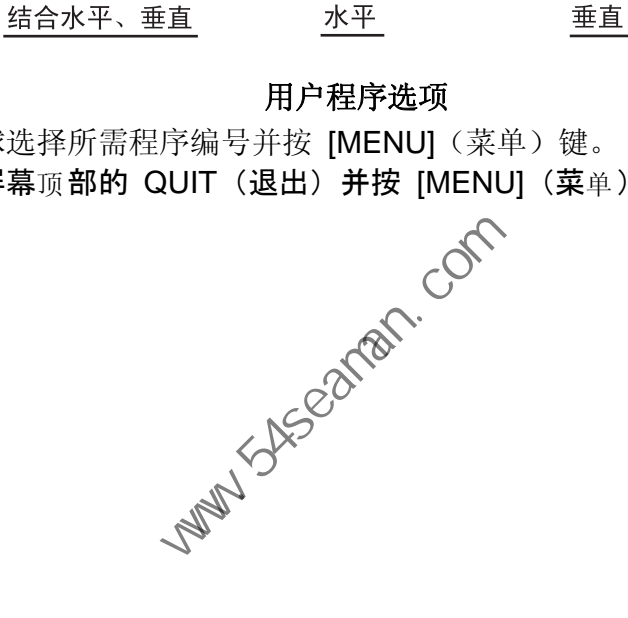

此页面特意留空。

**Party School (Com)** 

# **8.** 其他菜单

本节将介绍 OTHERS(其他)菜单,此菜单包含 16 个子菜单。要显示 OTHERS (其他)菜单,按 [MENU](菜单)键,选择 OTHERS(其他),然后再次按 [MENU] (菜单)键。

| <b>MENU</b>                                                                                                    | QUIT |  |
|----------------------------------------------------------------------------------------------------|------|--|
| OTHERS                                                                                                    | QUIT |  |
| ES1 SETTING<br><b>FS2 SETTING</b><br><b>FRASE MARKS</b><br>DISPLAY SETTING<br>ALARM & AUDIO<br>PRESET, MEMORY CARD<br>INITIAL SETTING |      |  |

**OTHERS**(其他)菜单

请注意 ES1 SETTING (ES1 设置)和 ES2 SETTING (ES2 设置) 菜单分别设 置回波测深仪和渔网记录仪显示。有关详发、请参阅第 4 章。

# **8.1** 清除标记菜单

本菜单可按照从最早到最新顺序清除航迹和标记。

- 1. 按 [MENU](菜单)键打开菜单。
- 2. 选择 OTHERS(其他)并按 [MENU](菜单)键。
- 3. 选择 ERASE (清除) 并按 [MENU] (菜单) 键。

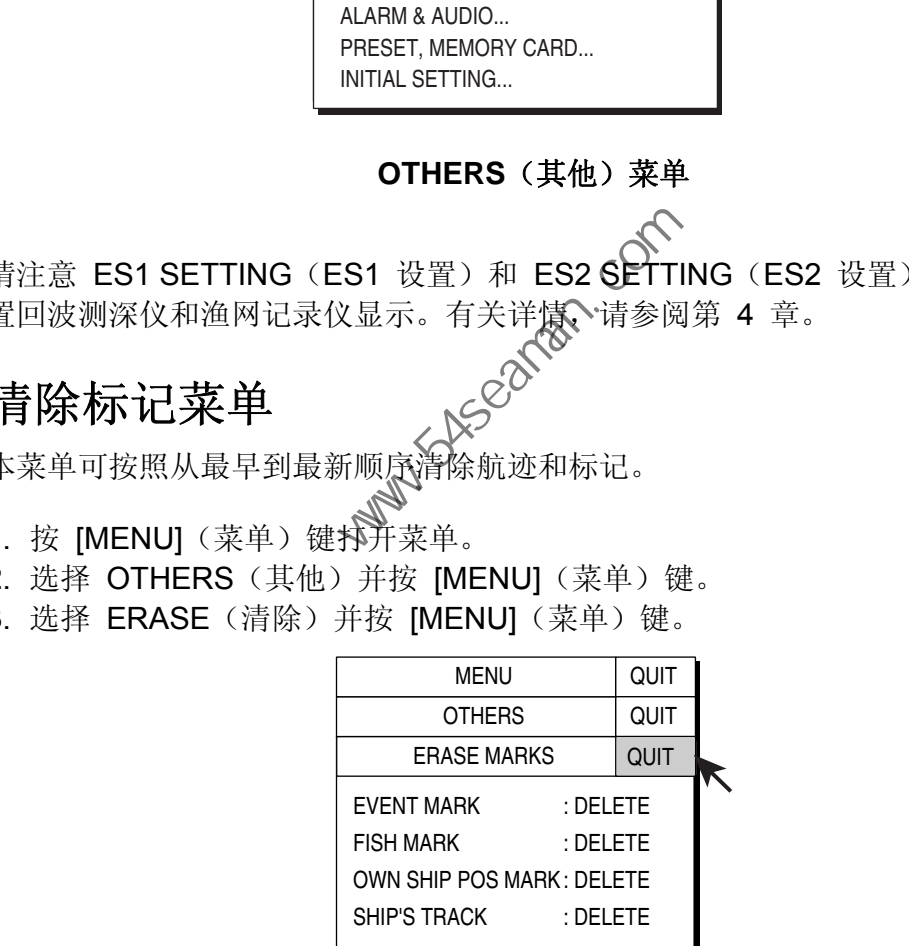

## **ERASE MARKS**(清除标记)菜单

- 4. 选择您想要删除的标记并按 [MENU](菜单)键。最早的标记已删除。每次按 [EVENT](事件)键,约清除 10% 的船只航迹。
- 5. 再次按 [MENU] (菜单)键继续删除所选标记。
- 6. 选择菜单屏幕顶部的 QUIT(退出)并按 [MENU](菜单)键完成操作。

8. 其他菜单

# **8.2** 显示设置菜单

DISPLAY SETTING (显示设置) 菜单可设置各种显示参数。

## 8.2.1 打开 DISPLAY SETTING (显示设置)菜单

- 1. 按 [MENU](菜单)键打开菜单。
- 2. 选择 OTHERS(其他)并按 [MENU](菜单)键。
- 3. 选择 DISPLAY SETTING (显示设置) 并按 [MENU] (菜单) 键。

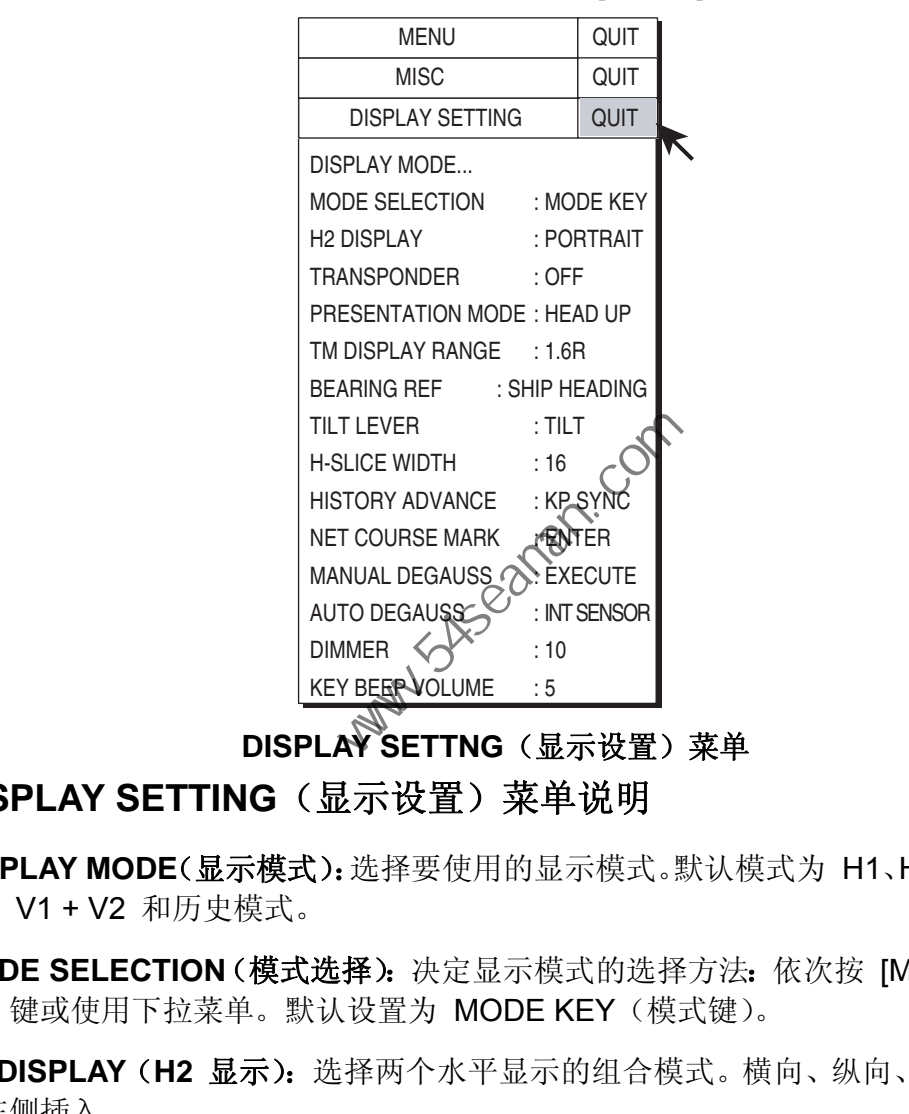

**DISPLAY SETTNG** (显示设置) 菜单

## **8.2.2 DISPLAY SETTING** (显示设置) 菜单说明

**DISPLAY MODE**(显示模式):选择要使用的显示模式。默认模式为 H1、H1 + H2、 V1、V1 + V2 和历史模式。

**MODE SELECTION**(模式选择):决定显示模式的选择方法:依次按 [MODE](模 式)键或使用下拉菜单。默认设置为 MODE KEY (模式键)。

**H2 DISPLAY**(**H2** 显示):选择两个水平显示的组合模式。横向、纵向、右侧插入 和左侧插入。

**TRANSPONDER**(应答器):发展中。

PRESENTATION MODE (显示模式): 洗择显示模式。可洗择船首向上、真北向 上、航向向上和真运动(需要船速和船首方向数据),默认设置为船首向上。

**TM DISPLAY RANGE**(**TM** 显示范围):在真运动模式中选择扩大显示范围的倍 数。可选择 1.3R (R = 范围) 和 1.6R, 默认设置为 1.6R。

**BEARING REF**(方位参照):选择垂直方位标记的参照方位方式。选项为船首方 向(默认)和北方。

**TILT LEVER**(倾斜操纵杆):选择 TILT(倾斜)控制钮功能。

TILT(倾斜):仅设置倾斜度。

TILT & V1: 设置垂直显示中的垂直 1 显示方位以及水平显示中的倾斜度。

**H-SLICE WIDTH**(**H**-片段宽度):选择历史显示中历史标记的宽度。可选择 1、 2、4 和 8、16(默认设置)和 32。数字越大宽度越宽。

H-SLICE PICT ADVC (H-片段画面递进): 通过 KP SYNC (默认设置) 或船速 决定递进历史显示的方式。

**NET COURSE MARK**(渔网航向标记):标注/删除渔网航向标记。详情请参阅第 2-37 页"2.19 渔网航向标记"。

**MANUAL DEGAUSS**(手动消磁):在默认设置中,当内部传感器在屏幕上探测到 杂散磁场时,屏幕通过内部传感器自动消磁。要手动消磁屏幕,请选择 MANUAL DEGAUSS(手动消磁)并按 [MENU](菜单)。请间隔执行消磁,连续消磁可能 会造成色彩失真。

**AUTO DEGAUSS**(自动消磁):选择自动屏幕消磁的方式。

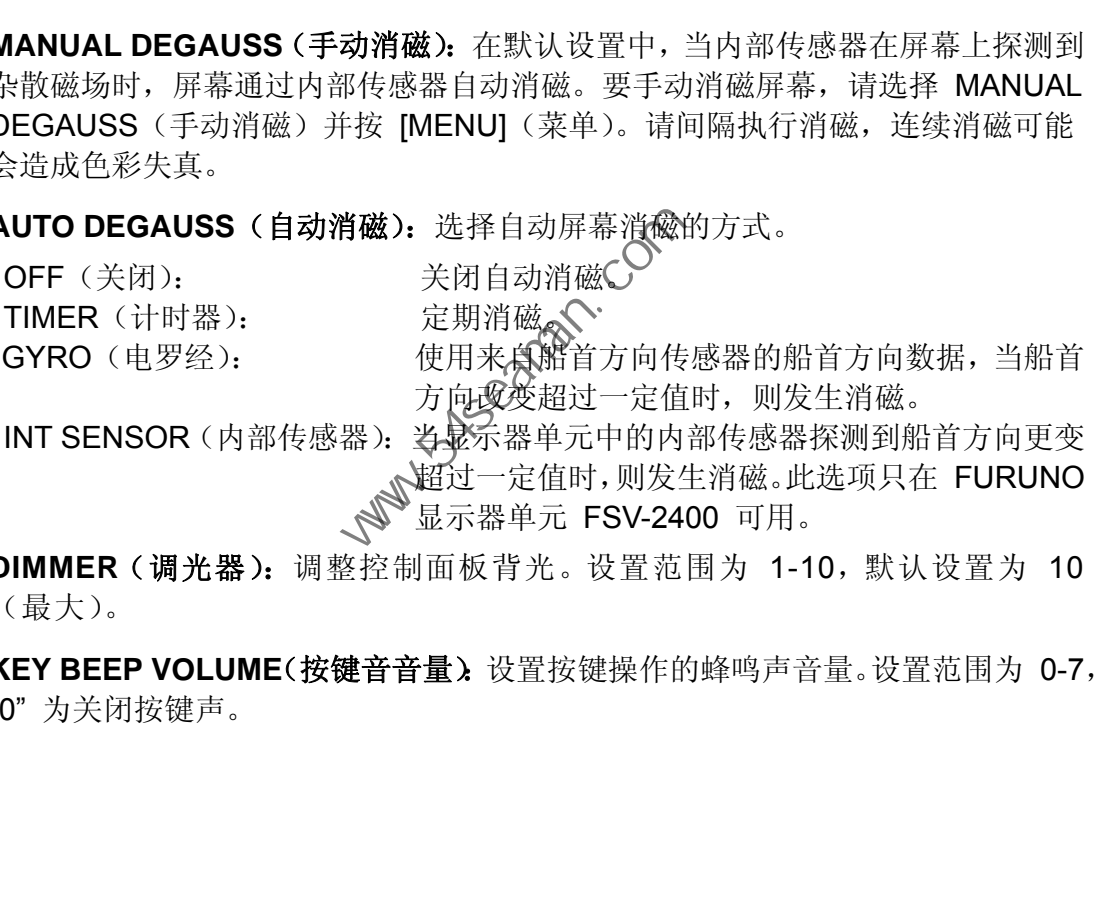

**DIMMER**(调光器):调整控制面板背光。设置范围为 1-10,默认设置为 10 (最大)。

**KEY BEEP VOLUME**(按键音音量):设置按键操作的蜂鸣声音量。设置范围为 0-7, "0" 为关闭按键声。

8. 其他菜单

# **8.3** 警报和音频菜单

# **8.3.1** 打开 **ALARM & AUDIO**(警报和音频)菜单

ALARM & AUDIO(警报和音频)菜单用于设置鱼群警报和音频方位标记扇区。

- 1. 按 [MENU](菜单)键打开菜单。
- 2. 选择 OTHERS (其他) 并按 [MENU] (菜单) 键。
- 3. 选择 ALARM & AUDIO(警报和音频)并按 [MENU](菜单)键。

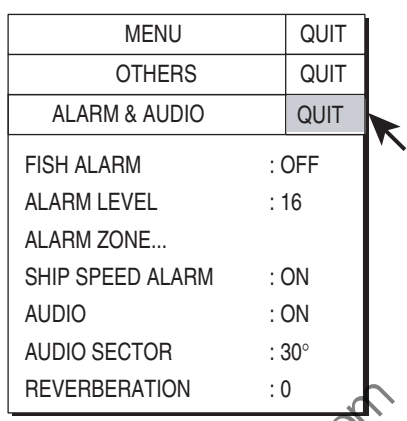

**ALARM & AUDIO**(警报和音频)菜单

# **8.3.2 ALARM & AUDIO**(警报和音频) 卖单说明

**FISH ALARM**(鱼群警报):开启或关闭鱼群警报功能。默认设置为关闭。

**ALARM LEVEL**(警报级别):设置触发鱼群警报的最小回波颜色。设置范围为 0-30, 默认设置为 16。

**ALARM ZONE**(警报地带):设置鱼群警报地带。详情请参阅第 2-29 页"2.14 鱼 群警报"。

**SHIP SPEED ALARM**(船速警报):默认设置为打开。如果在传感器升起/降下过 程或正在伸出时,船速超过限制速度(参阅第 10-5 页),蜂鸣器就会响起。可以 设置禁用此警报。 ALARM LEVEL (NHARM ZONE MARM & AUDIO (警报和音乐)<br>
ALARM & AUDIO (警报和音频) 来单<br>
ALARM & AUDIO (警报和音频) 来单<br>
ALARM & AUDIO (警报和音频) 。<br>
HALARM (鱼群警报), 开启或会和组<br>
HALARM (鱼群警报), 开启或会和鱼群警报功能。默认设置为关闭<br>
(设置为 16。<br>
THEVEL (警报级别): 设置的发鱼群警报助能。默认设

**AUDIO**(音频):开启(默认设置)或关闭音频功能。详情请参阅 2-24 页"2.12 通 过听觉探测鱼群"。

**AUDIO SECTOR**(音频扇区):选择使用音频功能的音频扇区。选项有 30°、60°、 90°、180°、330°。详情请参阅第 2-24 页"2.12 通过听觉探测鱼群。"

**REVERBERATION**(回响):选择音频信号的反射长度。设置范围为 0-9,默认设 置为 0(无反射)。数值越大,回响越长。

# **8.4** 预设、存储卡菜单

# **8.4.1** 打开 **PRESET**、**MEMORY CARD**(预设、存储卡)菜单

通过此菜单预设各种功能并可实现存储卡操作。

- 1. 按 [MENU](菜单)键打开菜单。
- 2. 选择 OTHERS (其他) 并按 [MENU] (菜单) 键。
- 3. 选择 PRESET, MEMORY CARD (预设、存储卡) 并按 [MENU] (菜单) 键。

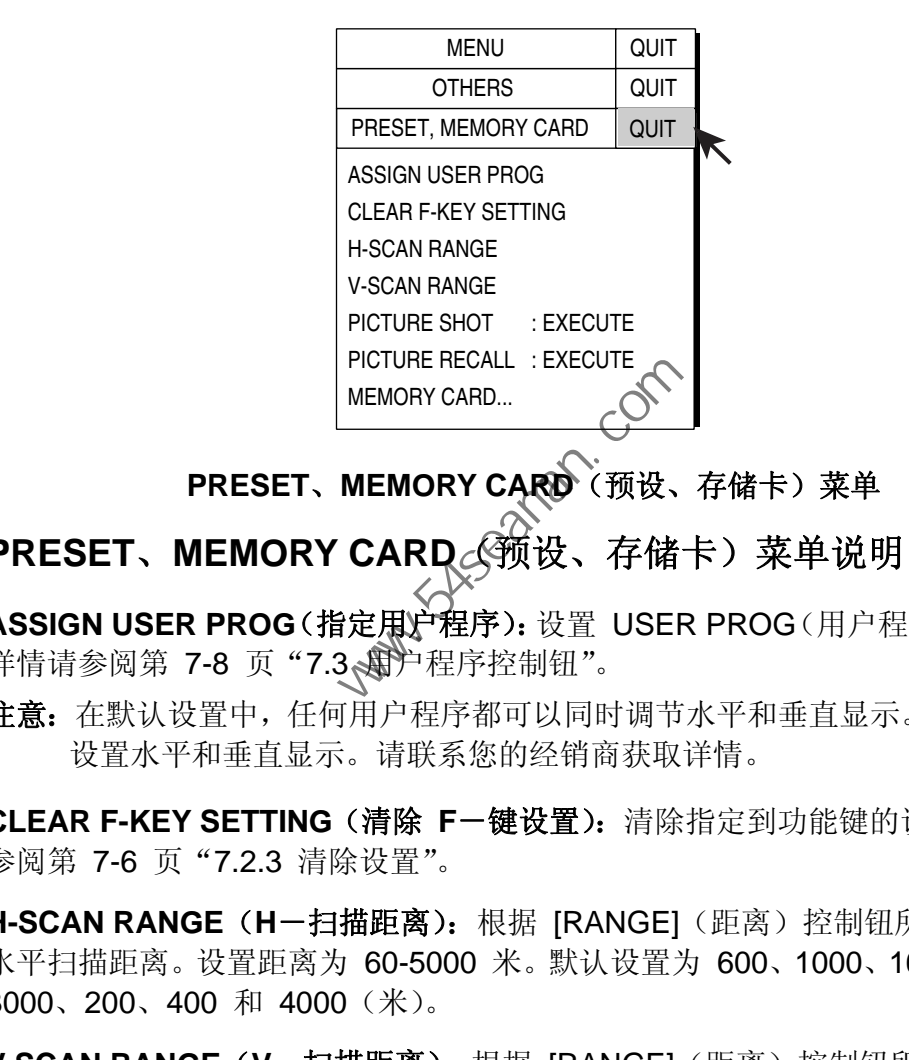

**PRESET**、**MEMORY CARD**(预设、存储卡)菜单

## 8.4.2 PRESET、MEMORY CARD<sub>C</sub>《预设、存储卡)菜单说明

**ASSIGN USER PROG(指定用户程序): 设置 USER PROG(用户程序)控制钮。** 详情请参阅第 7-8 页 "7.3、新户程序控制钮"。

注意: 在默认设置中,任何用户程序都可以同时调节水平和垂直显示。也可以独立 设置水平和垂直显示。请联系您的经销商获取详情。

**CLEAR F-KEY SETTING**(清除 **F**-键设置):清除指定到功能键的设置。详情请 参阅第 7-6 页"7.2.3 清除设置"。

H-SCAN RANGE (H-扫描距离): 根据 [RANGE](距离)控制钮所选距离预设 水平扫描距离。设置距离为 60-5000 米。默认设置为 600、1000、1600、2000、 3000、200、400 和 4000(米)。

**V-SCAN RANGE**(**V**-扫描距离):根据 [RANGE](距离)控制钮所选距离预设 垂直扫描距离。设置距离和默认设置与 H-SCAN RANGE (H-扫描距离)相同。

**PICTURE SHOT**(画面拍摄):临时存储当前画面。详情请参阅第 2-39 页"2.21 存储、恢复画面"。

**PICTURE RECALL**(画面恢复):恢复存储器中存储的画面。详情请参阅第 2-39 页 "2.21 存储、恢复画面。"

MEMORY CARD (存储卡): 存储卡操作。详情请参阅第 9 章。

8. 其他菜单

# **8.5** 初始设置菜单

# **8.5.1** 打开 **INITIAL SETTING**(初始设置)菜单

本菜单提供 10 个子菜单, 执行诸如标记配置和尺寸等功能。

- 1. 按 [MENU](菜单)键打开菜单。
- 2. 选择 OTHERS (其他) 并按 [MENU] (菜单) 键。
- 3. 选择 INITIAL SETTING (初始设置) 并按 [MENU] (菜单) 键。
- 4. 选择 YES (是), 然后按 [MENU](菜单)键确认指示的 CAUTION (注意)。 出现下列菜单:

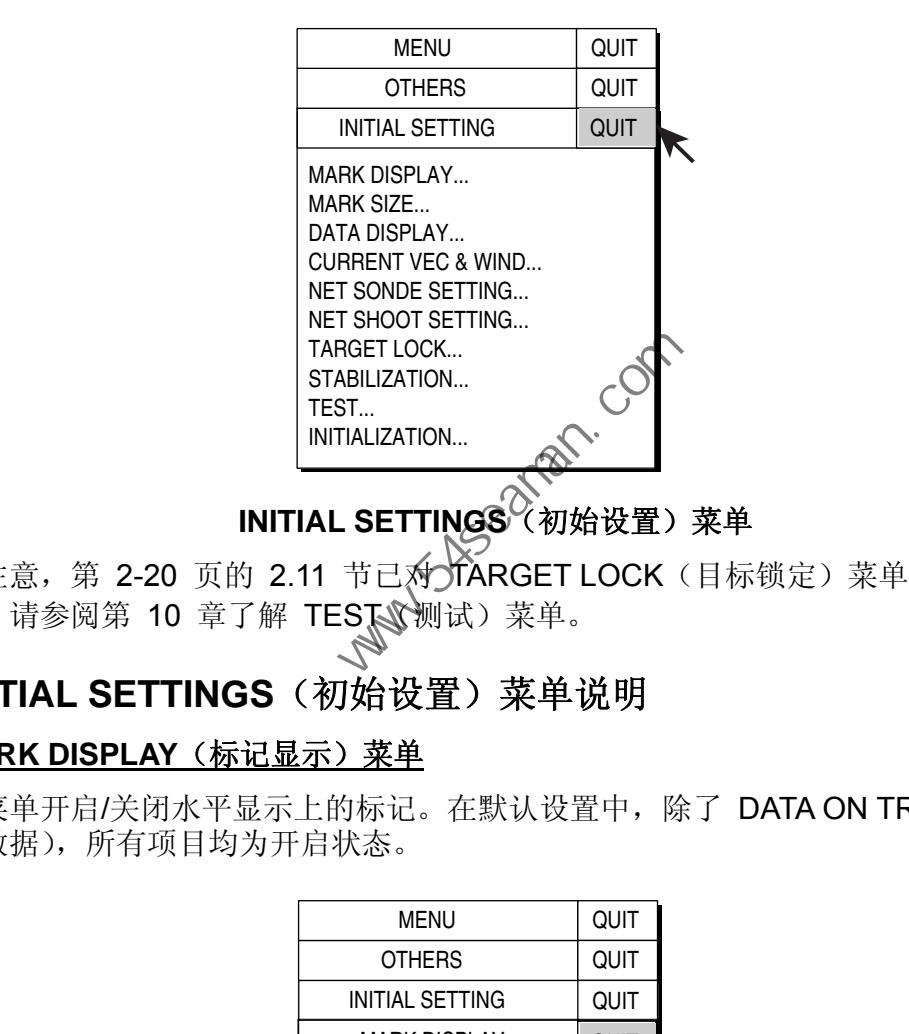

# **INITIAL SETTINGS** (初始设置) 菜单

请注意, 第 2-20 页的 2.11 节已对 TARGET LOCK (目标锁定) 菜单进行了介 绍。请参阅第 10 章了解 TESTS测试)菜单。

# **8.5.2 INITIAL SETTINGS**(初始设置)菜单说明

### **MARK DISPLAY**(标记显示)菜单

本菜单开启/关闭水平显示上的标记。在默认设置中,除了 DATA ON TRACK (航 迹数据),所有项目均为开启状态。

| MFNU                                                                                                    |      | QUIT                                                                 |  |
|----------------------------------------------------------------------------------------------------|------|----------------------------------------------------------------------|--|
| OTHERS                                                                                                    |      | QUIT                                                                 |  |
| <b>INITIAL SETTING</b>                                                                                                    |      | QUIT                                                                 |  |
| <b>MARK DISPLAY</b>                                                                                                    |      | QUIT                                                                 |  |
| HEADING MARK<br>RANGE RINGS<br><b>BEARING SCALE</b><br>SHIP'S TRACK<br>DATA ON TRACK<br>NET MOVEMENT PLOT<br><b>FISH MARK CONNECT</b><br>TARGET VECTOR<br><b>FISH TRACK PLOT</b><br><b>FISH HISTOGRAM</b> | : ON | : ON<br>: ON<br>: ON<br>: ON<br>: OFF<br>: ON<br>:ON<br>: ON<br>: ON |  |

**MARK DISPLAY**(标记显示)菜单

**HEADING MARK**(船首方向标记):船首方向标记为一条虚线,指示所有显示模 式中的船首方向。它从本船位置延伸到显示的外边缘并显示在船首向上模式中的 0 度位置。它根据真北向上、航向向上和真运动模式中的船只方向改变方向。

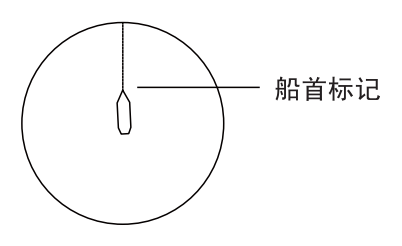

船首方向标记

RANGE RINGS (距离圈): 距离圈为环绕本船的虚线圆圈,用于估计到目标的距 离。根据菜单设置,距离每间隔 1/2 或 1/4 显示一个圈。

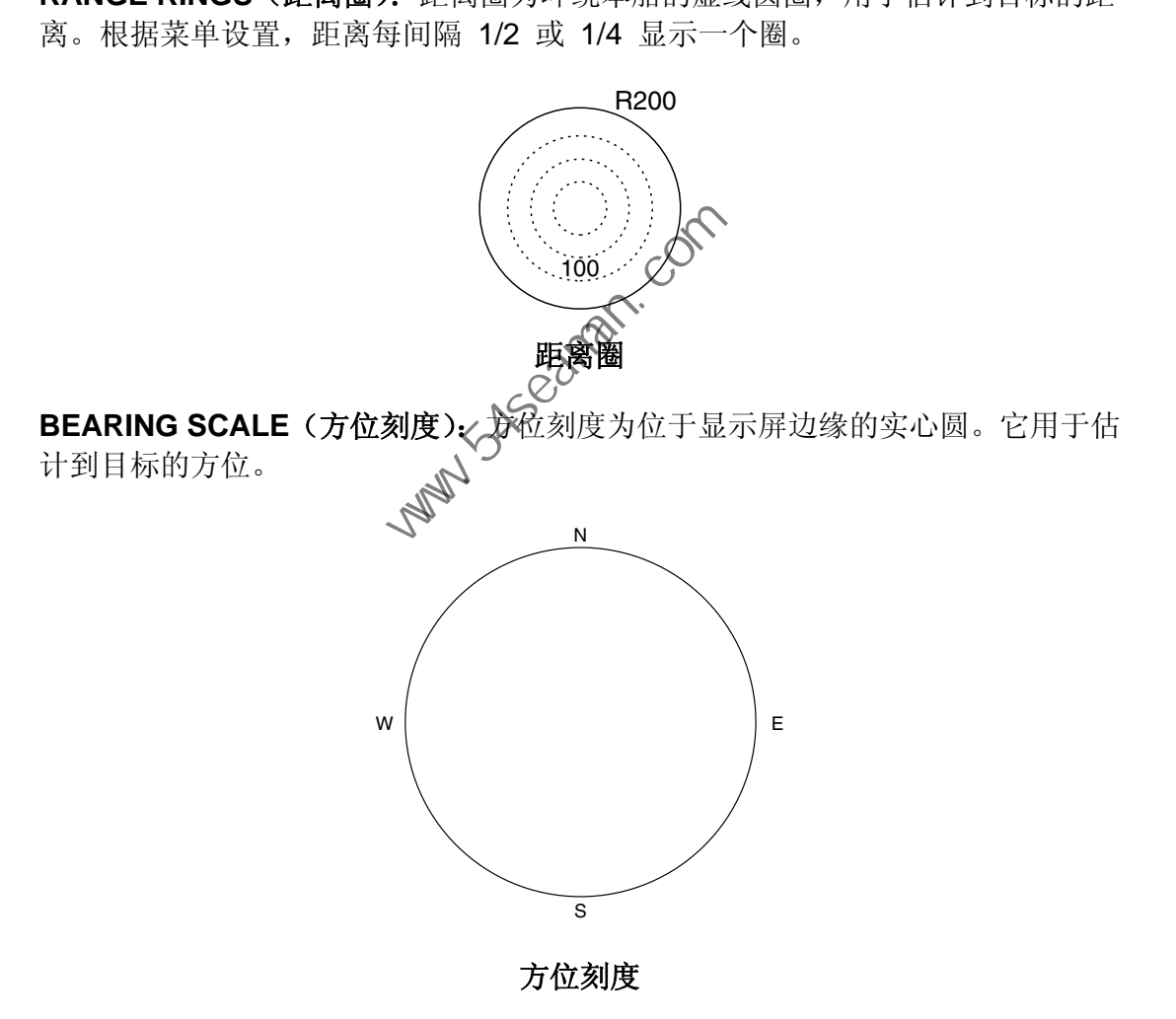

**SHIP'S TRACK**(船只航迹):通过一条实线跟踪船只的运动。当航迹存储器容量 已满时,将自动清除最早的航迹以跟踪新的航迹。需要船速和航向数据。

**DATA ON TRACK**(航迹上的数据):在船只航迹上显示水深和水温。水温和水深 的显示范围为

Water Temperature (水温): -10°C 至 40.0°C (+14°F 至 105.0°F) Depth (水深): 0 至 9999 米

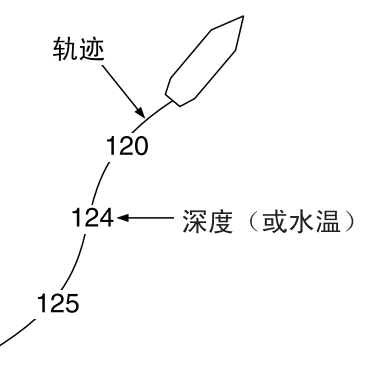

船只航迹上的数据

**NET MOVEMENT PLOT**(渔网运动标绘):显示相对于三个水流层随时间变化的 可预测渔网运动。使用下网标记自动开启或关闭。

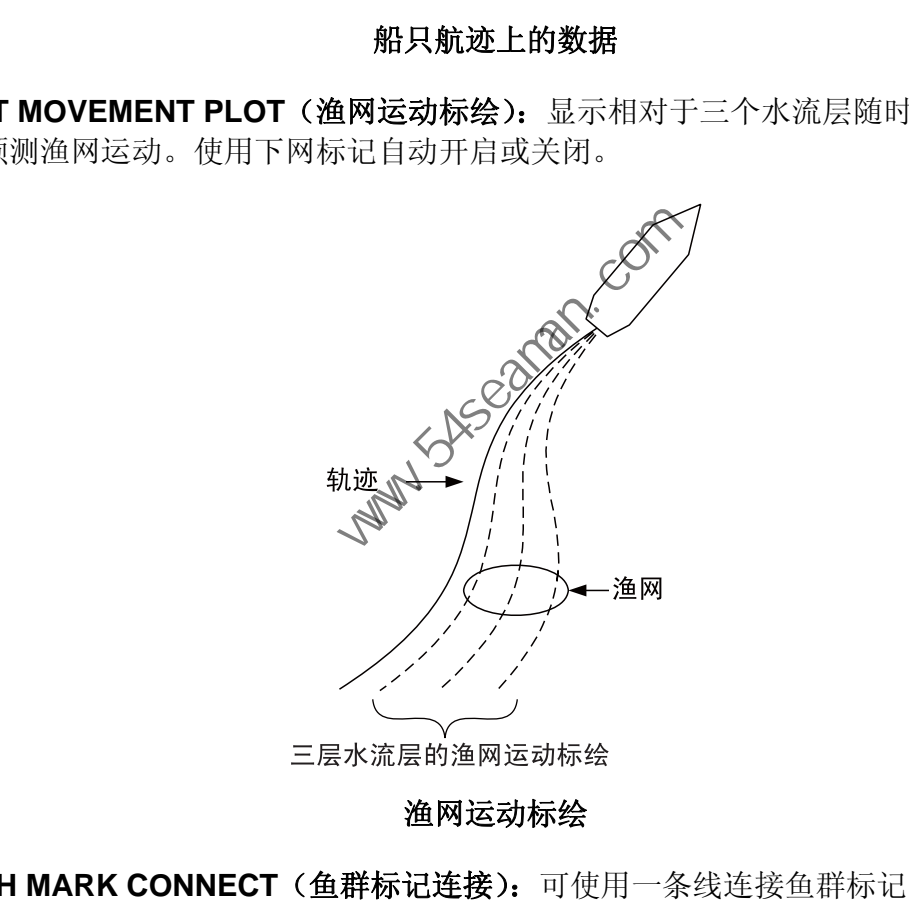

渔网运动标绘

**FISH MARK CONNECT**(鱼群标记连接):可使用一条线连接鱼群标记,显示其 输入顺序。

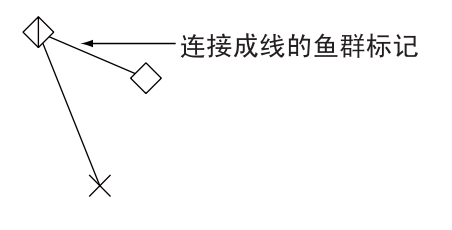

用线连接渔网标记

**TARGET VECTOR**(目标向量):这是一条从目标锁定标记延伸的线条,显示跟踪 鱼群的速度和方向。请参阅下图了解其外观。

**FISH TRACK PLOT**(鱼群跟踪标绘):目标锁定的跟踪目标运动。需要船速和航 向数据。

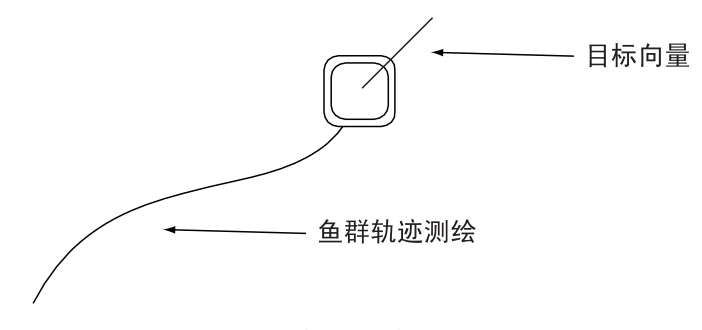

目标锁定标记

**FISH HISTOGRAM**(鱼群柱状图):显示鱼群的信号强度分布,在水平或回波测深 深仪显示上标注评估标记。详情请参阅第 6-4 页。

### **MARK SIZE**(标记大小)菜单

通过本菜单可以选择显示在水平显示中的标记大

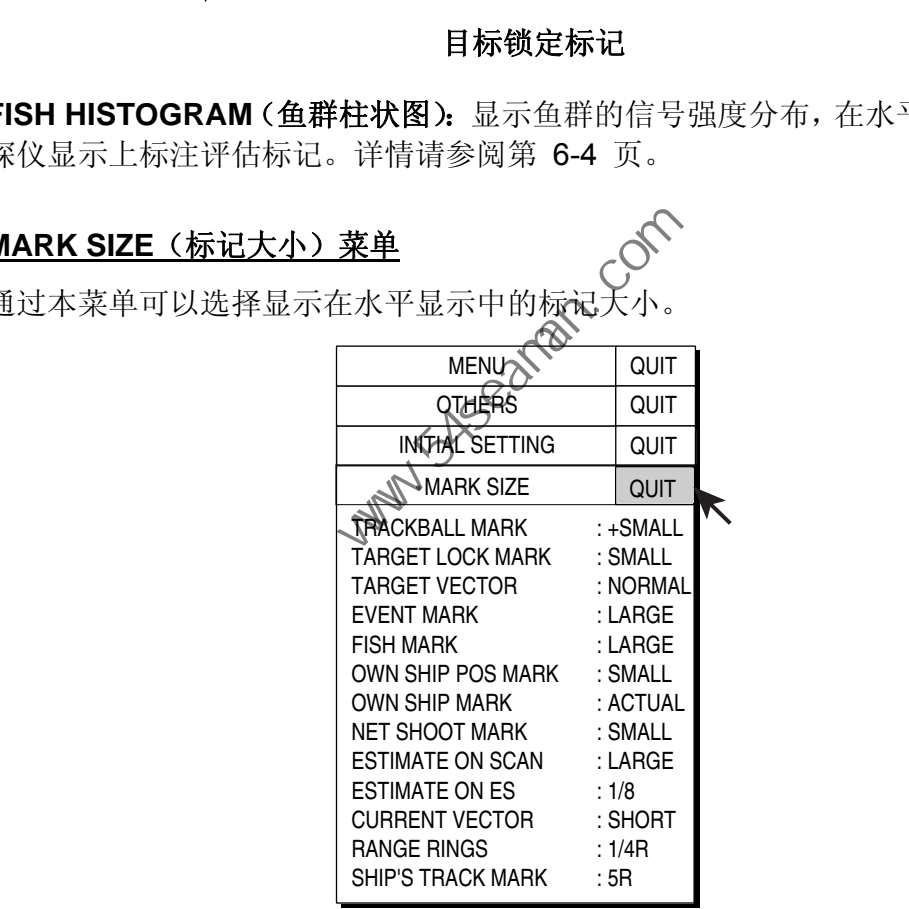

**MARK SIZE**(标记大小)菜单

**TRACKBALL MARK**(跟踪球标记):选择跟踪球标记的大小和外观。可选择大号 和小号 "+" 标记,以及大号和小号 "■" 标记。

**TARGET LOCK MARK**(目标锁定标记):可用的目标锁定标记尺寸有大号和小号。

**TARGET VECTOR**(目标向量):目标向量的显示长度可选择短、正常和长。要缓 慢移动目标,将其设置为"long"(长),要快速移动目标,将其设置为"short"(短)。

**EVENT MARK**(事件标记):选择事件标记的尺寸:大或小。

**FISH MARK**(鱼群标记):以"大"或"小"尺寸显示鱼群标记。

**OWN SHIP POS MARK**(本船位置标记):以"大"或"小"尺寸显示本船位置 标记。

OWN SHIP MARK (本船标记): 本船标记尺寸可选择"标准"、"大"或"实际 大小"。

**NET SHOOT MARK (下网标记):** 可以"大"或"小"尺寸显示下网标记。

ESTIMATE ON SCAN (扫描评估):选择水平显示中的鱼群评估标记的大小:"大" 或"小"。

**ESTIMATE ON ES**(**ES** 评估):选择回波测深仪显示上的鱼群密度计算区域的宽 度。回波测深仪显示范围可选择 1/8、1/4 和 1/2。

**CURRENT VECTOR (水流向量): 水流向量的长度可设置为"长"或"短"。** 

**RANGE RINGS (距离圈): 选择距离圈间隔; 1/4R 或 1/2R (R = 距离)。** 

**SHIP'S TRACK MARK**(船只航迹标记)选择要显示的航迹量:5R、10R、20R、 40R(R = 距离)

## **DATA DISPLAY**(数据显示)菜单<

本菜单用于设置显示屏上的标记读数格式。 默认设置如下图所示:

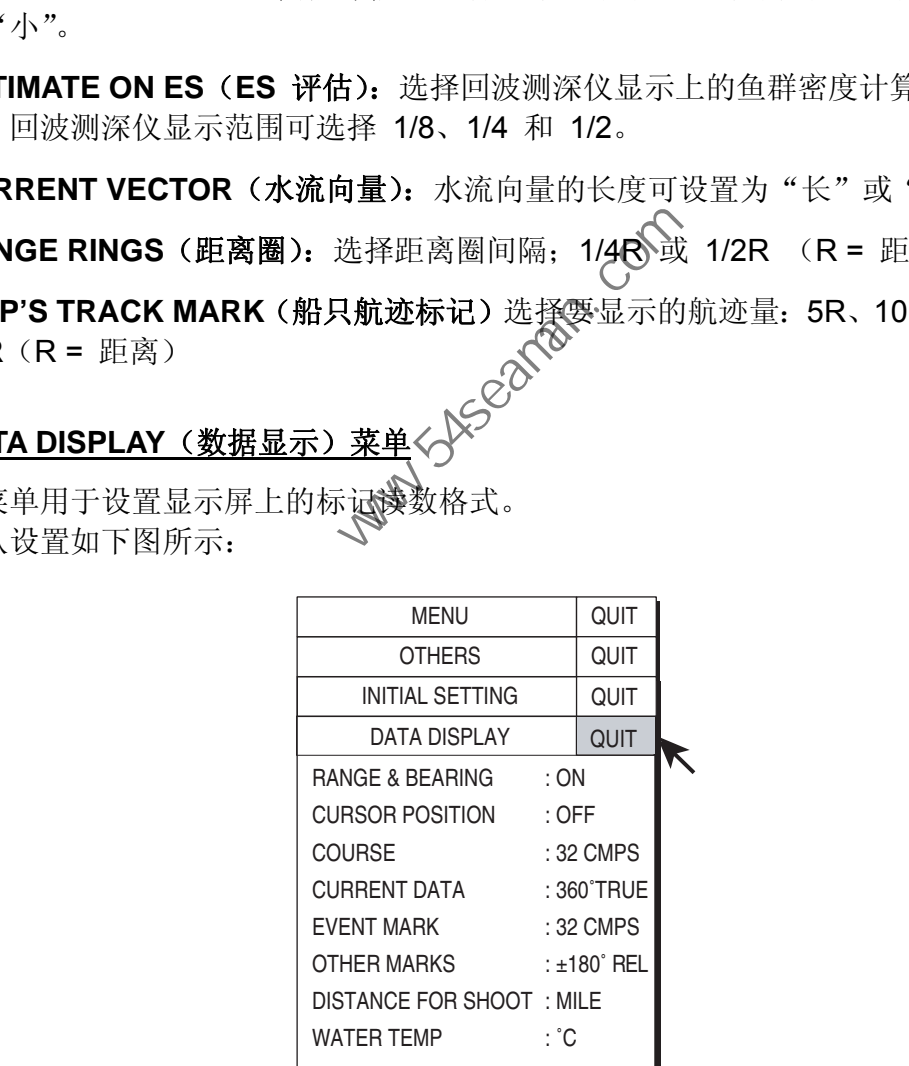

**DATA DISPLAY**(数据显示)菜单

**RANGE & BEARING**(距离和方位):开启/关闭距离和方位数据,这些数据在开 启距离和方位标记时显示。

**CURSOR POSITION**(光标位置):开启/关闭光标位置(经度和纬度)显示。需要 导航数据。

**COURSE**(航向):选择显示航向的方式:32 个罗盘点,360° 真方位、360° 相 对方位、180° 相对方位。

**CURRENT DATA**(水流数据):选择显示潮流数据的方式:32 罗盘点,360° 真 方位、360° 相对方位、180° 相对方位。

**EVENT MARK**(事件标记):选择显示事件标记的方式:32 罗盘点,360° 真方 位、360° 相对方位、180° 相对方位。

**OTHER MARKS**(其他标记):选择显示其他标记的方式:32 罗盘点,360° 真方 位、360° 相对方位、180° 相对方位。

**DISTANCE FOR SHOOT**(下网的距离):选择航行距离单位,显示下网后的航行 距离。可选择英里、米和英尺。

**WATER TEMP**(水温):**:** 选择水温单位:°C(摄氏温度)或°F(华氏温度)。

### **CURRENT VEC & WIND**(当前向量与风况)读单

此菜单设置潮流和风况数据。

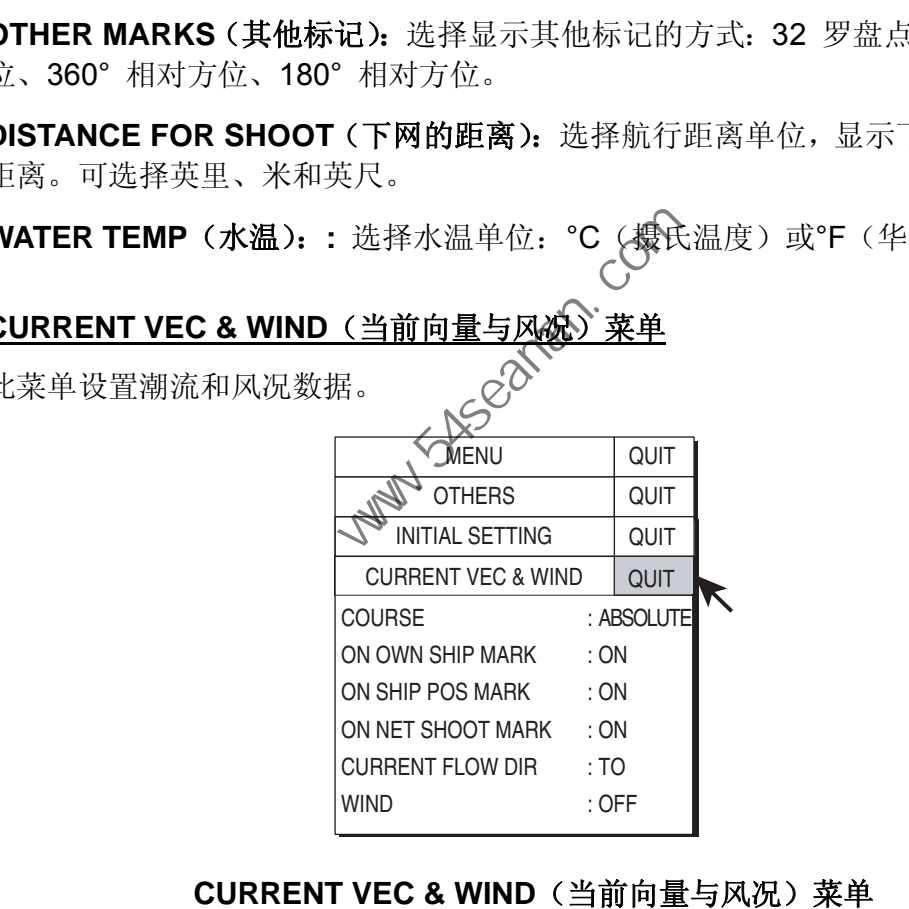

**CURRENT VEC & WIND**(当前向量与风况)菜单

**COURSE**(航向):选择显示潮流数据的方式:绝对或相对于层级 1、层级 2 或 层级 3。

**ON OWN SHIP MARK**(本船标记上):选择是否在本船标记上显示水流标记。

**ON SHIP POS MARK**(船只位置标记上):选择是否在本船位置标记上显示水流 标记。

**ON NET SHOOT MARK**(下网标记上):选择是否在下网标记上显示水流标记。 **CURRENT FLOW DIR**(当前水流方向):选择显示水流数据的方式。FROM 显示 水流流自何方;TO 显示水流流向何方。需要连接水流指示仪。

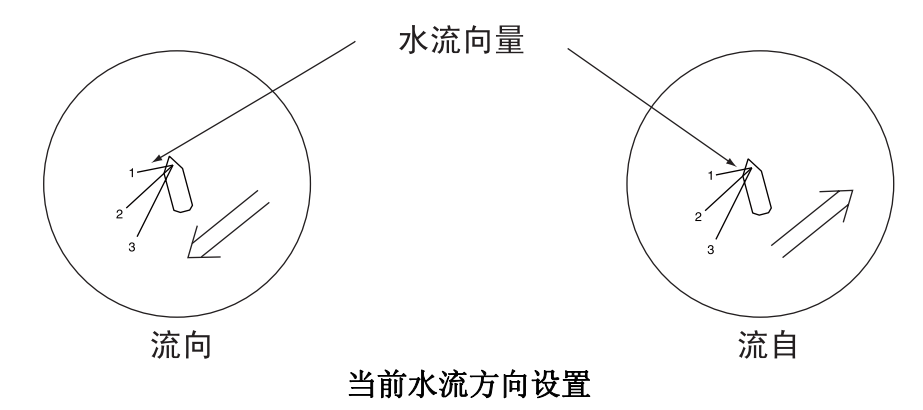

**WIND**(风况):选择风况显示:关闭、相对风况数据或真风况数据。

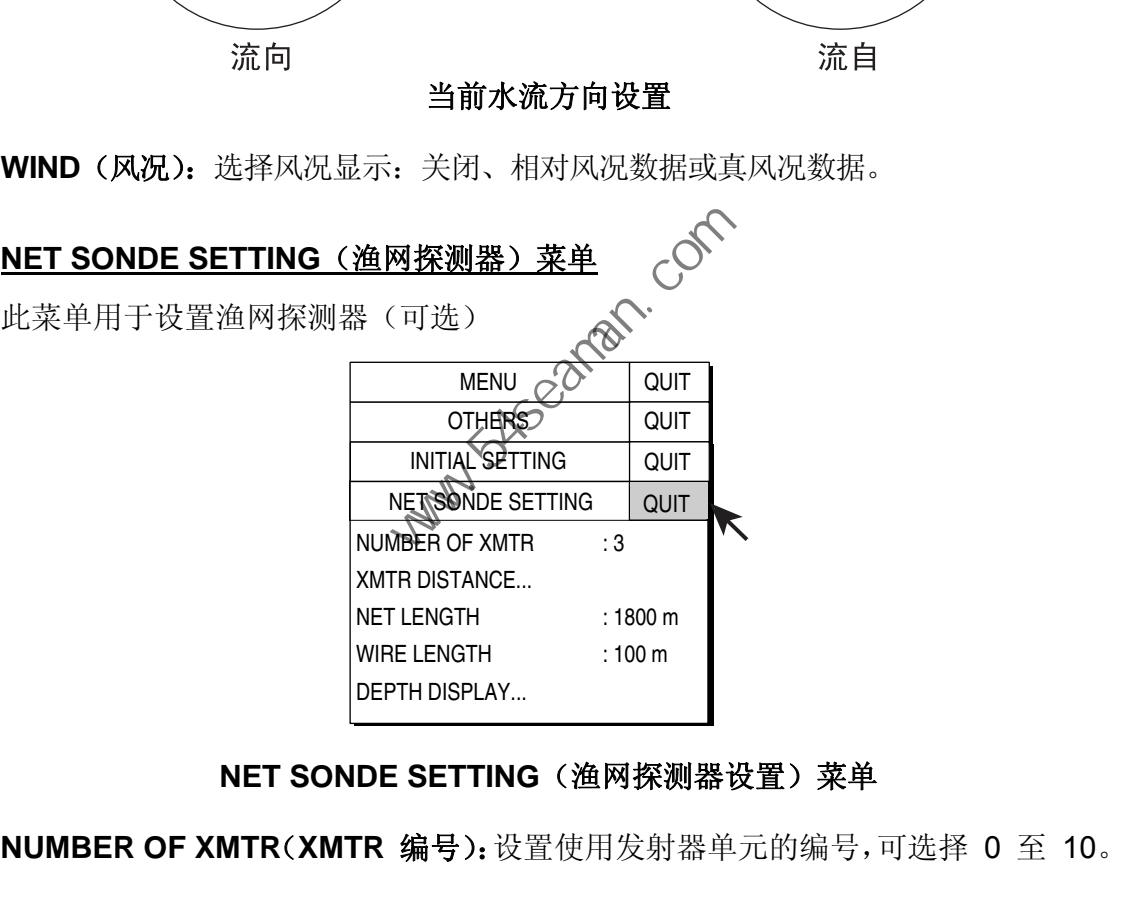

### **NET SONDE SETTING** (渔网探测器设置) 菜单

**XMTR DISTANCE**(**XMTR** 距离):设置传感器之间的距离。选择该项并按 [MENU]

(菜单)键设置距离。

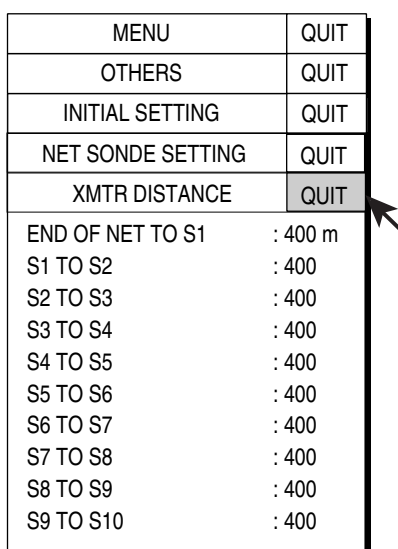

### **XMTR DISTANCE (XMTR 距离)设置窗口**

**NET LENGTH (渔网长度): 设**置渔网长度增量为 100 米。设置范围为 500 米至 3000 米。

**DEPTH DISPLAY**(深度显示):选择要显示的渔网探测器深度数据 选择该项并按 [MENU] (菜单)键选择渔网探测器。复选标记显示当前选项(最多 3 个)。

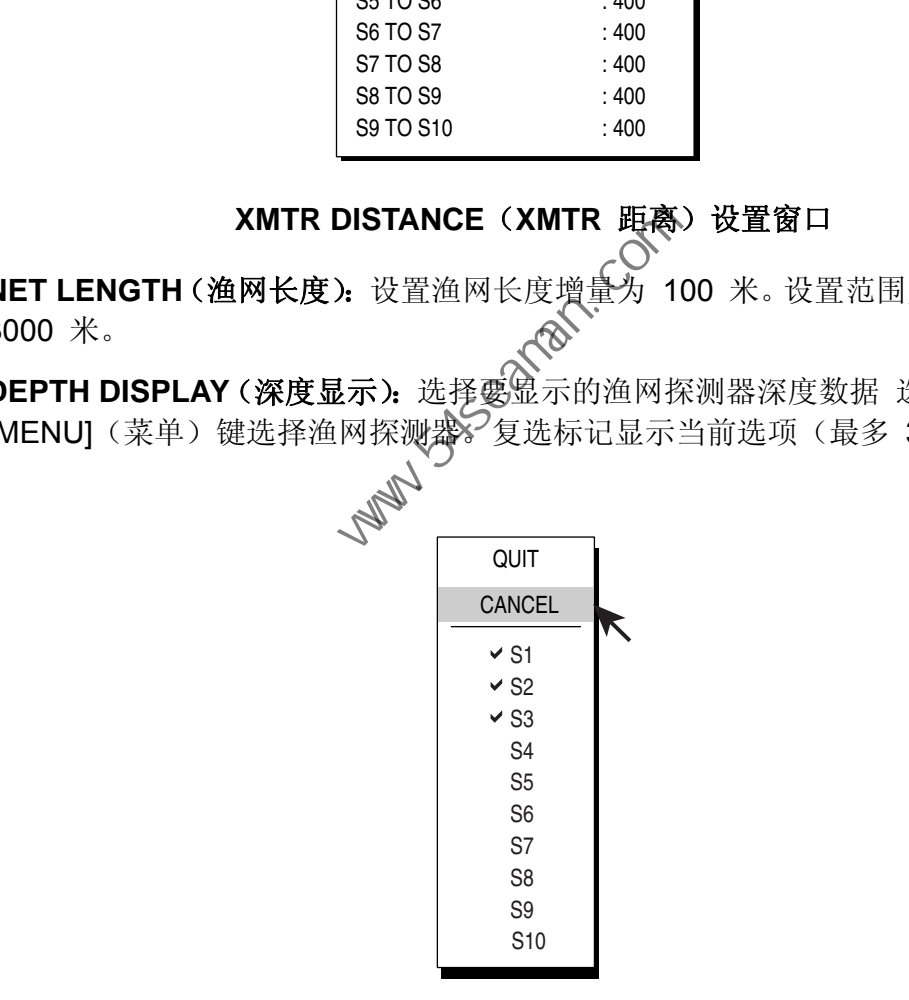

**DEPTH DISPLAY**(深度显示)菜单

### **NET SHOOT SETTING**(下网设置)菜单

设定下网参数。

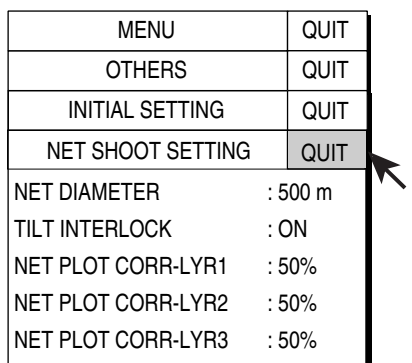

### **NET SHOOT SETTING** (下网设置) 菜单

**NET DIAMETER**(渔网直径):设置渔网直径增量为 10 米。设置范围为 200 米 至 1000 米。

**TILT INTERLOCK**(倾斜联动):以一定倾斜角度打开/关闭渔网航向标记的直径 联动。

**NET PLOT CORR-LYR-1, -2, -3 (渔网标绘校正→层级-1、-2、-3):**下网过程中, 渔网运动通过水流指示仪输入的水流速度和方向进行标绘。水流指示仪输入三个深 度(层级)的数据,因此每个层级的渔网运动将有所不同。考虑渔网、海面状况等 决定不同层级之间的不同度数,例如,如果设置 50%, 则渔网运动标绘标记移动 速度为水流速度的 50%。 **NET SHOOT SETTING** (下网放直) 来电<br>1000 米。<br>1000 米。<br>
INTERLOCK (倾斜联动): 以一定倾斜角度打开/关闭渔网航向标<br>
1。<br>
F PLOT CORR-LYR-1, -2, -3 (渔网标绘校正 - 房级-1、-2、-3): 下<br>
<br>
同: <br>
原因工作系指示仪输入的水流速度和 本向进行标绘。水流指示仪输<br>
层级 )的数据, 因此每个层级的渔网运动将有所不同。考虑渔网、着<br>
层级 )的数据,

### **STABILIZATION**(稳定)菜单

此菜单可用于补偿颠簸摇晃。

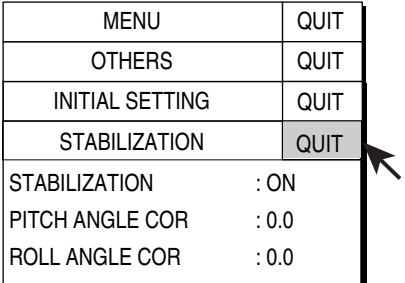

### **STABILIZATION**(稳定)菜单

**STABILIZATION**(稳定):开启/关闭稳定

PITCH ANGLE COR (纵摇角 COR): 运动传感器产生的偏移纵摇角误差。

ROLL ANGLE COR (横摇角 COR): 运动传感器产生的偏移横摇角误差。

### **INITIALIZATION**(初始化)菜单

此菜单恢复默认设置,并修正时间以便采用当地时间。

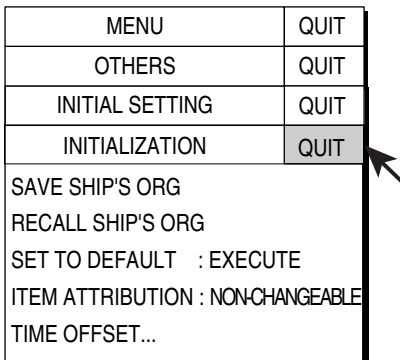

### **INITIALIZATION**(初始化)菜单

**SAVE SHIP'S ORG**(保存船只 **ORG**):已保存所有菜单设置。见以下注释。

**RECALL SHIP'S ORG**(恢复船只 **ORG**):恢复出厂设置。恢复此菜单后,可通 过 [USER PROG](用户程序)控制钮使用它们。有关原始设置的信息,请参阅"附 录 2 原始设置"。 **INITIALIZATION** (初始化) 菜单<br> **IAVE SHIP'S ORG** (保存船只 ORG): 已保存所有菜单设置。见以下注释。<br>
IECALL SHIP'S ORG (恢复船只 ORG): 快复出厂设置。恢复此菜单后,<br>
は [USER PROG](用户程序)控制钮使用它们。在关原始设置的信息, 请参阅<br>
2 原始设置"。<br>
IET TO DEFAULT (恢复出厂设定): 恢复所有默认菜单设置。见以下注释。<br>
I

**SET TO DEFAULT**(恢复出厂设定):恢复所有默认菜单设置。见以下注释。

ITEM ATTRIBUTION (项目属性): 锁定/解除锁定保护菜单设置。

注意: 即使设置为 CHANGEABLE(可更改) 也无法进行更改。

TIME OFFSET (时间偏移): 等储卡文件的"记录"时间从外部设备(例如, GPS 导航仪)输入,时间可能与当地时间不同。要将文件记录为当地时间,在此菜单项 上设定时间源与当地时间的时差。设定范围为 –13:59 至 13:59.

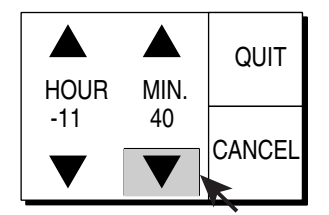

修正时间对话框

此页面特意留空。

**Party School (Com)**
# **9.** 存储卡操作

本章介绍有关如何使用用于存储图片和配置的存储卡的必要信息(设置)。

# **9.1** 存储图片、配置

根据存储器容量和图像文件大小,存储卡可以存储多达 49 个文件的图像数据(最 多 32 个文件)和配置数据(最多 32 个文件)。配置文件存储当前设置,可根据 渔场或目标鱼群重新运行这些文件设置设备。

文件存储日期和时间显示在下面文件列表中。如果存储文件时未输入文件日期和时 间,日期和时间行上显示日期为 2000/01/01,时间为 00:00-99:99。

注意: 在存储图片或配置到存储卡之前, 应先将其存储到内部存储器。

- 1. 卸下处理机单元前面的护盖
- 2. 将存储卡以正确的面插入到处理器单元的卡插槽中。

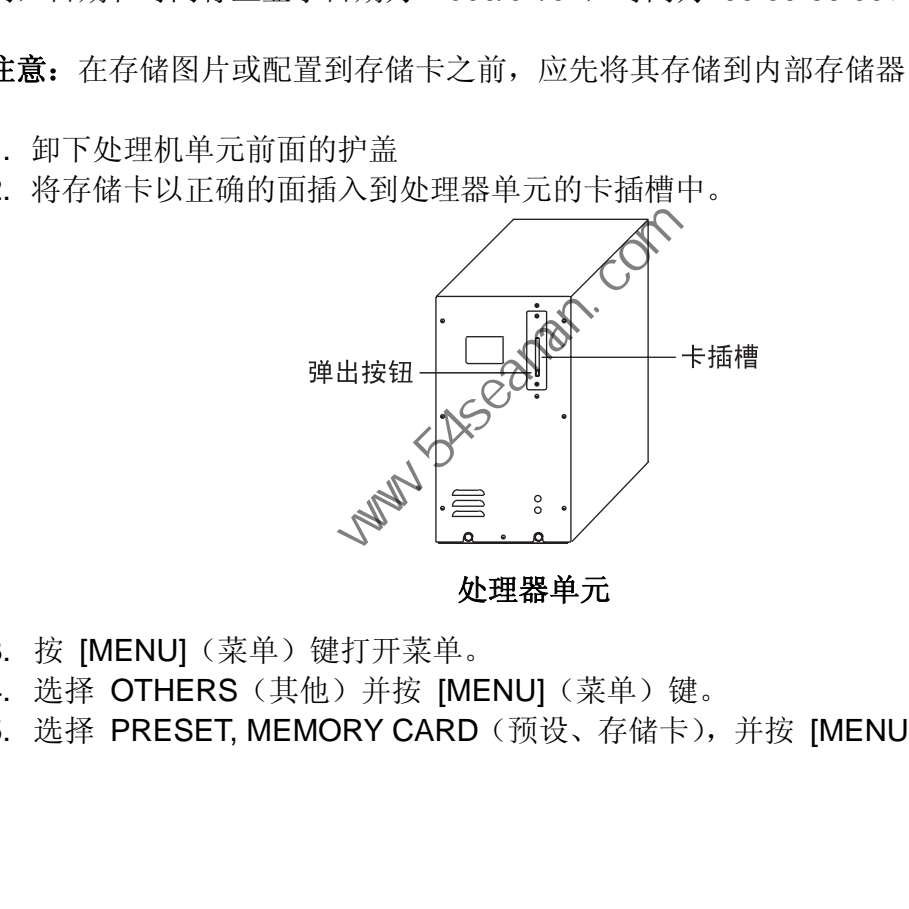

处理器单元

- 3. 按 [MENU](菜单)键打开菜单。
- 4. 选择 OTHERS (其他) 并按 [MENU] (菜单) 键。
- 5. 选择 PRESET, MEMORY CARD (预设、存储卡), 并按 [MENU] (菜单)键。

6. 选择 MEMORY CARD (存储卡) 并按 [MENU] (菜单) 键。

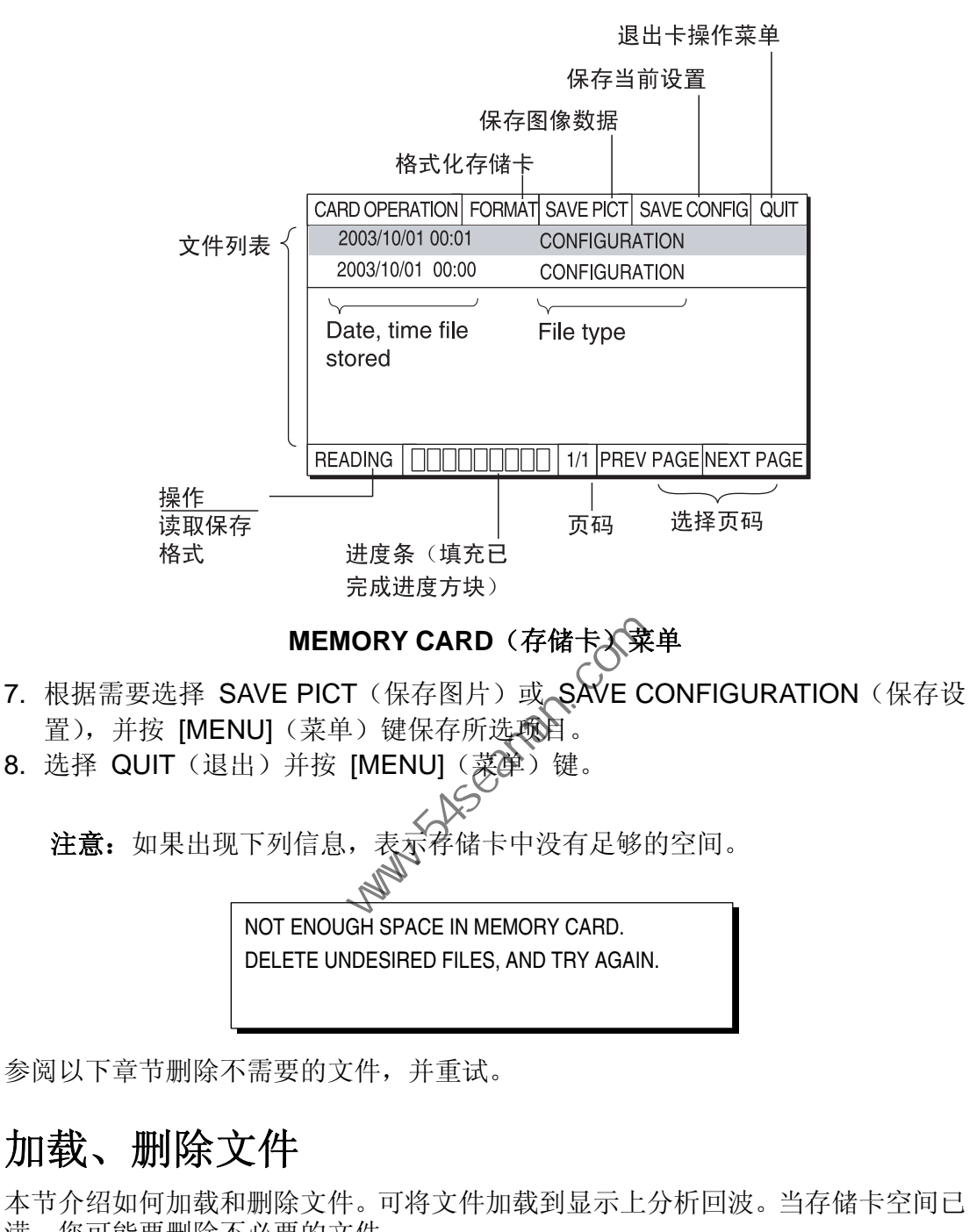

参阅以下章节删除不需要的文件,并重试。

# **9.2** 加载、删除文件

本节介绍如何加载和删除文件。可将文件加载到显示上分析回波。当存储卡空间已 满,您可能要删除不必要的文件。

- 1. 按 [MENU](菜单)键打开菜单。
- 2. 选择 OTHERS (其他) 并按 [MENU] (菜单) 键。
- 3. 选择 PRESET, MEMORY CARD (预设、存储卡) 并按 [MENU] (菜单) 键。

CARD OPERATION FORMAT SAVE PICT SAVE CONFIG QUIT 2003/10/26 12:12 **CONFIGURATION** 2003/10/01 00:01 CONFIGURATION 2003/10/01 00:00 **CONFIGURATION** 文件列表 Date, time file File type stoted 1/1 PREV PAGE NEXT PAGE

4. 选择 MEMORY CARD (存储卡) 并按 [MENU] (菜单) 键。

### **MEMORY CARD**(存储卡)菜单

5. 选择文件, 然后按 [MENU] (菜单) 键。

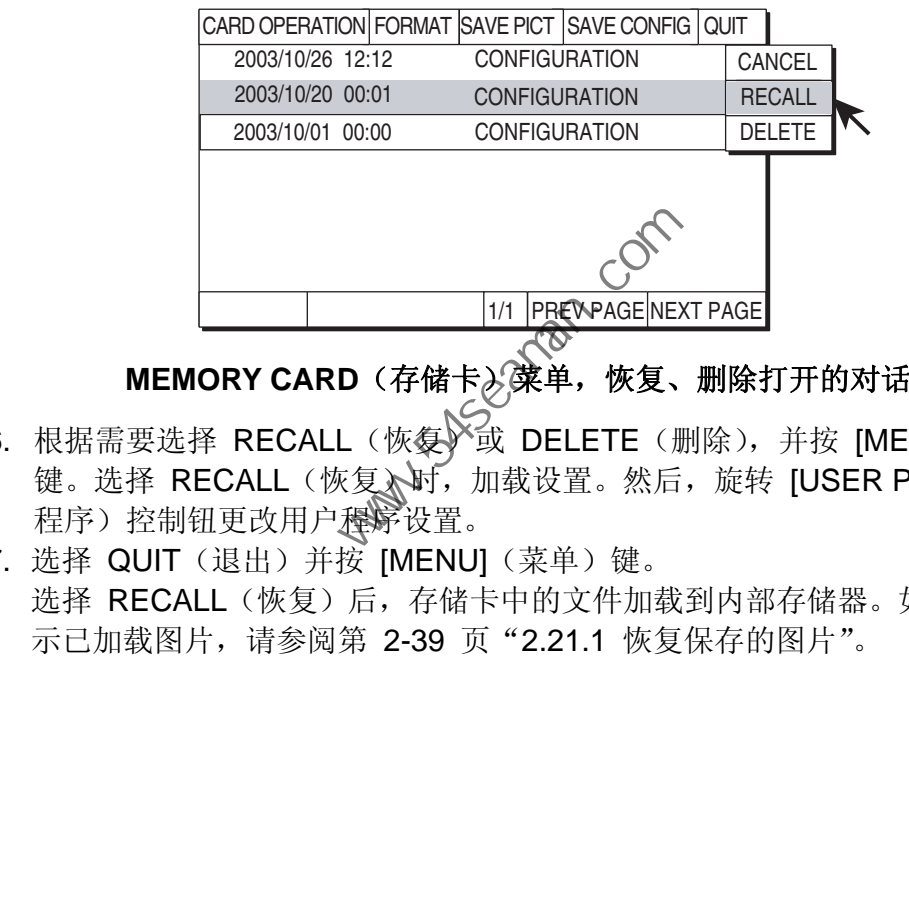

## MEMORY CARD (存储卡)深单,恢复、删除打开的对话框

- 6. 根据需要选择 RECALL(恢��》(或 DELETE(删除),并按 [MENU](菜单) 键。选择 RECALL(恢复入时,加载设置。然后,旋转 [USER PROG](用户 程序)控制钮更改用户程序设置。
- 7. 选择 QUIT (退出) 并按 [MENU] (菜单) 键。 选择 RECALL(恢复)后, 存储卡中的文件加载到内部存储器。如果您需要显 示已加载图片,请参阅第 2-39 页"2.21.1 恢复保存的图片"。

9. 存储卡操作

# **9.3** 格式化存储卡

格式化可为系统准备好存储卡。请注意,如果要删除存储卡的内容,必须将其重新 格式化。

- 1. 将已经格式化的存储卡插入到处理器单元的卡插槽中。
- 2. 按 [MENU](菜单)键打开菜单。
- 3. 选择 OTHERS (其他) 并按 [MENU] (菜单) 键。
- 4. 选择 PRESET, MEMORY CARD (预设、存储卡) 并按 [MENU] (菜单) 键。
- 5. 选择 MEMORY CARD (存储卡) 并按 [MENU] (菜单) 键。

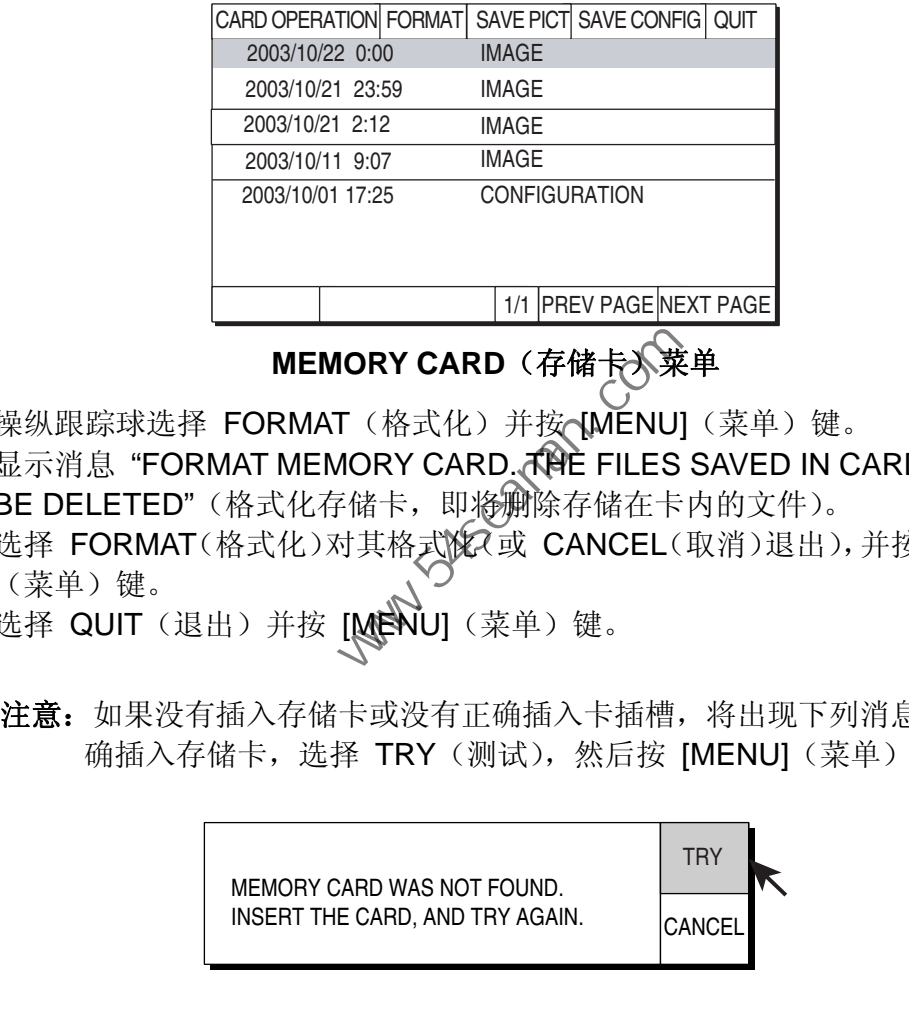

## **MEMORY CARD**(存储卡》菜单

- 6. 操纵跟踪球选择 FORMAT (格式化) 并按 [MENU] (菜单) 键。 显示消息 "FORMAT MEMORY CARD. **和主 FILES SAVED IN CARD WILL** BE DELETED"(格式化存储卡, 即将删除存储在卡内的文件)。
- 7. 选择 FORMAT(格式化)对其格式设(或 CANCEL(取消)退出),并按 [MENU] (菜单)键。
- 8. 选择 QUIT (退出) 并按 [MENU] (菜单) 键。
	- 注意: 如果没有插入存储卡或没有正确插入卡插槽, 将出现下列消息。确保正 确插入存储卡,选择 TRY(测试),然后按 [MENU](菜单)键。

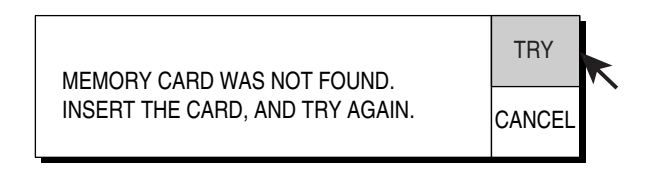

# **10.** 维护与故障排除

本章介绍有关如何确保设备正常工作的相关信息。

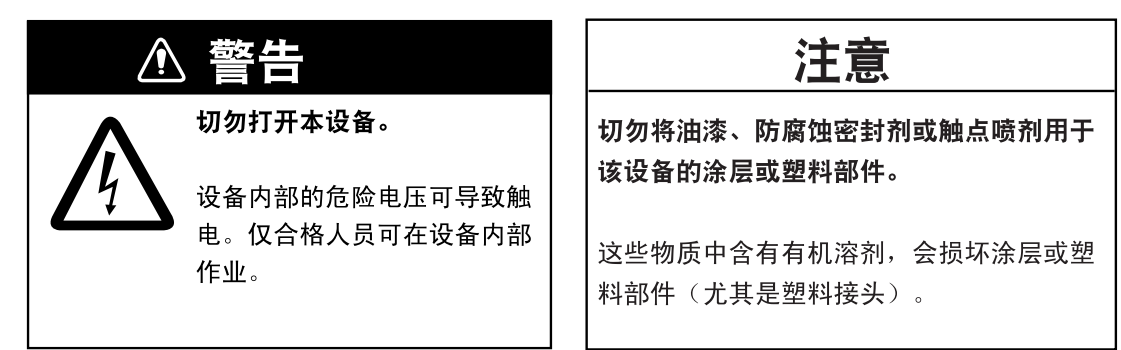

# **10.1** 预防维护

请每月检查以下几点。

- 检查所有电缆。如有损坏,请予以更换。
- 检查各单元背面的接头。如有必要, 请拧紧, O
- 检查各单元的地面。如有必要,请予以清洁。
- 检查船只电源的电压,确保处于设备的额定功率内。<br>清洁设备<br>牛二

# **10.2** 清洁设备

使用干燥软布擦掉设备上的次尘或污垢。切勿使用化学清洁剂清洁设备;这会损坏 油漆和标记。 **预防维护**<br>特月检查以下几点。<br>检查所有电缆。如有损坏,请予以更换。<br>检查各单元背面的接头。如有必要,请予以清洁。<br>检查各单元的地面。如有必要,请予以清洁。<br>检查船只电源的电压,确保处于设备的领定功率内。<br>有法 设备<br>有法 设备<br>有法 使用于燥软布擦掉设备上的数尘或污垢。切勿使用化学清洁剂清洁设:<br>非漆和标记。

# **10.3** 船体单元维护

遵循以下要点保持船体单元处于良好的工作状态。

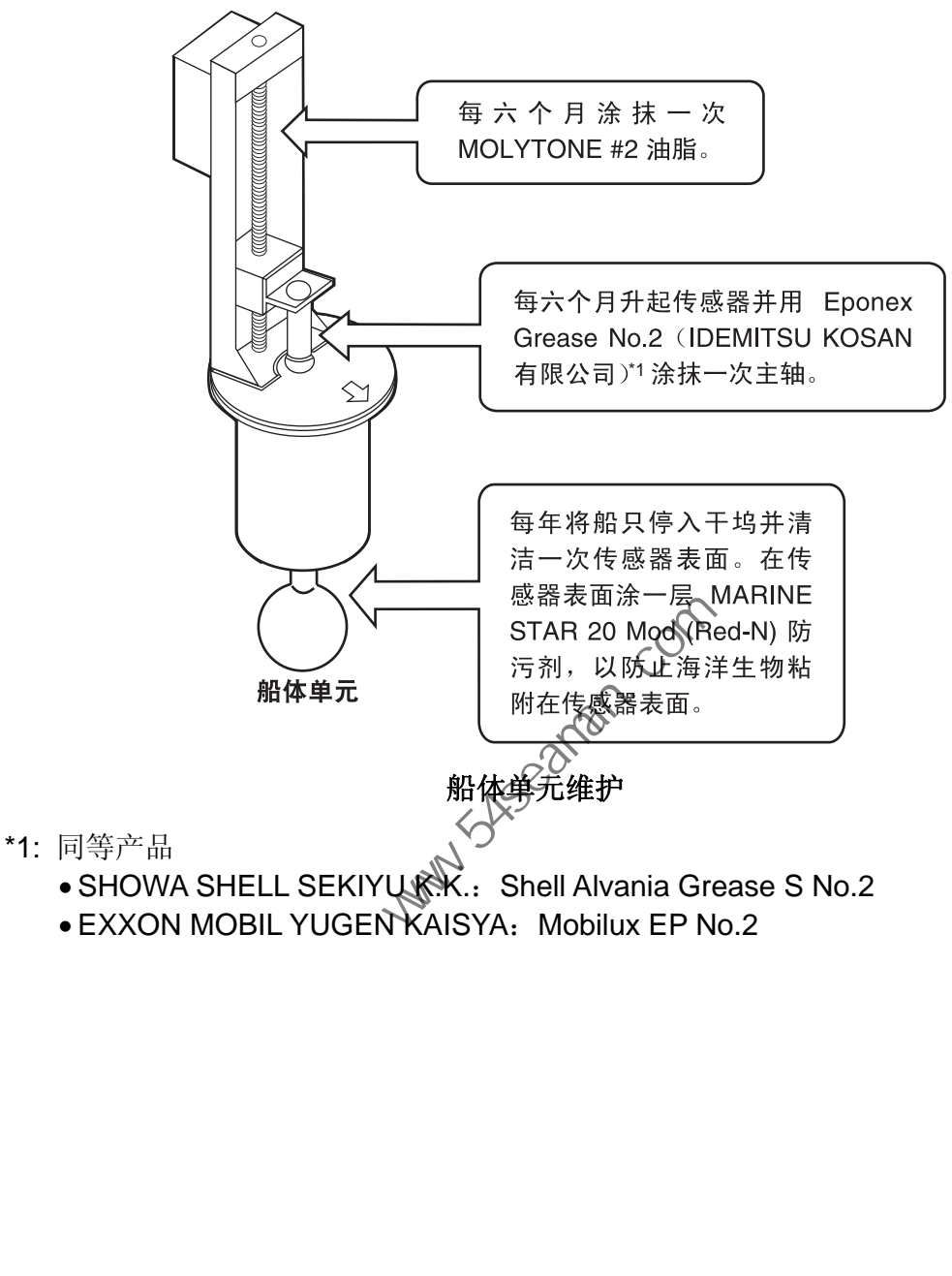

• EXXON MOBIL YUGEN KAISYA: Mobilux EP No.2

# **10.4** 传感器维护

当船只停入干坞时,使用细砂纸或木片清除传感器表面的海洋生物。

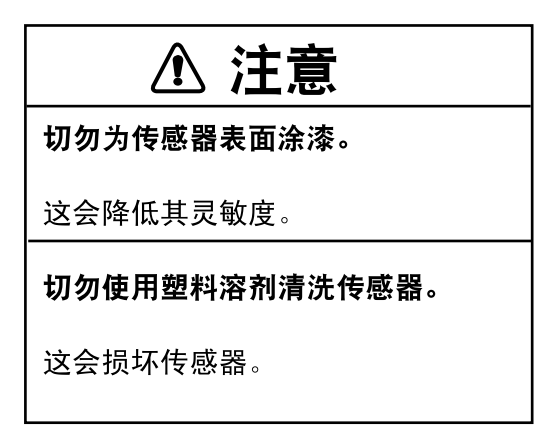

# **10.5** 更换保险丝

处理器单元、收发器单元和船体单元中的保险丝用于防止设备因过载电流和设备故 障而受损。如果无法正常供电,请先检查处理器单元和收发器单元的保险丝。如果 仍然无法打开电源,请合格的技术人员检查其他单元的保险丝。

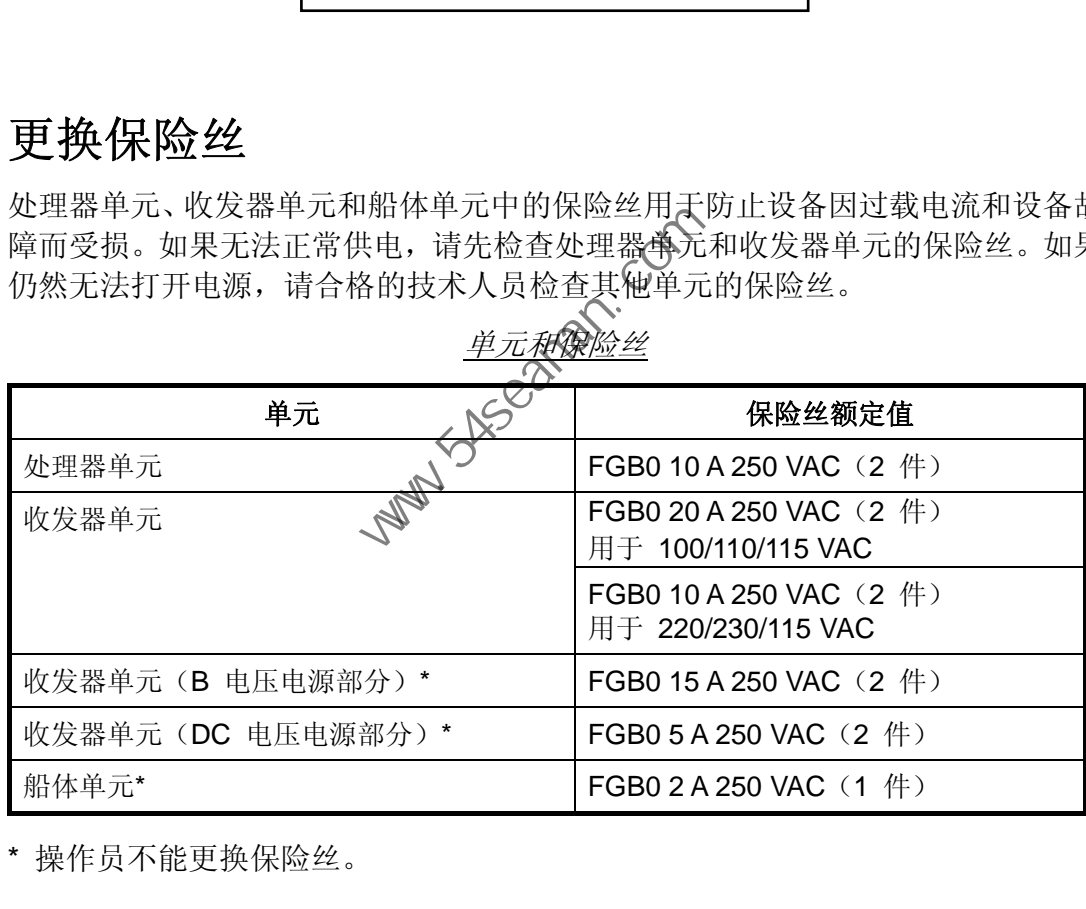

\* 操作员不能更换保险丝。

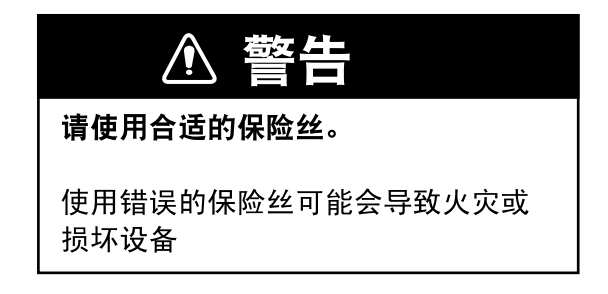

# **10.6** 故障排除

下表列出了设备的常见故障及补救措施。

故障排除

| 故障迹象           | 检查及补救措施                                                                                               |  |
|----------------|----------------------------------------------------------------------------------------------------|--|
| 无法开启电源。        | 检查收发器单元、处理器单元和显示器单元之间的电缆。<br>$\bullet$                                                                |  |
|                | 检查船只电源。                                                                                               |  |
|                | 请合格技术人员检查收发器单元的保险丝。<br>٠                                                                              |  |
| 海底回波变得不<br>规则。 | ● 风浪太大。由于颠簸摇晃致使距海底的距离发生变化。                                                                            |  |
|                | • 所选的量程过长。发射时间过长, 导致船只的颠簸摇晃影响了回<br>波探测。                                                               |  |
| 微弱回波           | • 输出功率被设置为最小。在 H-SCAN SETTING (H-扫描设置)<br>菜单设置为最大。                                                    |  |
|                | • TVG 过高。在适当的菜单调整 TVG<br>(H-SCAN SETTING (H-扫描设置), V-SCAN SETTING (V-<br>扫描设置))。请注意, 调整增益后必须重新调整 TVG。 |  |
| 画面含有噪讯。        | • 设备未正确接地。检查设备的接地情况。                                                                                  |  |
|                | 电源线太靠近信号线。重新部署电源线或信号线。                                                                                |  |
|                | • 海面上可能存在残骸砕片。在 H-SCAN SETTING (H-扫描设<br>置)、V-SCAN SETTING (V-扫描设置) 中的合适菜单中通过<br>干扰抑制器抑制多余的噪讯。        |  |
|                |                                                                                                    |  |
|                |                                                                                                    |  |
|                |                                                                                                    |  |
|                |                                                                                                    |  |
|                |                                                                                                    |  |
|                |                                                                                                    |  |
|                |                                                                                                    |  |

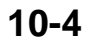

# **10.7** 警告消息

下表列出了屏幕上可能出现的警告消息。所有警告消息都伴随声音警报,您可按 [R/B AUDIO] 键停止警报。

错误消息

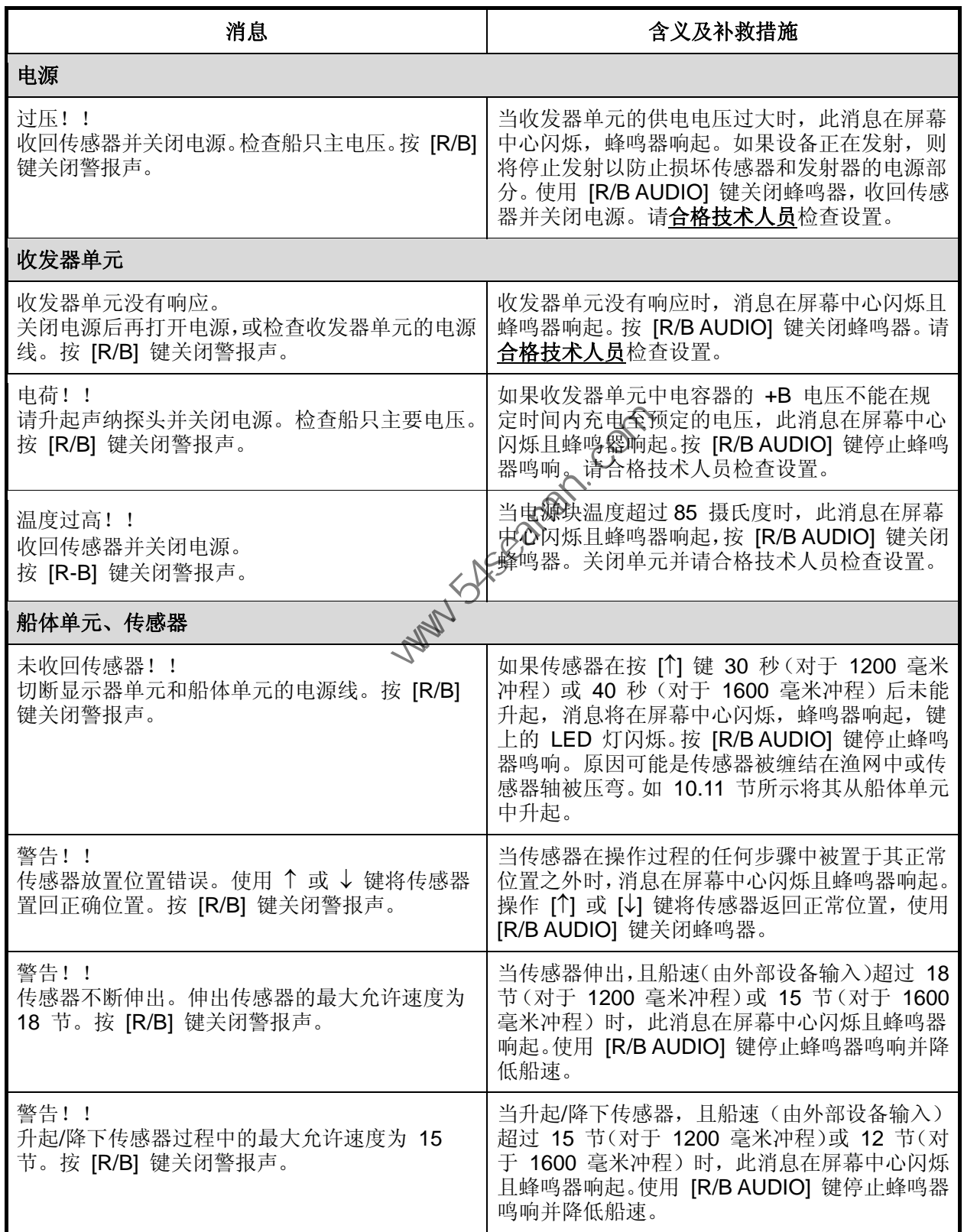

# **10.8** 错误代码

当设备探测到内部错误时,在显示屏底部显示(闪烁)三位数的错误代码。在发生 多个错误情况下,错误代码按数字顺序显示且最多可显示五个代码。在修正相应错 误之前代码将一直保留在屏幕上,且每次当新的错误代码添加到屏幕上的错误代码 显示时,蜂鸣器响起。将任何错误码报告给您的经销商。

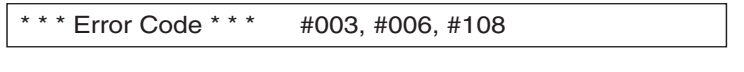

#### 错误代码

# **10.9** 状态消息

状态消息显示在屏幕中心,对操作员进行警告。状态消息如下。 状态消息

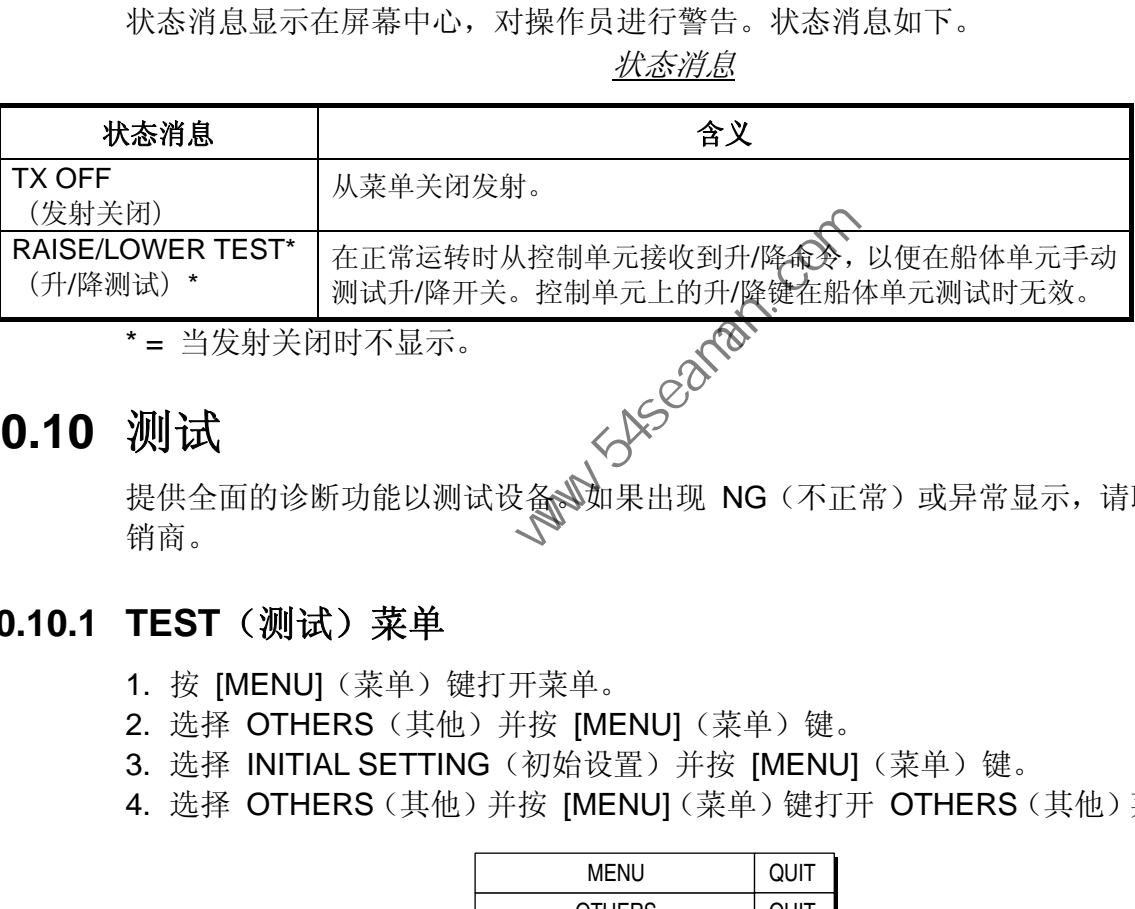

\* = 当发射关闭时不显示。

## **10.10** 测试

提供全面的诊断功能以测试设备。如果出现 NG(不正常)或异常显示,请联系经 销商。

## **10.10.1 TEST**(测试)菜单

- 1. 按 [MENU](菜单)键打开菜单。
- 2. 选择 OTHERS (其他) 并按 [MENU] (菜单) 键。
- 3. 选择 INITIAL SETTING (初始设置) 并按 [MENU] (菜单) 键。
- 4. 选择 OTHERS(其他)并按 [MENU](菜单)键打开 OTHERS(其他)菜单。

| <b>MENU</b>         | QUIT |  |
|---------------------|------|--|
| OTHERS              | QUIT |  |
| INITIAL SETTING     | QUIT |  |
| <b>TEST</b>         | QUIT |  |
| <b>BOARD TEST</b>   |      |  |
| PANEL TEST          |      |  |
| <b>TEST PATTERN</b> |      |  |
| RX TEST             |      |  |
| NOISE TEST          |      |  |
| ТX                  | : ON |  |
|                     |      |  |

**TEST**(测试)菜单

### **10.10.2** 电路板测试

在 TEST(测试)菜单选择 BOARD TEST(电路板测试)并按 [MENU](菜单)键。

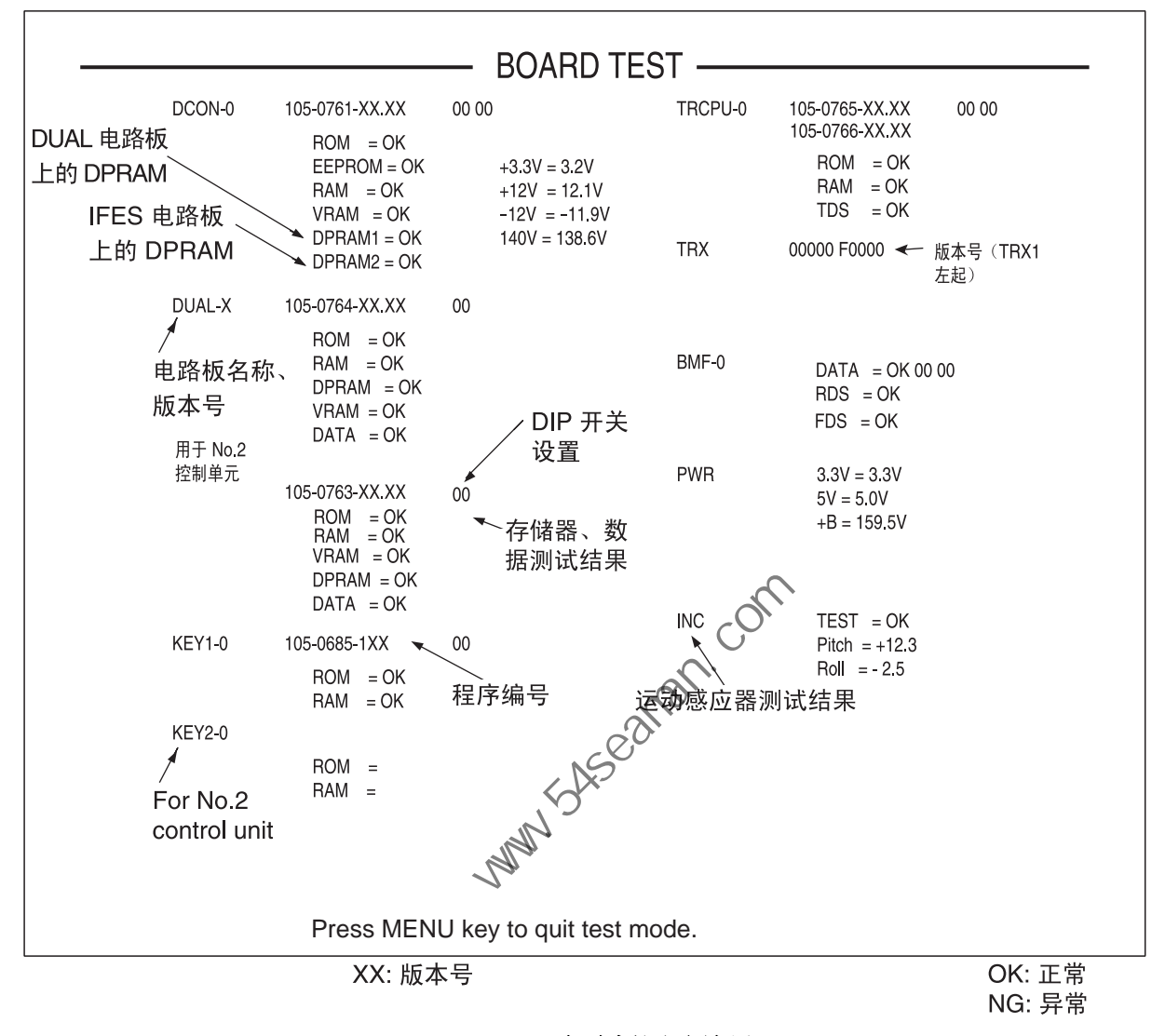

#### 电路板测试结果

#### 电路板测试结果说明

- 电路板名称及其版本号显示为白色。如果未插入电路板或插入不正确,程序编号 显示为"F"。如果修订号不正确, 将显示一个 O-E 的十六进制数。如果发现错 误,版本号和电路板名称将显示为红色。
- 软件发现版本编号错误时, 程序编号显示为白色或红色。
- 显示每个电路板上的 **DIP** 开关设置。
- 存储器读**/**写测试结果显示为 OK(正常,白色)或 NG(异常,红色)。
- 测试数据检查结果显示为 OK(正常, 白色)或 NG(异常, 红色)。
- 已测量和显示 **TX +B** 电压。
- 运动感应器测试结果显示总体结果为 OK(正常,白色)或 NG(异常,红色) 以及横摇角和纵摇角。
- 只有安装两个控制单元才显示键 **2-0**。

## **10.10.3** 面板测试

此测试检查控制单元的键、控制钮和跟踪球。在 TEST(测试)菜单选择 PANEL TEST(面板测试)并按 [MENU](菜单)键。

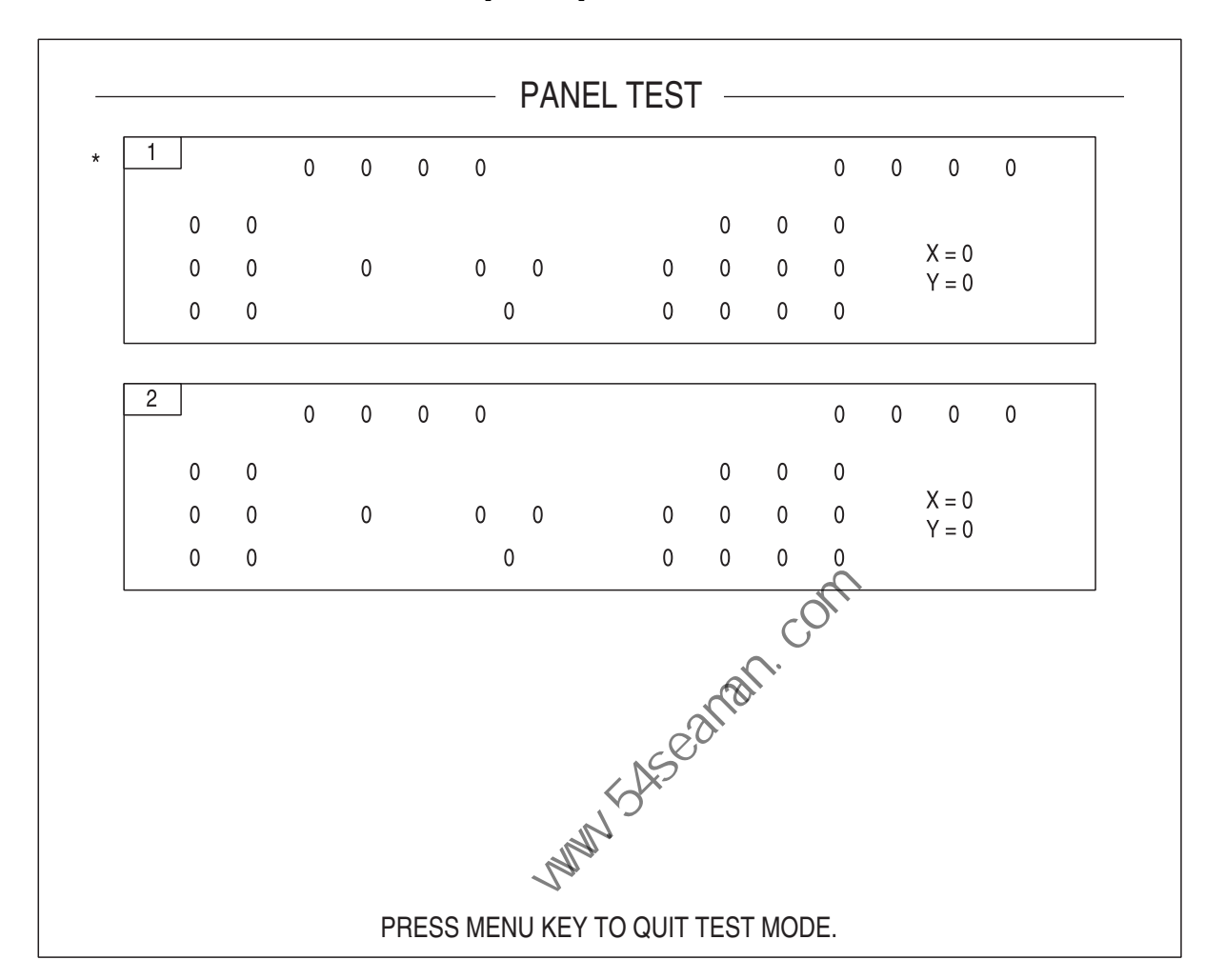

#### **PANEL**(面板)测试

- 检查键: 逐一按每个按键。当一个按键为正常时,按住此键的屏幕相应 位置显示"1",松开时显示"0"。不能检查电源键(ON(开启) 和 OFF(关闭))。
- 检查控制钮: 逐一操作每个按键。如果顺时针旋转指示正,逆时针指示负, 则控制钮为正常。不能检查 [BRILLIANCE](亮度)控制钮、 [AUDIO](声音)控制钮和 [POWER](电源)开关。

\*: 当两个控制单元连接时,1 为主控制单元而 2 为子控制单元。

检查跟踪球: 操纵跟踪球。显示跟踪球位置的 X-Y 坐标。正常条件如下。 向右: X 正 向左: X 负 向上: Y 正 向下: Y 负

检查操纵杆: 向上或向下按操纵杆。正常条件下 1 为向上而 2 为向下。

## **10.10.4** 测试图样

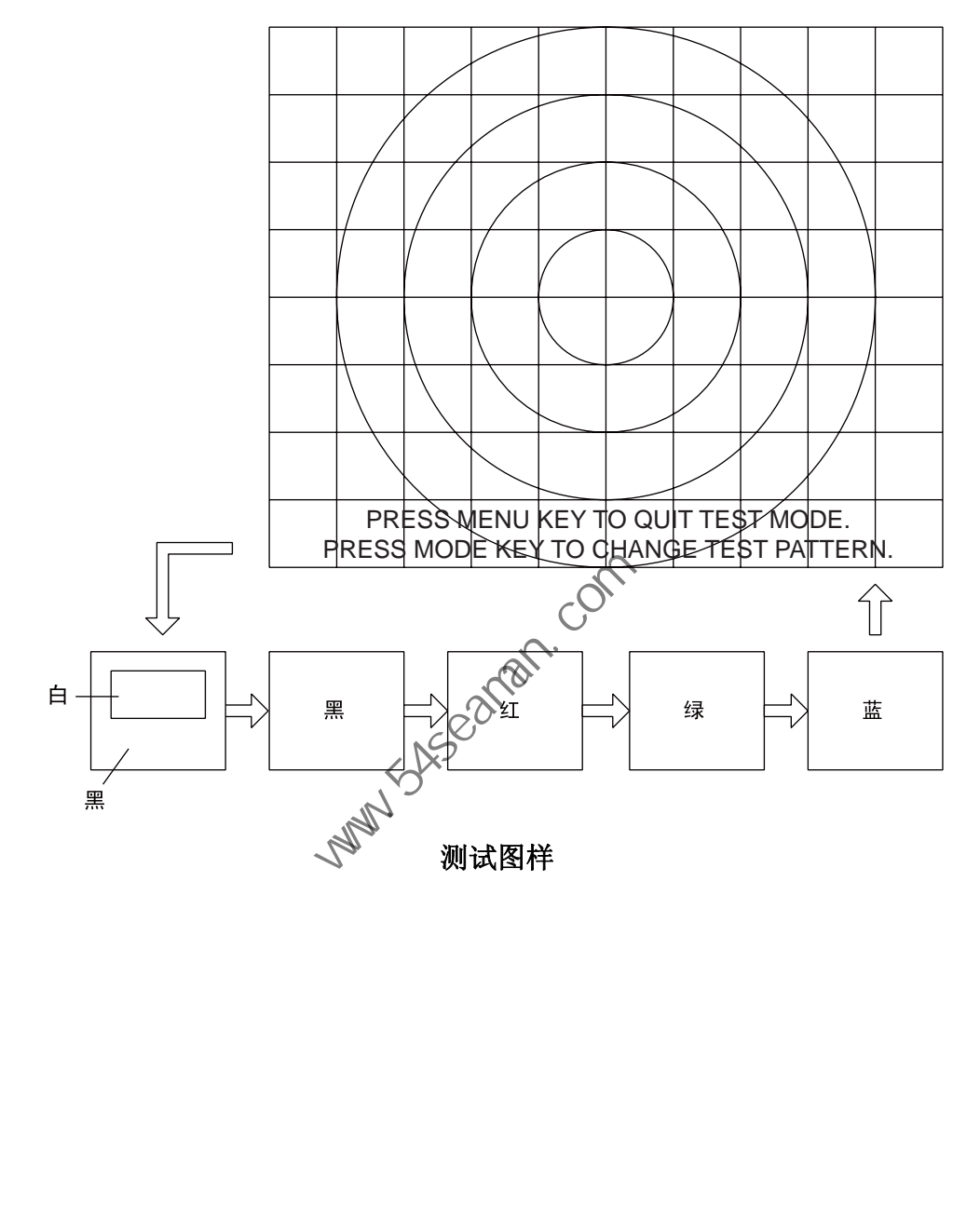

此测试用于检查颜色是否正常显示。在 TEST(测试)菜单选择 TEST PATTERN (测试图样)并按 [MENU](菜单)键。使用 [MODE](模式)键更改测试图样。

## **10.10.5** 接收测试(适用于维护技师)

此测试输入虚拟数据至每个电路板从而输出测试图样(32 色)。在 TEST(测试) 菜单选择 RX TEST (接收测试) 并按 [MENU] (菜单) 键。按照以下显示顺序, 使用 [MODE](模式)键选择要测试的电路板。

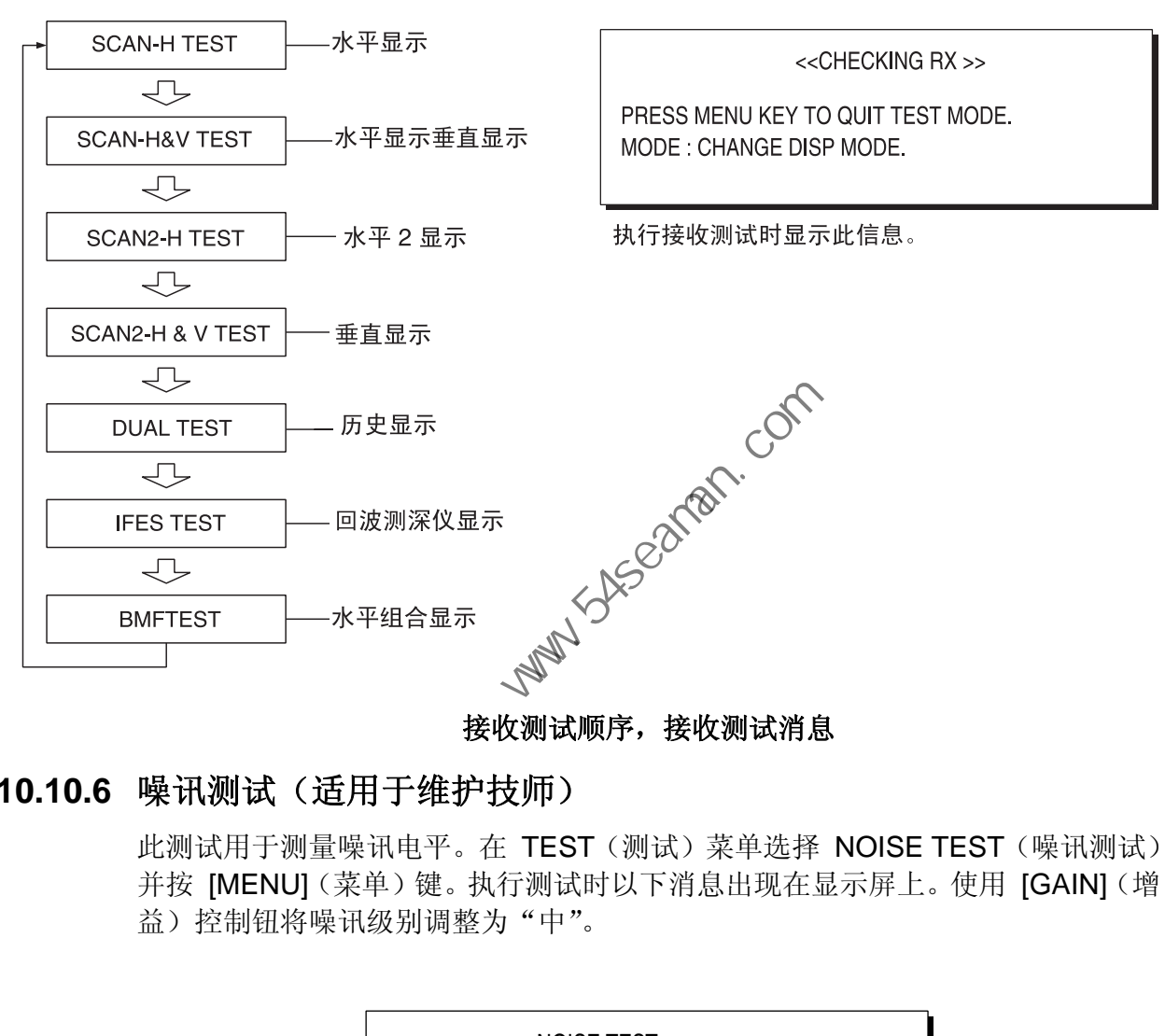

#### 接收测试顺序,接收测试消息

## **10.10.6** 噪讯测试(适用于维护技师)

此测试用于测量噪讯电平。在 TEST(测试)菜单选择 NOISE TEST(噪讯测试) 并按 [MENU](菜单)键。执行测试时以下消息出现在显示屏上。使用 [GAIN](增 益)控制钮将噪讯级别调整为"中"。

<< NOISE TEST >>

PRESS MENU KEY TO QUIT TEST MODE. ADJUST NOISE LEVEL TO MEDIUM BY GAIN KNOB.

噪讯测试消息

# **10.11** 从船体单元升起传感器

如果由于传感器缠结在渔网中或传感器轴被压弯而不能通过控制单元开关升起传 感器,尝试根据情况自动或手动从船体将其升起。

## **10.11.1** 自动升起传感器

- 1. 从船用电源的断路器关闭控制单元、电源单元和船体单元。(如果不能收回传感 器,则不能关闭控制单元的电源。)
- 2. 检查是否有渔网或其它物体卡在传感器中。
- 3. 通过船体控制单元上的盖子查看电机断路器是否已经 OFF(关)。如果是在 ON (开)和 OFF(关)之间, 打开盖子, 关闭电源后再打开。
- 4. 拧松 6 颗螺钉,卸除船体控制单元的护盖。
- 5. 按船体控制单元的 RESET (复位, 绿色)键。
- 6. 关上护盖。
- 7. 关闭船用电源的断路器。
- 8. 从控制单元开启设备。
- 9. 按控制单元上的 [1 键开关升起传感器。

如果不能升起传感器,传感轴可能已经被压弯。在这种情况下,按照下一页说明使 用手柄手动将其升起。

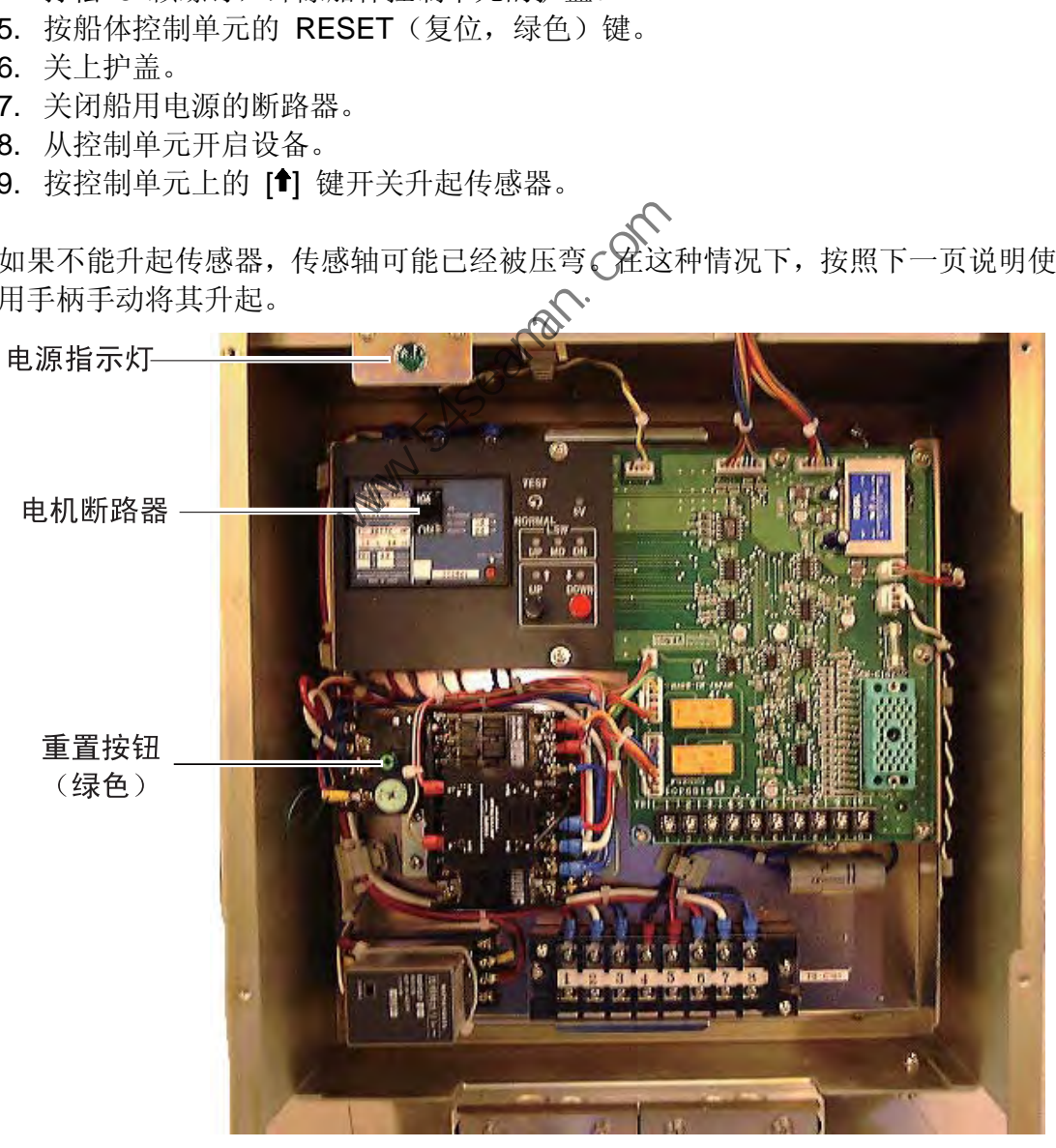

船体控制单元,已拆除护盖

## **10.11.2** 手动升起传感器

- 1. 打开船体控制单元的盖子并关闭船体控制单元上的电机断路器。确认电源指示 器上的灯已关闭。(参阅上页插图查看电机断路器和电源指示器位置。)
- 2. 参照以下说明中的 (a), 旋开两颗螺钉拆开护盖。
- 3. 参照以下说明中的 (a), 将手柄安装到电机轴。
- 4. 拿住手柄时, 将操纵杆拉向您的方向和向上, 按照以下说明 (b) 松开制动。 注意: 松开制动时握住手柄,防止传感器掉下。
- 5. 按以下说明 (c) 顺时针方向旋转手柄升起传感器。(还可以通过套筒扳手或拧紧 扳手,利用手柄附近的插口升起传感器。如果是使用拧紧扳手,扭矩应该是 14.5 Nm(1.48 kgfm)。)
- 6. 将传感器收回到箱中,按以下说明 (d) 将操纵杆收回支架。

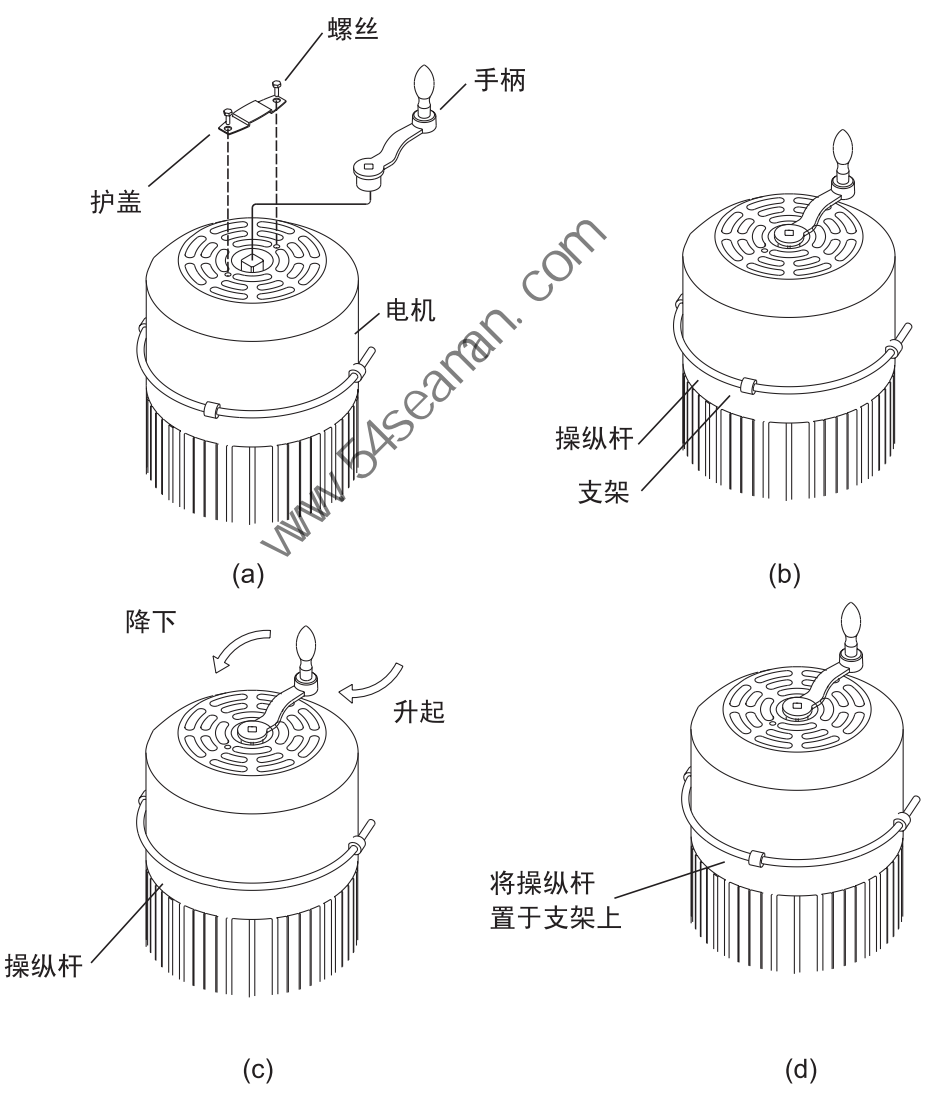

如何手动升起传感器

## 彩色扫描声纳 **FSV-30** 规格

#### **1** 概述

1.1 扫描方法 持续形成扫描波束

- 1.2 频率 24 kHz
- 1.3 距离

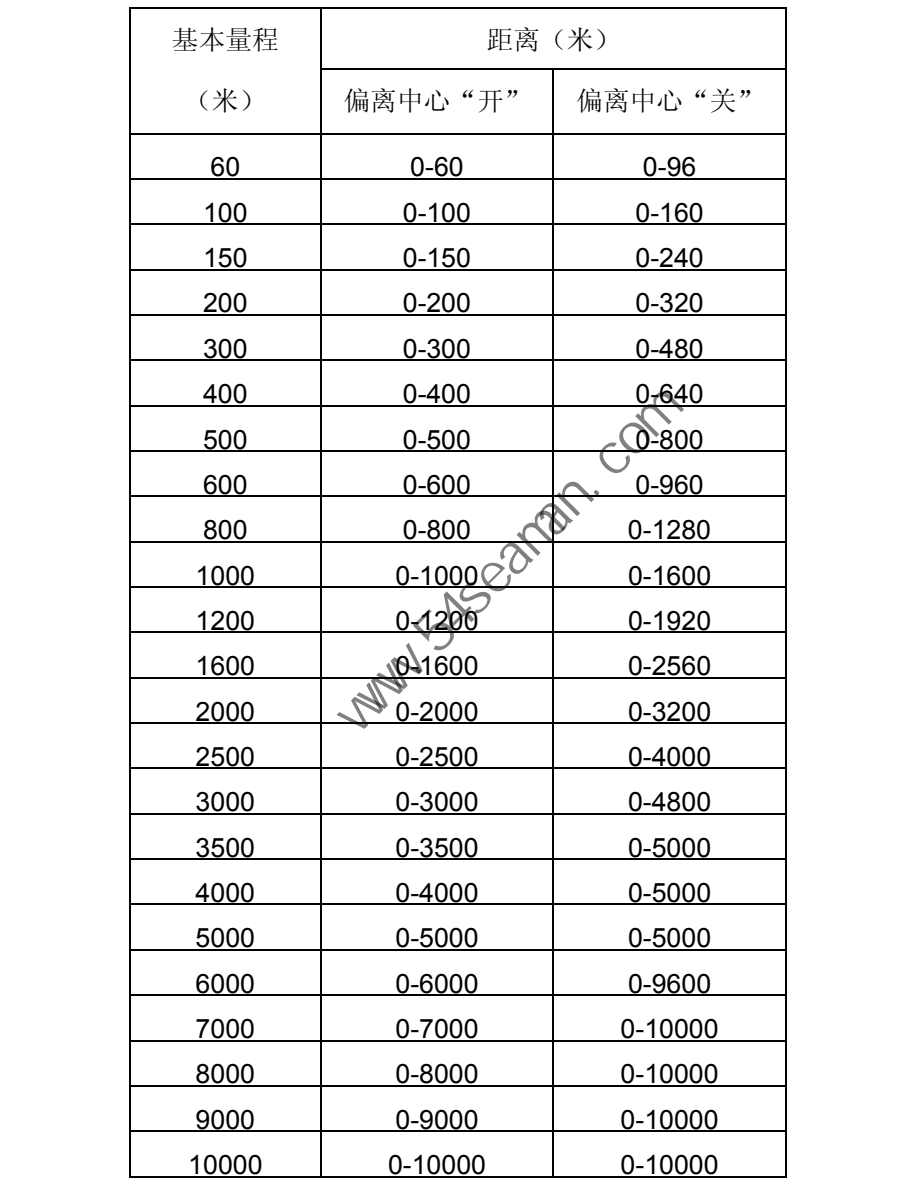

## 1.4 音频搜索 可选 30°、60°、90°、180°、330°

- 1.5 音频输出 1.1 W
- 1.6 音频频率 1.0 kHz

#### **2** 显示

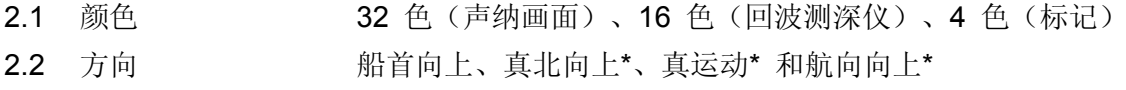

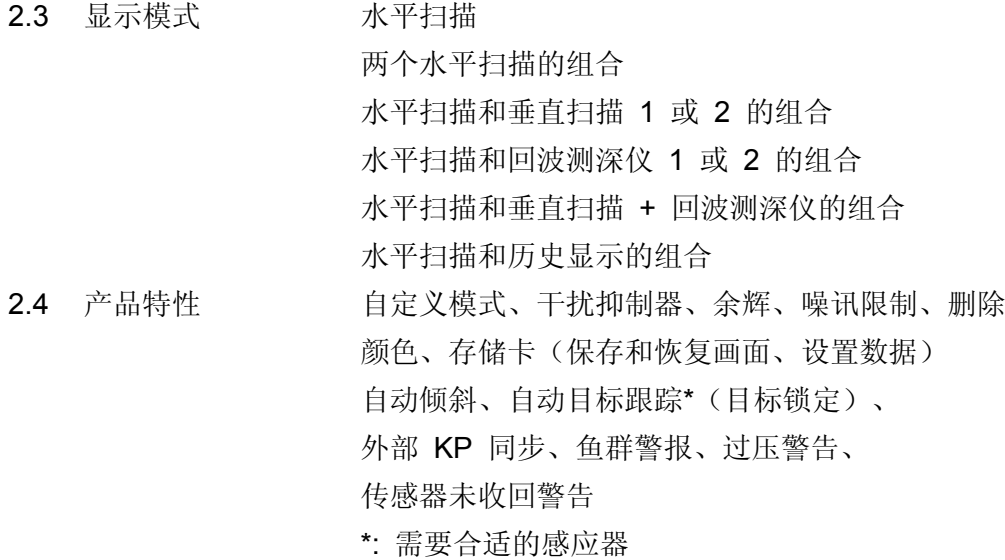

#### **3** 收发器单元

- 3.1 调幅 PDM
- 
- 
- 
- 
- 
- 
- 

#### **4** 船体单元

3.2 接收方法 存储放大器、全数字波束形成 3.3 水平发射波束宽度 360° (水平) x 18° (垂直)在 - 6β 3.4 水平接收波束宽度 18°(水平) x 18°(<del>熏</del>直) 在 - 6β 3.5 倾斜角 -5°(向上)至 90°(向下)持续 3.6 垂直发射波束宽度 18°(水平)γ<mark><预5</mark>°(垂直)在 −6β 3.7 垂直接收波束宽度 18°(水平→2 18°(垂直)在 −6β 3.8 垂直搜索范围 0 至 90 (向下)

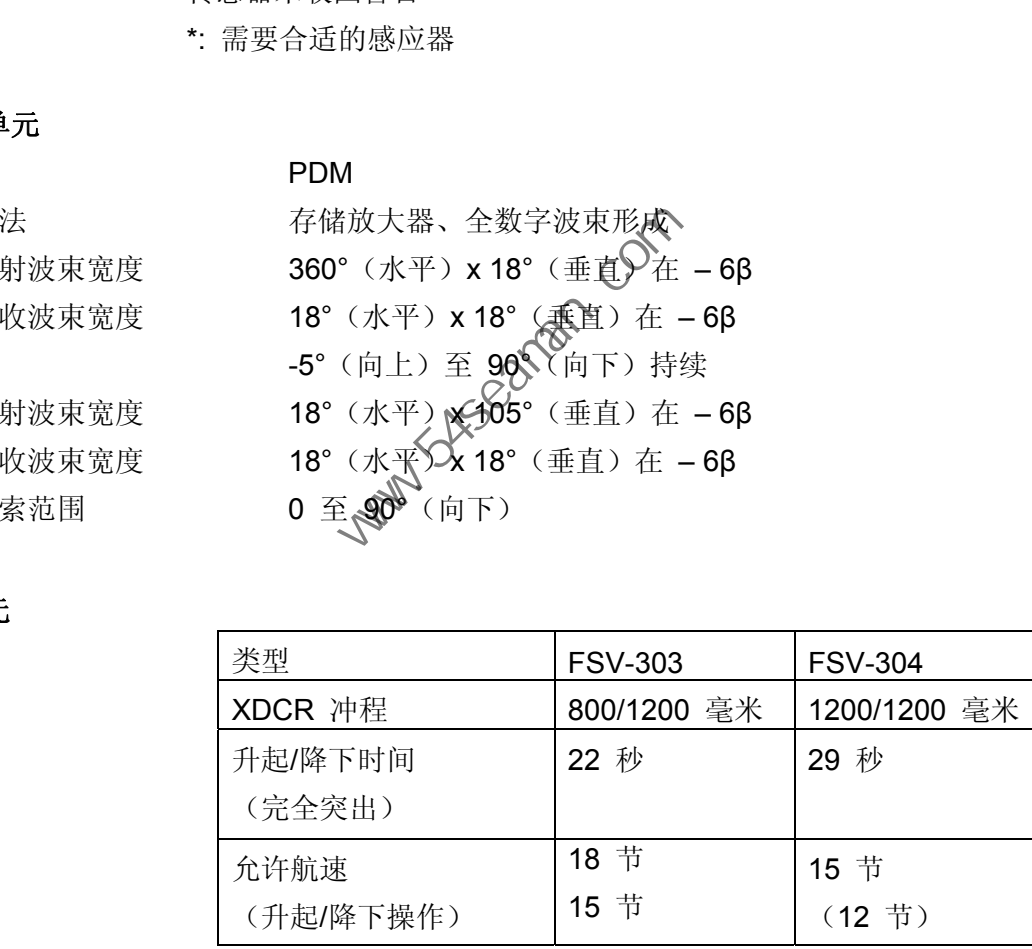

#### **5** 接口

- 5.1 输入 (NMEA 0183) CUR、DBS、DBT、DPT、GGA、GLL、HCC、HCD、HDG、HDM、HDT、 MTW、MWV、RMA、RMC、VBW、VDR、VHW、VTG、ZDA、GNS 5.2 CIF 输入数据 系统时钟、船只位置、船速、船只方位、 层级 1 水流数据、水深、水温、 多层水流数据、渔网深度、风向/风速
- 5.3 输出 (NMEA 0183) TLL

## **6** 电源

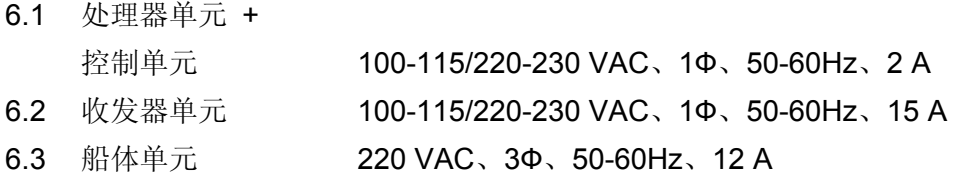

### **7** 环境条件

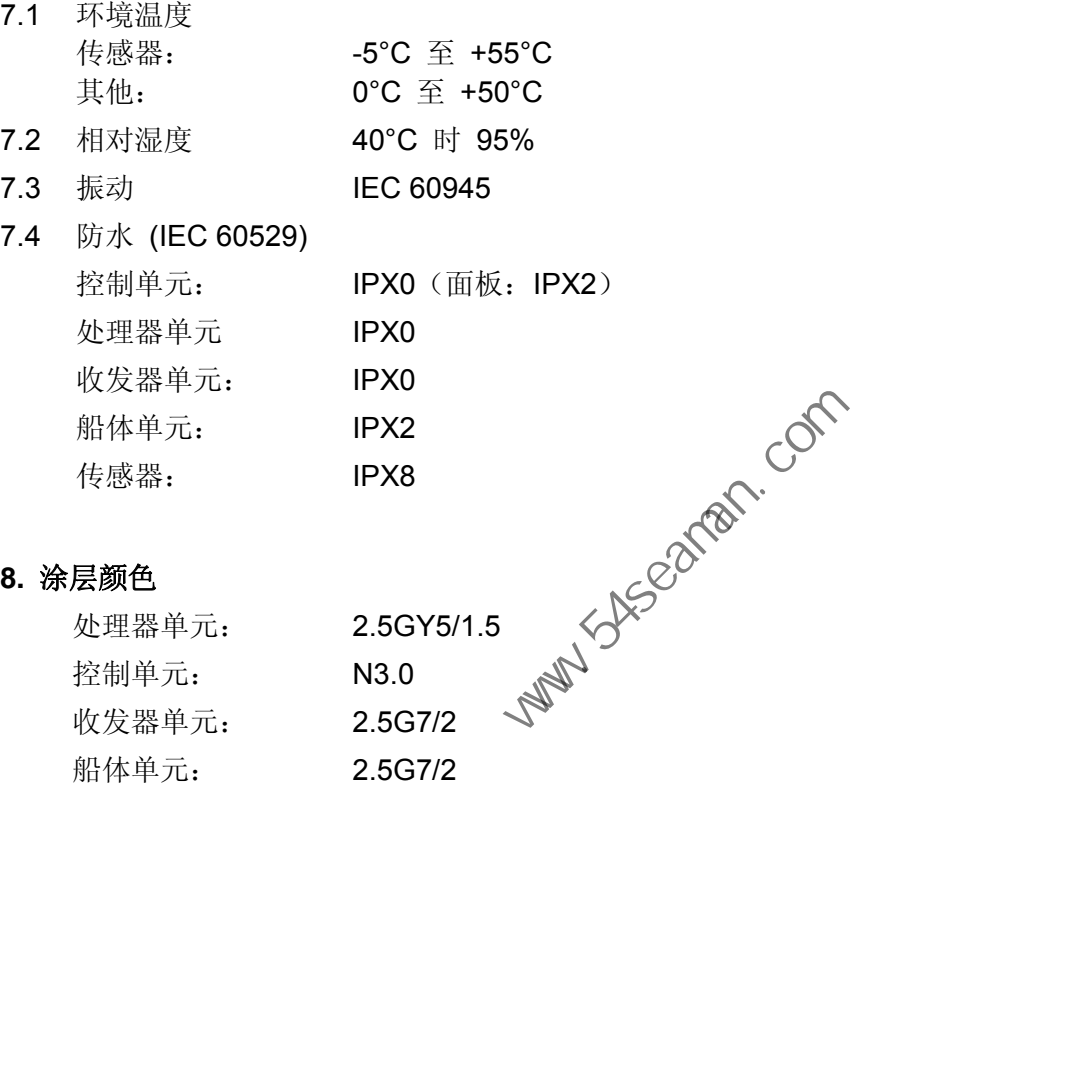

此页面特意留空。

**Party Systems** Company

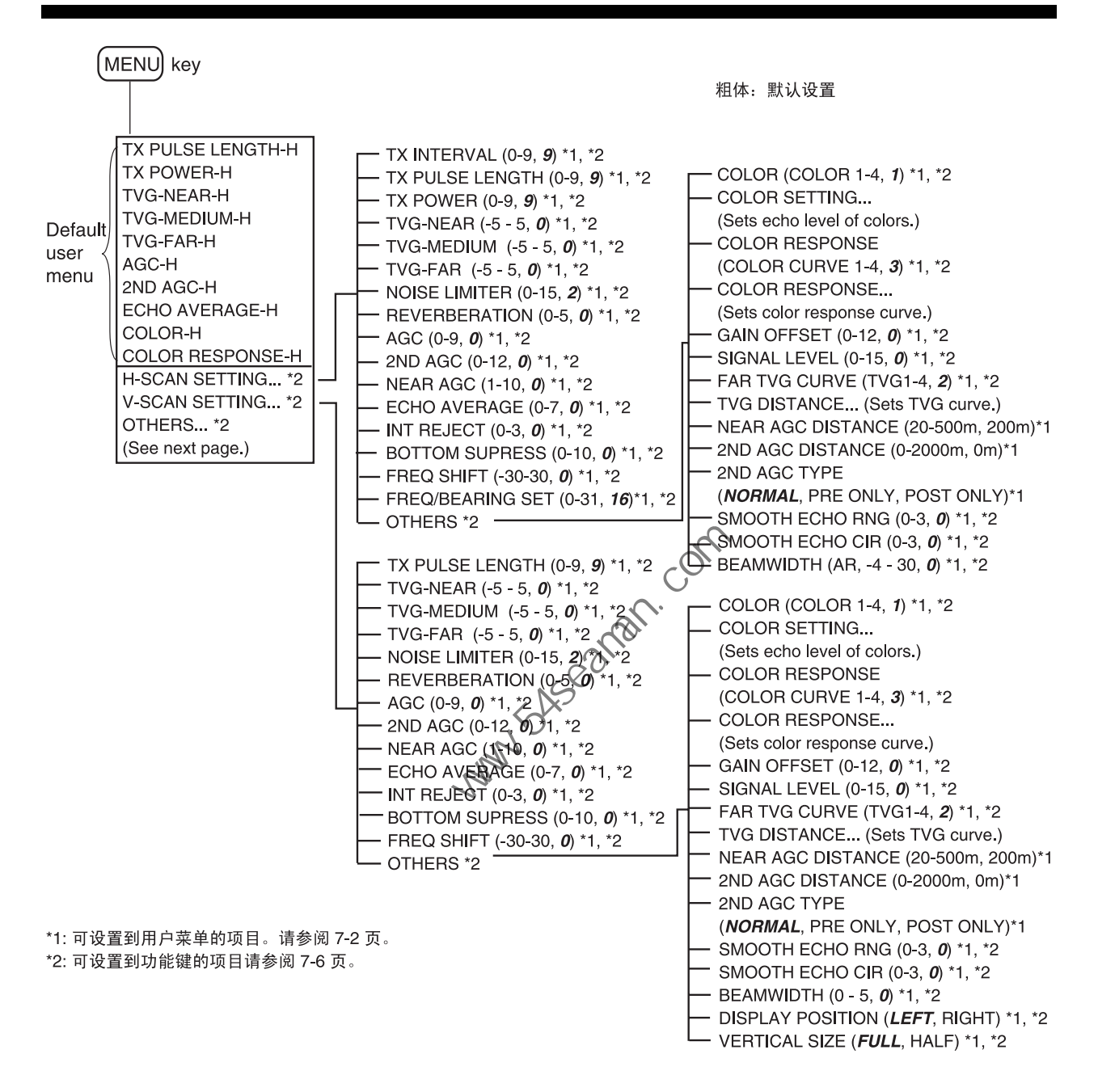

## 菜单树

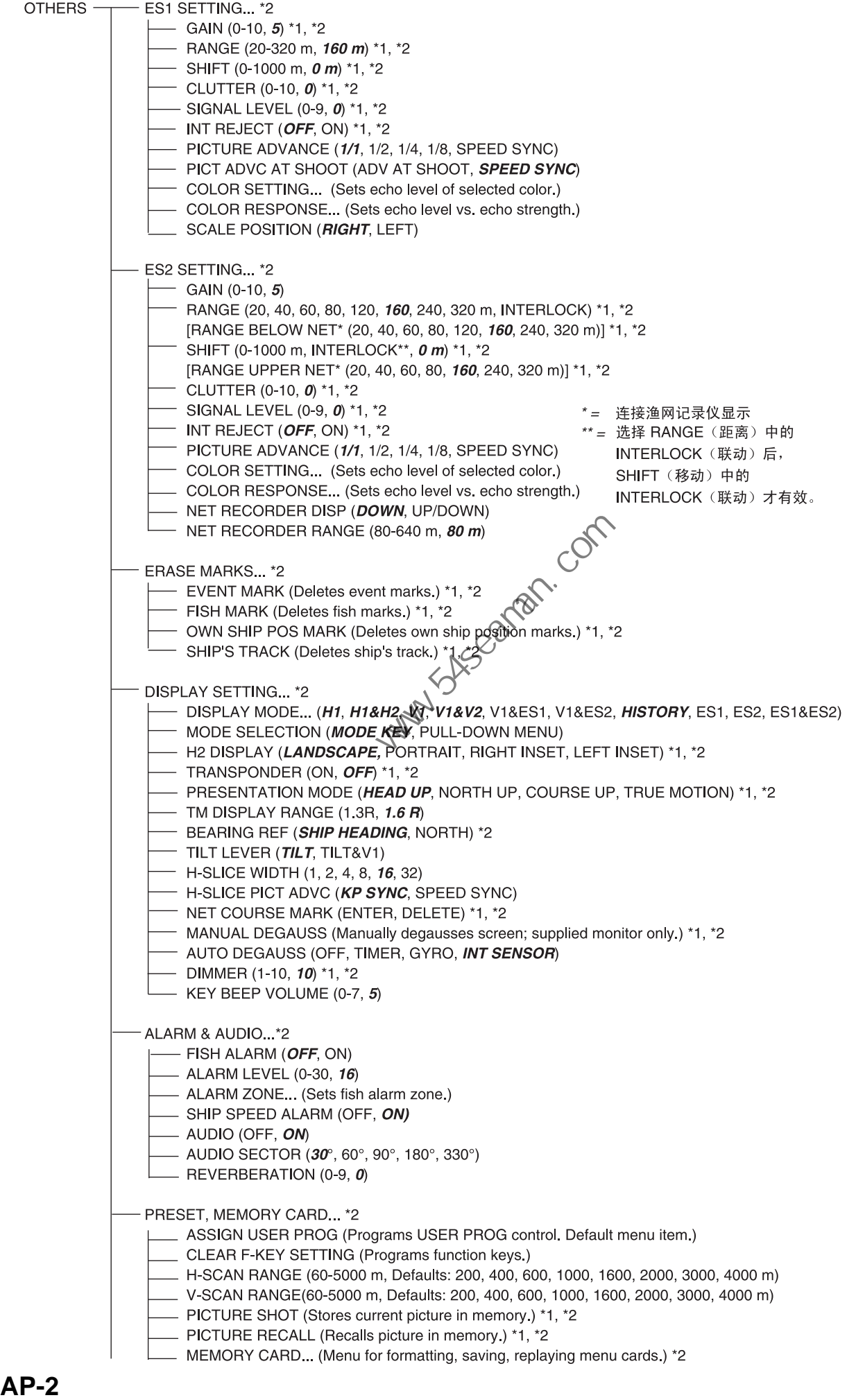

 $\Box$  INITIAL SETTING... \*2-- MARK DISPLAY... \*2 - HEADING MARK (OFF, OM) - RANGE RINGS (OFF, OM) BEARING SCALE (OFF, ON) - SHIP'S TRACK (OFF, ON) - DATA ON TRACK (OFF, WATER TEMP, DEPTH) - NET MOVEMENT PLOT (OFF, ON) FISH MARK CONNECT (OFF, ON) TARGET VECTOR (OFF, ON) - FISH TRACK PLOT (OFF, ON) - FISH HISTOGRAM (OFF, ON) - MARK SIZE... \*2 - TRACKBALL MARK (*+SMALL*, +LARGE, ■SMALL, ■LARGE) TARGET LOCK MARK (SMALL, LARGE) - TARGET VECTOR (SHORT, NORMAL, LONG) **FISH MANK (SMALL, LARGE)**<br>
OWN SHIP POS MARK (SMALL, LARGE)<br>
OWN SHIP POS MARK (SMALL, LARGE)<br>
NET SHOOT MANK (SMALL, LARGE)<br>
ESTIMATE ON SCAN (SMALL, LARGE)<br>
ESTIMATE ON SCAN (SMALL, LARGE)<br>
COUNTER TWO CON (SMORT, LOW)

TARGET LOCK... \*2 TRACKING METHOD (TARGET MARK, **FISH**) \*1, \*2 TILT INTERLOCK (OFF, TILT, **TILT&RANGE**) MARK INERLOCK (OFF, **ESTIMATE MARK**, EST&HISTOGRAM) TRACKING DATA (HORIZONTAL, **H&V**) THRESHOLD (1-30, **16**) TARGET SPEED LIMIT (1-15 kt, **5 kt**) SMOOTHING (0.0-1.0, **0.5**) TARGET SPD UPDATE (15sec, 30sec, 45sec, **60sec**) TARGET LOCK WINDOW (**NORMAL**, LARGE, LARGEST)  $-$  DIMENSION SETUP (0-100t, 25t/1000m<sup>2</sup>)  $-$  VOLUME SETUP (0-100t, 25t/1000m<sup>3</sup>) - STABILIZATION... \*2 STABILIZATION (OFF, **ON**) PITCH ANGLE COR (-10.0 - +10.0, **0.0**) ROLL ANGLE COR (-10.0 - +10.0, **0.0**)  $TEST...$  \*2 - BOARD TEST... (Tests circuit boards.) - PANEL TEST... (Tests control panel.) TEST PATTEBN... (Displays test patterns.) RX TEST... (Checks receiver.) - NOISE TEST... (Executes noise test.) TX (ON<sub>)</sub> OFF) \*1, \*2 INITIALIZATION... \*2 - SAVE SHIP'S ORG RECALL SHIP'S ORG \*1 SET TO DEFAULT (Restores all default settings.) ITEM ATTRIBUTION (**NON-CHANGEABLE**, CHANGEABLE) TIME OFFSET... (Sets time difference between UTC and local time.) - NET SHOOT SETTING... \*2 NET DIAMETER (200-1000 m, **500 m**) TILT INTERLOCK (OFF, **ON**) NET PLOT CORR-LYR1 (0-100%, **50%**) NET PLOT CORR-LYR2 (0-100%, **50%**) NET PLOT CORR-LYR3 (0-100%, **50%**) TARGET LOCK WINDOW (*NORMAL*, LARGE, LARGET DIMENSION SETUP (0-100t, 25t/1000m<sup>2</sup>)<br>
DIMENSION SETUP (0-100t, 25t/1000m<sup>2</sup>)<br>
STABILIZATION... '2<br>
STABILIZATION (OFF, *ON*)<br>
PITCH ANGLE COR (-10.0 - - 10.0, *0.0*)<br>
PICH ANGL

# 附录 **2** 原始设置

此原始设置是渔船的基本操作设置。 根据不同的客户要求,必须基于此设置进行 进一步的调整,以达到最佳设置。 以下介绍了原始设置的目的,以及精细调整的 技巧。

水平模式 H1/H2 的设置如下。

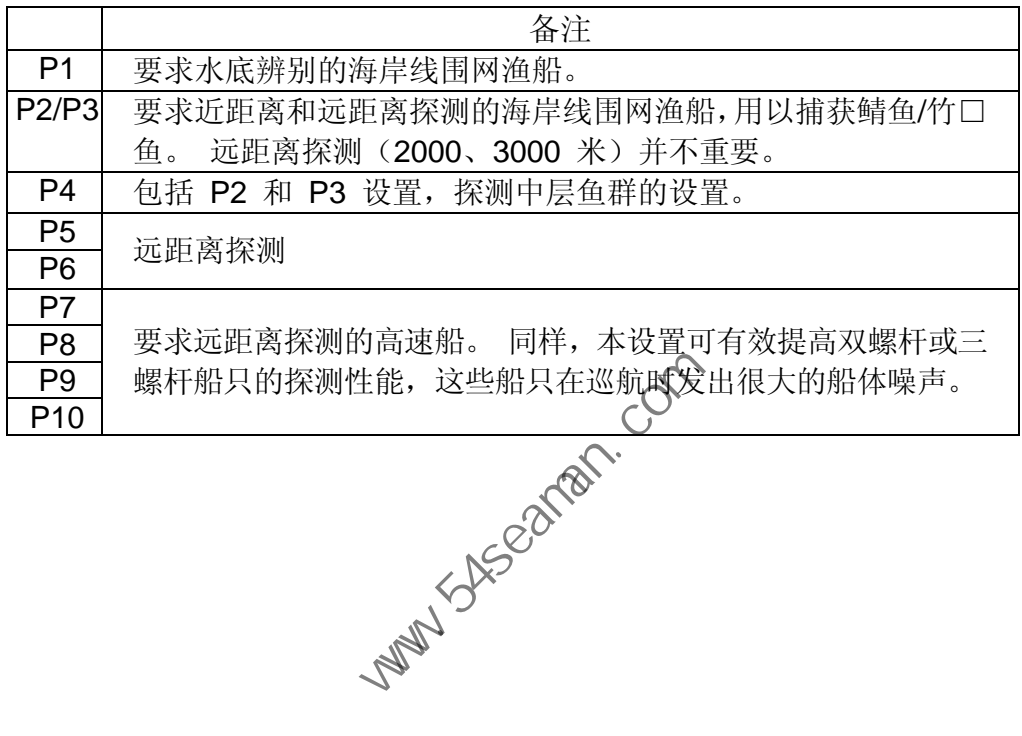

# 新原始设置

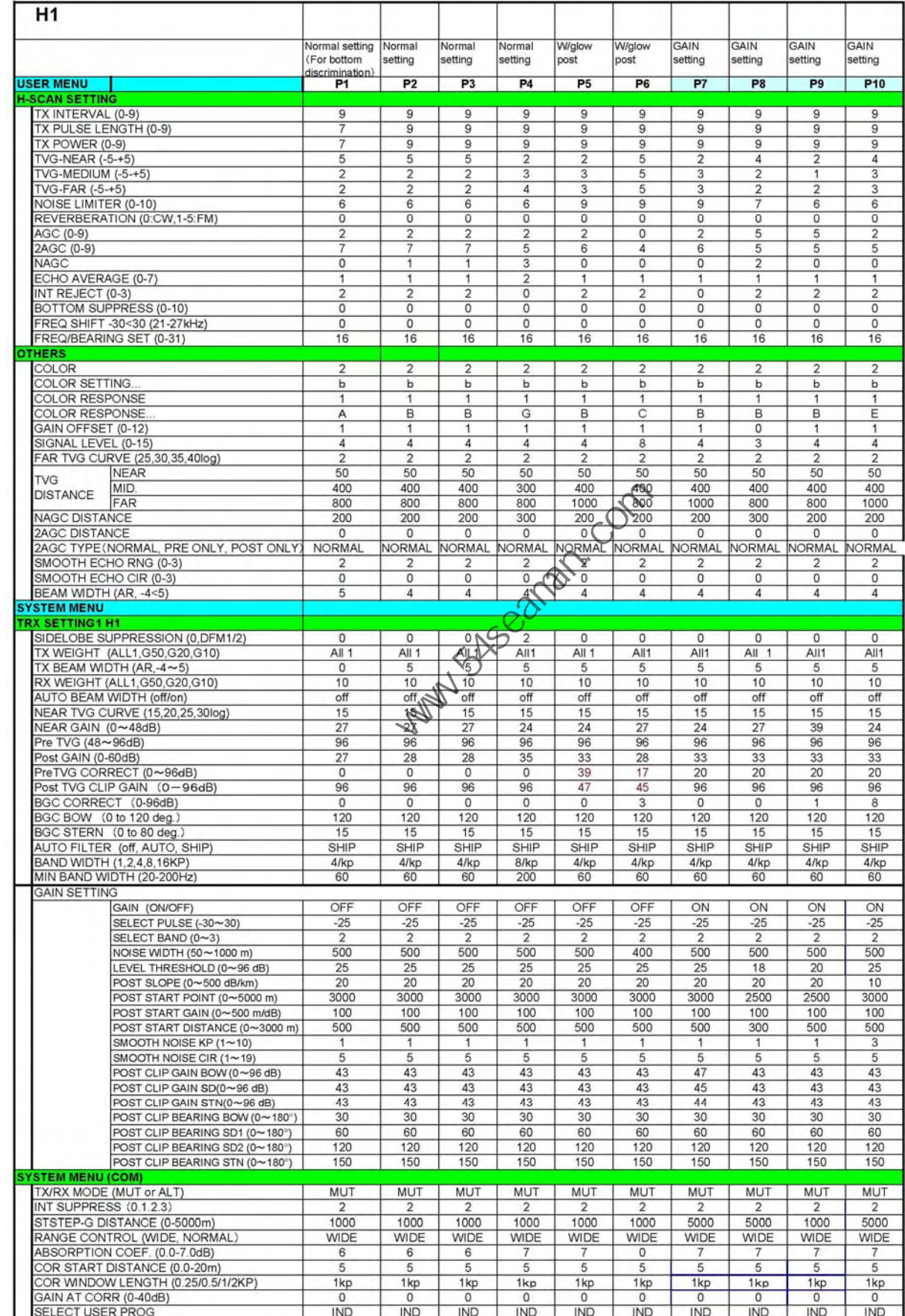

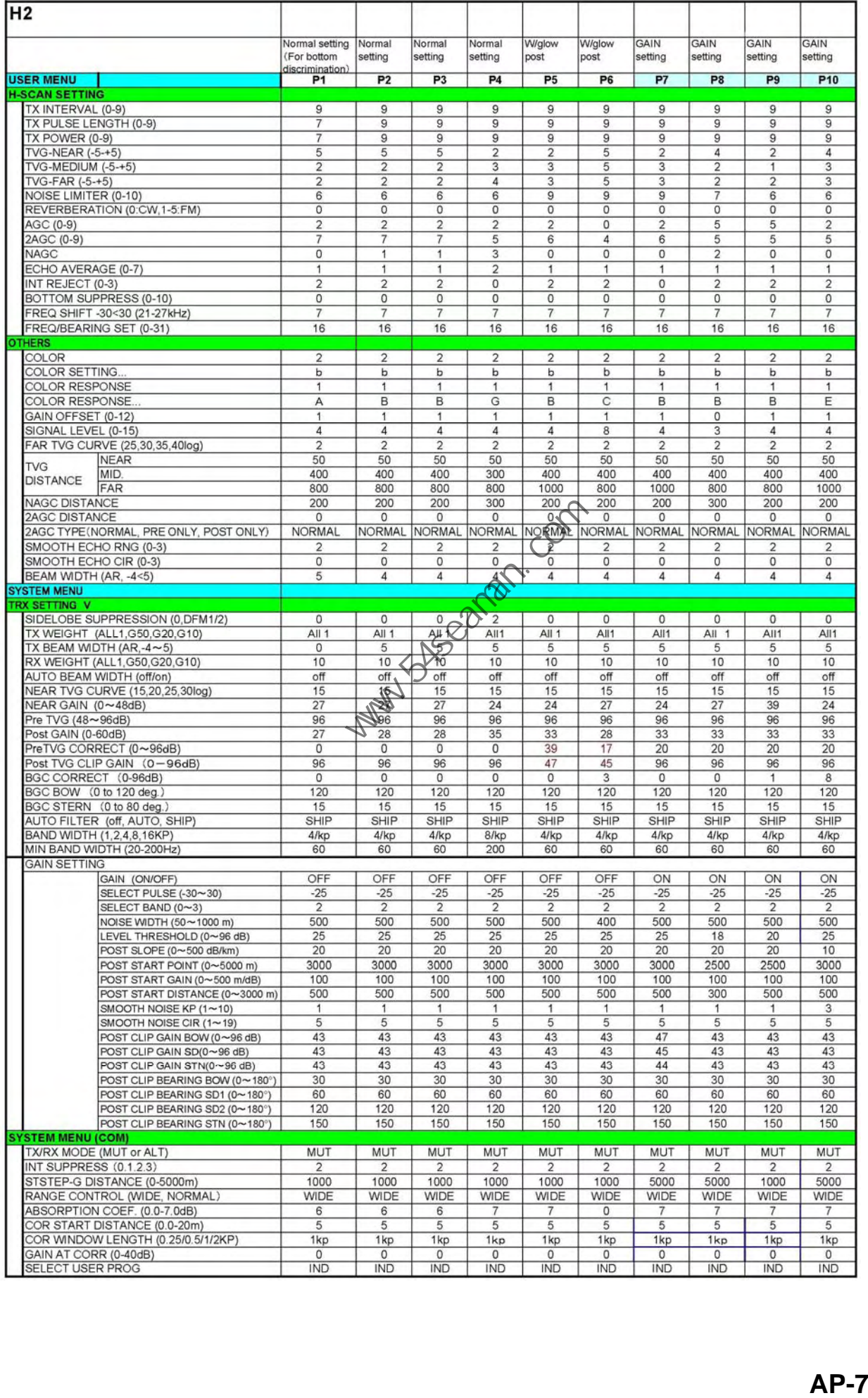

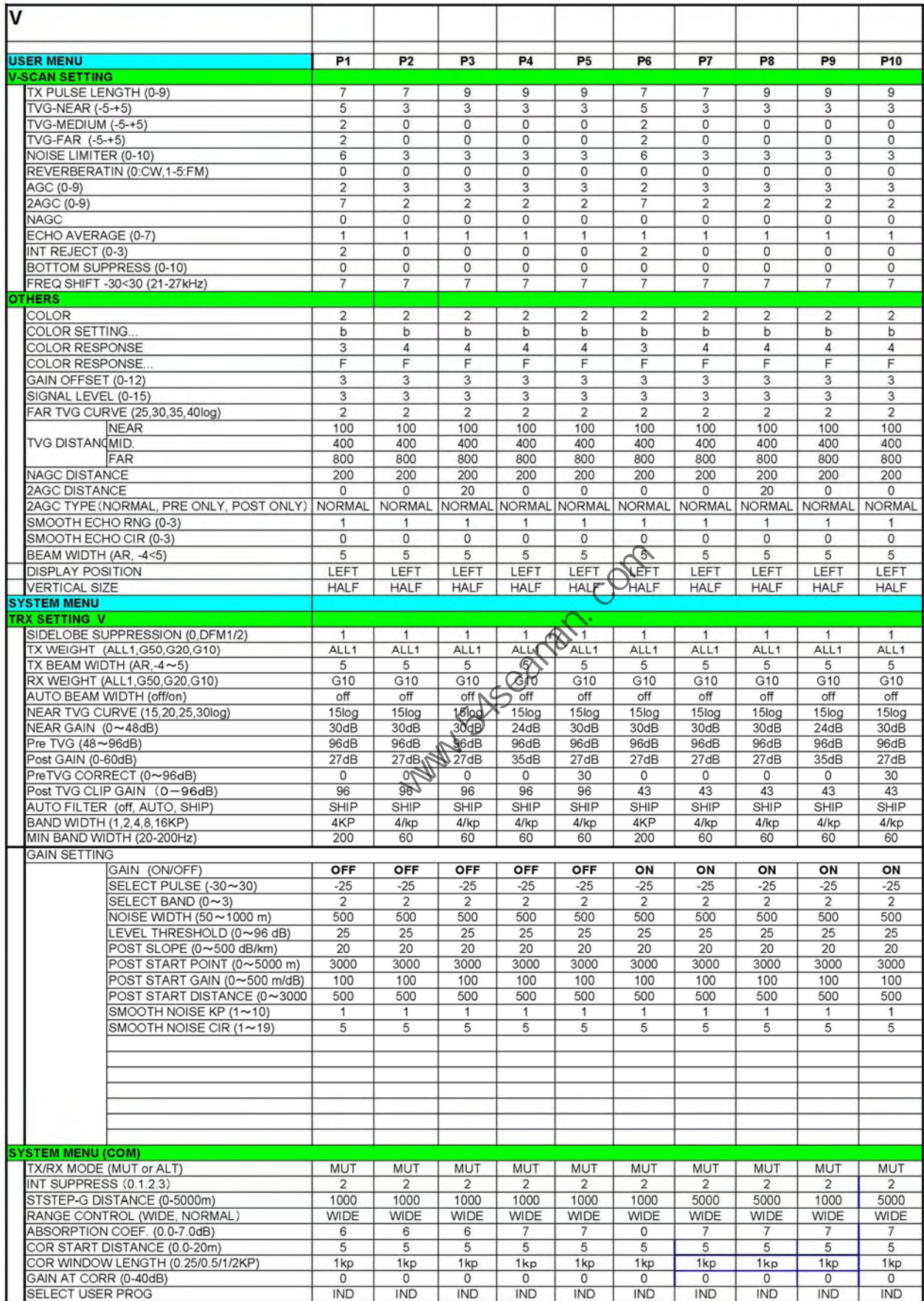

## 颜色设置

COLOR2

**COLOR SETTING: a** 

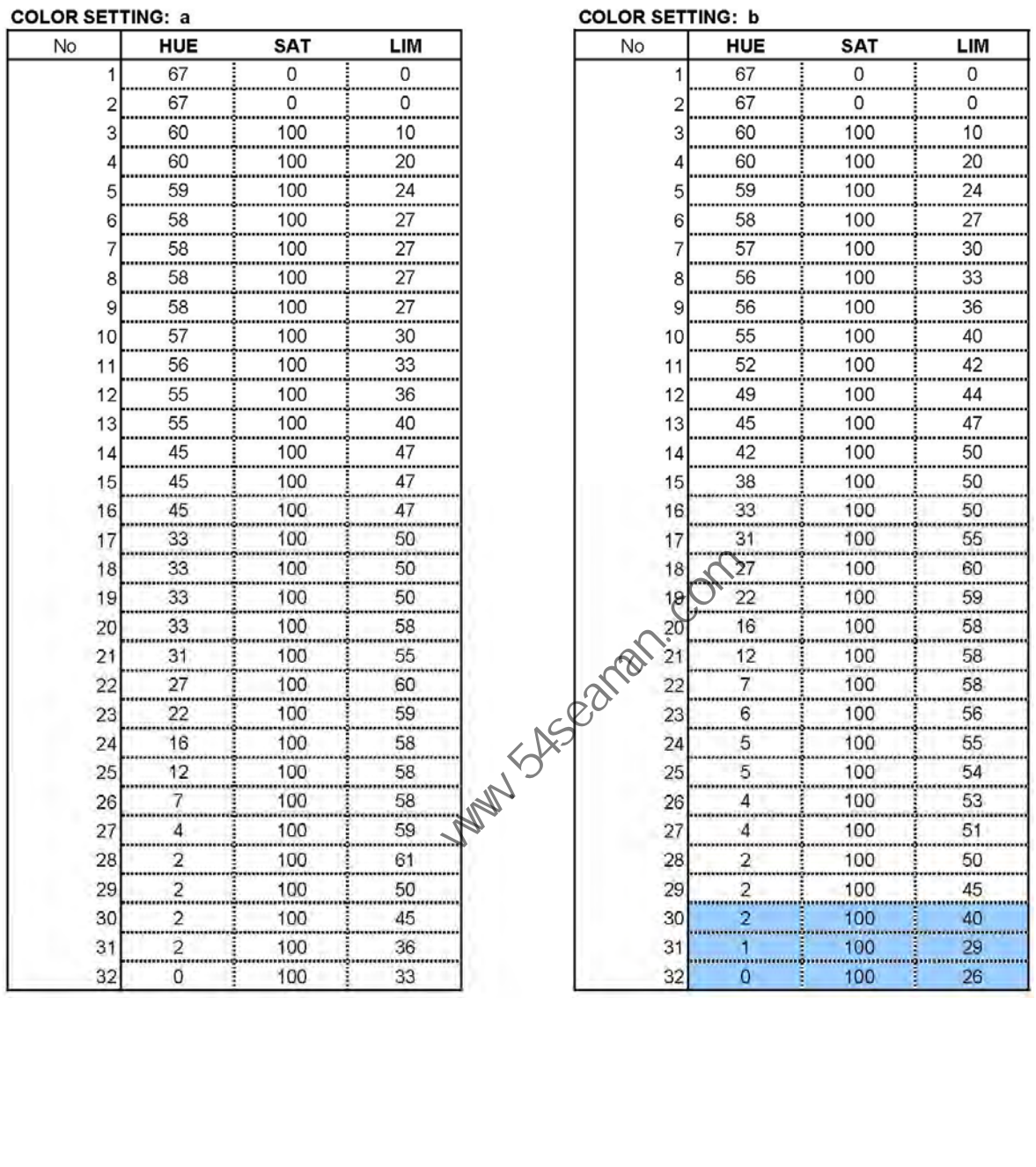

COLOR2

# 颜色响应曲线设置。

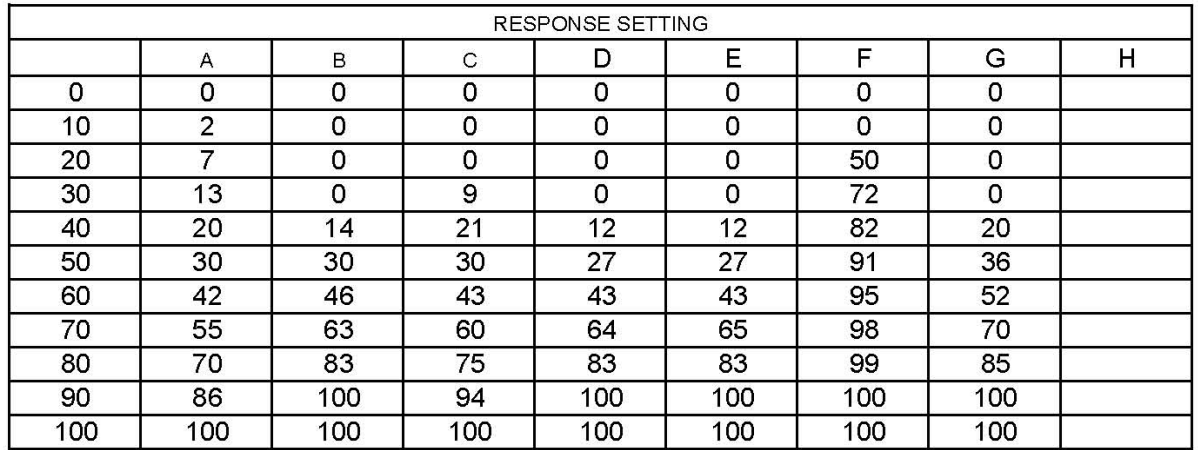

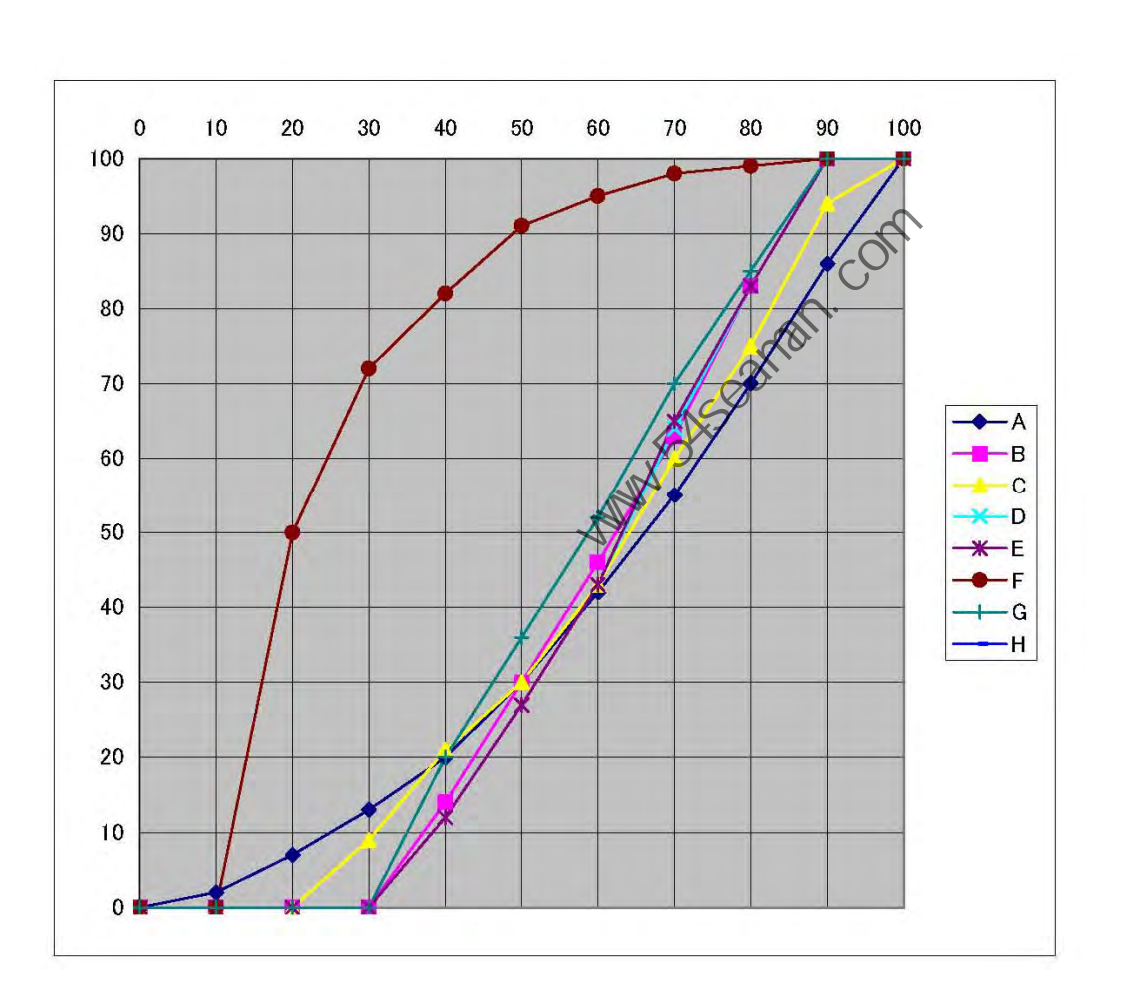

# $\overline{A}$

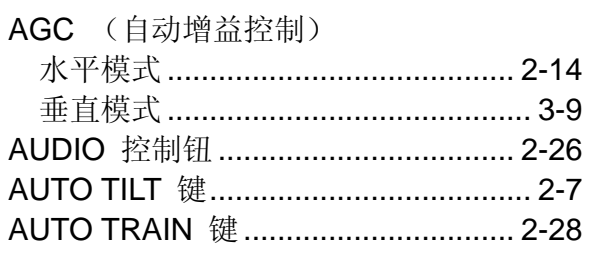

## $\boldsymbol{B}$

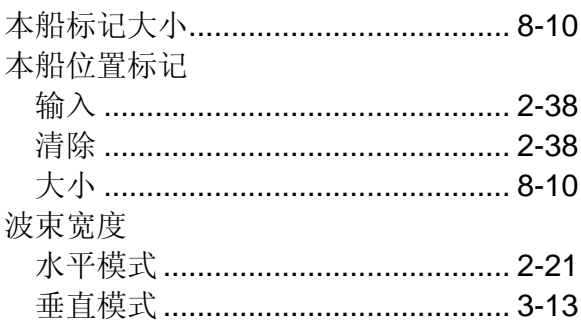

# $\mathcal{C}$

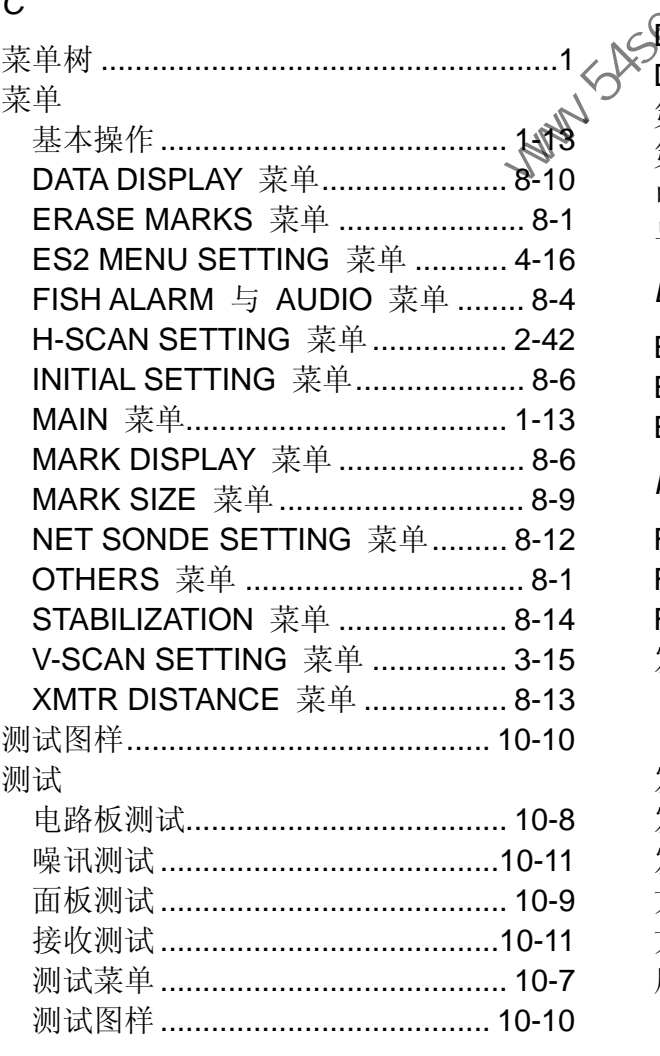

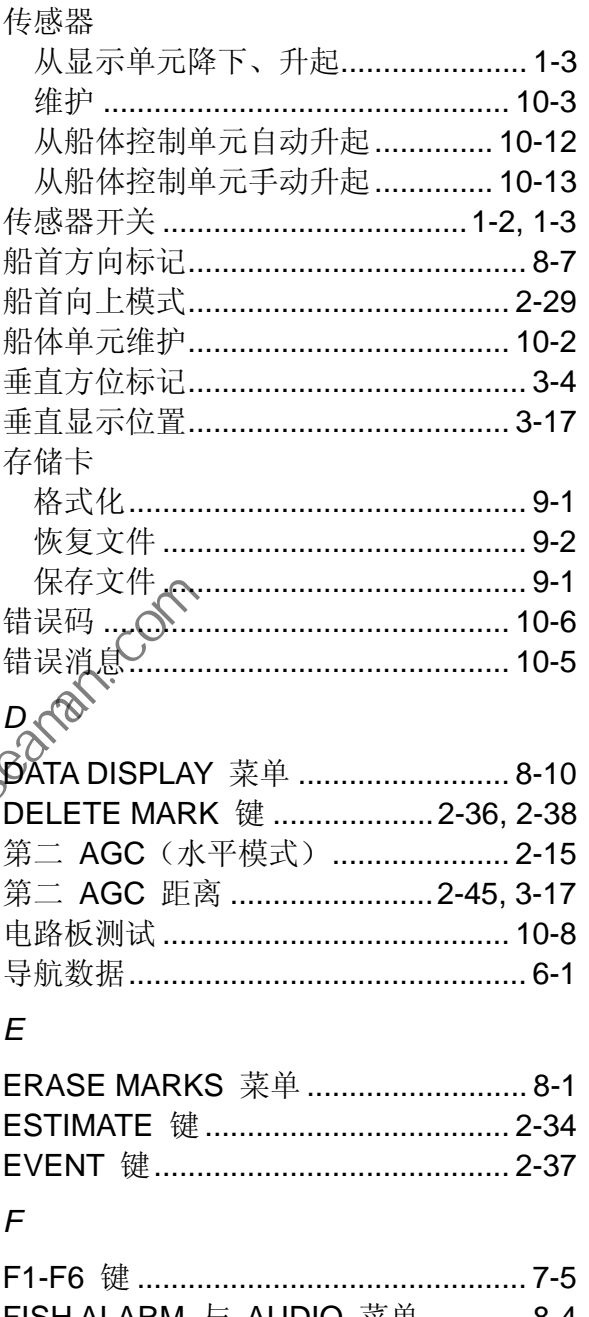

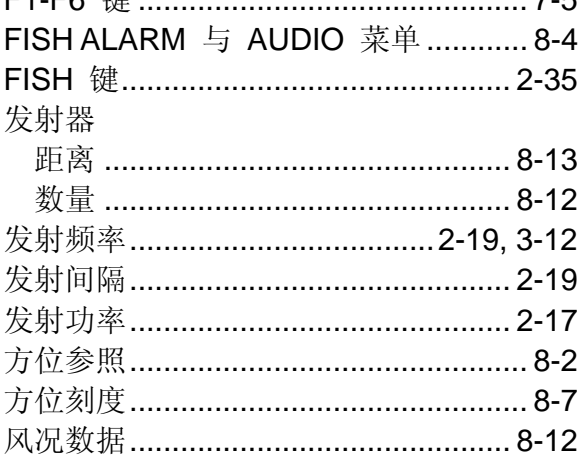

## G

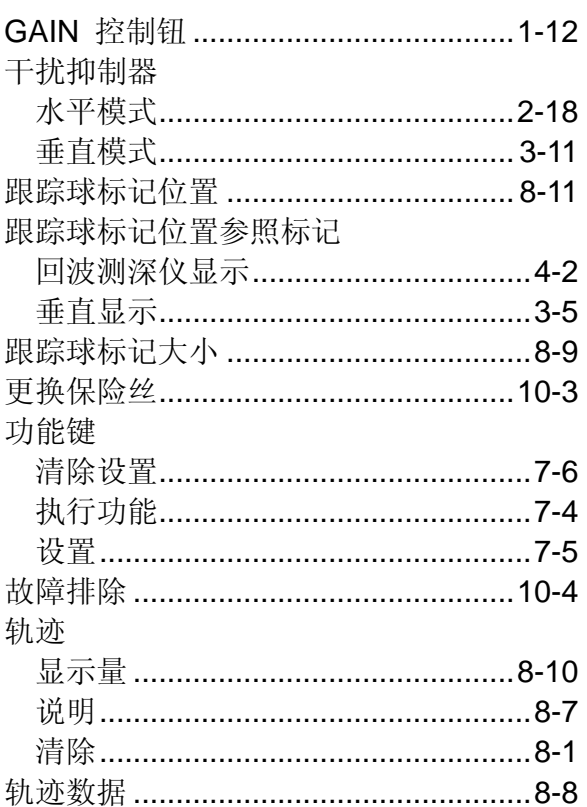

## $H$

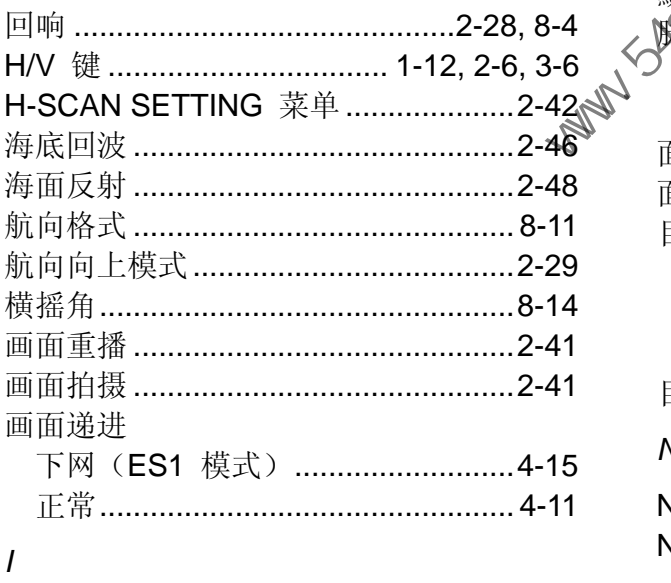

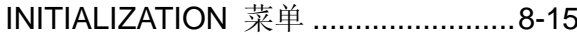

## $\overline{J}$

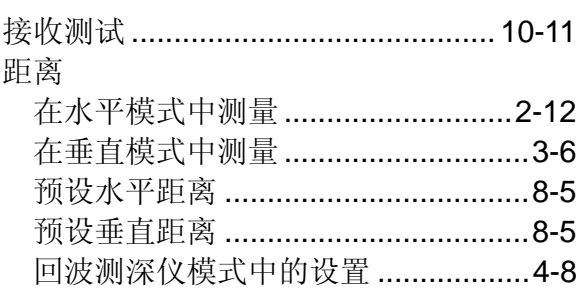

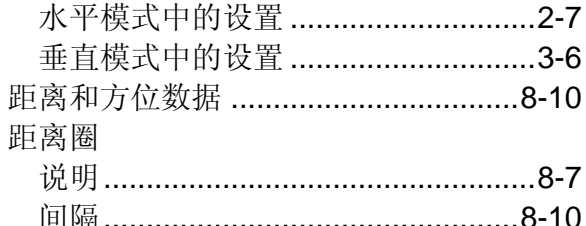

## $\overline{K}$

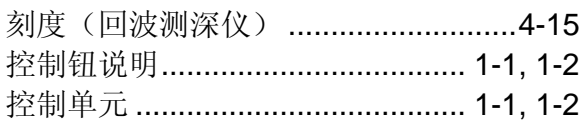

## $\mathcal{L}$

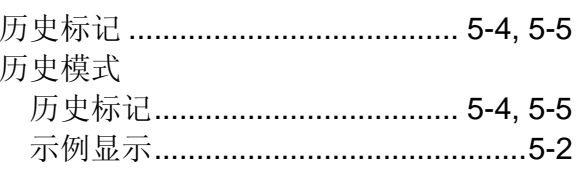

## ${\cal M}$

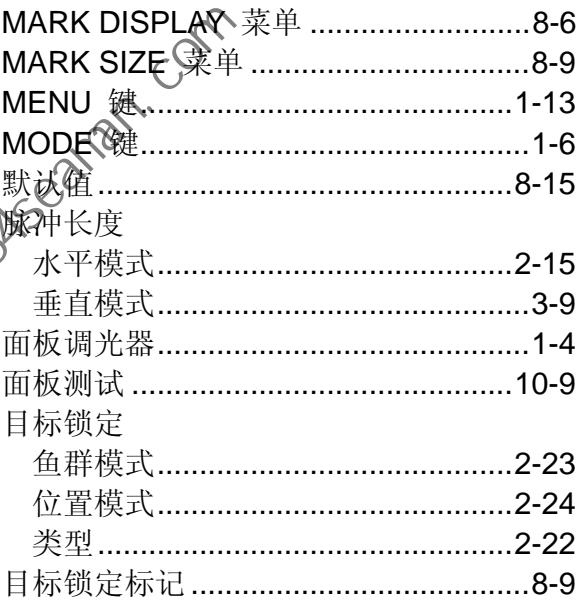

## $\overline{N}$

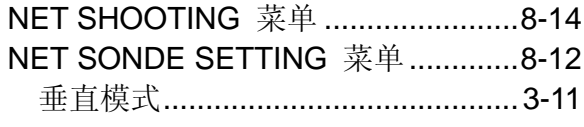

## $\circ$

## $\overline{P}$

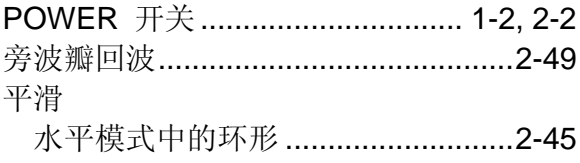

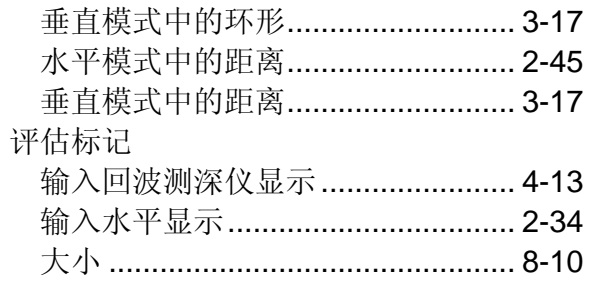

# $\mathsf Q$

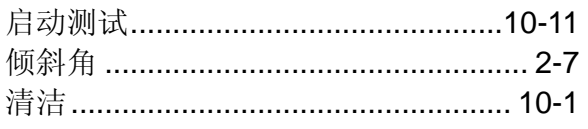

# $\overline{R}$

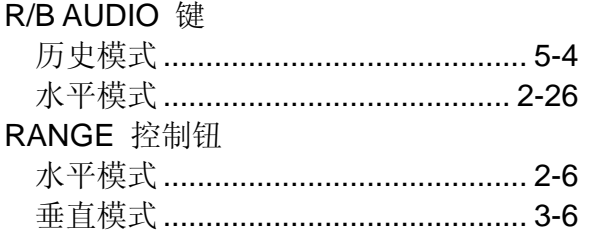

# $\mathcal{S}$

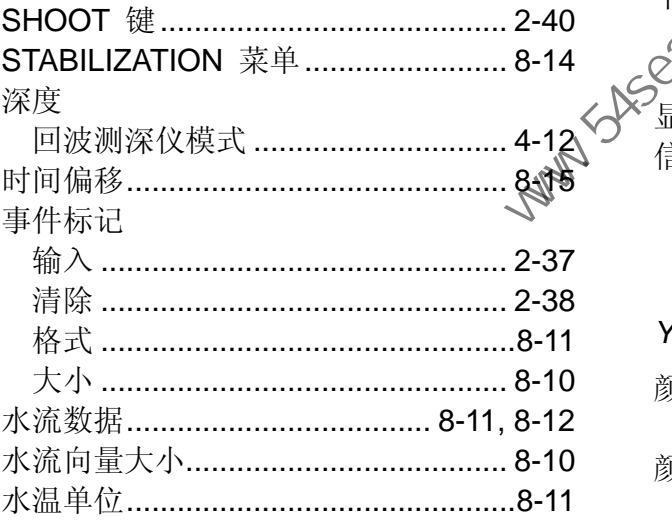

# $\overline{T}$

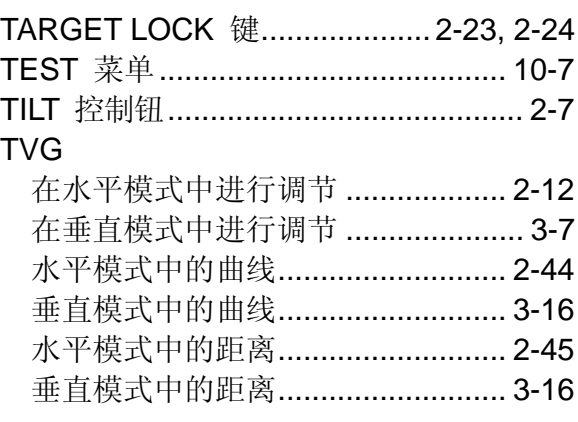

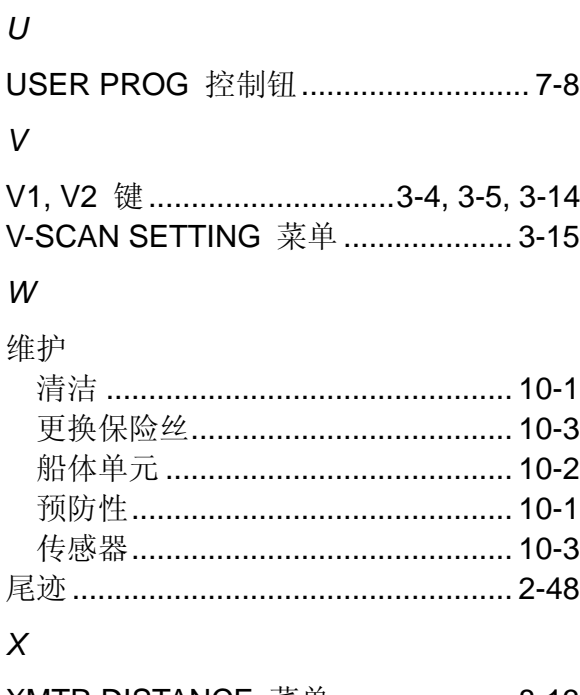

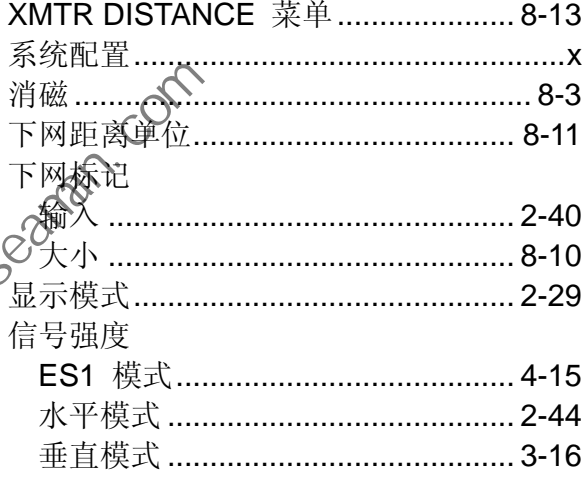

# $\mathsf{Y}$

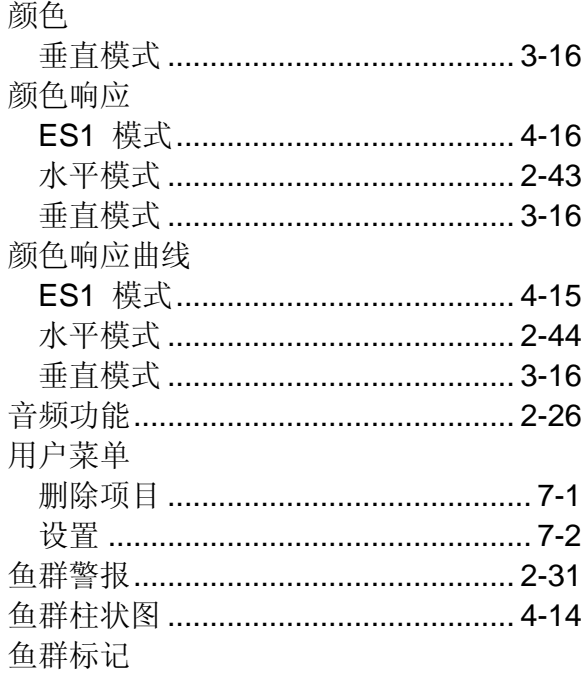

## 索引

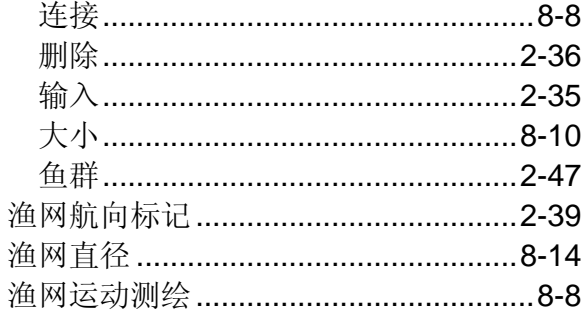

# $\overline{z}$

## 杂波

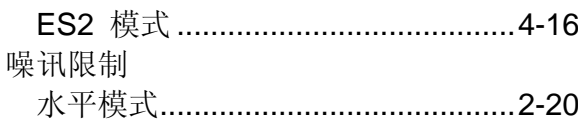

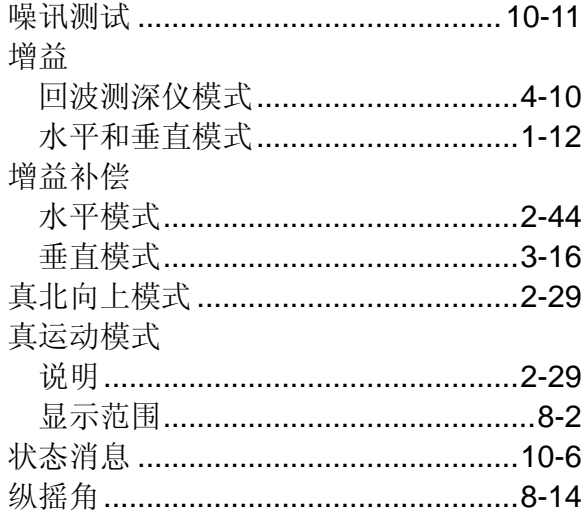

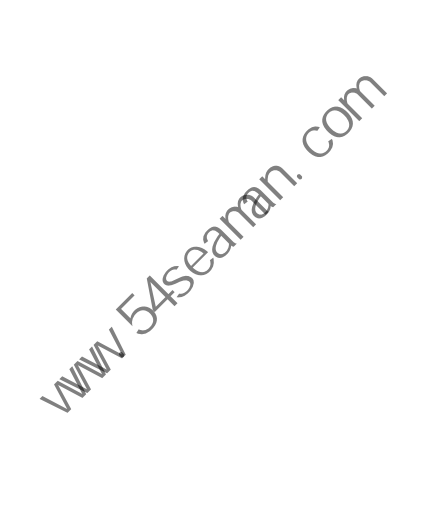